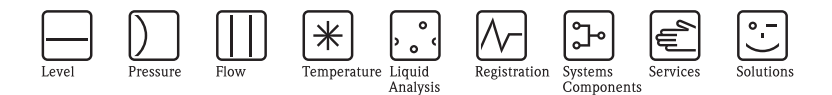

# Operating Instructions Liquistation CSF48

Automatic sampler for liquid media

# Operation & settings

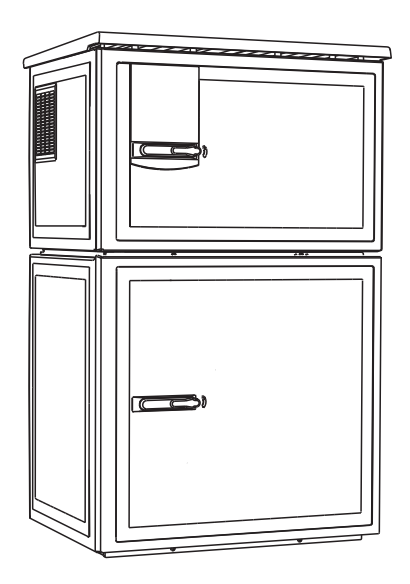

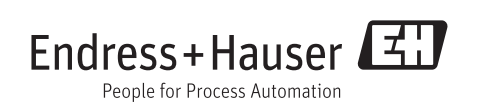

BA00464C/07/EN/16.12 71185371 Valid as of: Softwareversion 01.03.00

# Operation concept

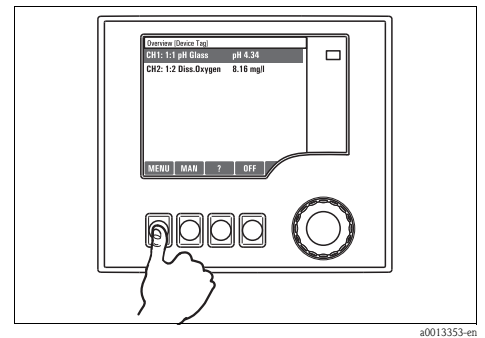

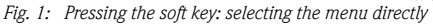

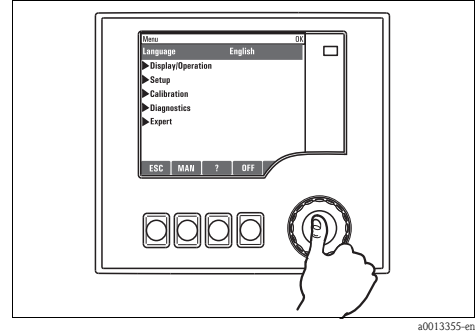

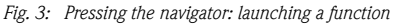

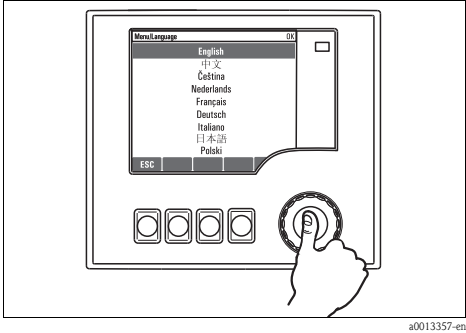

*Fig. 5: Pressing the navigator: accepting the new value*

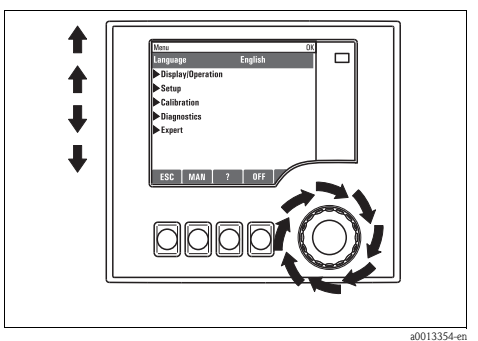

a0013354-en *Fig. 2: Turning the navigator: moving the cursor in the menu*

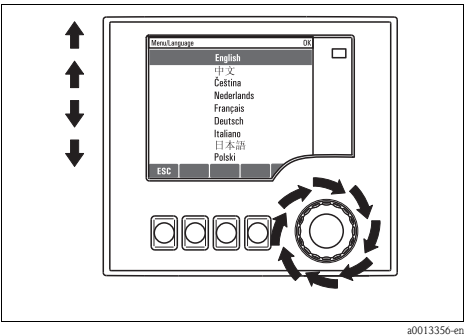

*Fig. 4: Turning the navigator: selecting a value (e.g. from a list)*

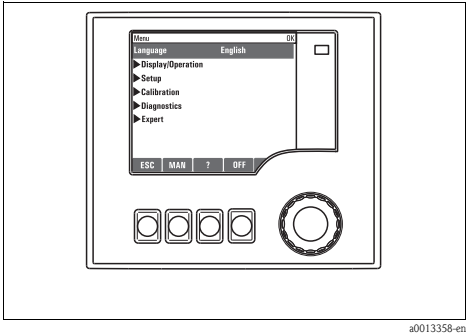

*Fig. 6: Result: new setting is accepted*

#### Locking/unlocking operating keys

Press the navigator for longer than 2 s. A context menu appears which you can use to lock or unlock the operating keys. The  $\oplus$  symbol appears in the softkey display if the keys are locked.

# Table of contents

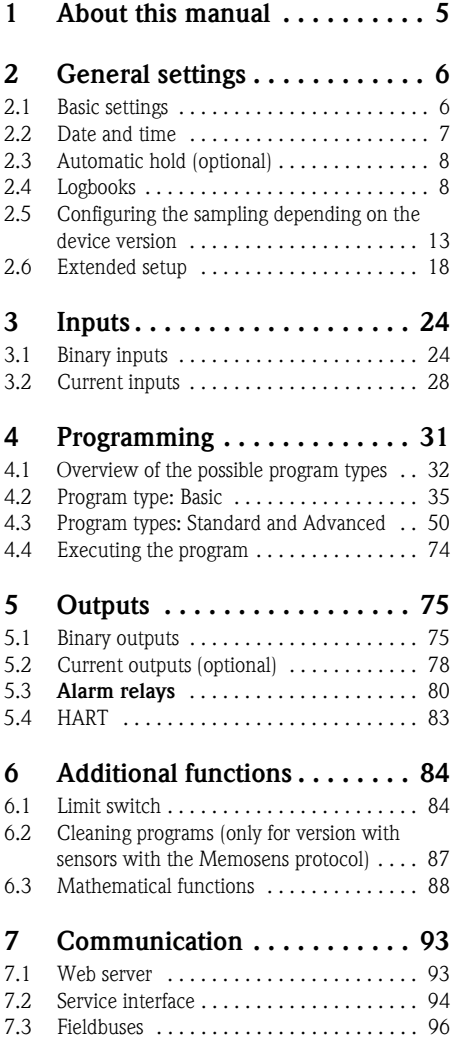

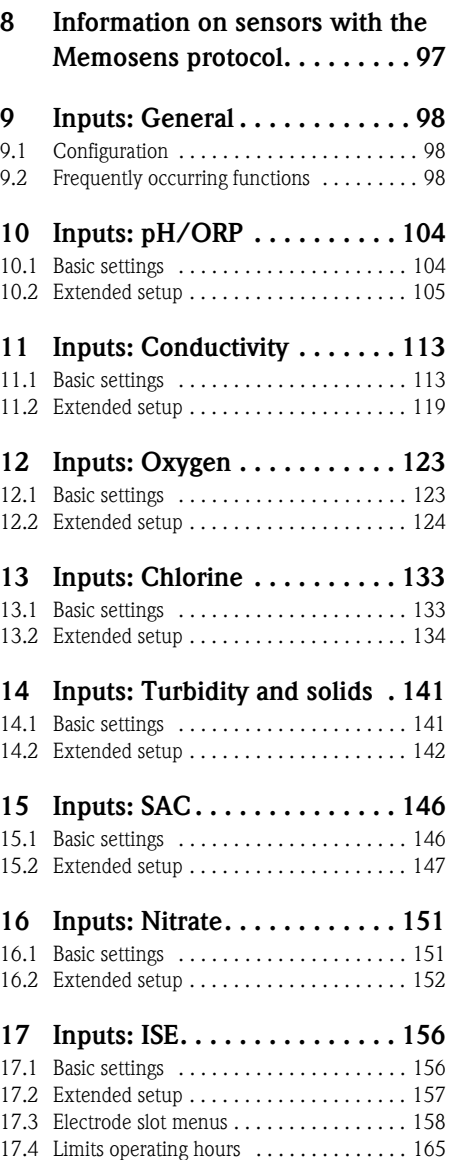

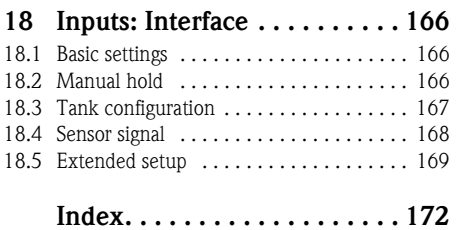

# <span id="page-4-0"></span>1 About this manual

This manual gives a detailed account of all the configuration options in the "Setup" menu.

- A description of the following menus is provided here:
- **•** Inputs
	- Input configuration
	- Split into separate sections based on the different types of sensor that can be connected
	- Some submenus are identical for all sensor types.  $\mathbf{f}$ 
		- These submenus are repeated in each input-specific section to make sure you can find the information you need quickly and easily.
- Outputs
	- Output configuration
	- Split into separate sections based on the different output types
- Sampling programs
	- Creating sampling programs
	- Configuring different types of programs
- Additional functions
	- Settings for the alarm sensor
	- Cleaning program configuration
- Data management
	- Firmware updates
	- Saving and loading configurations

#### This manual does not include the following:

- Setup/General settings
	- -> Operating Instructions BA00443C "Commissioning"
- Display/Operation
	- -> Operating Instructions BA00443C "Commissioning"
- Calibration
	- -> Operating Instructions BA00467C "Calibration"
- Diagnostics
	- -> Operating Instructions BA00463C "Maintenance & diagnostics"
- Expert
	- -> Internal Service Manual

# <span id="page-5-0"></span>2 General settings

Many settings are not visible when a program is running.  $\mathbf{f}$ If a program is running, stop the program before making any settings!

### <span id="page-5-1"></span>2.1 Basic settings

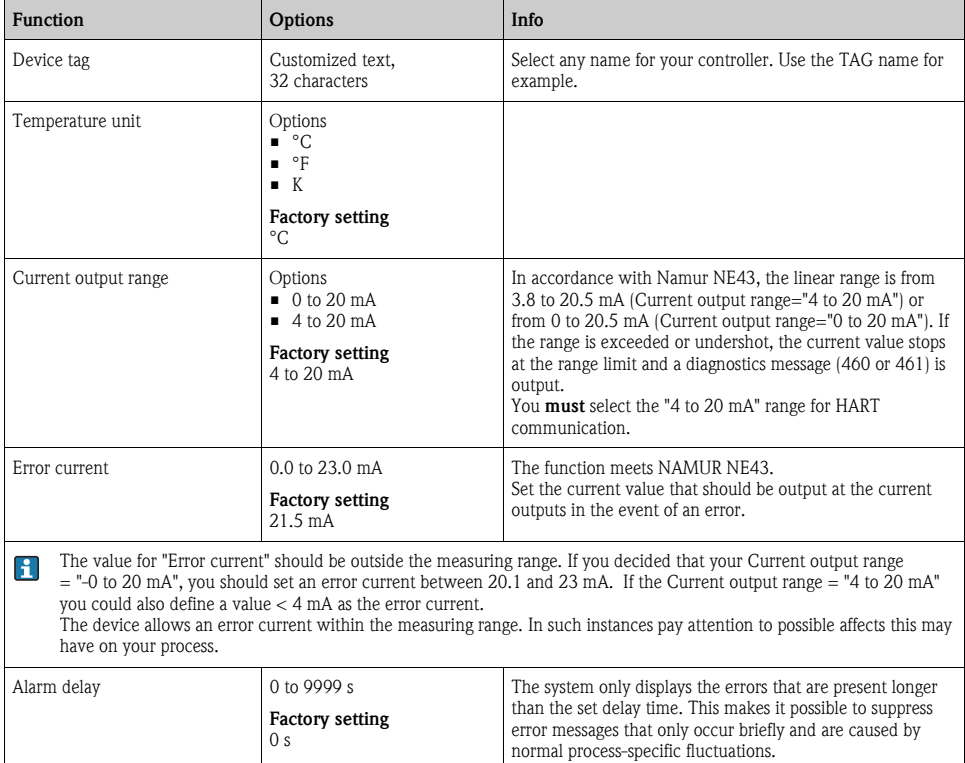

# <span id="page-6-0"></span>2.2 Date and time

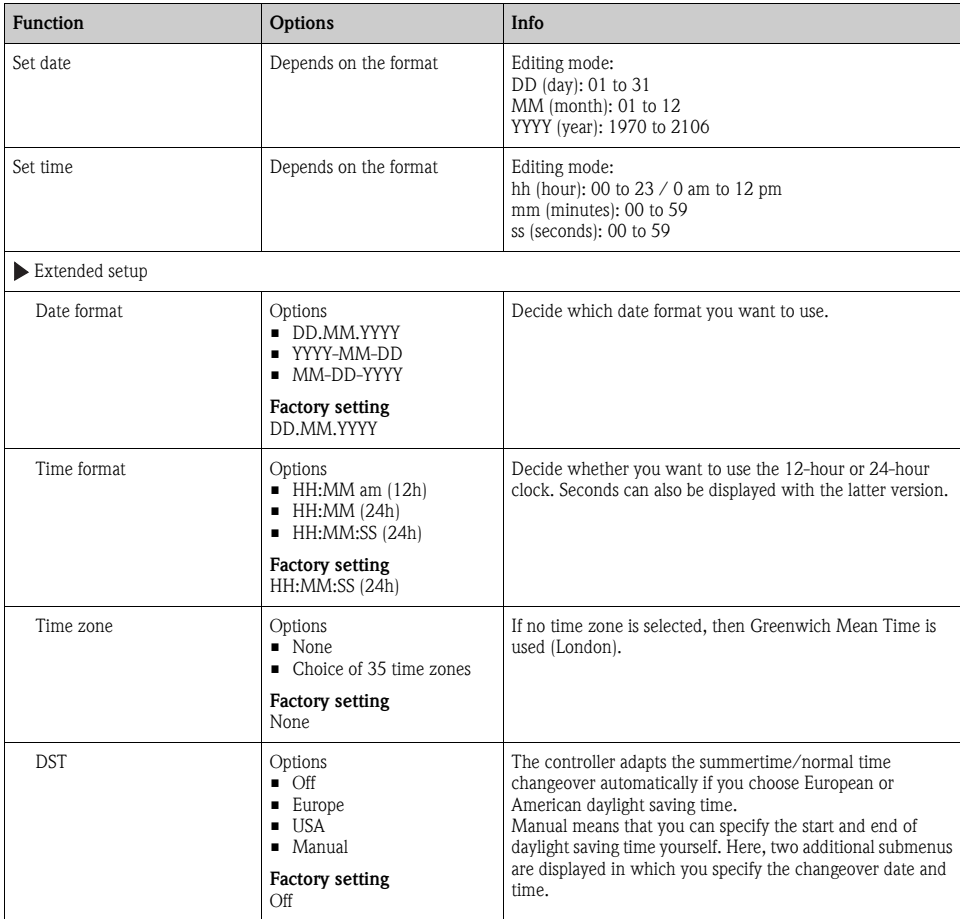

#### Path: Menu/Setup/General settings/Date/Time

# <span id="page-7-0"></span>2.3 Automatic hold (optional)

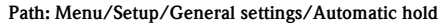

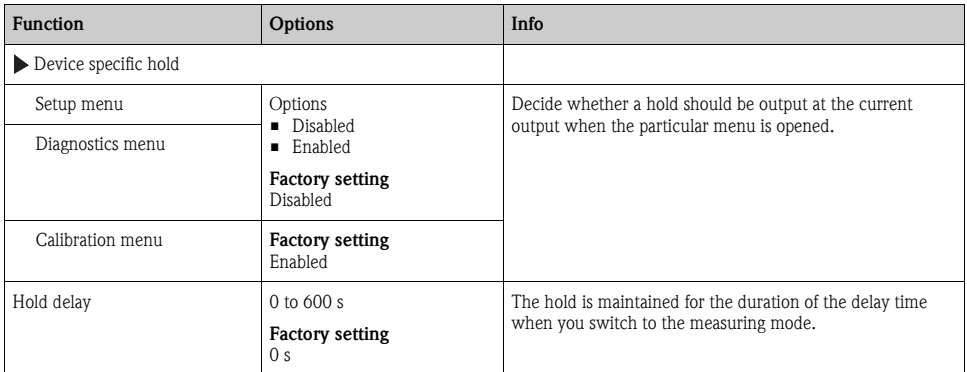

### <span id="page-7-1"></span>2.4 Logbooks

Logbooks record the following events:

- Calibration/adjustment events
- Operation events
- Diagnostic events
- Programming events

Here you define how the logbooks should store the data.

In addition, you are also able to define individual data logbooks. Assign the logbook name and select the measured value to be recorded. You can configure the recording rate (Scan time) individually for every data logbook.

More information on the logbooks is provided in BA00463C "Maintenance & diagnostics", "Diagnostics menu" section.

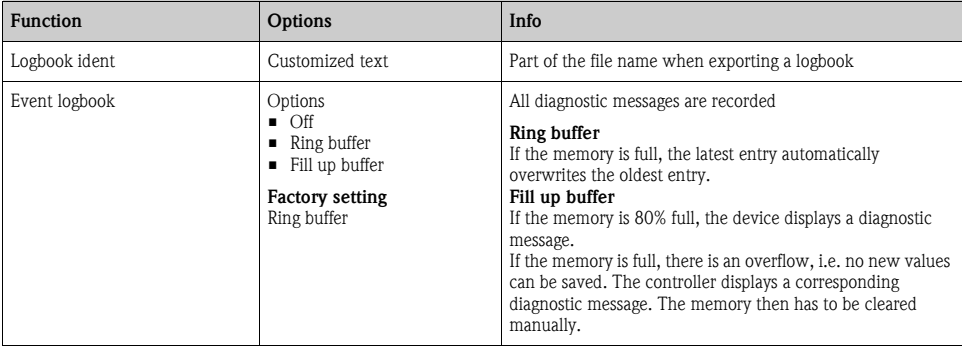

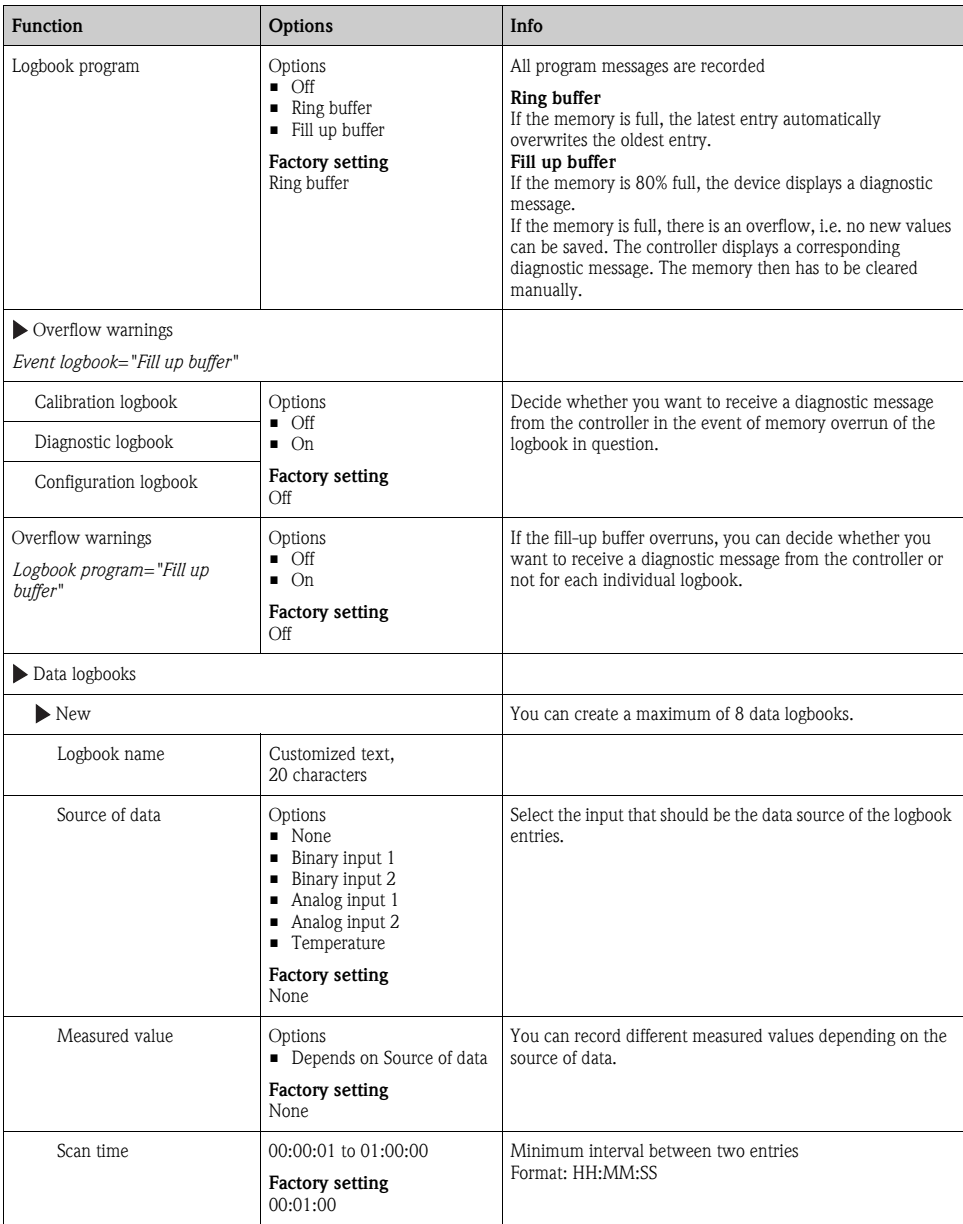

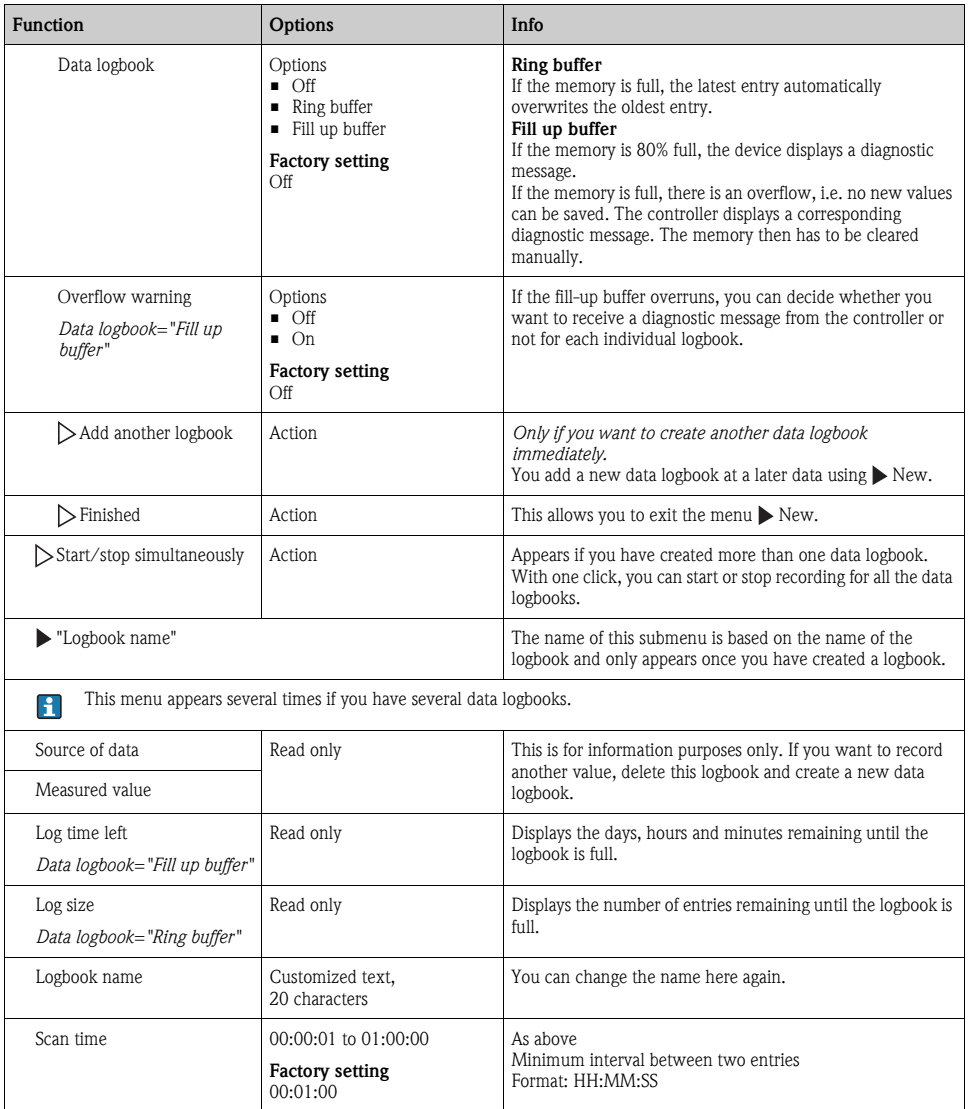

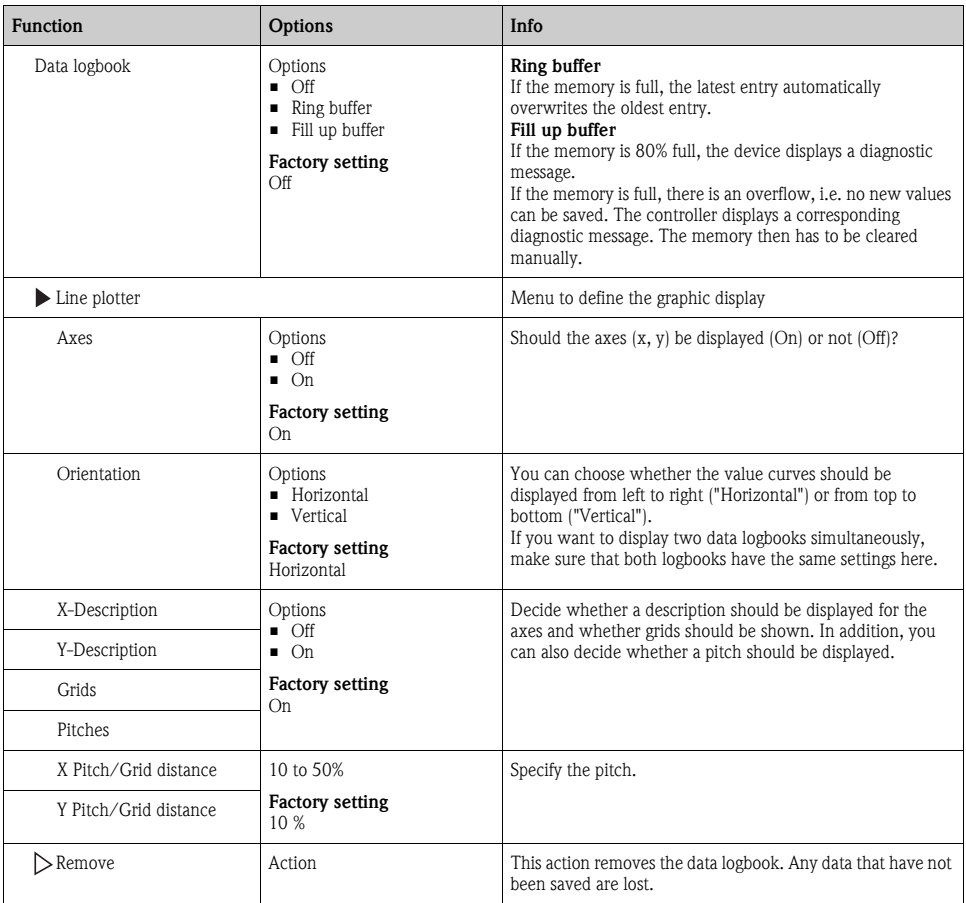

#### Example for setting up a new data logbook

- 1. Menu/Setup/General settings/Logbooks/Data logbooks/New:
	- a. Logbook name: Assign a name, e.g. "01".
	- b. Source of data: Select a data source, e.g. the sensor connected to binary input 1.
	- c. Measured value: Select the measured value that you want to record.
	- d. Scan time: Specify the interval between two logbook entries.
	- e. Data logbook: Activate the logbook. Specify the type of memory, "Ring buffer" or "Fill up buffer".
- 2. ../Finished: Execute this action.
	- $\rightarrow$  Your new logbook now appears in the list of data logbooks.
- 3. Select the data logbook with the name "01".
- 4. If you selected "Fill up buffer", you can also decide whether you want to receive a diagnostic message in the event of memory overrun.
- 5. Depending on the type of memory selected, you receive information about the memory space (for "Ring buffer") or the time remaining until memory overrun (for "Fill up buffer").
- 6. Define the graphic display mode in the "Line plotter" submenu.

### <span id="page-12-0"></span>2.5 Configuring the sampling depending on the device version

The list of functions displayed depends on the device version selected.  $\mathbf{f}$ Functions marked <sup>1)</sup> are available in device versions with a vacuum pump. Functions marked <sup>2)</sup> are available in device versions with a peristaltic pump. Functions marked <sup>3)</sup> are available in device versions with a distribution arm drive. Functions marked <sup>4)</sup> are available in device versions with a sampling assembly.

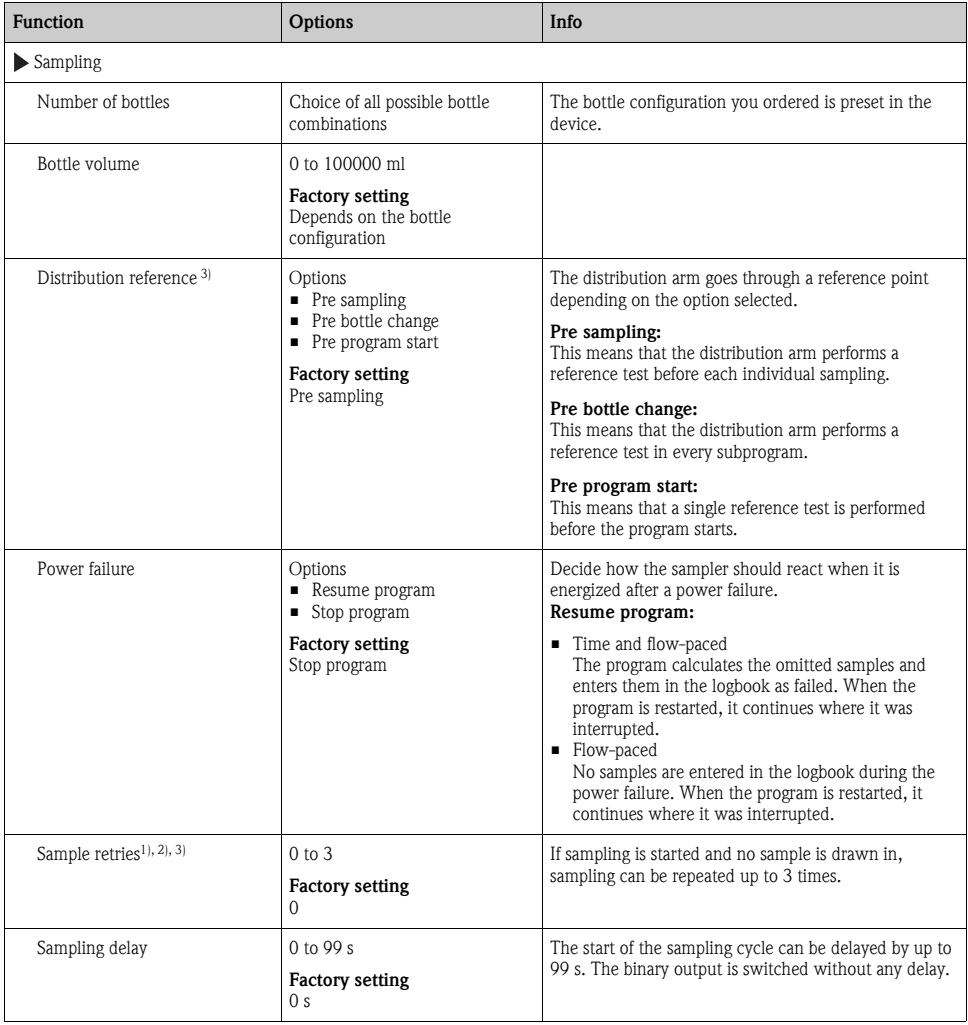

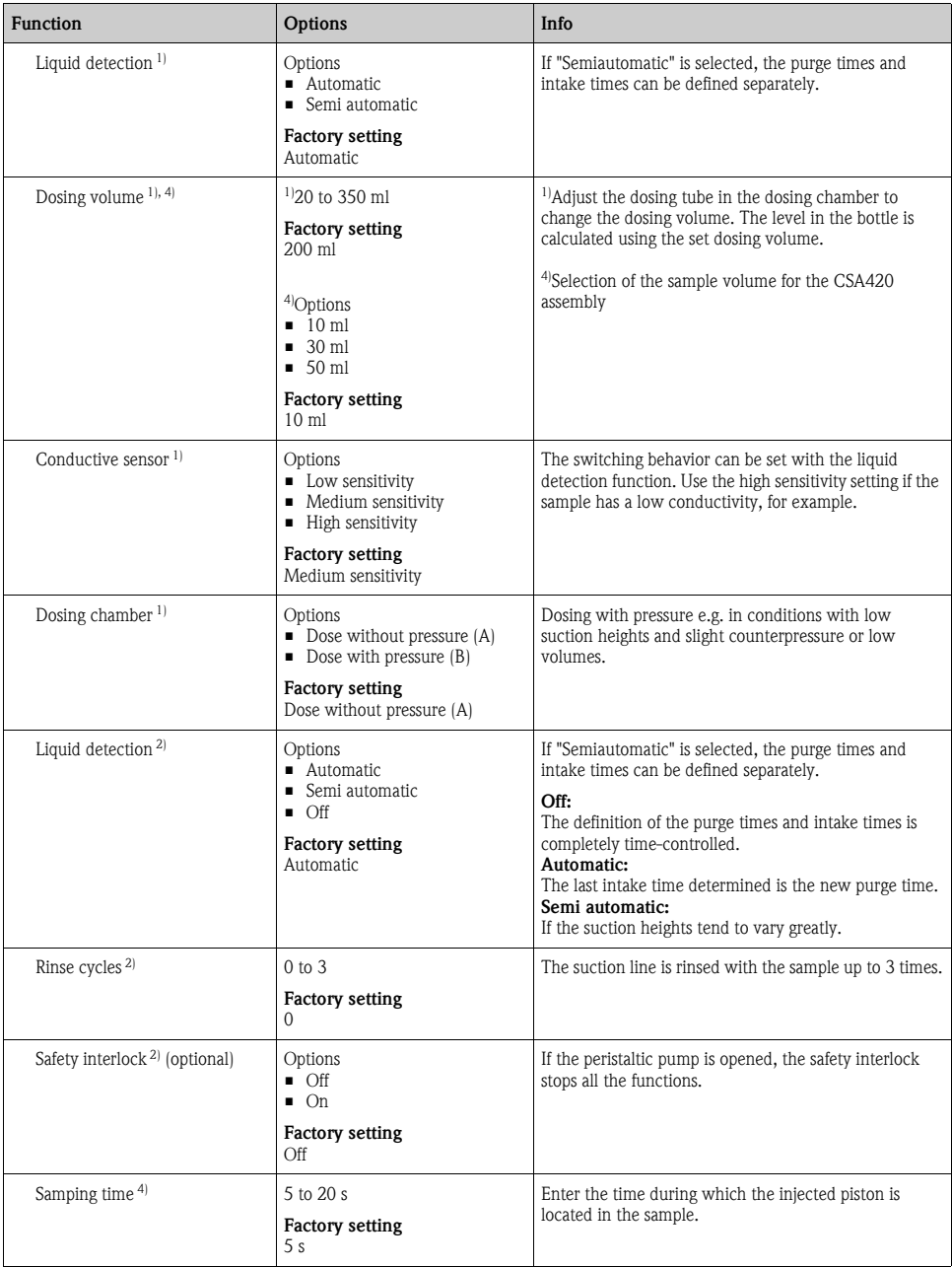

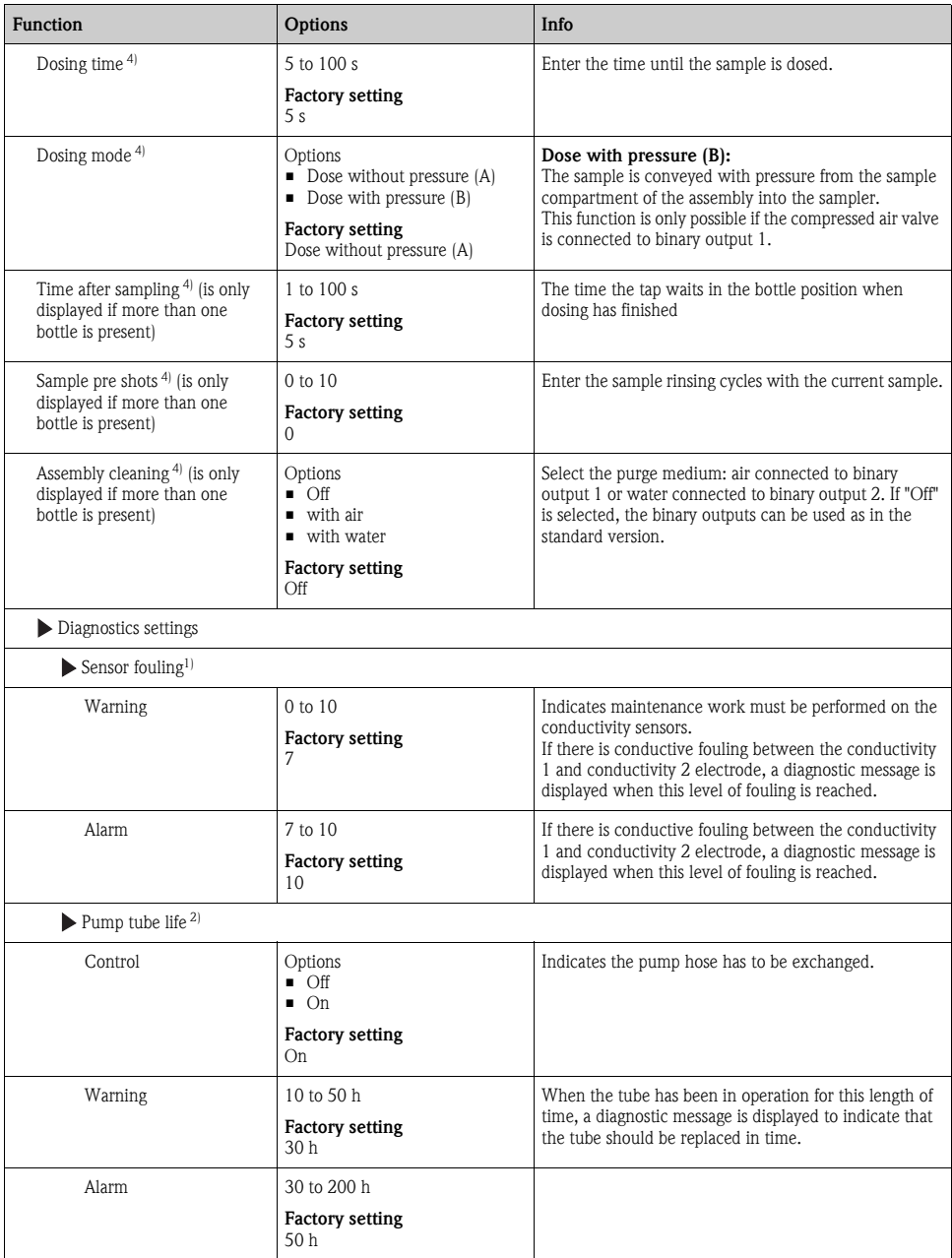

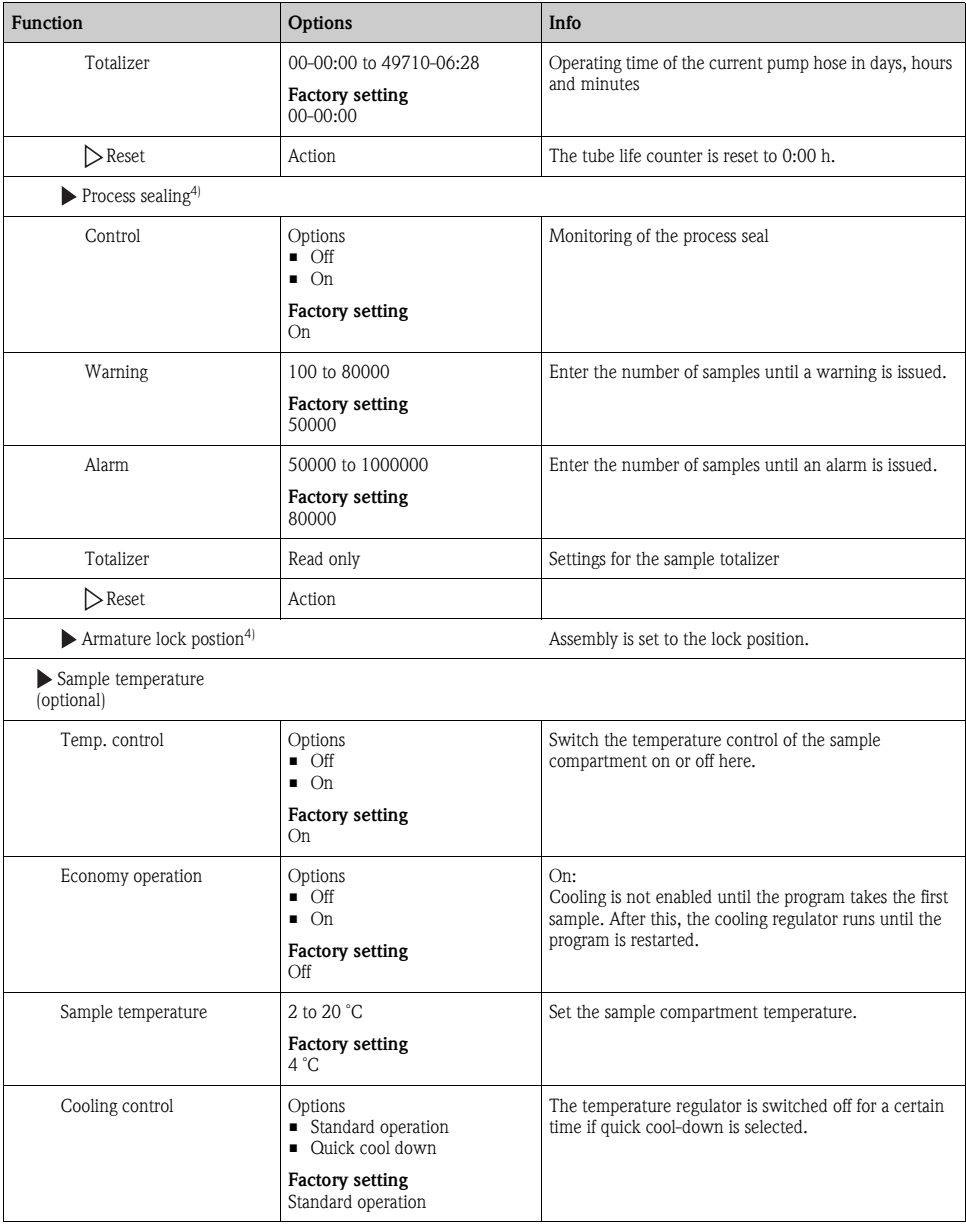

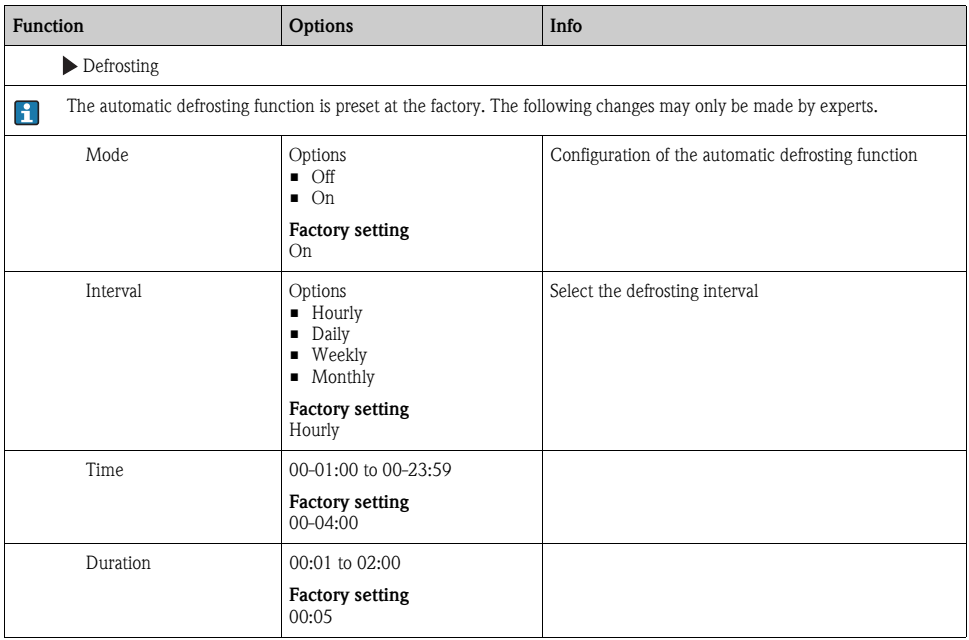

## <span id="page-17-0"></span>2.6 Extended setup

#### 2.6.1 Diagnostics settings

The list of diagnostic messages displayed depends on the path selected. There are device-specific messages, and messages that depend on what sensor is connected.

| <b>Function</b>             | Options                                                                                                    | Info                                                                                                    |
|-----------------------------|----------------------------------------------------------------------------------------------------|----------------------------------------------------------------------------------------------------|
| List of diagnostic messages |                                                                                                    | Select the message to be changed. Only then can you make<br>the settings for this message.                                                                                                    |
| Diag. code                  | Read only                                                                                                    |                                                                                                    |
| Diagnostic message          | Options<br>$\blacksquare$ On<br>$\blacksquare$ Off<br><b>Factory setting</b><br>Depends on the message                                                                                                    | You can deactivate or reactivate a diagnostic message here.<br>Deactivating means:<br>No error message in the measuring mode<br>No error current at the current output                                                                                                    |
| Error current               | Options<br>$\blacksquare$ On<br>$\Box$ Off<br><b>Factory setting</b><br>Depends on the message                                                                                                    | Decide whether an error current should be output at the<br>current output if the diagnostic message display is activated.<br>If general device errors occur, the error current is<br>$\mathbf{f}$<br>output at all the current outputs.<br>In the case of channel-specific errors, the error<br>current is only output at the specific current output.                                |
| Status signal               | Options<br>$\blacksquare$ Maintenance (M)<br>$\blacksquare$ Out of specification (S)<br>$\blacksquare$ Function check $(C)$<br>$\blacksquare$ Failure (F)<br><b>Factory setting</b><br>Depends on the message | The messages are divided into different error categories in<br>accordance with NAMUR NE 107.<br>-> BA00463C "Maintenance & diagnostics"                                                                                                    |
| Diag. output                | Options<br>$\blacksquare$ None<br>Alarm relay<br>Relay 1 to n (depends on<br>the device version)<br><b>Factory setting</b><br>None                                                                            | You can use this function to select a relay output and/or<br>binary output to which the diagnostic message should be<br>assigned.<br>For sensors with the Memosens protocol:<br>You first have to configure a relay output before being able to<br>assign the message to an output (Menu/Setup/Outputs,<br>assign "Diagnostics" function and set Operating mode to "as<br>assigned"). |
| Cleaning program (optional) | Options<br>$\blacksquare$ None<br>$\blacksquare$ Cleaning 1<br>$\blacksquare$ Cleaning 2<br>$\blacksquare$ Cleaning 3<br>$\blacksquare$ Cleaning 4<br><b>Factory setting</b><br><b>None</b>                   | Decide whether the diagnostic message should trigger a<br>cleaning program.<br>You can define the cleaning programs under:<br>Menu/Setup/Additional functions/Cleaning.                                                                                                    |
| Detail information          | Read only                                                                                                    | Here you can find more information on the diagnostic<br>message and instructions on how to resolve the problem.                                                                                                    |

Path: ... /Extended setup/Diagnostics settings/Diag. behavior (optional)

#### 2.6.2 HART bus address

If Multidrop is active (Bus address  $> 0$ ), the current at current output 1 is fixed at 4 mA. Here, it does not matter what function has been assigned to the output (measured value/controller etc.). Current simulation is no longer possible.

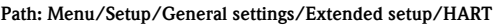

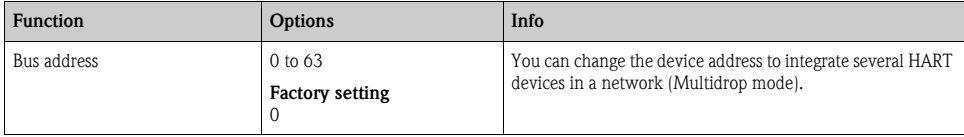

If you reset the device to the factory settings (Diagnostics/Systemtest/Reset/Factory default), the  $\mathbf{P}$ bus address is not reset. Your setting is retained.

#### 2.6.3 PROFIBUS DP

Path: Menu/Setup/General settings/Extended setup/Profibus

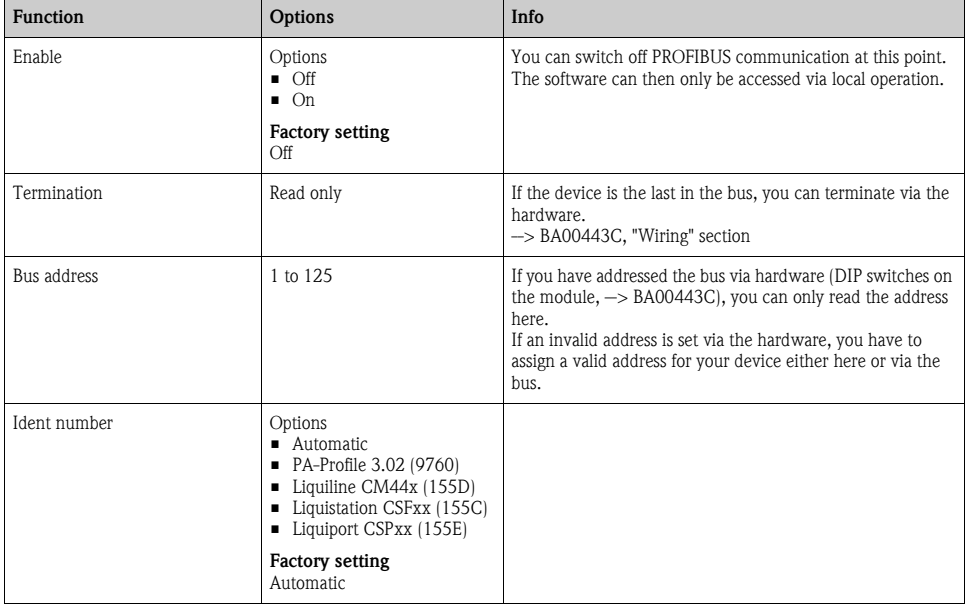

#### 2.6.4 Modbus

| <b>Function</b>   | Options                                                | Info                                                                                                    |
|-------------------|--------------------------------------------------------|----------------------------------------------------------------------------------------------------|
| Enable            | Options<br>$\blacksquare$ Off<br>$\blacksquare$ On     | You can switch off Modbus communication at this point. The<br>software can then only be accessed via local operation.                                                                                                    |
|                   | <b>Factory setting</b><br>Off                          |                                                                                                    |
| Termination       | Read only                                              | If the device is the last in the bus, you can terminate via the<br>hardware.<br>-> BA00443C, "Wiring" section                                                                                                    |
| Settings          |                                                        |                                                                                                    |
| Transmission Mode | Options<br>TCP<br>RTU<br>$-$ ASCII                     | The transmission mode is displayed depending on the<br>version ordered. In the case of RS485 transmission, you can<br>choose between "RTU" and "ASCII".                                                                          |
| Watchdog          | 0 to 999 s<br><b>Factory setting</b><br>5 <sub>s</sub> | If no data transmission takes place for longer than the time<br>set, this is an indicator that communication has been<br>interrupted.<br>After this time, input values received via the Modbus are.<br>considered to be invalid. |

Path: Menu/Setup/General settings/Extended setup/Modbus

#### 2.6.5 Ethernet

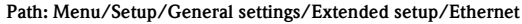

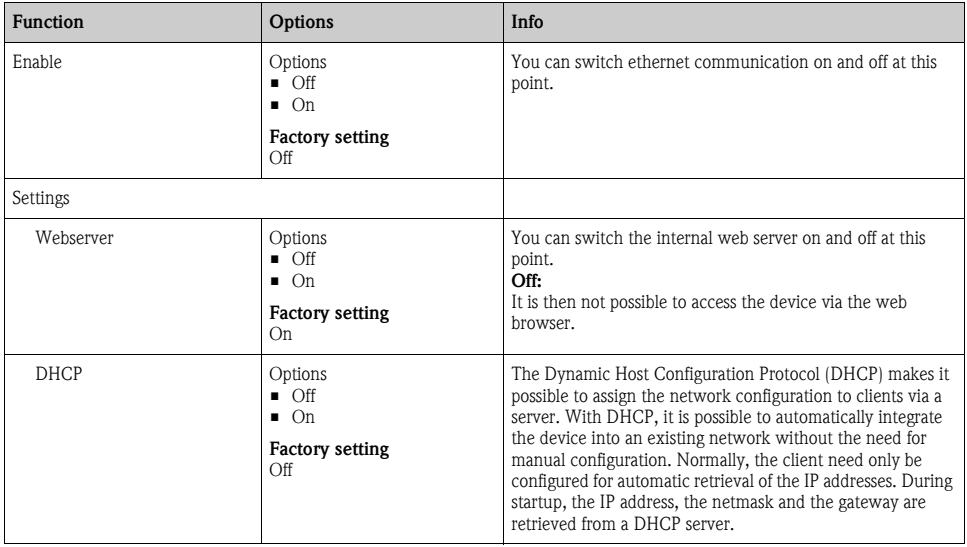

| <b>Function</b>    | <b>Options</b>  | Info                                                                                                    |
|--------------------|-----------------|----------------------------------------------------------------------------------------------------|
| <b>IP-Address</b>  | XXX.XXX.XXX.XXX | An IP address is an address in computer networks which are<br>based on the Internet protocol (IP).                                                                                                    |
| Netmask            | XXX.XXX.XXX.XXX | On the basis of the IP address of a device, the netmask<br>specifies which IP addresses this device searches for in its<br>own network and which addresses it could access in other<br>networks via a router. It therefore divides the IP address into<br>a network part (network prefix) and a device part. The<br>network part must be identical for all devices in the<br>individual network, and the device part must be different for<br>every device within the network. |
| Gateway            | X, X, X, X      | A gateway (protocol converter) enables communication<br>between networks that are based on completely different<br>protocols.                                                                                                    |
| MAC-Address        | Read only       | The MAC address (Media Access Control address) is the<br>hardware address of every individual network adapter which<br>is used to uniquely identify the device in a computer<br>network.                                                                                                    |
| Modbus TCP port    | Read only       | The Transmission Control Protocol (TCP) is an arrangement<br>(protocol) as to how data should be exchanged between<br>computers.<br>A port is a part of an address which assigns data segments to<br>a network protocol.                                                                                                    |
| Webserver TCP port | Read only       |                                                                                                    |

Path: Menu/Setup/General settings/Extended setup/Ethernet

#### 2.6.6 Data management

#### Firmware update

Please contact your local sales office for information on firmware updates available for your controller and its compatibility with earlier versions.

Your current firmware version can be found at: Menu/Diagnostics/System information/Software version.

First save your current setup on an SD card since a firmware update overwrites your settings with  $\mathbf{A}$ the factory settings. After updating the firmware, you can restore your setup by uploading it from the SD card.

To install a firmware update, you must have the update available on an SD card.

- 1. Insert the SD card into the controller card reader.
- 2. Go to: Menu/Setup/General settings/Extended setup/Data management/Firmware update.  $\Rightarrow$  The update files on the SD card are displayed.
- 3. Select the desired update and select yes when the following question is displayed: The current firmware will be overwritten. After this the device will reboot. Do you want to proceed?  $\rightarrow$  The firmware is loaded and the device is then started with the new firmware.

#### Saving the setup

Saving the setup gives you the following advantages:

- Quick and easy to restore a setup following a firmware update
- Copying settings for other devices
- Quick and easy switching between various setups, e.g. for different user groups or for recurring sensor type change
- Restoring a tried-and-tested setup, e.g. if you have changed a lot of settings and no longer know what the original settings were
- 1. Insert the SD card into the controller card reader.
- 2. Go to: Menu/Setup/General settings/Extended setup/Data management/Save setup.
- 3. Assign a file name (Name).
- 4. Then select "Save".
- 5. If you have already assigned the file name, you will be asked whether you want to overwrite the existing setup.

Select "OK" to confirm, or cancel the action and give the file a new name.

 $\rightarrow$  Your setup is stored on the SD card and you can upload it quickly to the device at a later date.

#### Loading the setup

You can load a setup you have saved quickly and easily:

- 1. Insert the SD card into the controller card reader.
- 2. Go to: Menu/Setup/General settings/Extended setup/Data management/Load setup. -> A list of all the setups on the SD card is displayed.
- 3. Select the desired setup. The device then displays the following message: The current parameters will be overwritten and the device will reboot. Do you want to proceed?
- 4. Select "OK" to confirm or cancel the action.

 $\rightarrow$  The desired setup is restored after restarting the device.

#### Exporting the setup

Exporting the setup gives you the following advantages

- Export in xml format
- Import the data e.g. into MS Excel (drag&drop the xml file in an open Excel window)
- 1. Insert the SD card into the controller card reader.
- 2. Go to: Menu/Setup/General settings/Extended setup/Data management/Export setup.
- 3. Assign a file name (Name).
- 4. Then select "Export".
- 5. If you have already assigned the file name, you will be asked whether you want to overwrite the existing setup.

Select "OK" to confirm, or cancel the action and give the file a new name.

 $\rightarrow$  Your setup is saved on the SD card.

#### Activation code

You require activation codes for:

- Additional functions, e.g. fieldbus communication
- **•** Software upgrades

Enter the activation code:

- ► Menu/Setup/General settings/Extended setup/Data management/Activation code.
- ► Confirm your entry. Your new hardware or software function is then activated and can be configured.
- If activation codes are available for your device, these codes are provided on the inner nameplate. The corresponding device functions are activated at the factory. You only require the codes if servicing the device.

#### The table below tells you what functions an activation code enables:

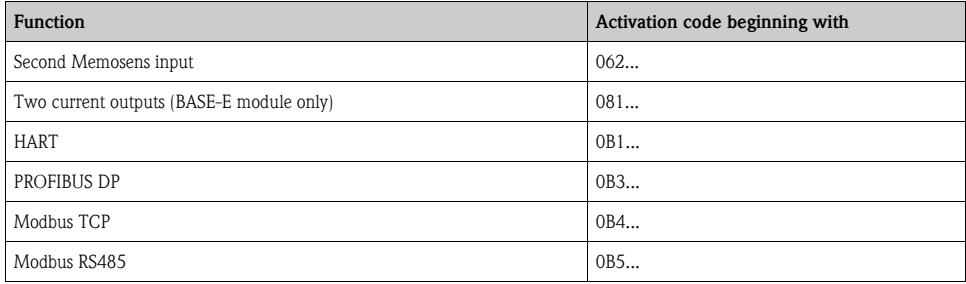

# <span id="page-23-0"></span>3 Inputs

Liquistation CSF48 has 2 binary inputs and 2 current inputs as standard. All inputs are galvanically isolated from one another.

### <span id="page-23-1"></span>3.1 Binary inputs

The binary inputs are used to control the sampler using external signals. With the CSF48, the auxiliary voltage of 24 V DC from the terminal block in the connection compartment of the sampler can be used for floating contacts (see BA00443C "Commissioning").

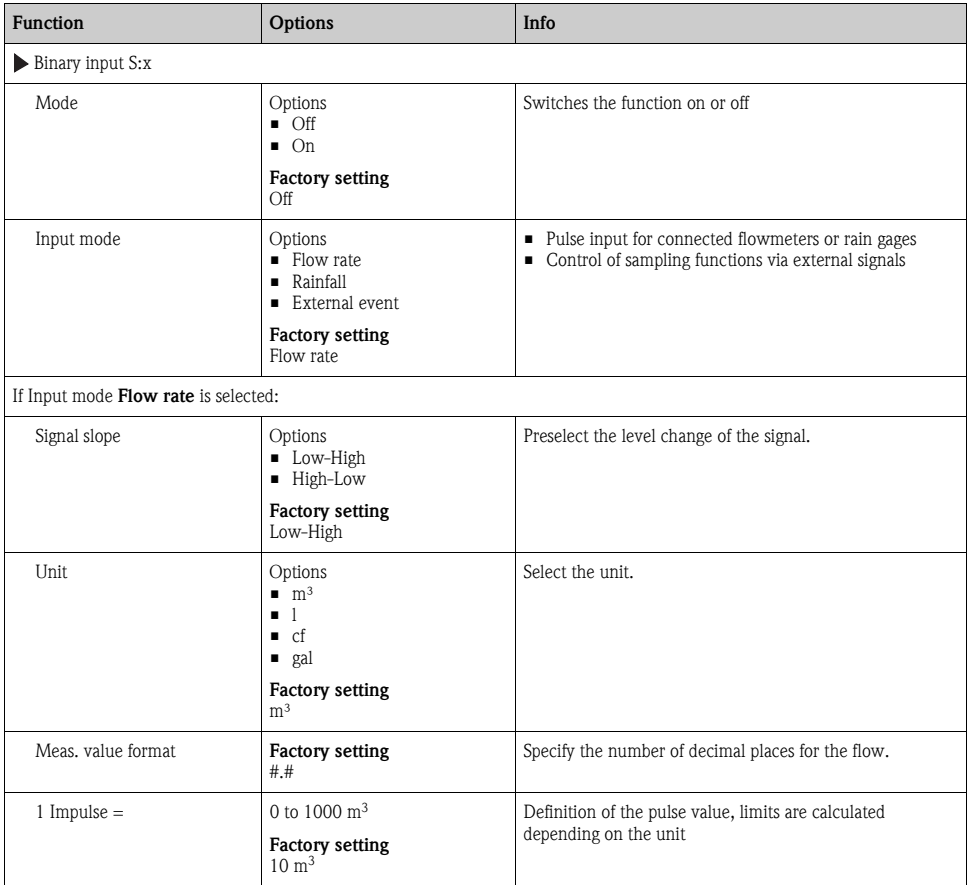

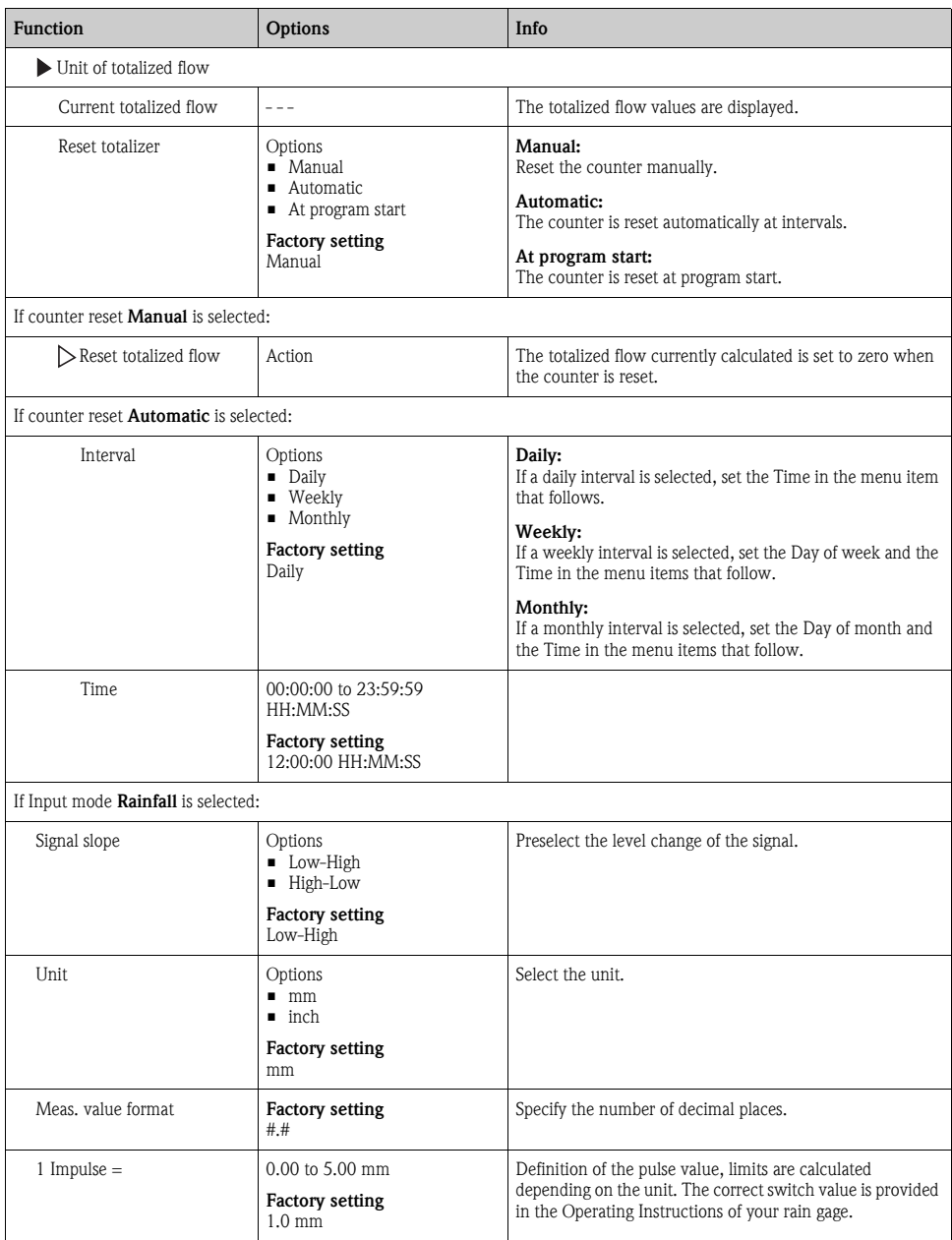

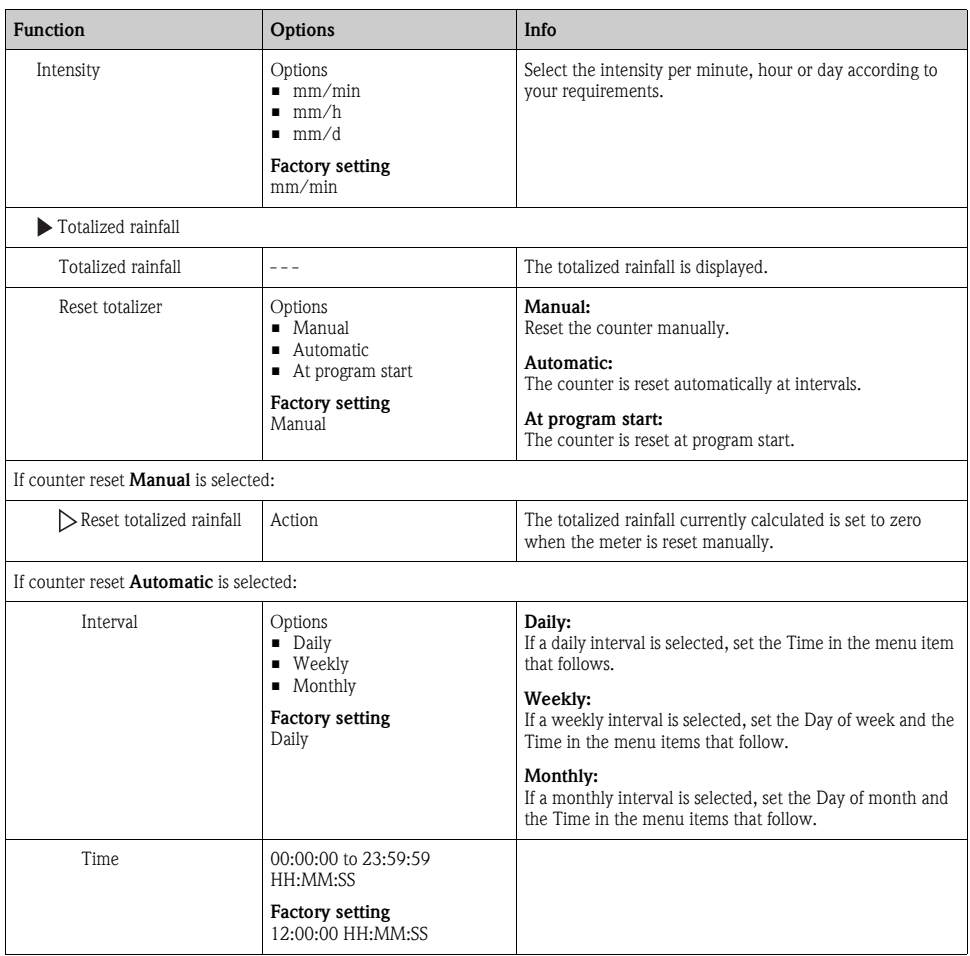

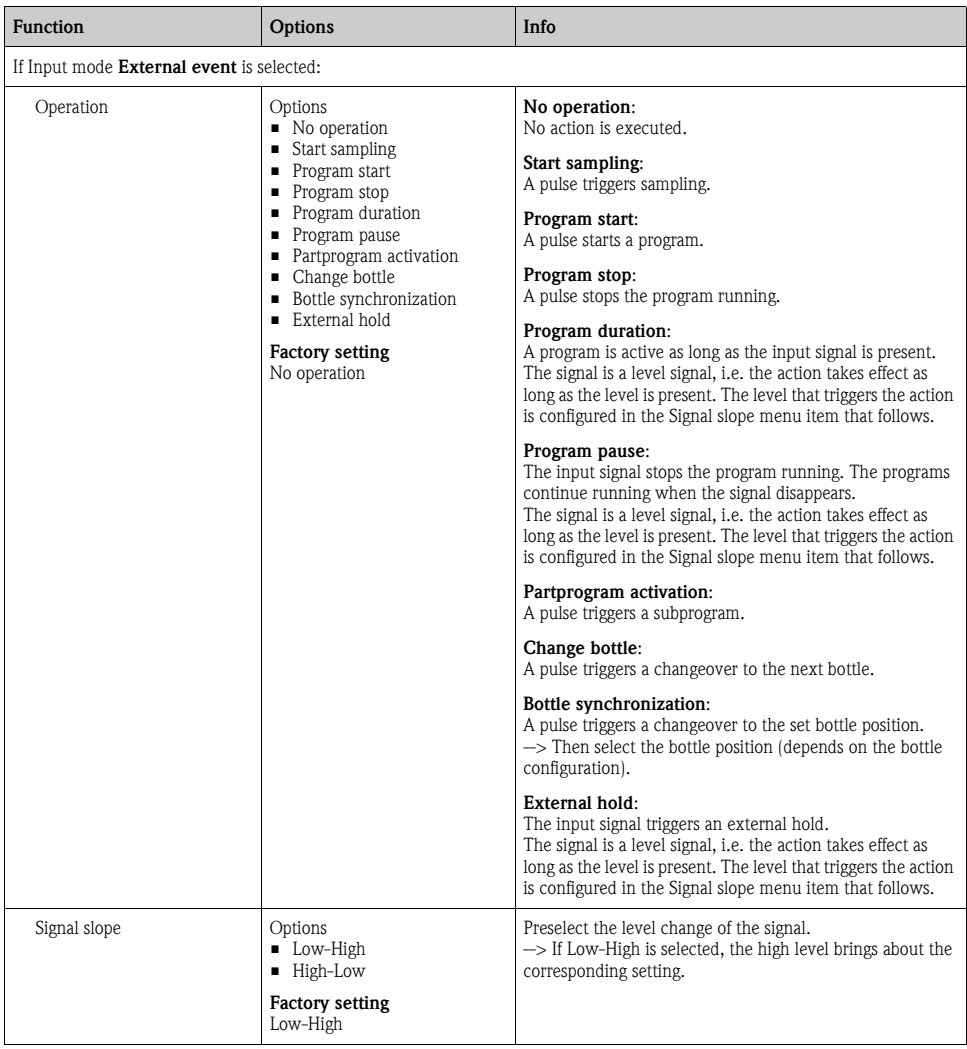

# <span id="page-27-0"></span>3.2 Current inputs

The current input must be assigned an analog signal for the functions described. Active and passive current inputs are available to connect two-wire or four-wire devices.

For the correct wiring of the current inputs, see: BA00443C "Commissioning"

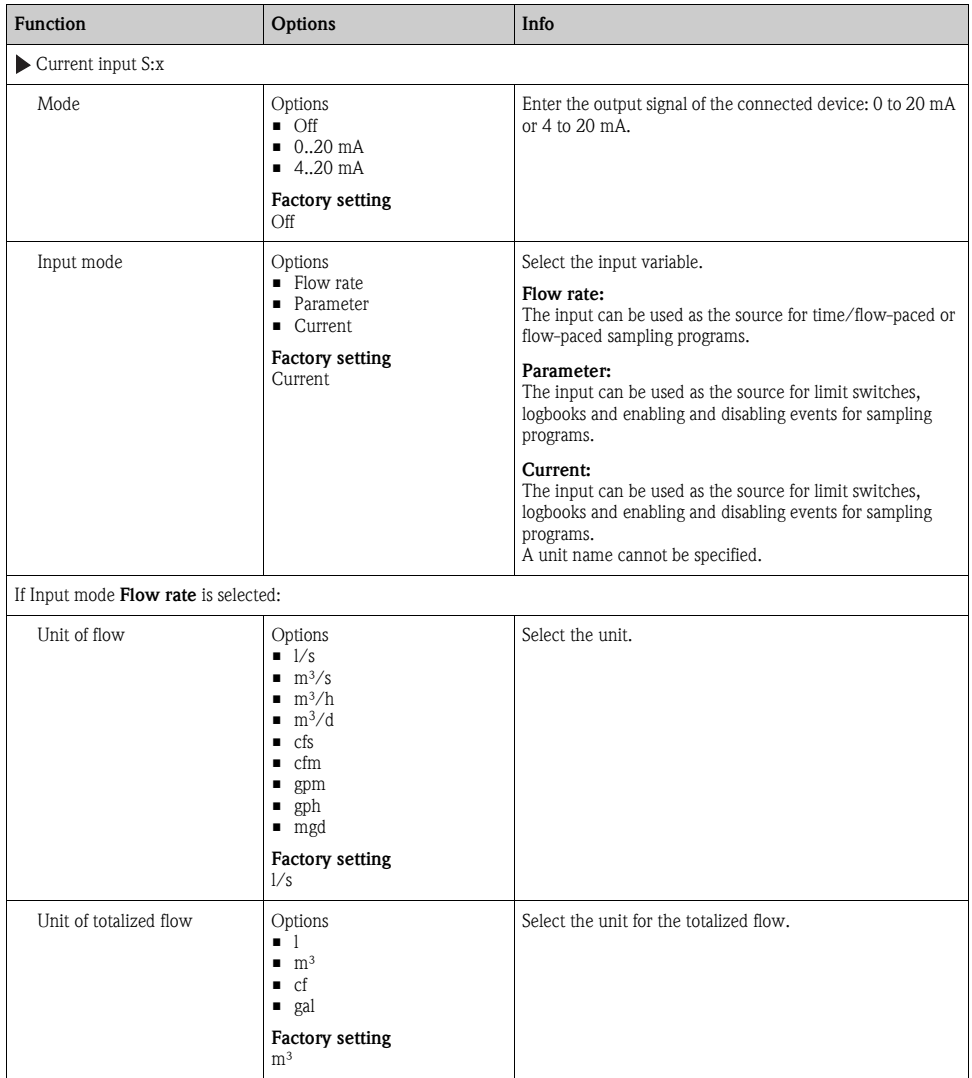

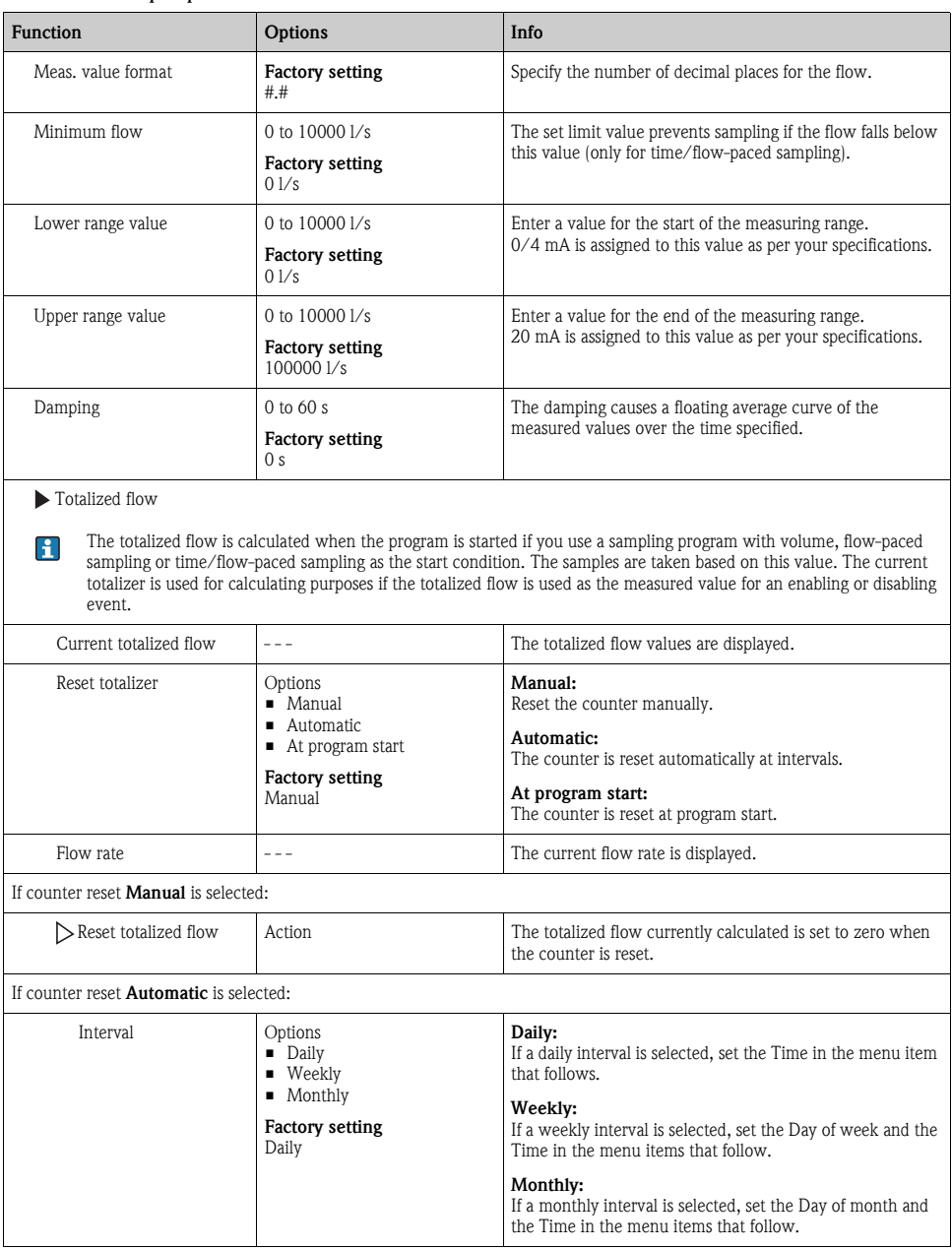

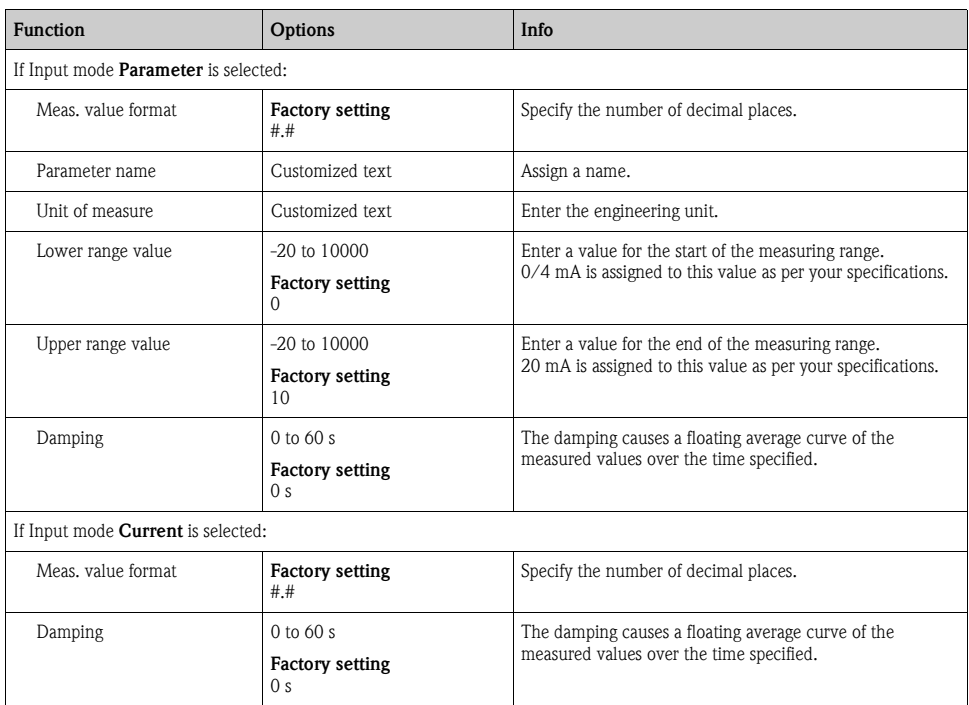

# <span id="page-30-0"></span>4 Programming

The Liquistation CSF48 offers users a wide range of options for configuring individual sampling programs. The 3 different program types (Basic, Standard and Advanced) make it easy for you to find the right program for your application.

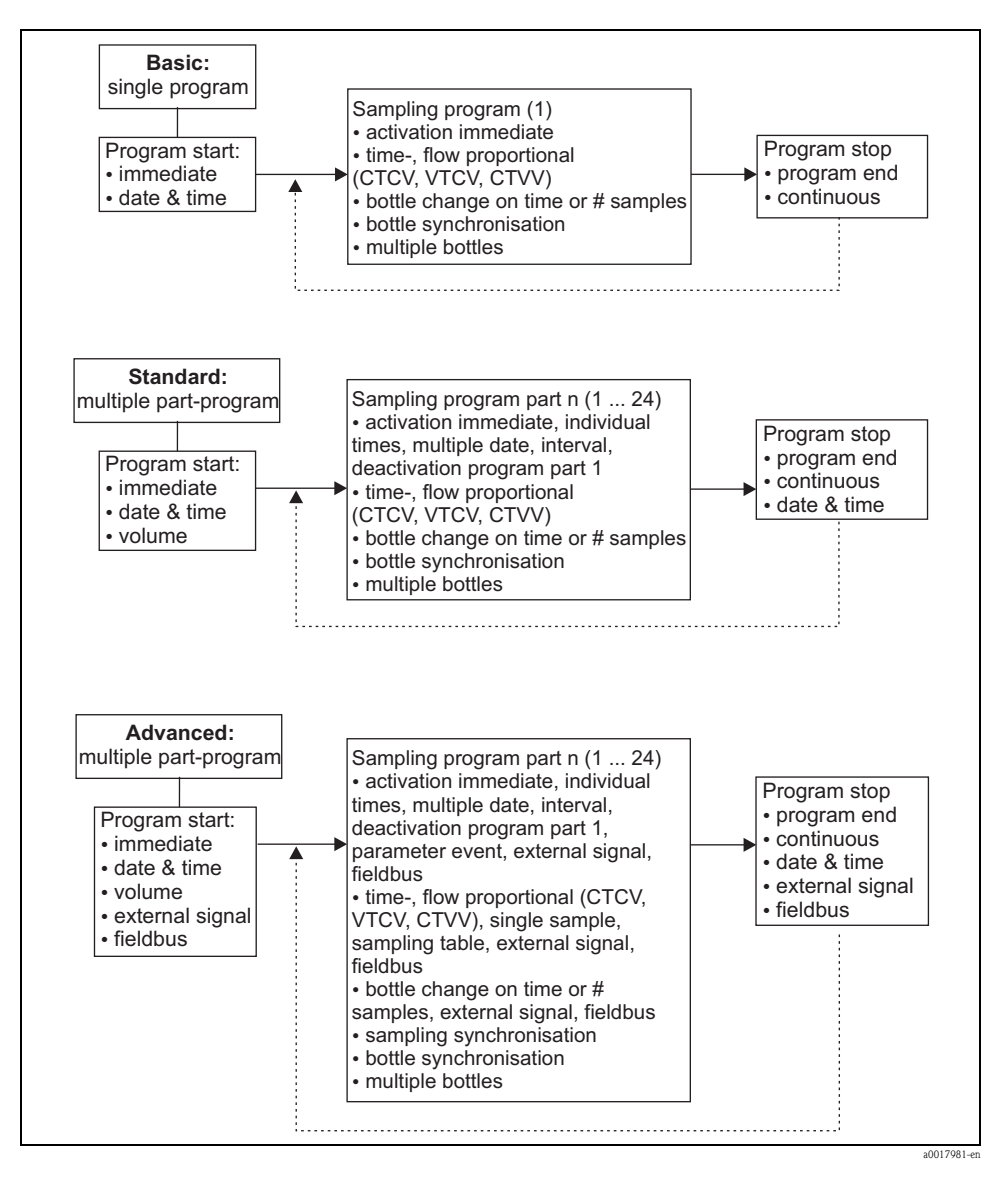

# <span id="page-31-0"></span>4.1 Overview of the possible program types

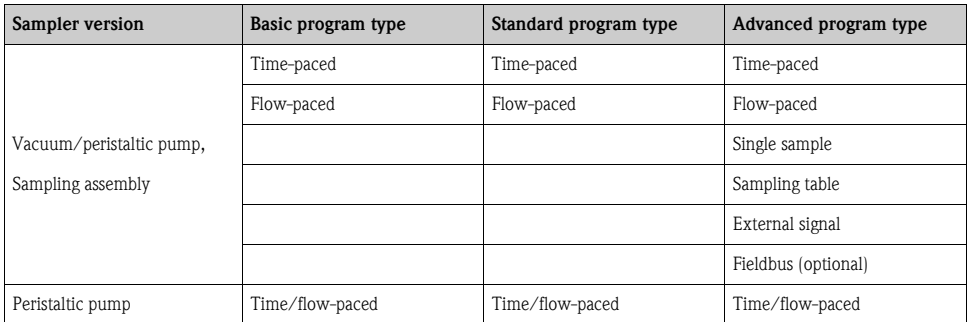

The graphic below explains the various ways sampling can be controlled on the basis of a flow curve:

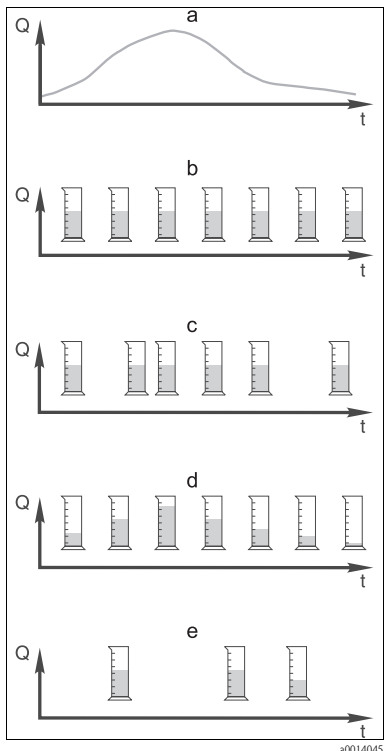

*Fig. 7: Sampling control*

a. Flow curve

#### b. Time-paced sampling

A constant sampling volume (e.g. 50 ml) is taken at steady intervals (e.g. every 5 min).

#### c. Flow-paced sampling

A constant sampling volume is taken at variable intervals (depending on the inflow volume).

#### d. Time/flow-paced sampling

A variable sampling volume (the sampling volume depends on the inflow) is taken at steady time intervals (e.g. every 10 min).

#### e. Event-controlled sampling

Sampling is triggered by an event (e.g. pH limit value). Sampling can be time-paced, flow-paced, or time/flow-paced, or single samples can be taken.

#### The following table explains the various types of sampling using specific examples.

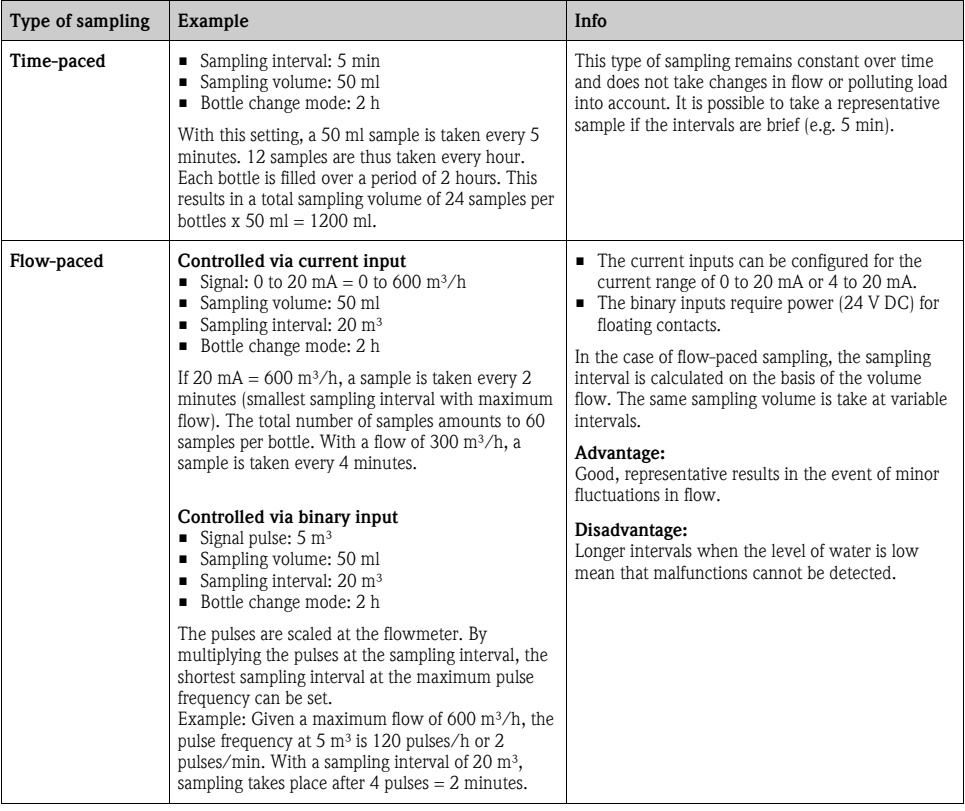

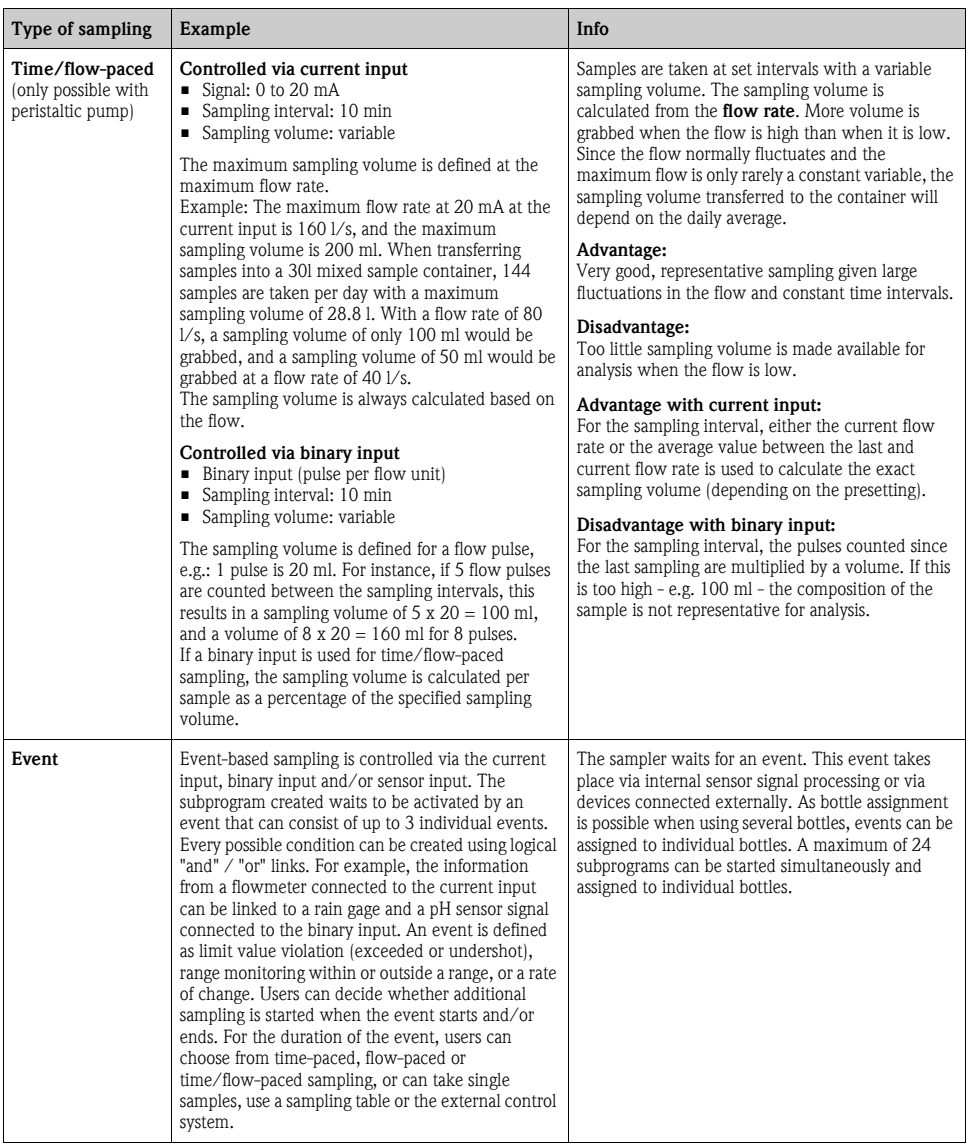

#### 4.1.1 Bottle synchronization

The bottle synchronization setting is possible with all types of program. In addition, bottle synchronization can be switched via an external signal.

Bottle synchronization is only possible with a bottle change after a specific time and not with a bottle change after a number of samples.

Specific bottles can be assigned specific filling times with the bottle synchronization function. For example, bottle 1 is to be filled from midnight to 2 a.m., bottle 2 from 2 a.m. to 4 a.m. etc.. The following options are available for this:

- None: The time of sampling and bottle change are not synchronized.
- 1. bottle change time: Sampling starts with the first bottle. The changeover to the next bottles is synchronized. For example, a time of 2 hours was set for bottle changeover, and 00:00 was set for the synchronization. If the program is started at 5:23 a.m., for example, bottle 1 is initially filled. The system switches for the first time to bottle 2 at midnight  $(00:00)$ , to bottle 3 at 2 a.m. etc.
- $\blacksquare$  1. Time of change  $+$  bottle number: A specific filling time is assigned to every bottle. For example, midnight to 2 a.m. for bottle 1; 2 a.m. to 4 a.m. for bottle 2; 4 a.m. to 6 a.m. for bottle 3 etc. If the program is started at 10 a.m., for example, the device starts filling bottle 6. It is also possible to start synchronization on a specific day of the week. For example, a time of 24 hours was set for bottle changeover, Monday 00:00 was the time set for synchronization, and Tuesday 8 a.m. was set for starting the program. The system fills bottle 2 until 00:00 on Wednesday and then switches to bottle 3.
- External signal: The system changes to the next bottle when an external signal is received. The external signal first has to be configured via the binary input. The binary input can then be selected as the source.

### <span id="page-34-0"></span>4.2 Program type: Basic

With the Basic program type, you can create simple sampling programs quickly based on time, volume and flow. In the case of volume- and flow-controlled sampling, the inputs have to be configured appropriately beforehand. If you want to create a program and use it immediately, you have to check the configuration of the sampler before programming. You can make the settings under "Menu/Setup/General settings/Sampling": e.g. the bottle configuration, and the bottle volume, as well as the correct dosing volume for the device version with a vacuum pump. The dosing volume setting makes it possible to correctly calculate the level in the bottle and is a reliable way of preventing the bottles from being overfilled.

You can go to the Setup program either via the overview under "Select sampling program" or via  $\mathbf{f}$ the path "Menu/Setup/Sampling programs".

#### Path: Menu/Setup/Sampling programs

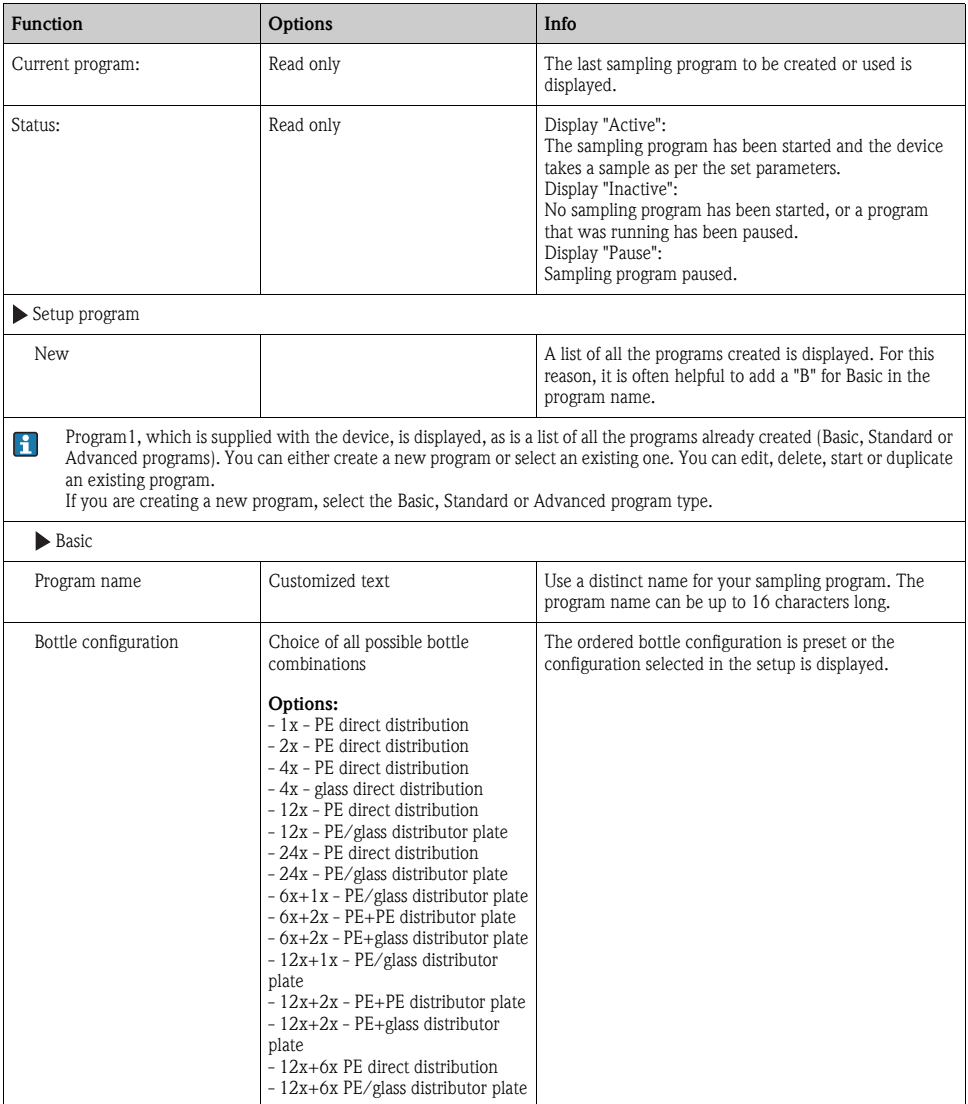
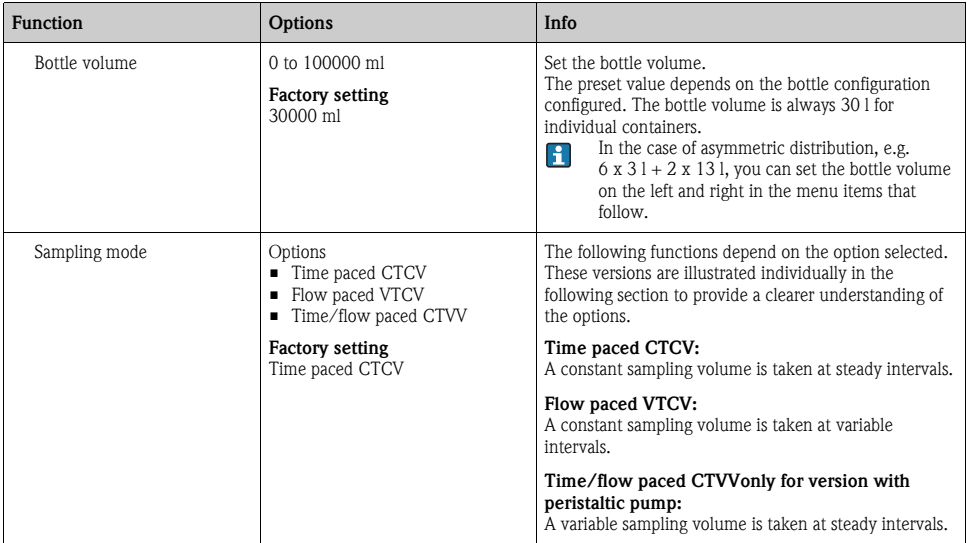

## 4.2.1 Settings with a time-paced Basic program

## Settings with the Basic program type with 1 bottle

Sampling mode = "Time paced CTCV"

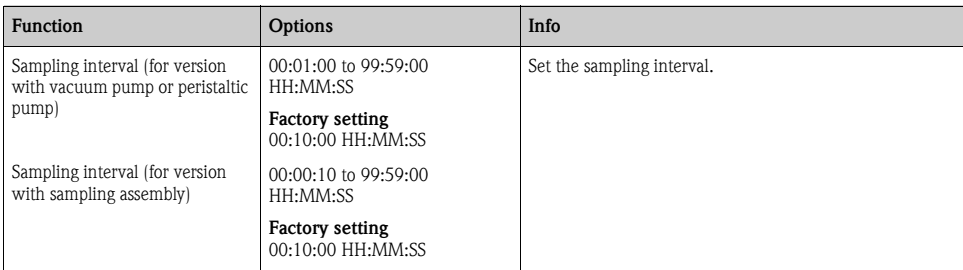

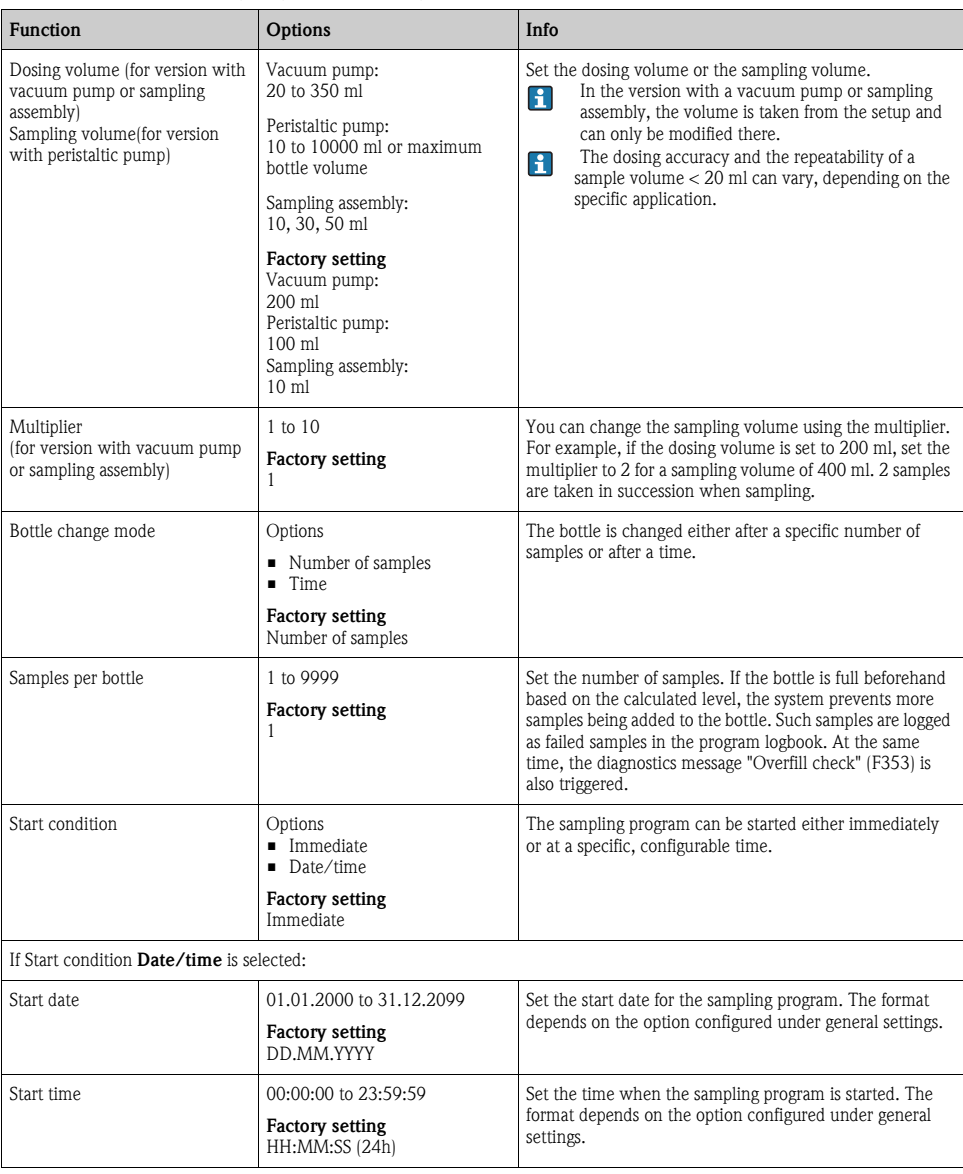

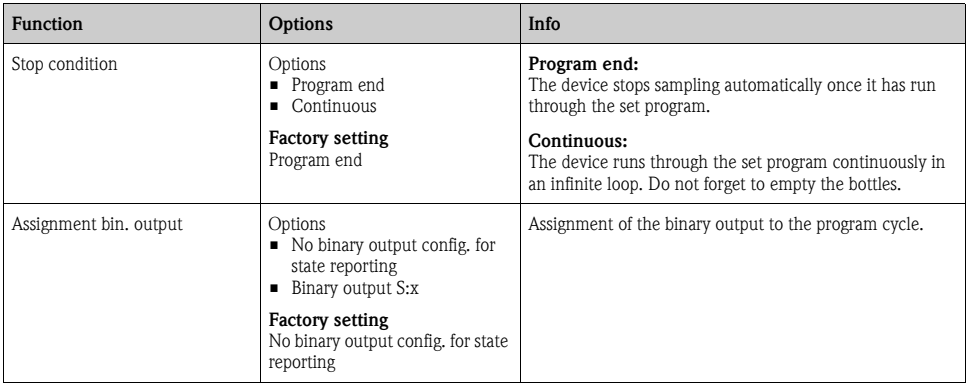

#### Settings with the Basic program type with multiple bottles

Sampling mode  $=$  "Time paced CTCV"

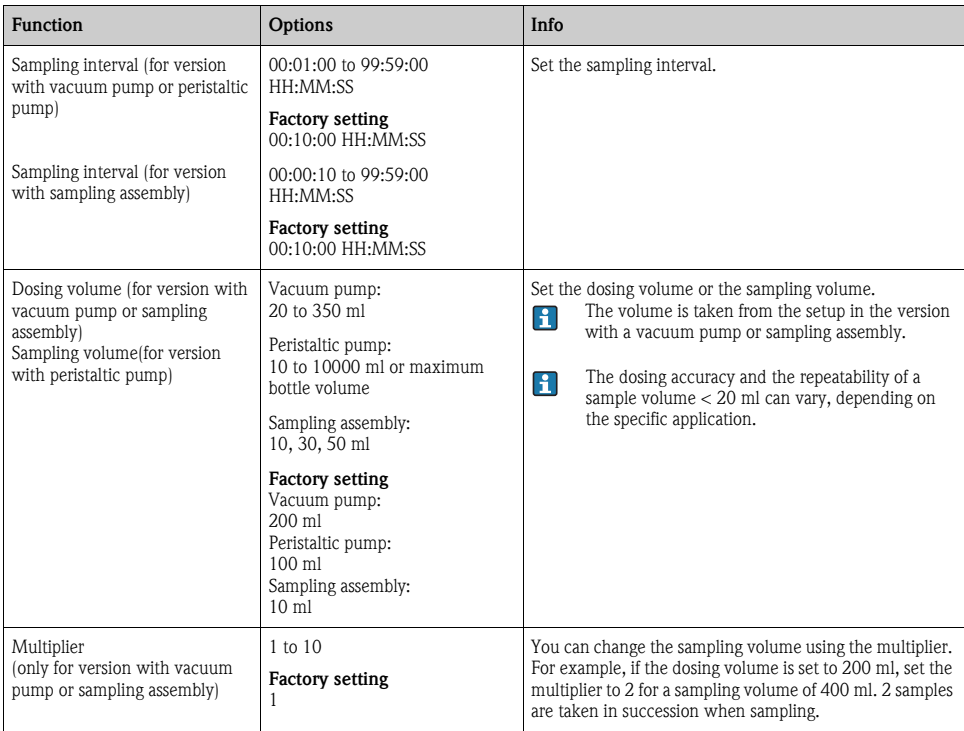

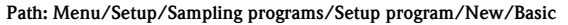

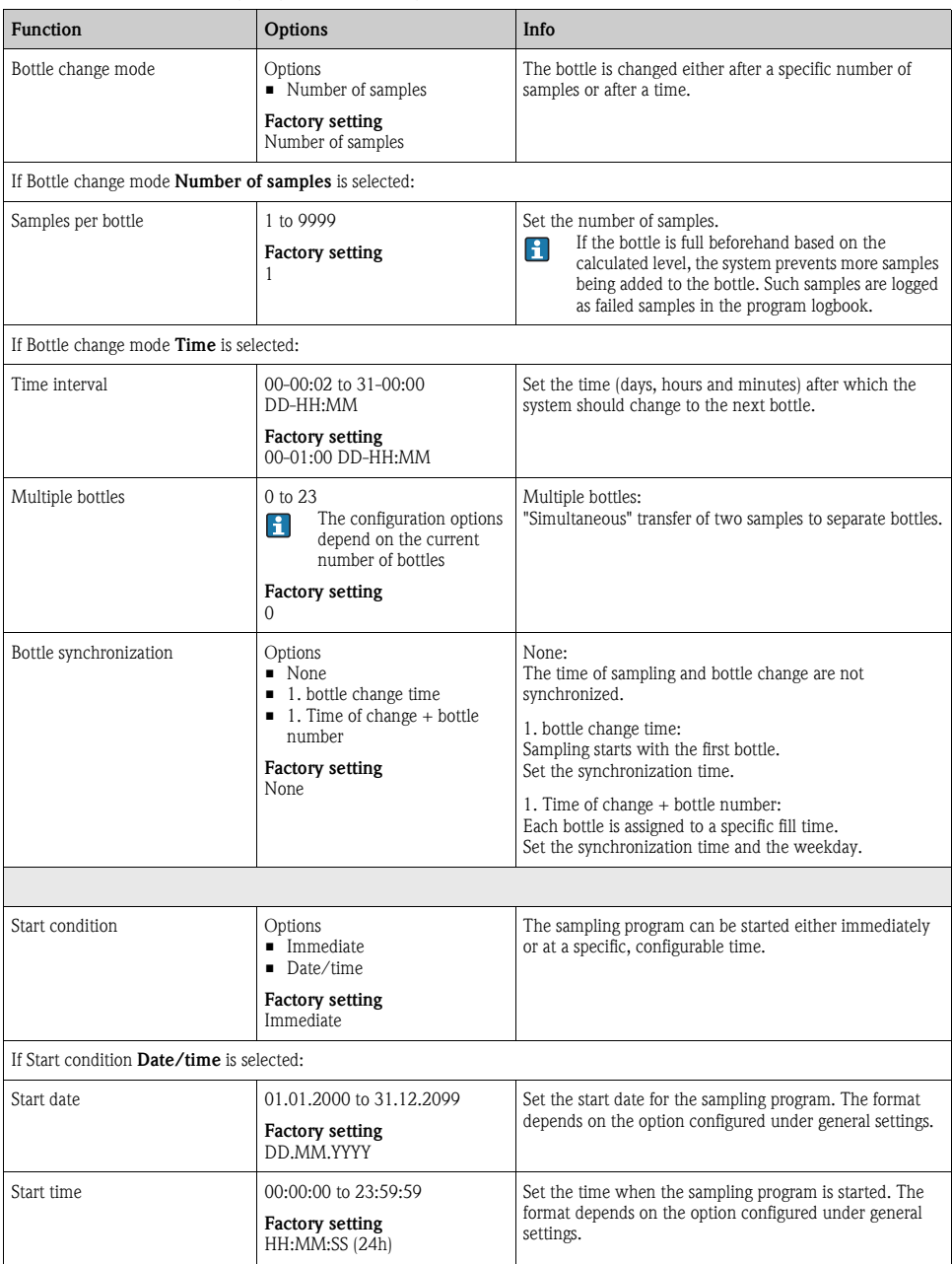

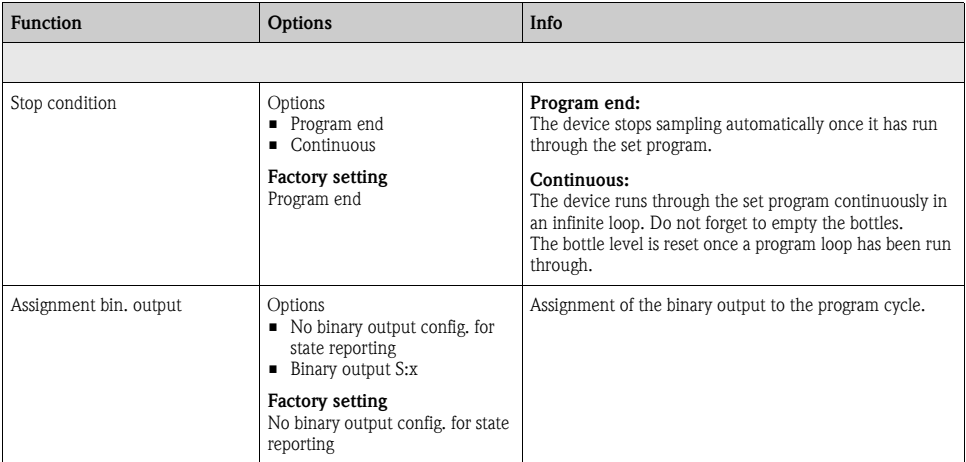

# 4.2.2 Settings with a flow-paced Basic program

# Settings with the Basic program type with 1 bottle

Sampling mode = "Flow paced VTCV"

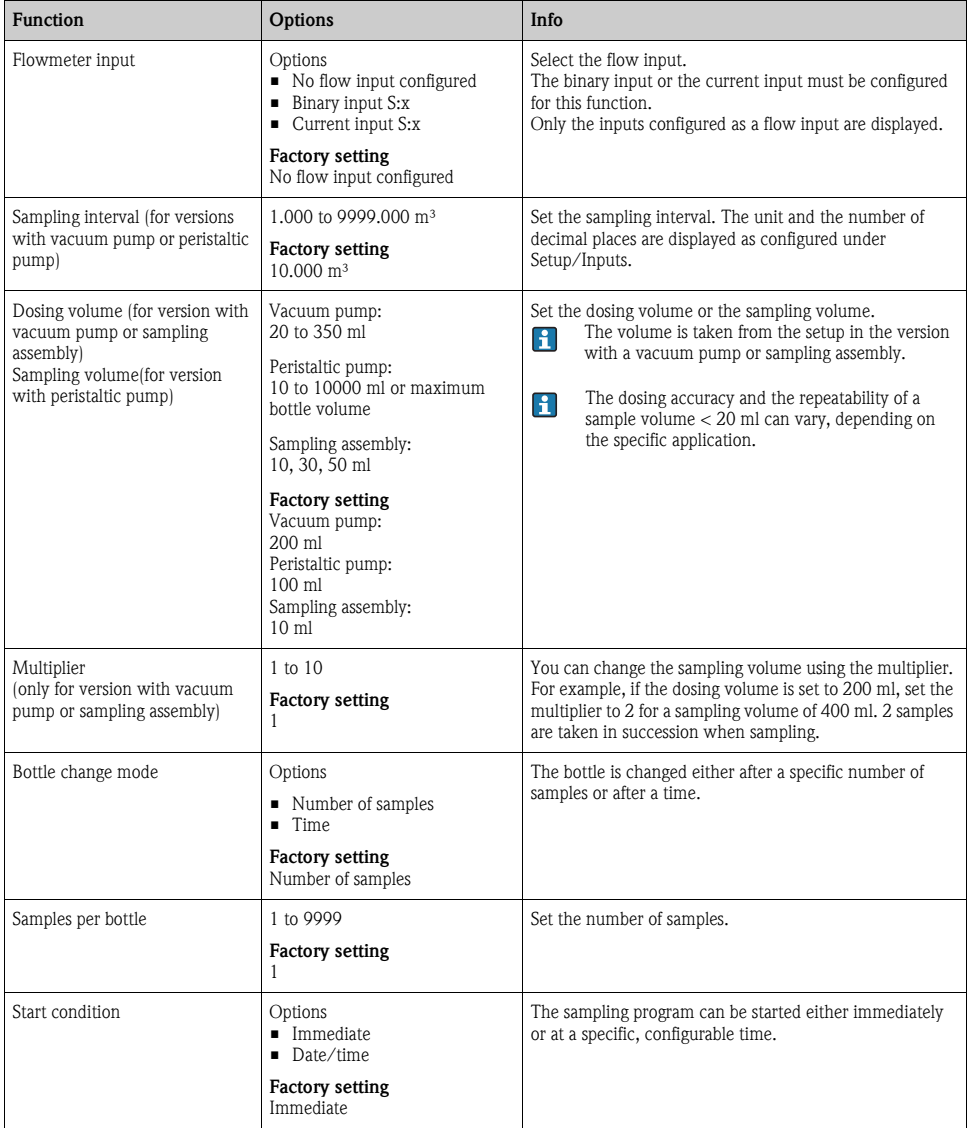

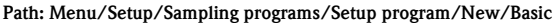

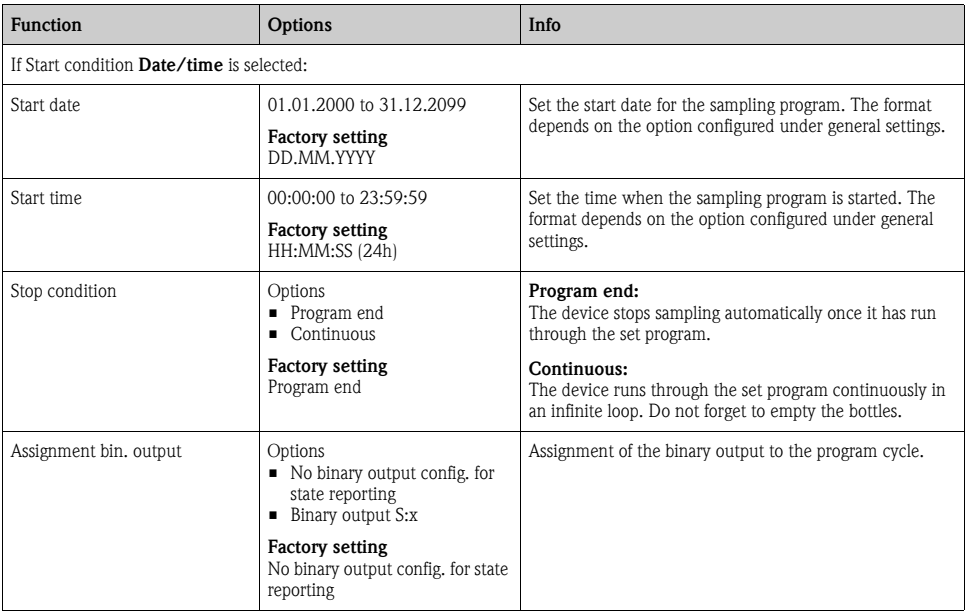

# Settings with the Basic program type with multiple bottles

Sampling mode = "Flow paced VTCV"

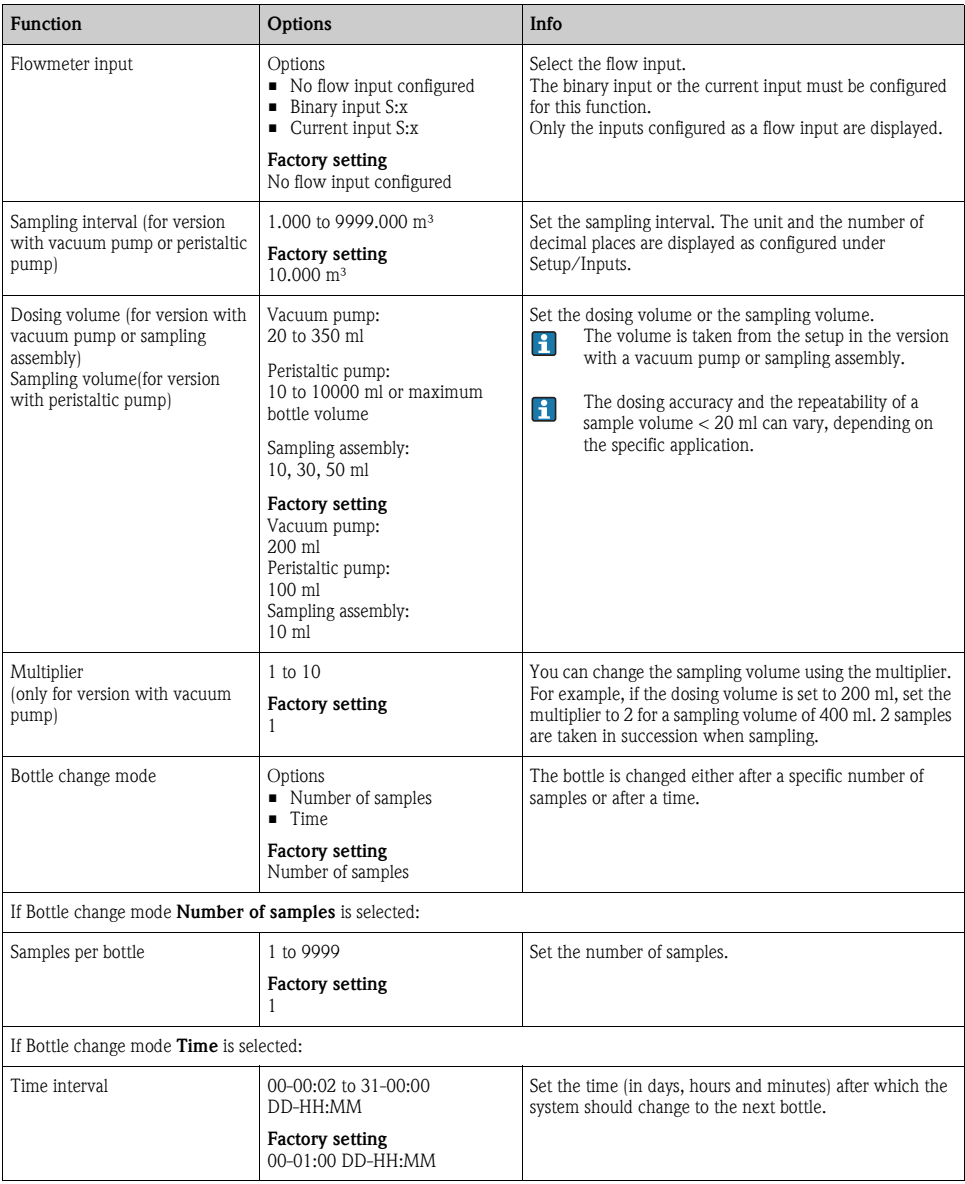

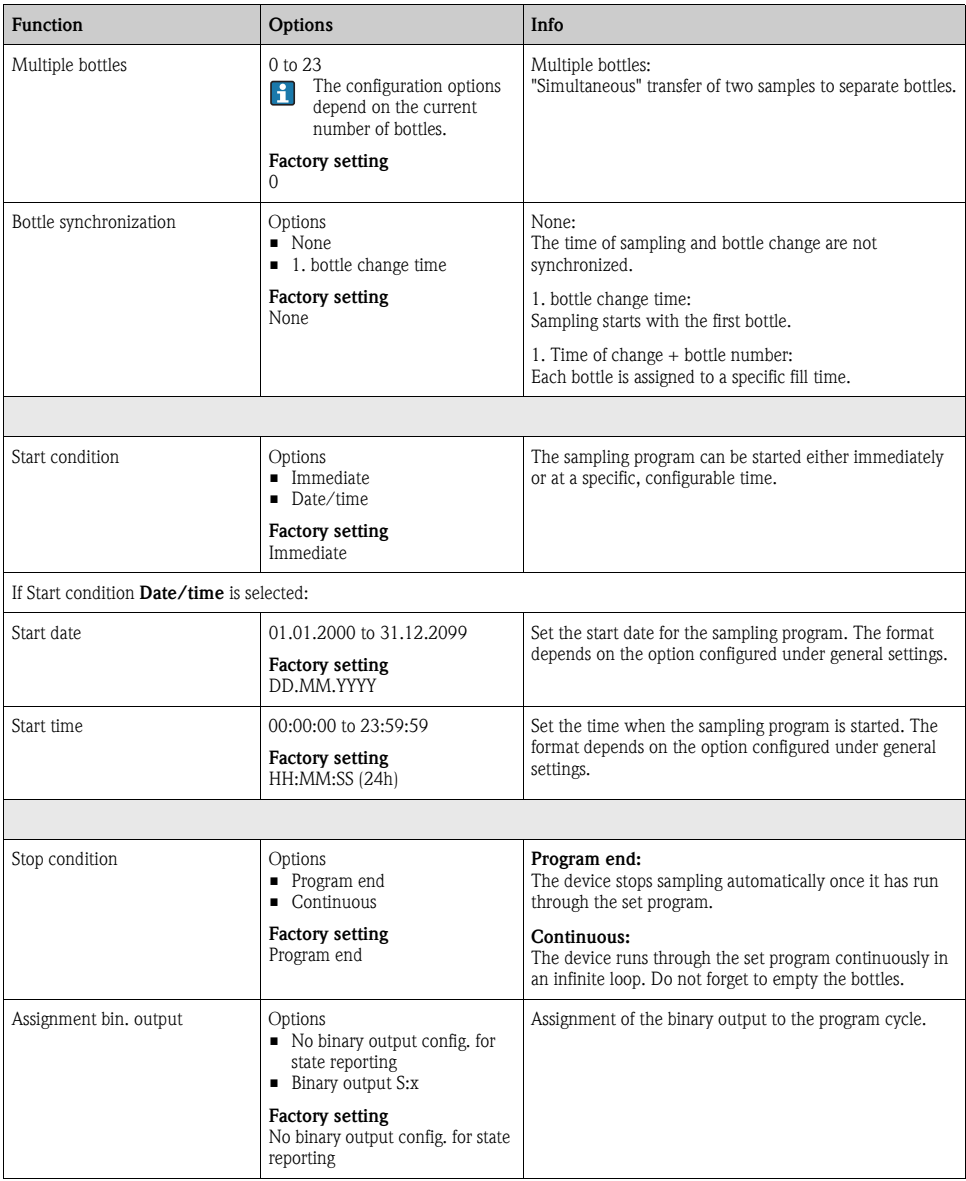

# 4.2.3 Settings with a time/flow-paced Basic program (only for version with peristaltic pump)

# Settings with the Basic program type with 1 bottle

Sampling mode = "Time/flow paced CTVV"

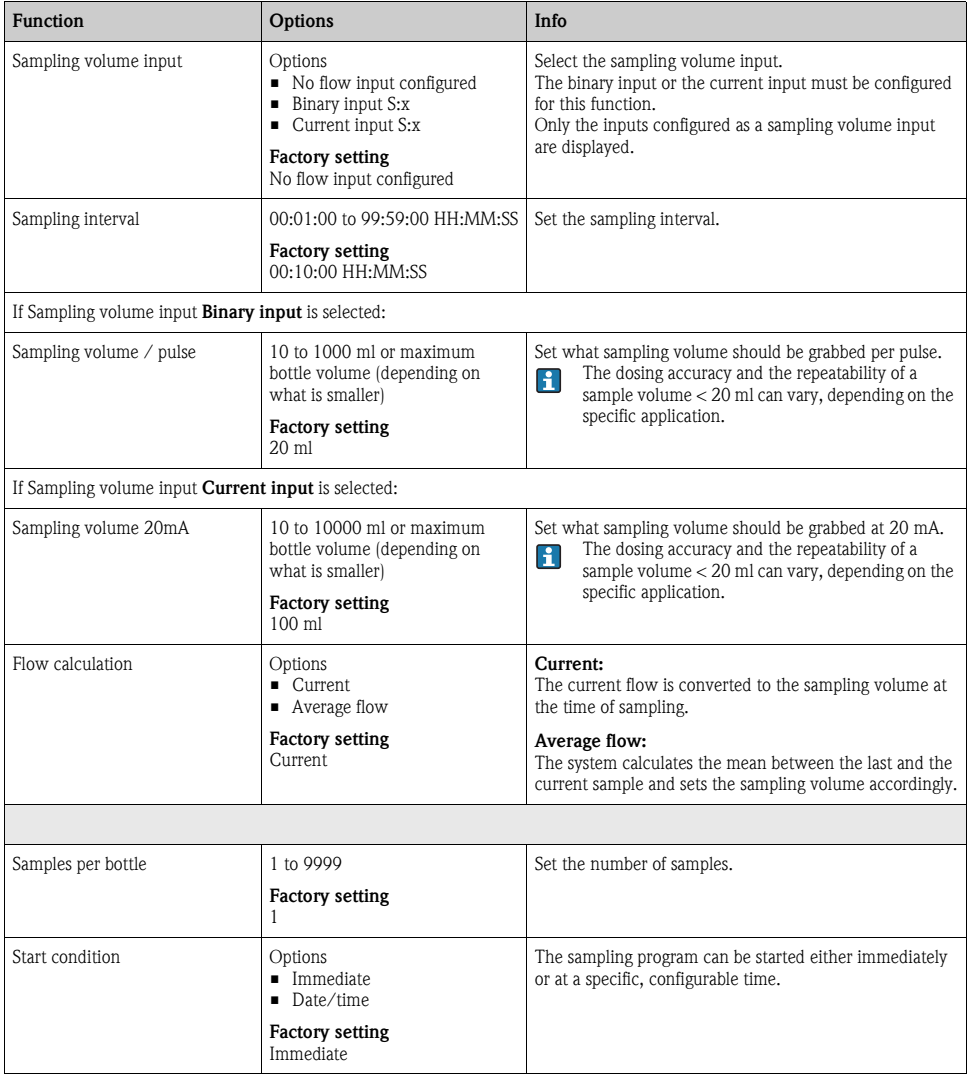

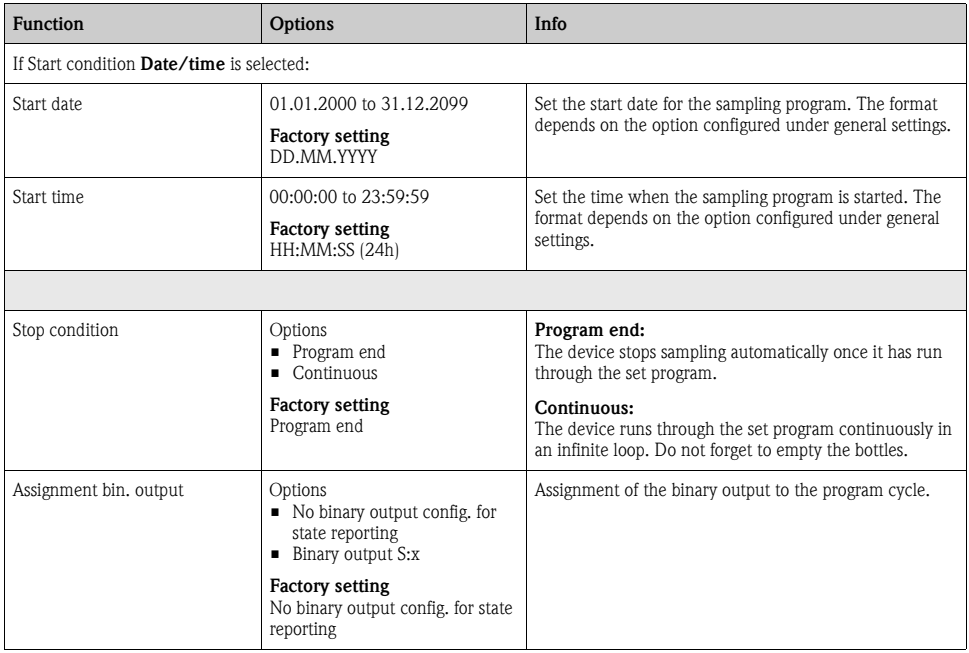

#### Settings with the Basic program type with multiple bottles

Sampling mode = "Time/flow paced CTVV"

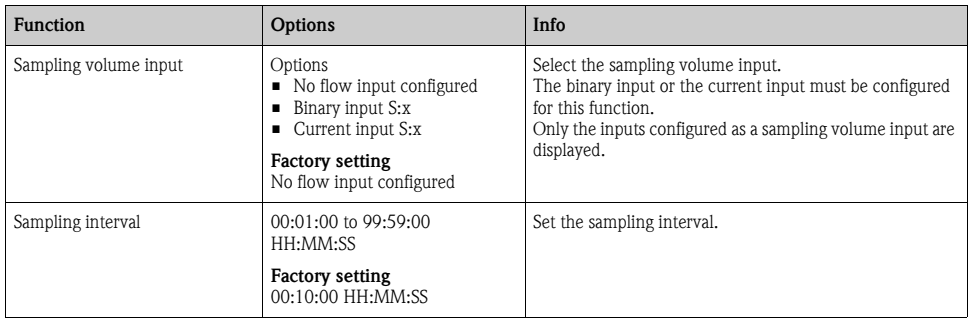

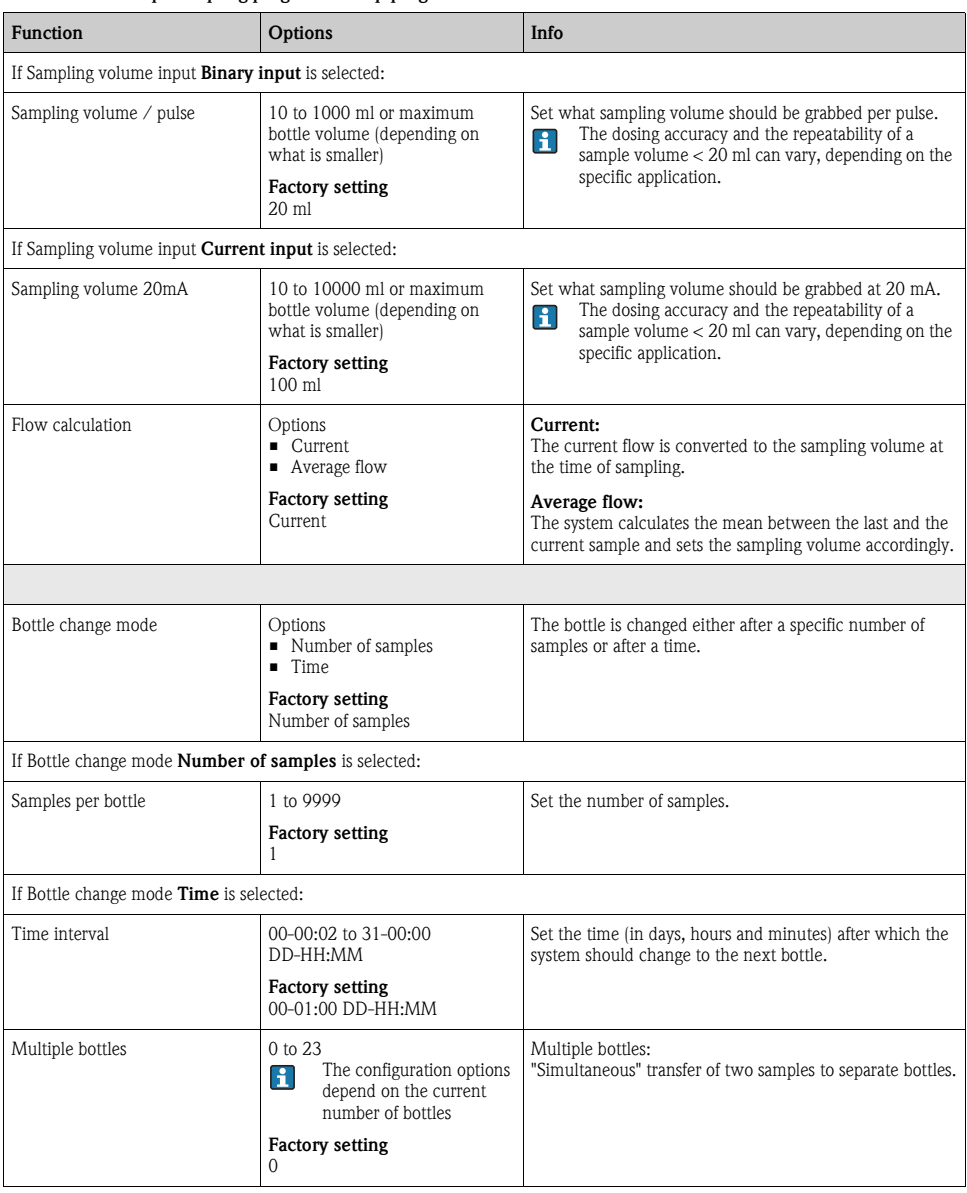

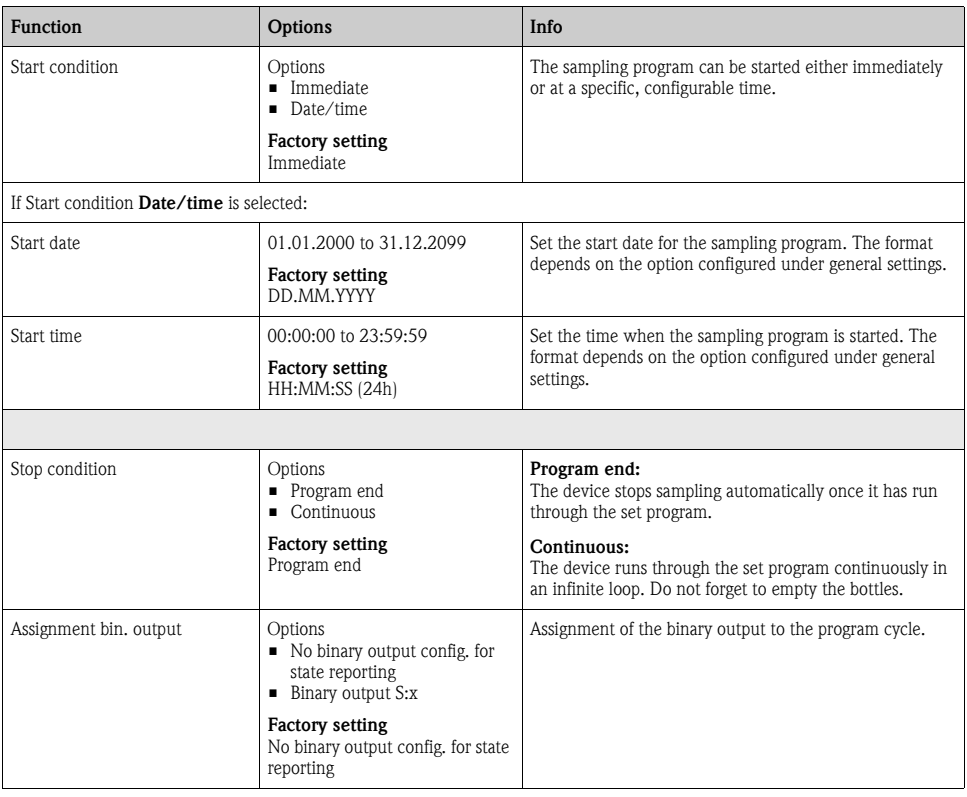

# 4.3 Program types: Standard and Advanced

A Standard program can comprise a maximum of 5 subprograms. An Advanced program can comprise a maximum of 24 subprograms. These subprograms can be run simultaneously or consecutively. Each event subprogram can consist of up to 3 conditions.

As the device contains dual bottle trays, you can assign a program easily, and easily detect a change in the program.

# 4.3.1 Settings for the Standard program

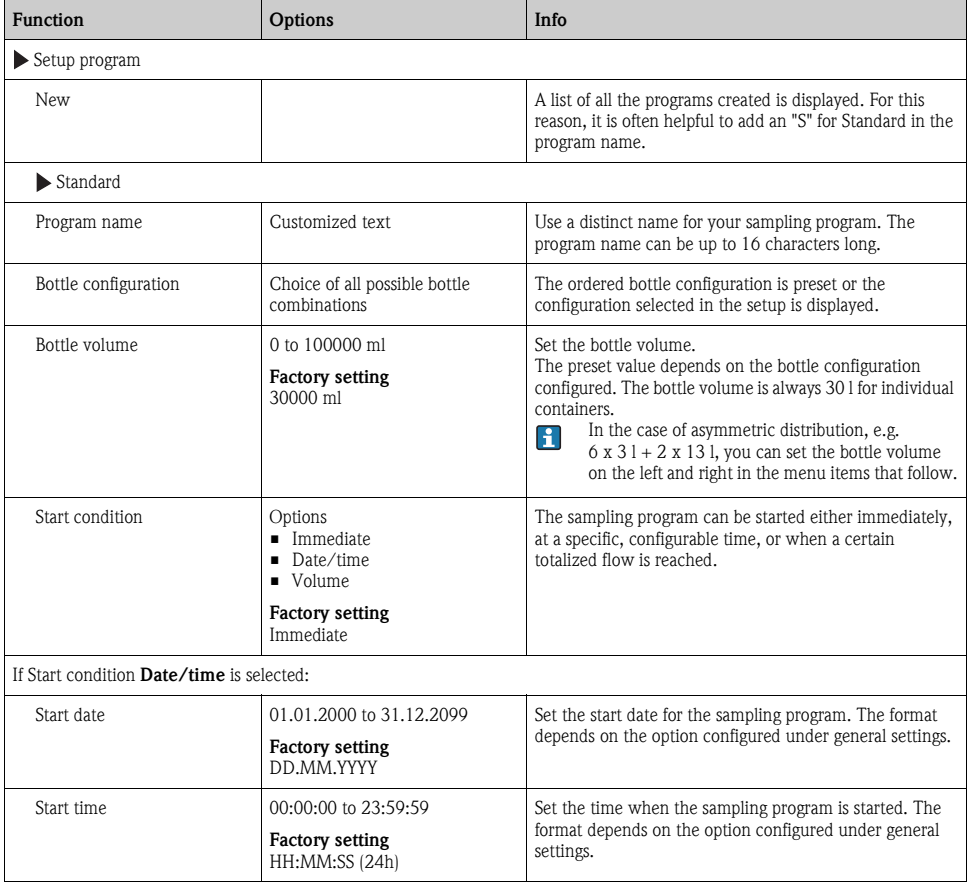

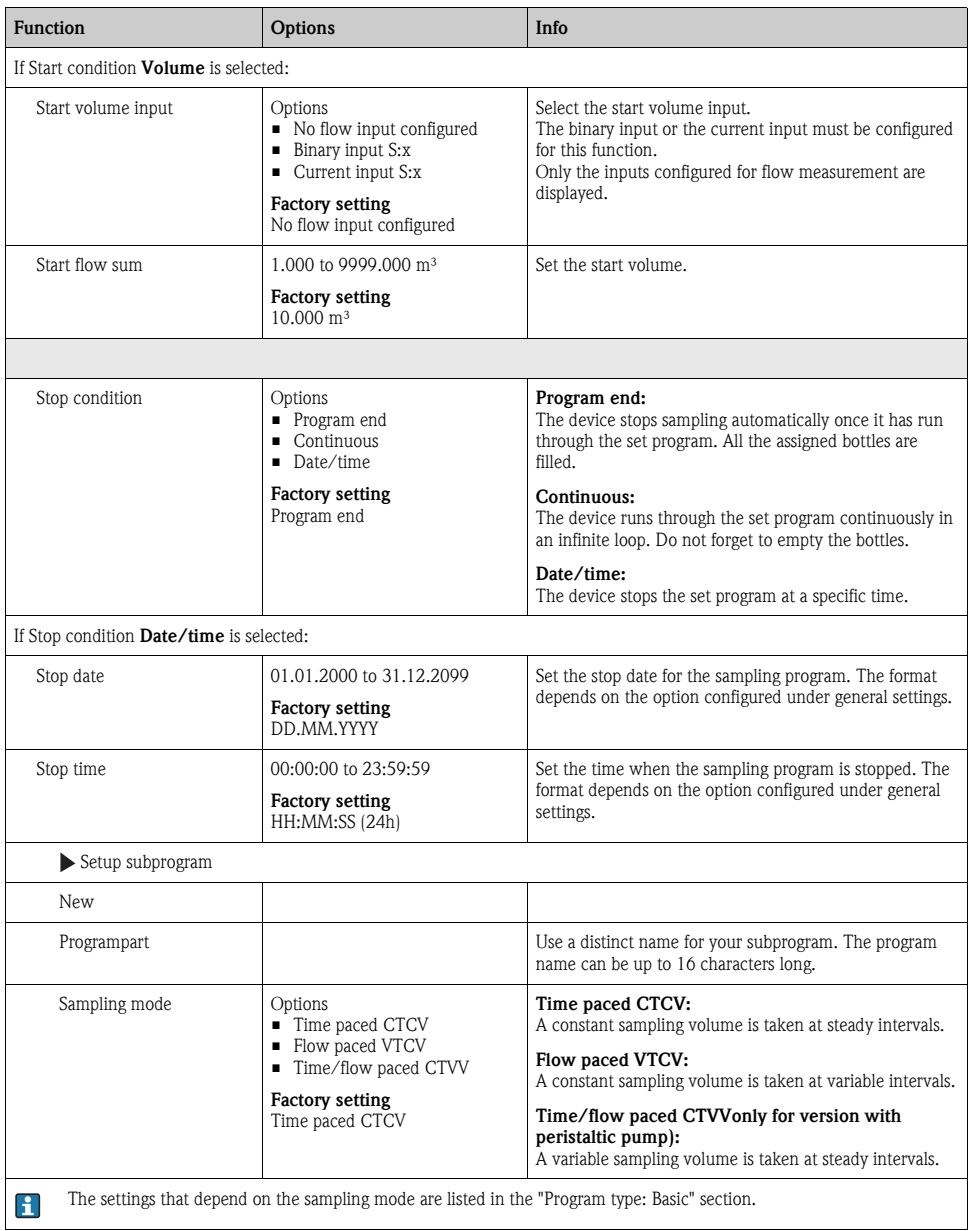

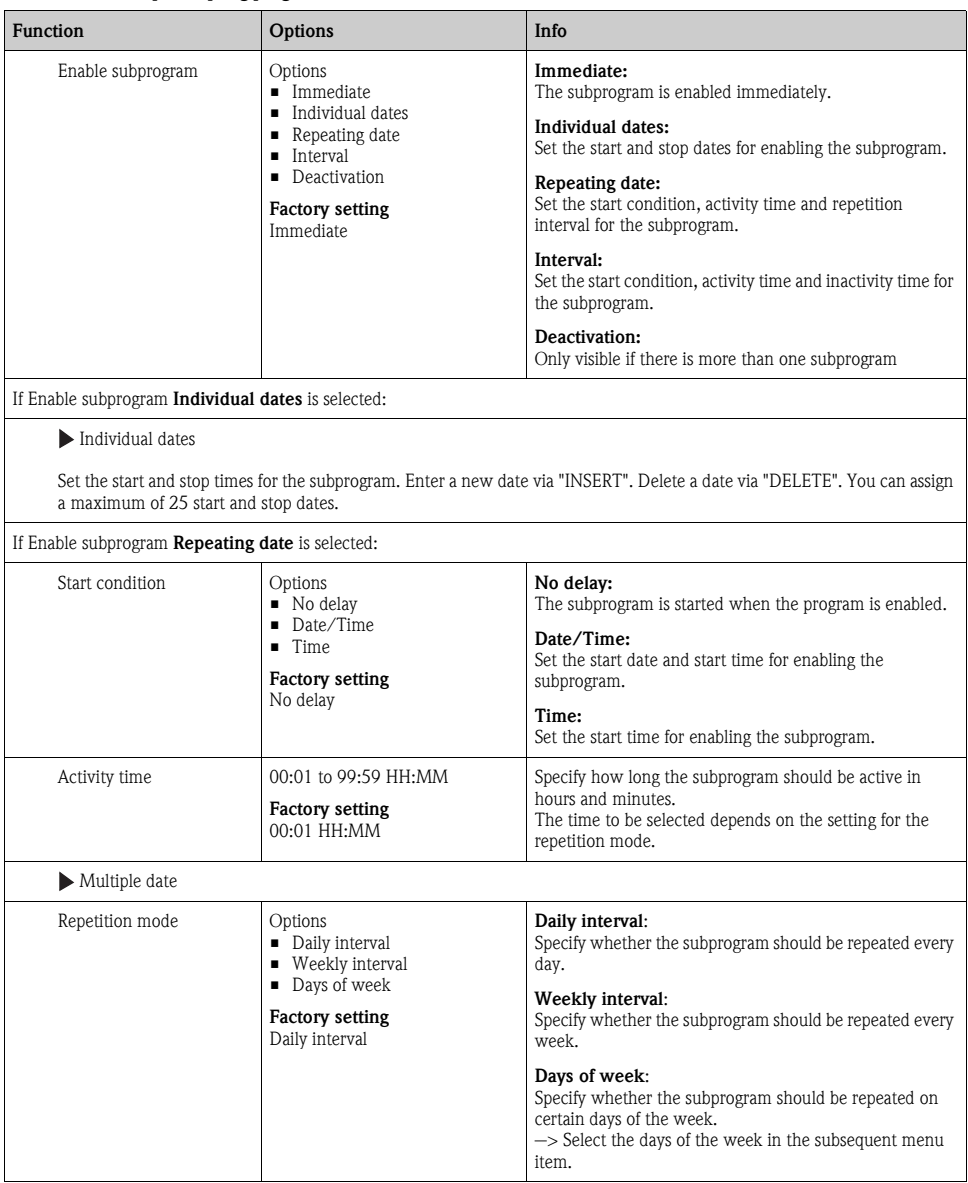

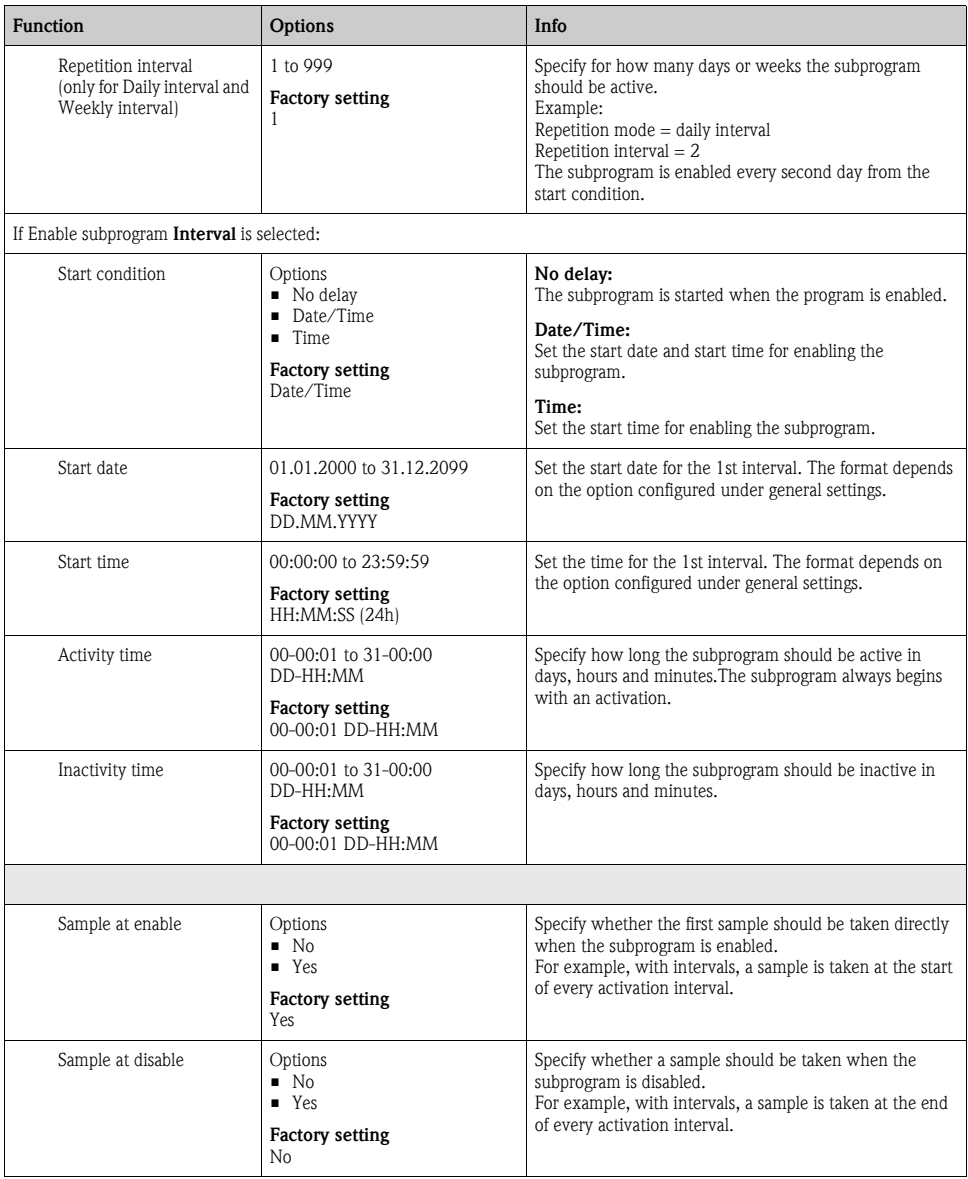

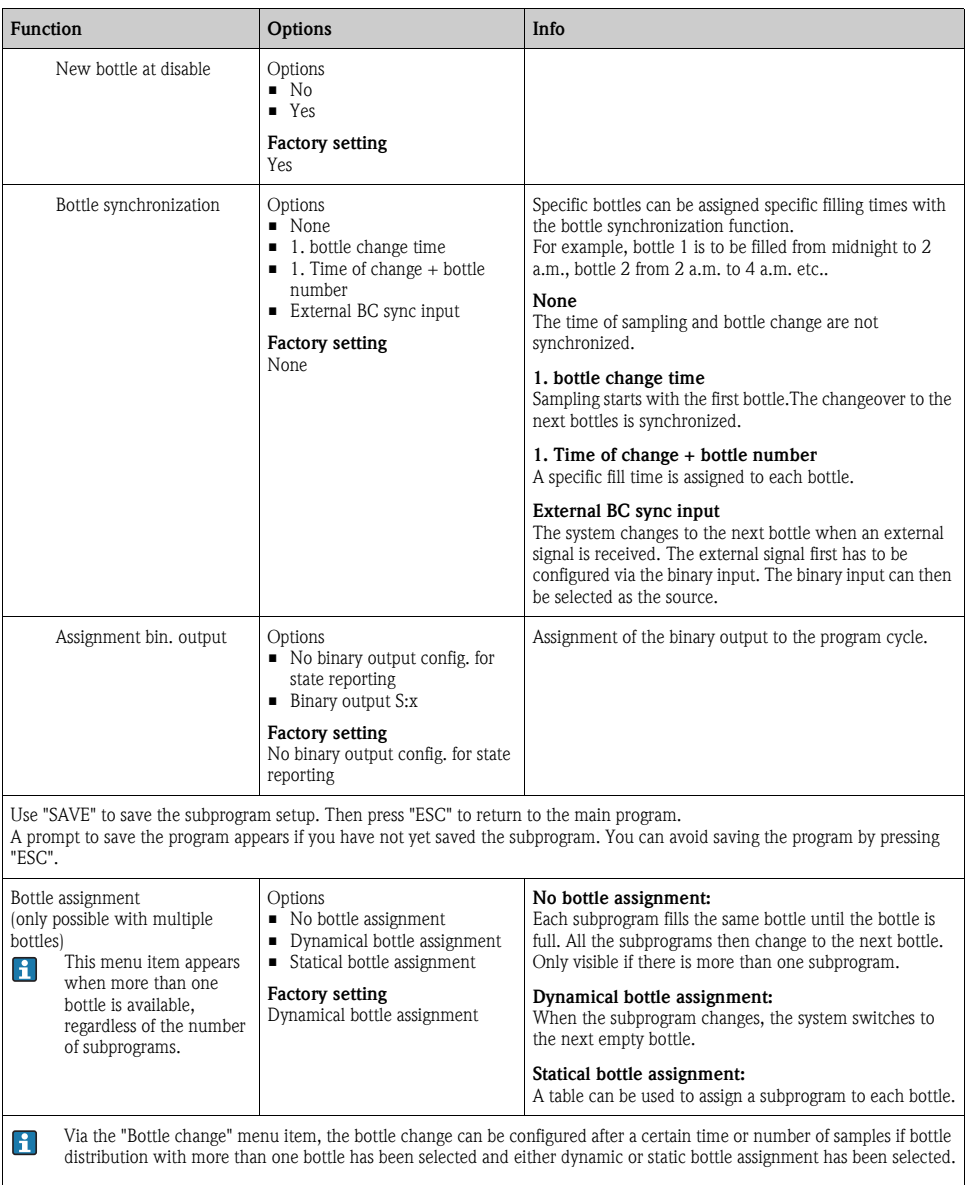

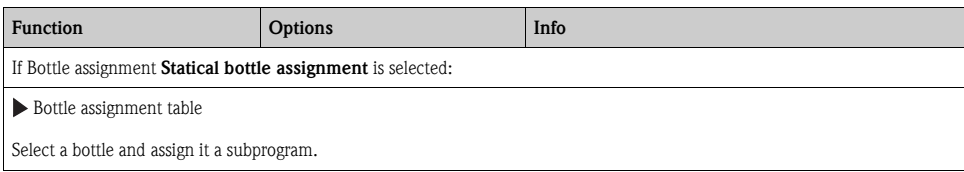

#### 4.3.2 Programming example: Program switchover

The following example explains how to program a program change with flow-paced sampling as the daily average sample from Monday to Friday and time-paced sampling to a composite container on Saturday and Sunday.

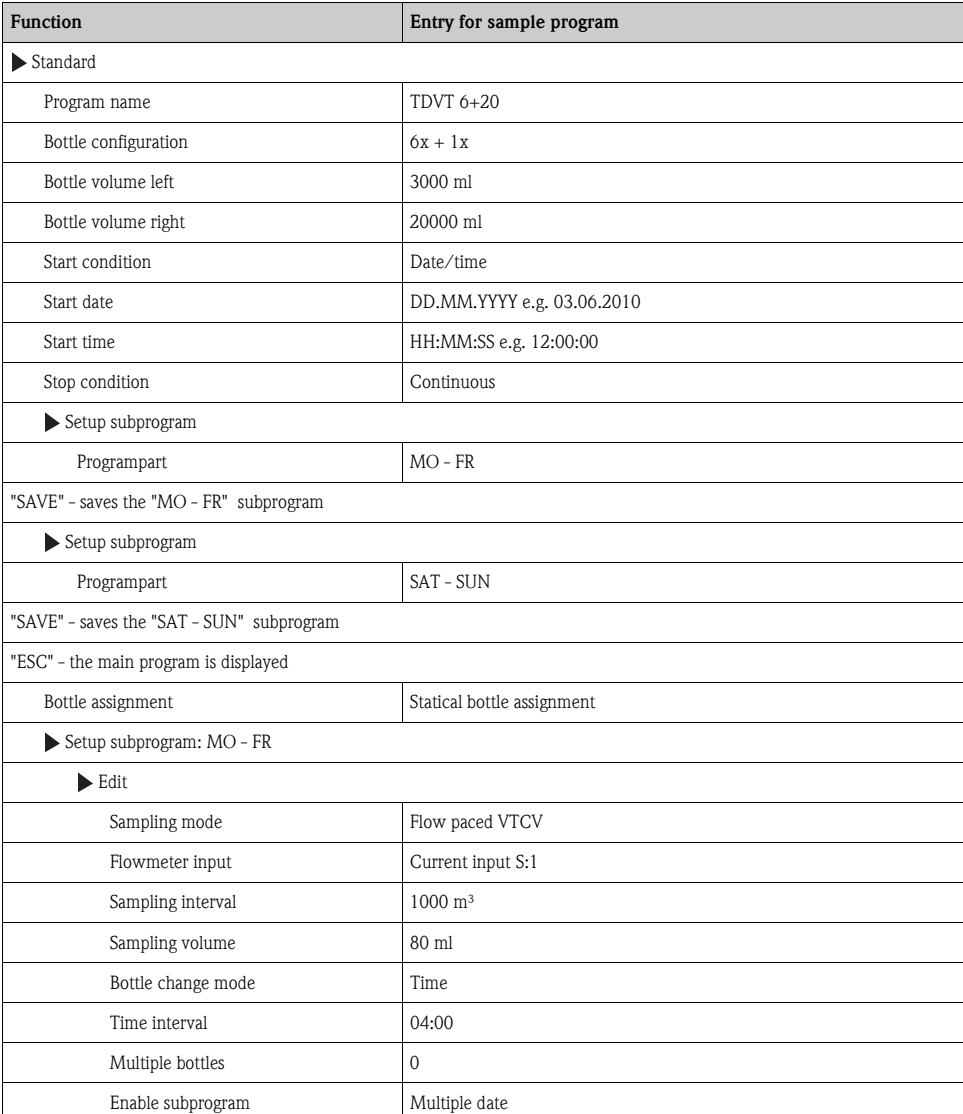

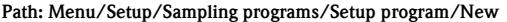

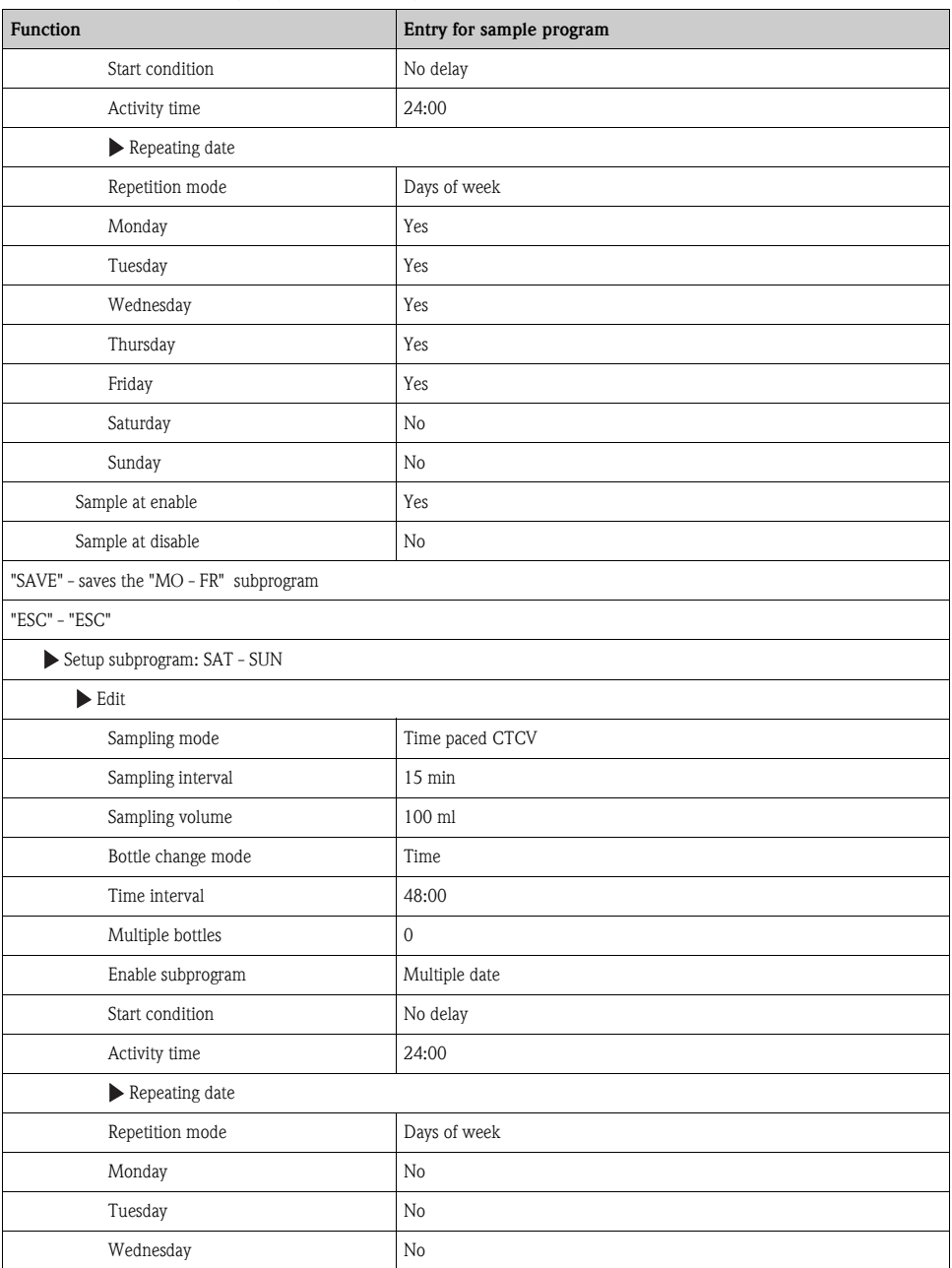

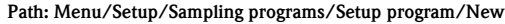

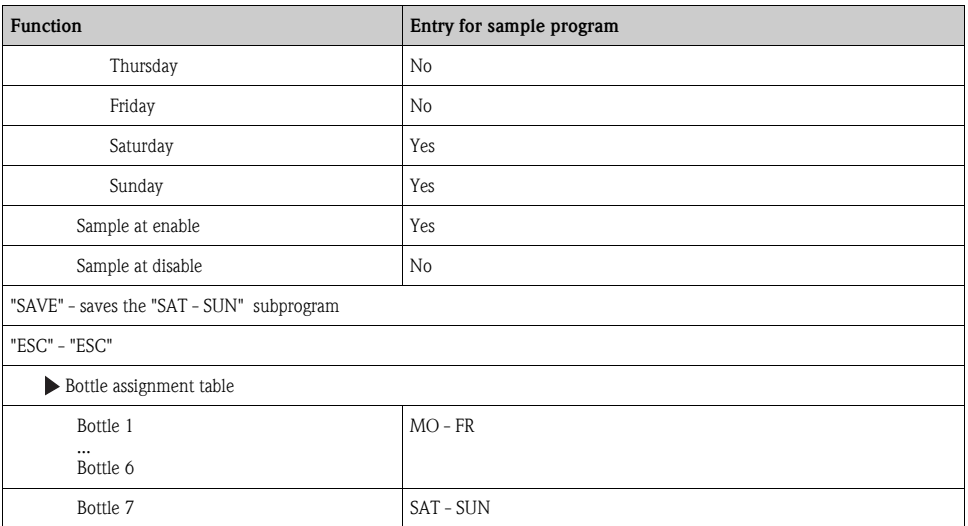

Press the "SAVE" soft key to save the program. In the overview, you can start the program created under "Select sampling program".

# 4.3.3 Settings for the Advanced program

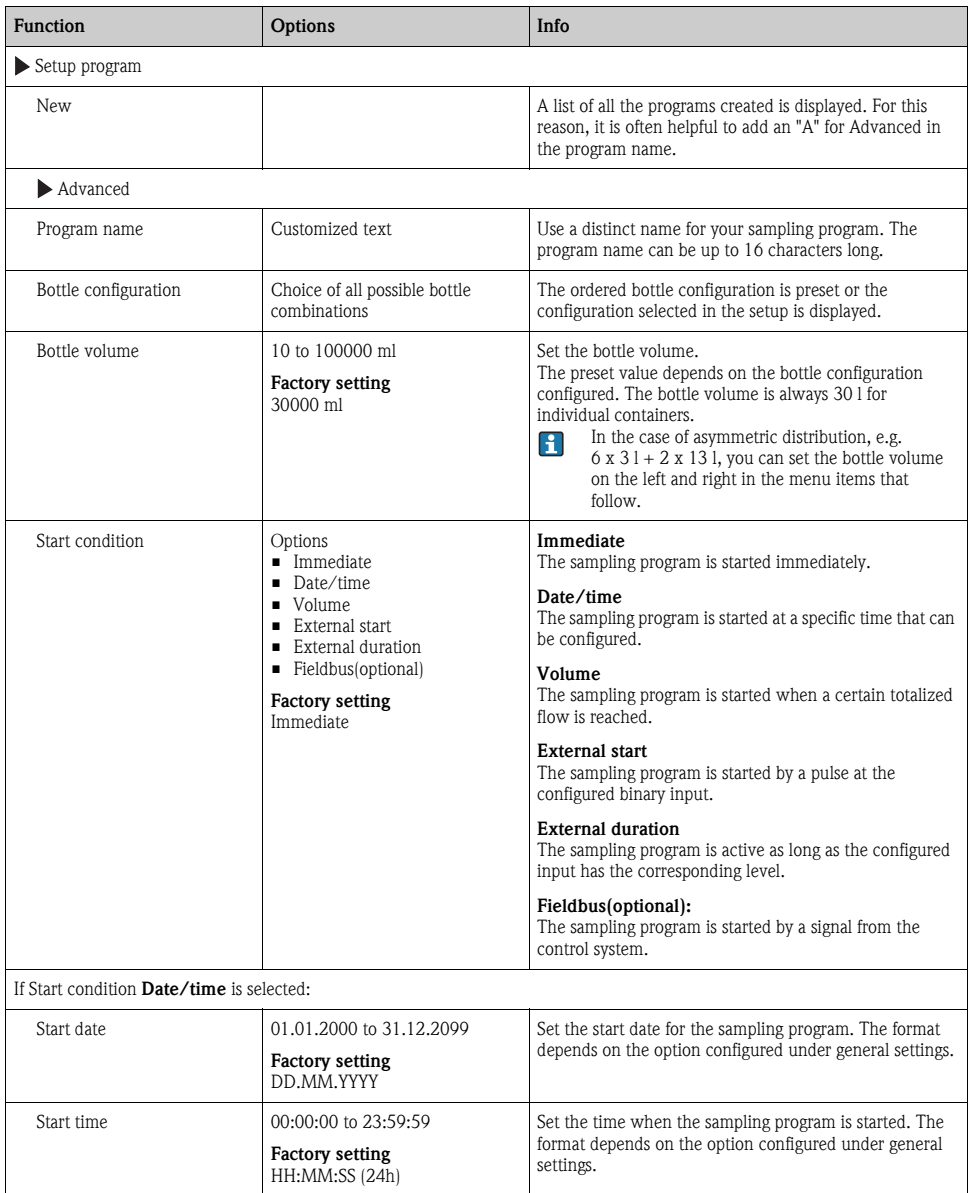

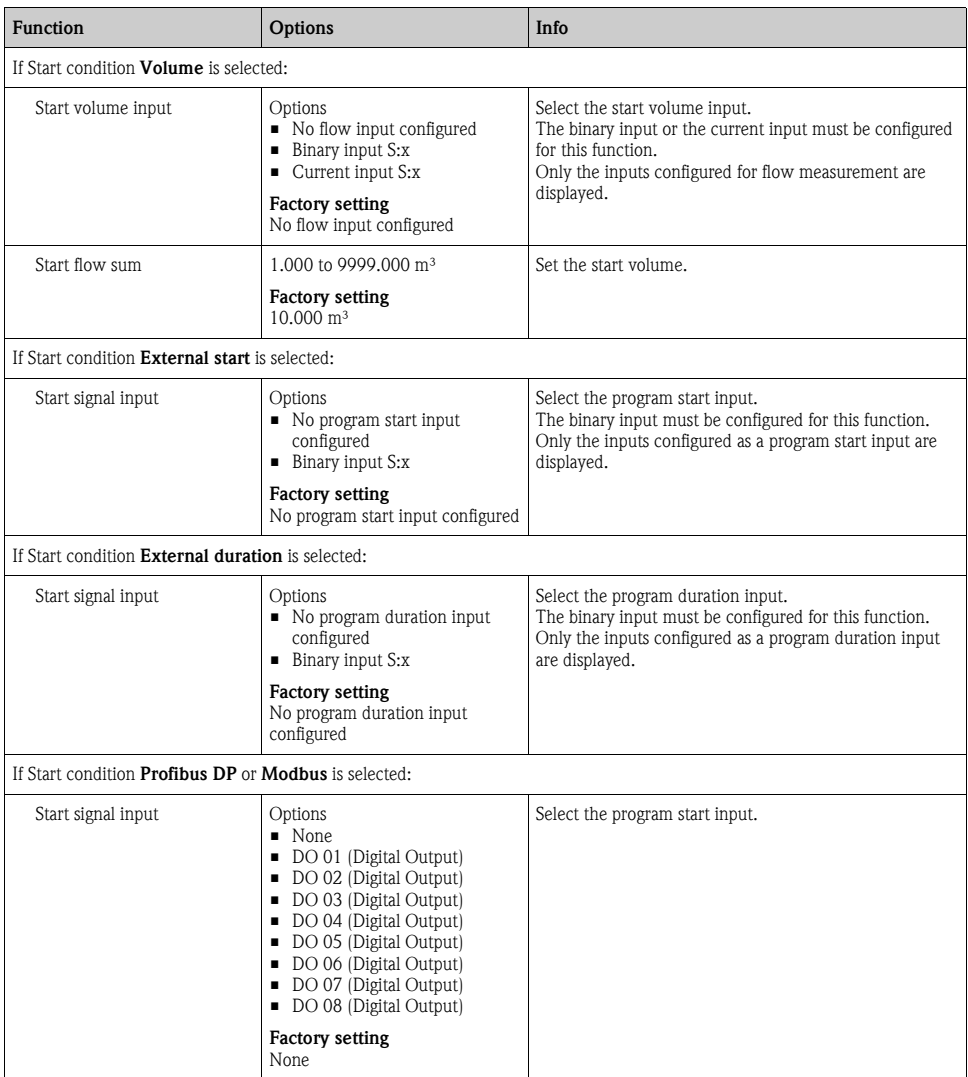

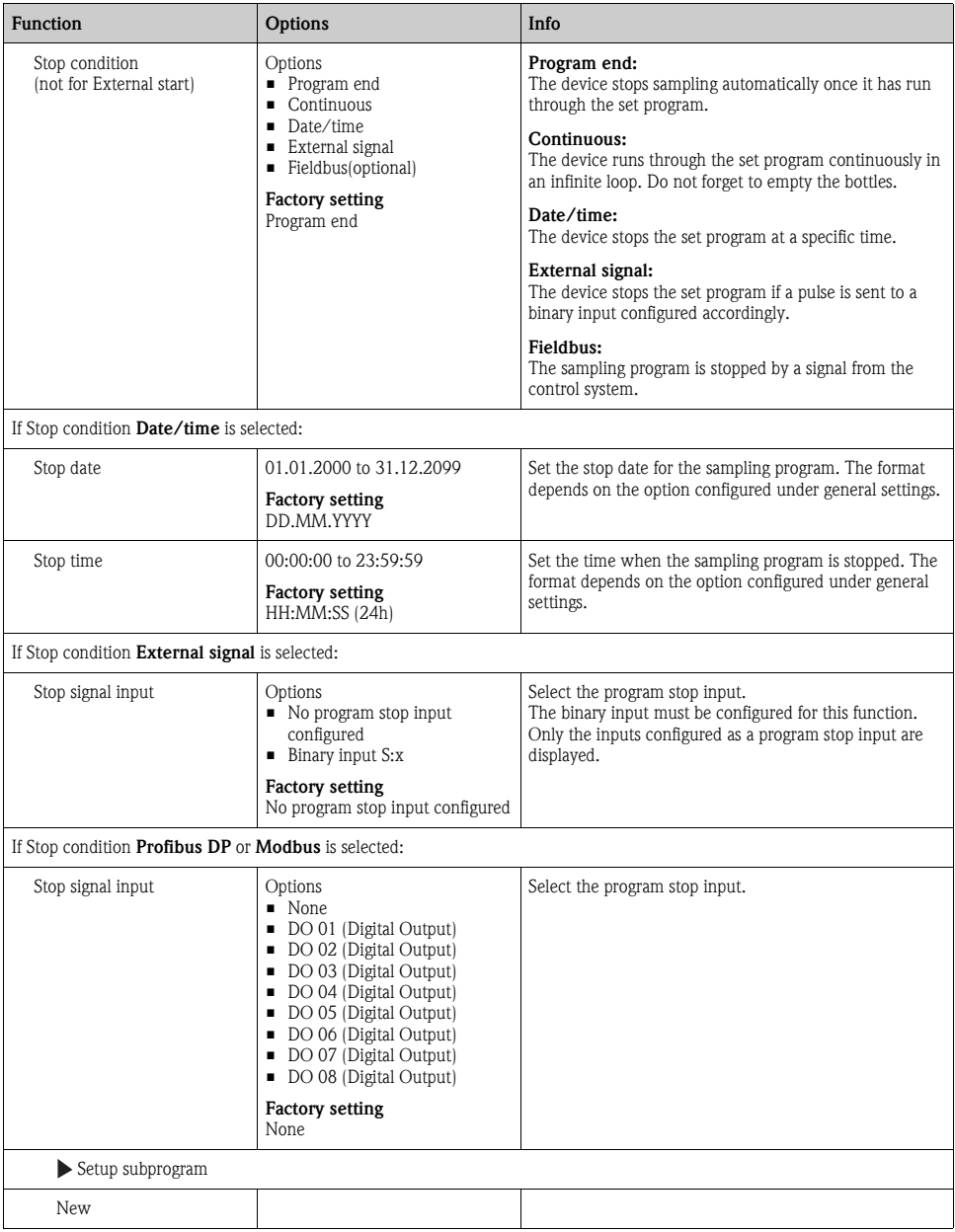

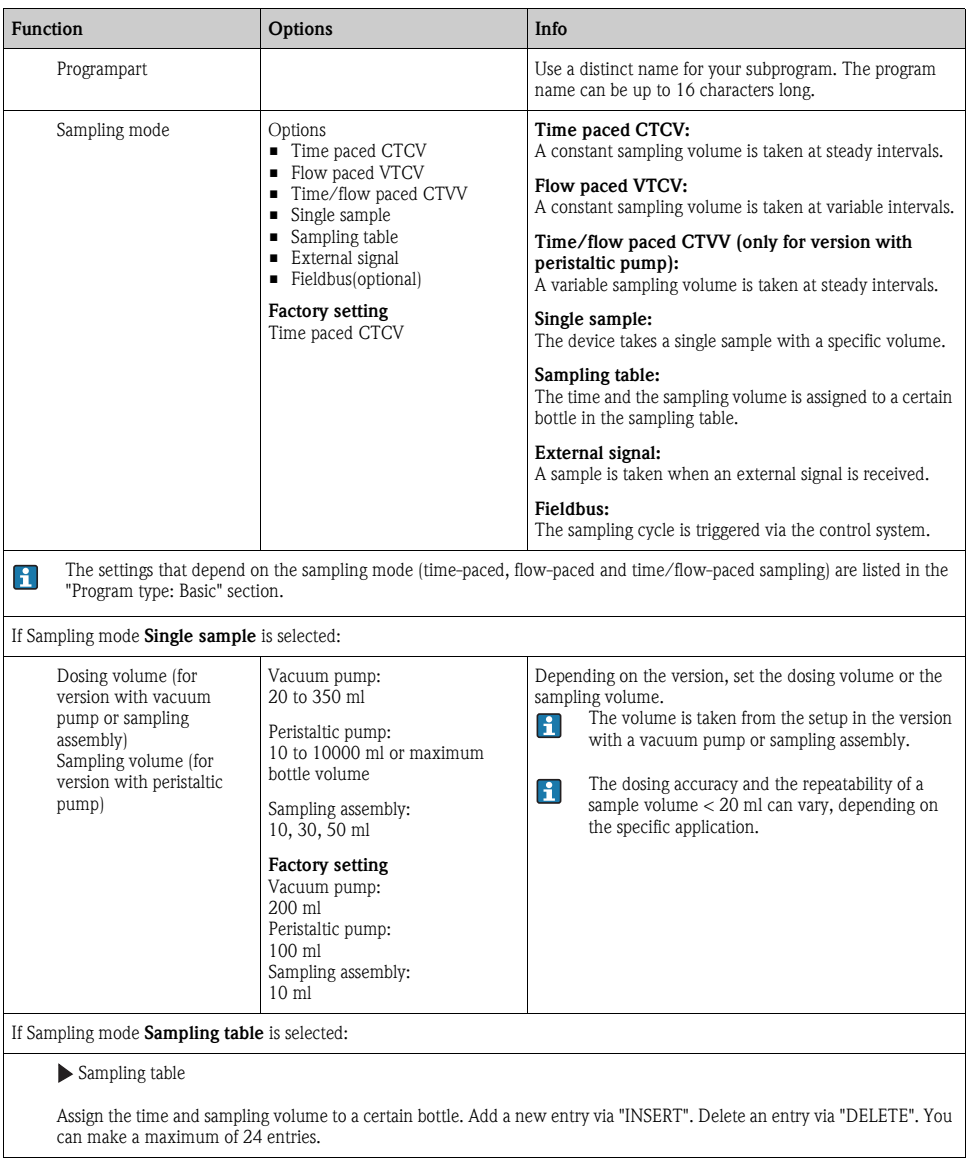

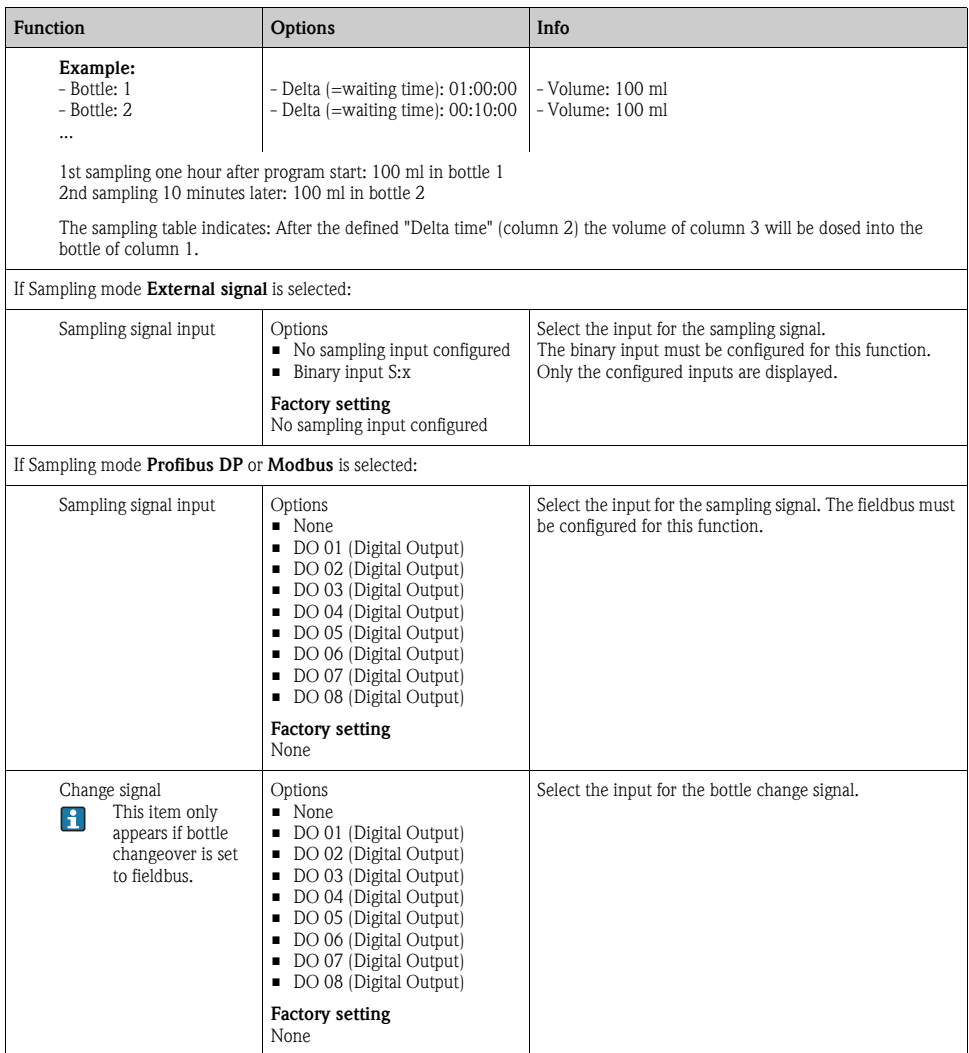

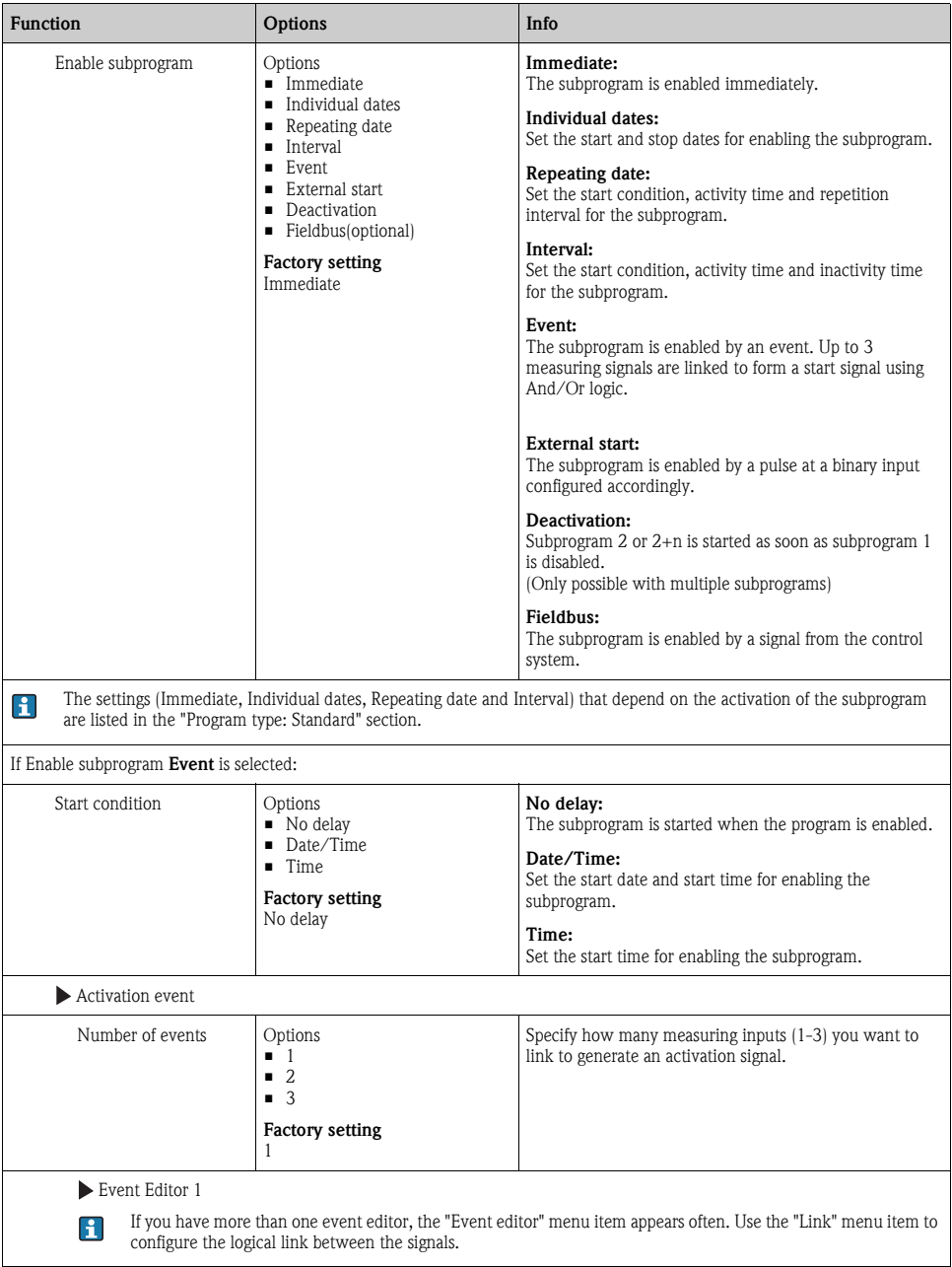

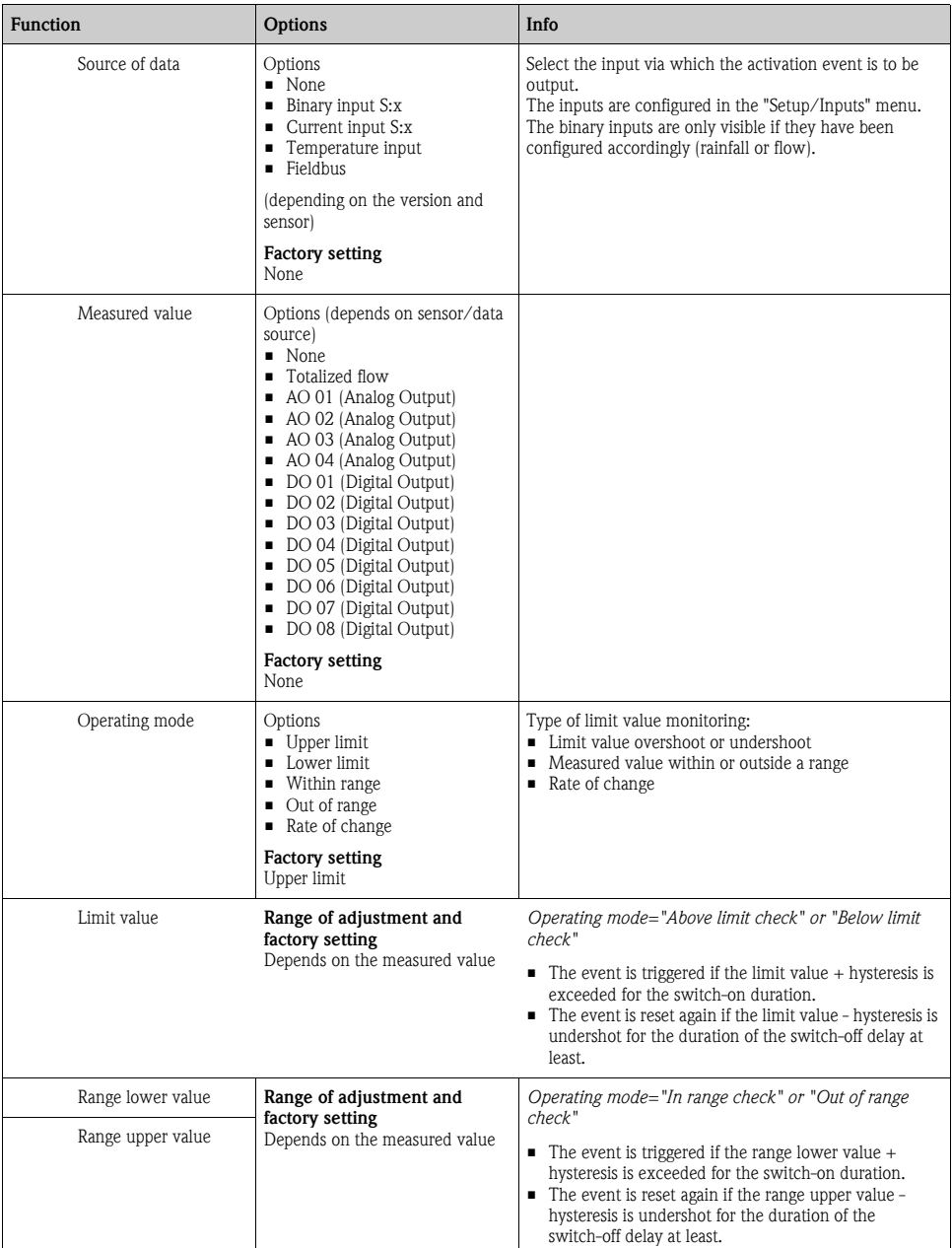

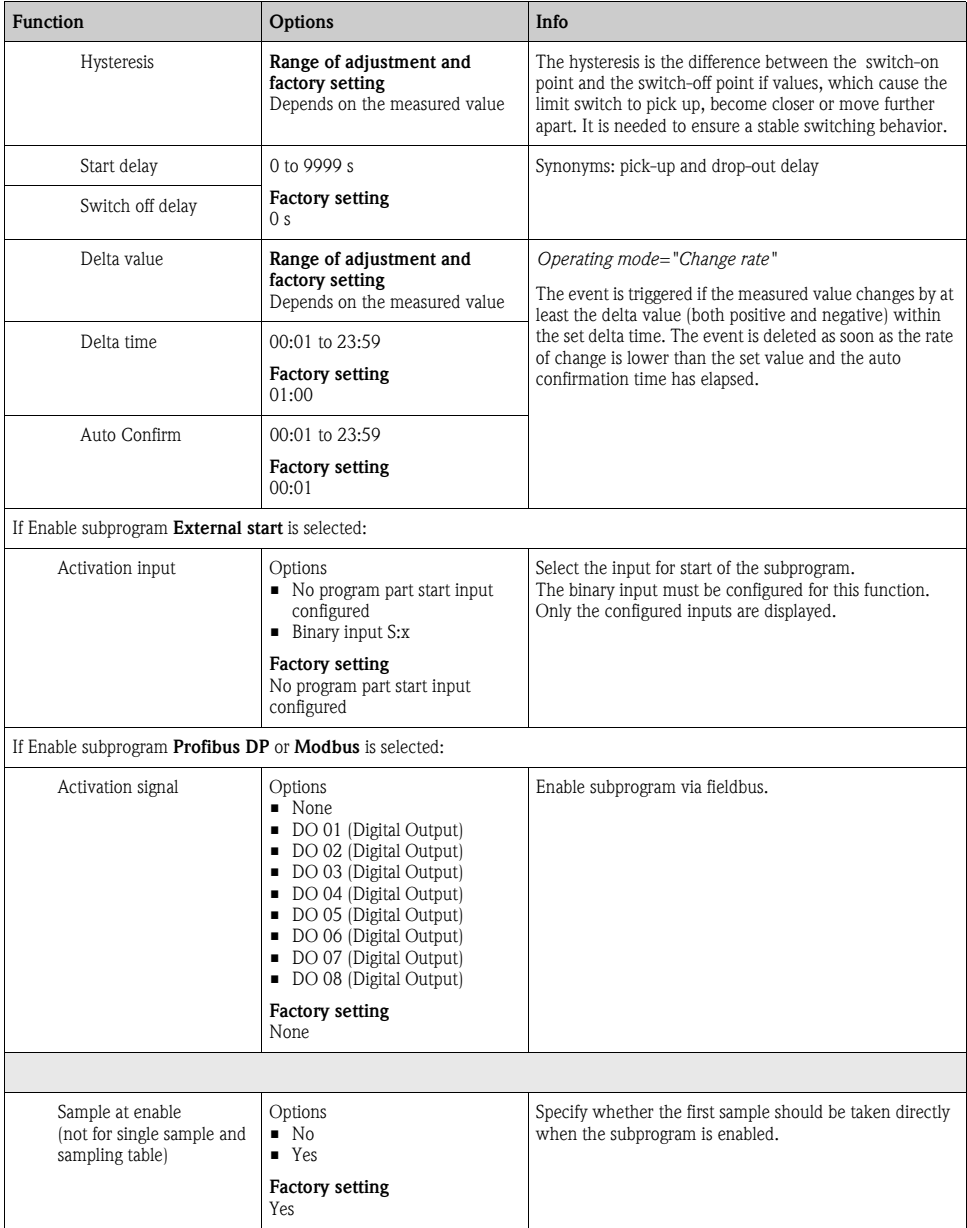

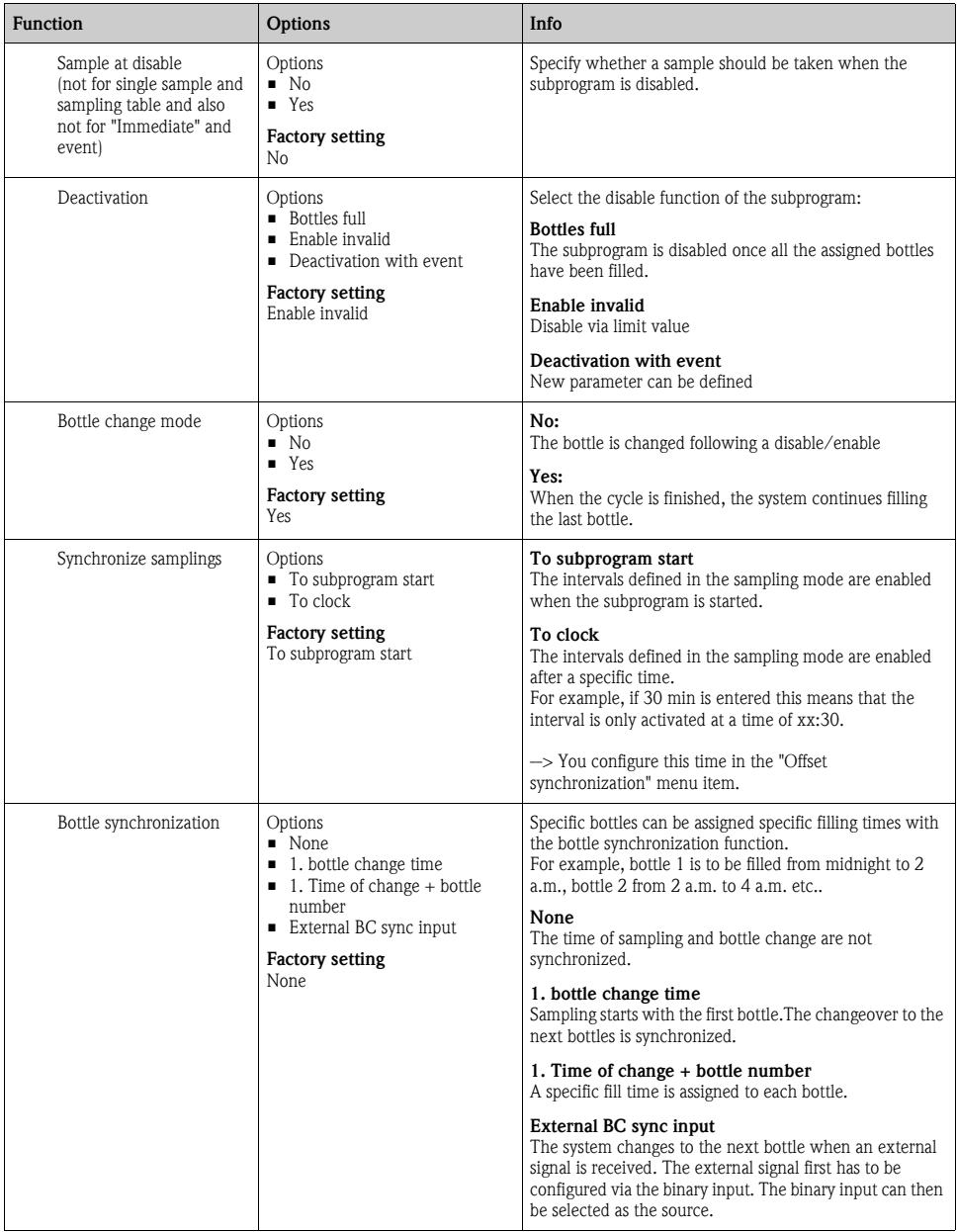

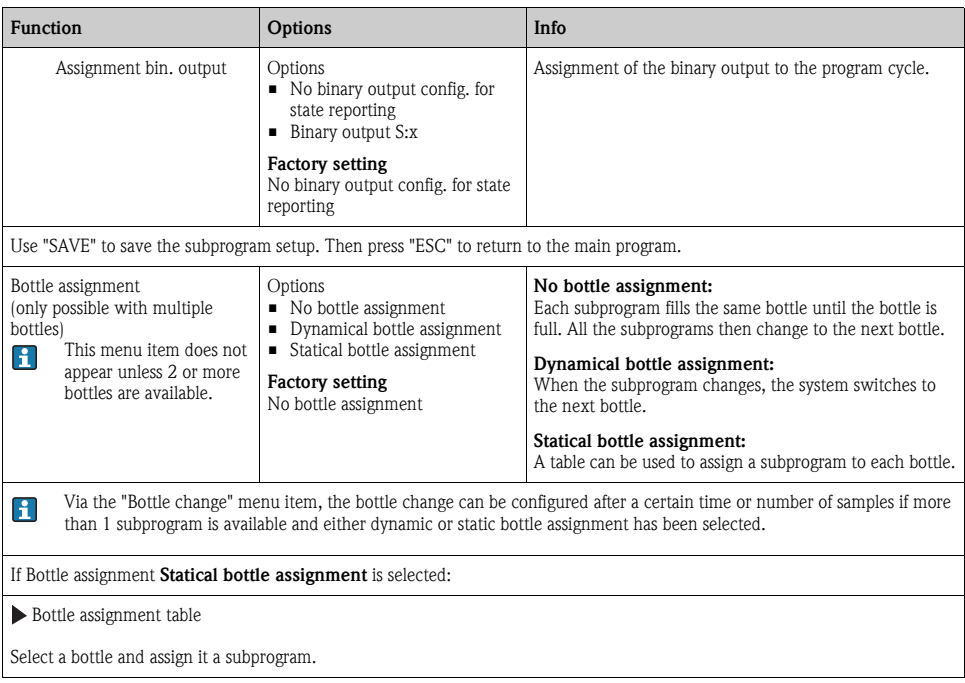

# 4.3.4 Programming example: Event program

Event-controlled sampling is only possible for the version with digital sensors with Memosens technology. The following example explains how to program an event program with time-paced sampling into a composite container and time-paced sampling into individual bottles. The composite container is emptied daily.

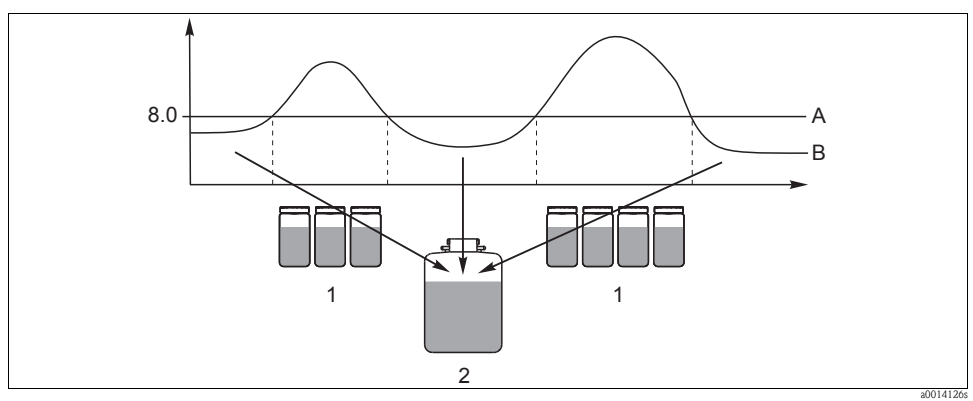

*Fig. 8: Event-controlled sampling*

*A pH value: 8.0*

*B pH value*

*1 Sampling into individual bottles when pH value > 8.0*

*2 Sampling into composite container when pH value < 8.0*

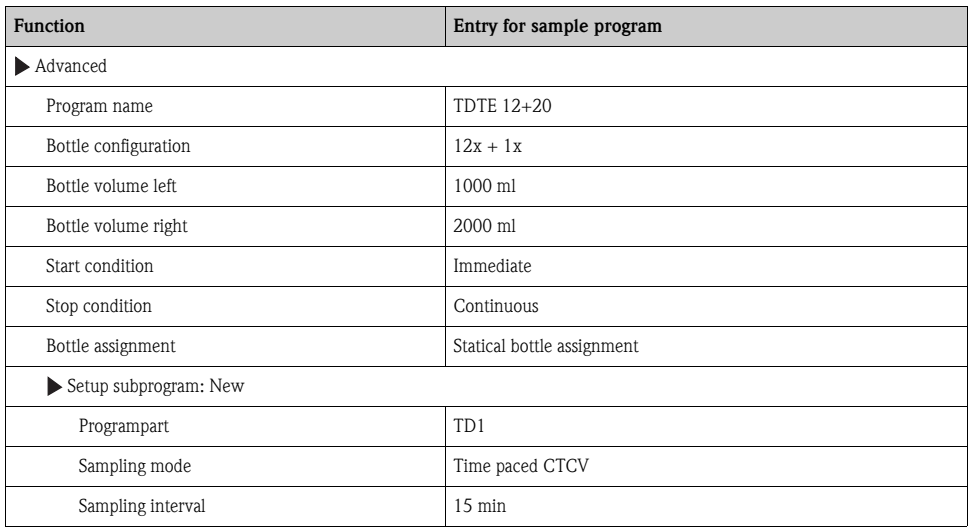

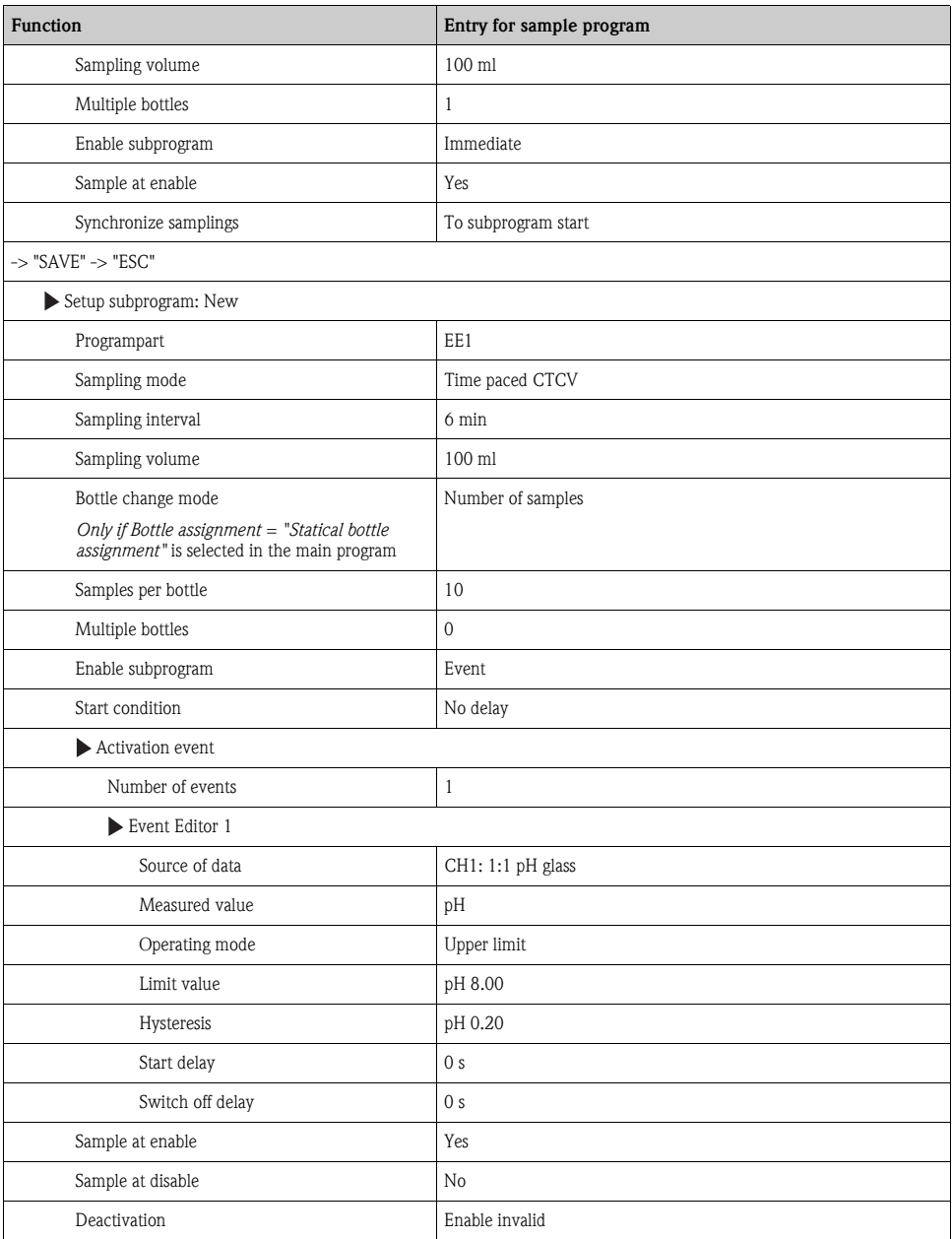

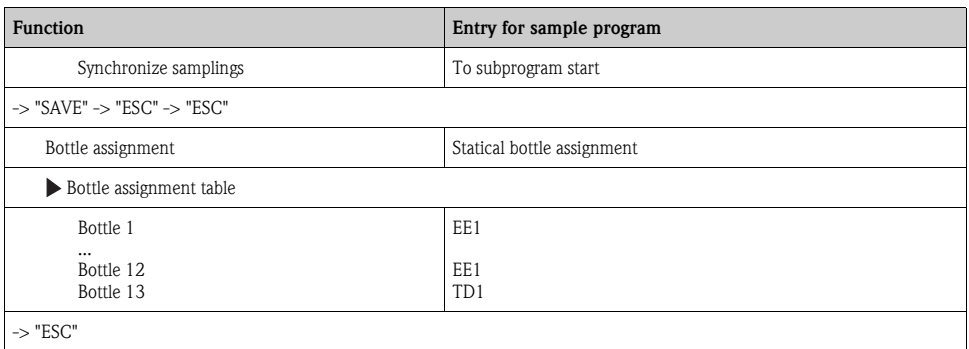

Press the "SAVE" soft key to save the program. In the overview, you can start the program created under "Select sampling program".

#### 4.3.5 Programming example: Limit value-controlled program

The following example explains how to program a limit value-controlled sampling program with flow-paced sampling into individual bottles above the limit value and time-paced sampling into individual bottles below the limit value. When the subprogram changes, the system switches to the next bottle.

| <b>Function</b>                     | Entry for sample program   |
|-------------------------------------|----------------------------|
| $\blacktriangleright$ Advanced      |                            |
| Program name                        | <b>UVT 12x3</b>            |
| Bottle configuration                | 12x                        |
| Bottle volume                       | 3000 ml                    |
| Start condition                     | Date/time                  |
| Start date                          | DD.MM.YYYY e.g. 03.06.2010 |
| Start time                          | HH:MM:SS e.g. 12:00:00     |
| Stop condition                      | Continuous                 |
| Setup subprogram: New               |                            |
| Programpart                         | VD1                        |
| "SAVE" - saves the "VD1" subprogram |                            |
| Setup subprogram: New               |                            |
| Programpart                         | Z <sub>D1</sub>            |

Path: Menu/Setup/Sampling programs/Setup program/New

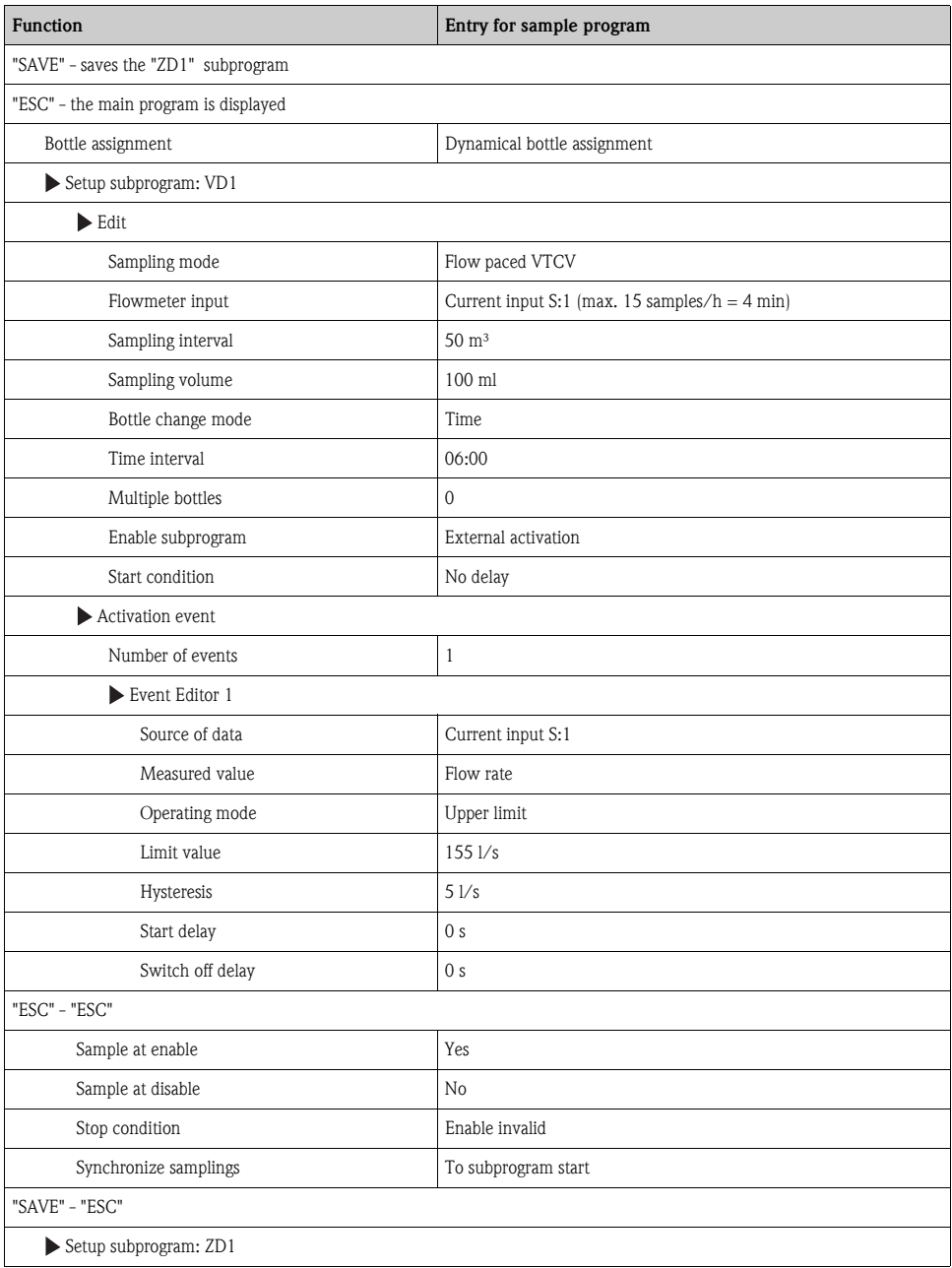
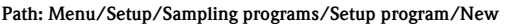

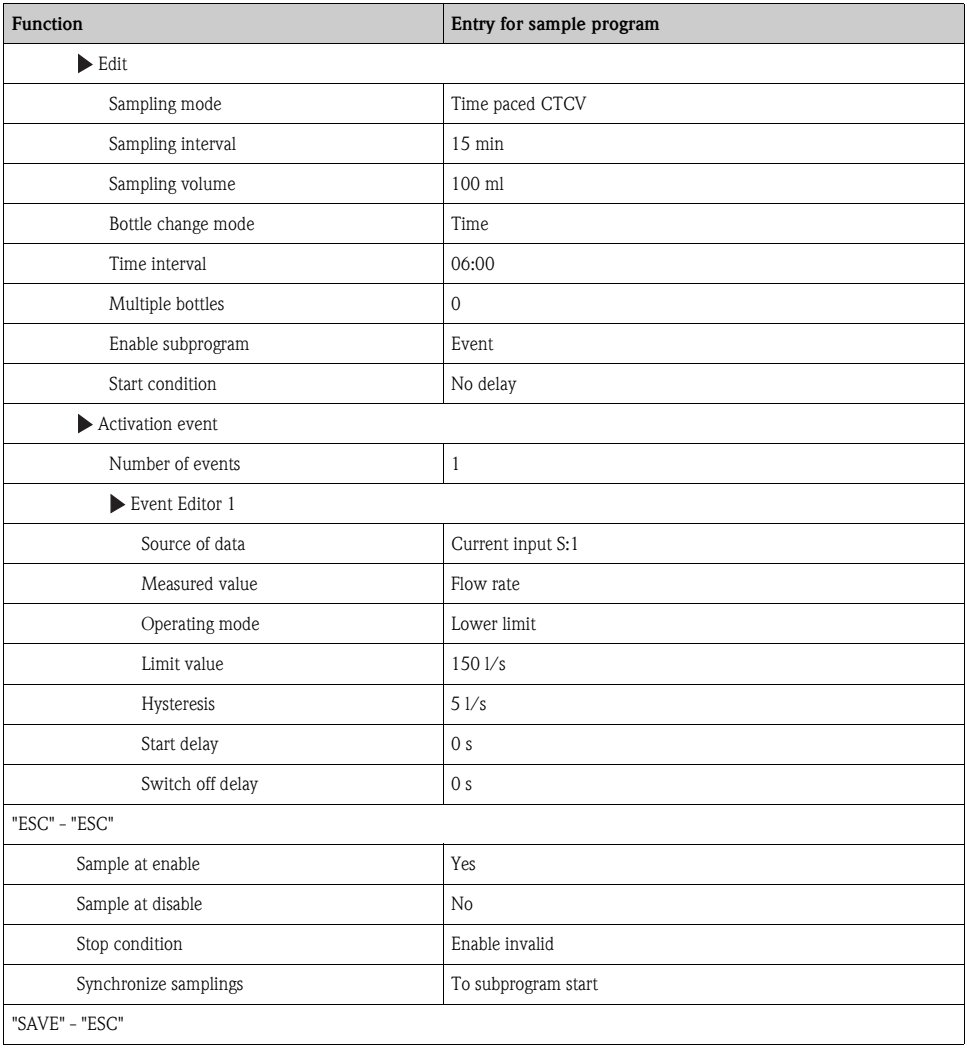

Press the "SAVE" soft key to save the program. In the overview, you can start the program created under "Select sampling program".

# 4.4 Executing the program

In the overview, you can see all the programs created under "Select sampling program". Here, you also have the possibility of creating a new program with "New". Using the navigator, you can select the program you want to execute here and then choose from the following items: "Edit", "Delete", "Start", "Duplicate or "Cancel".

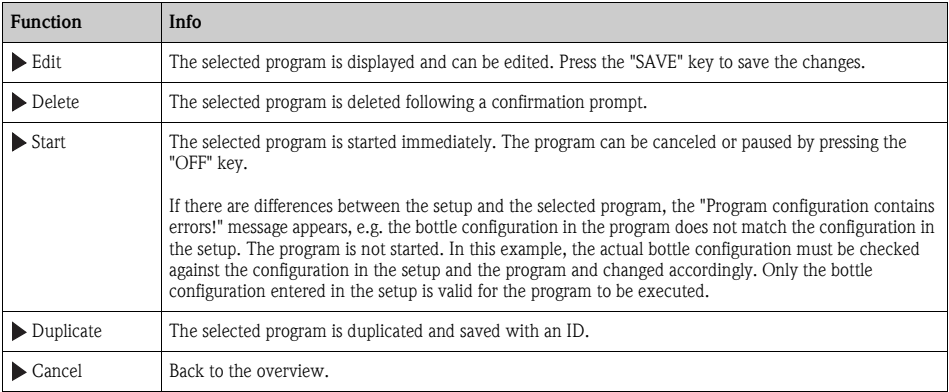

#### Path: Setup program

The "Setup program" display contains the "ESC", "MAN", "?" and "OFF" soft keys.

#### Path: Setup program

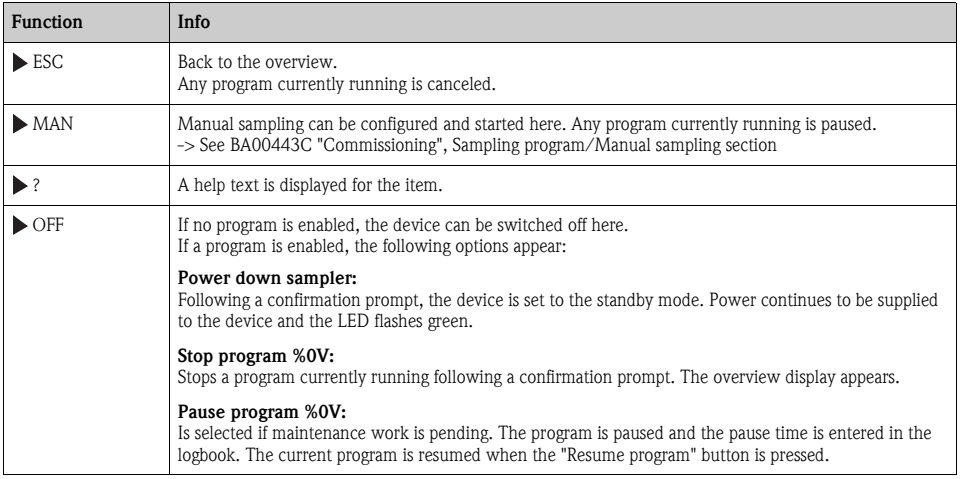

# 5 Outputs

# 5.1 Binary outputs

The basic version of the device always has two binary outputs.

Possible application

-> For outputting a manipulated variable to connected actuators

The binary output must be assigned in the program or subprogram before it can be activated.  $\mathbf{H}$ 

#### Path: Menu/Setup/Outputs

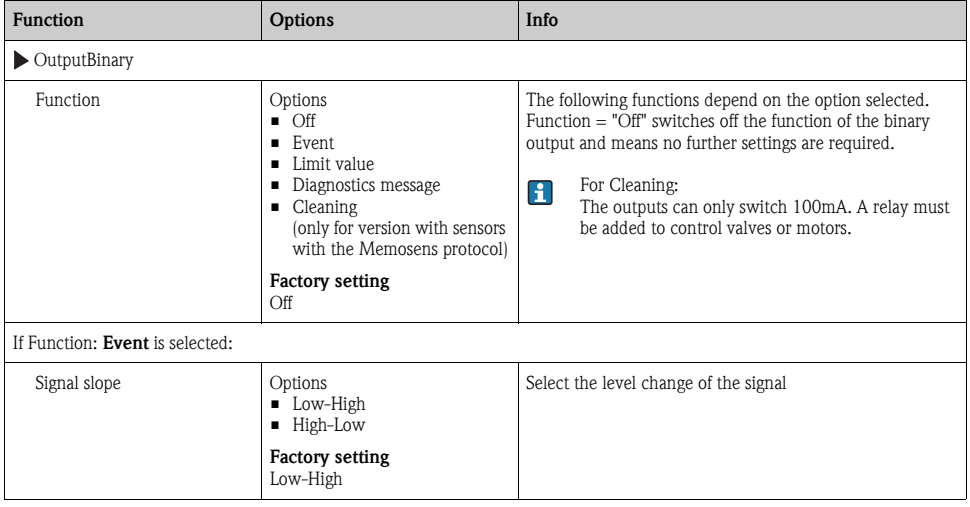

## Path: Menu/Setup/Outputs

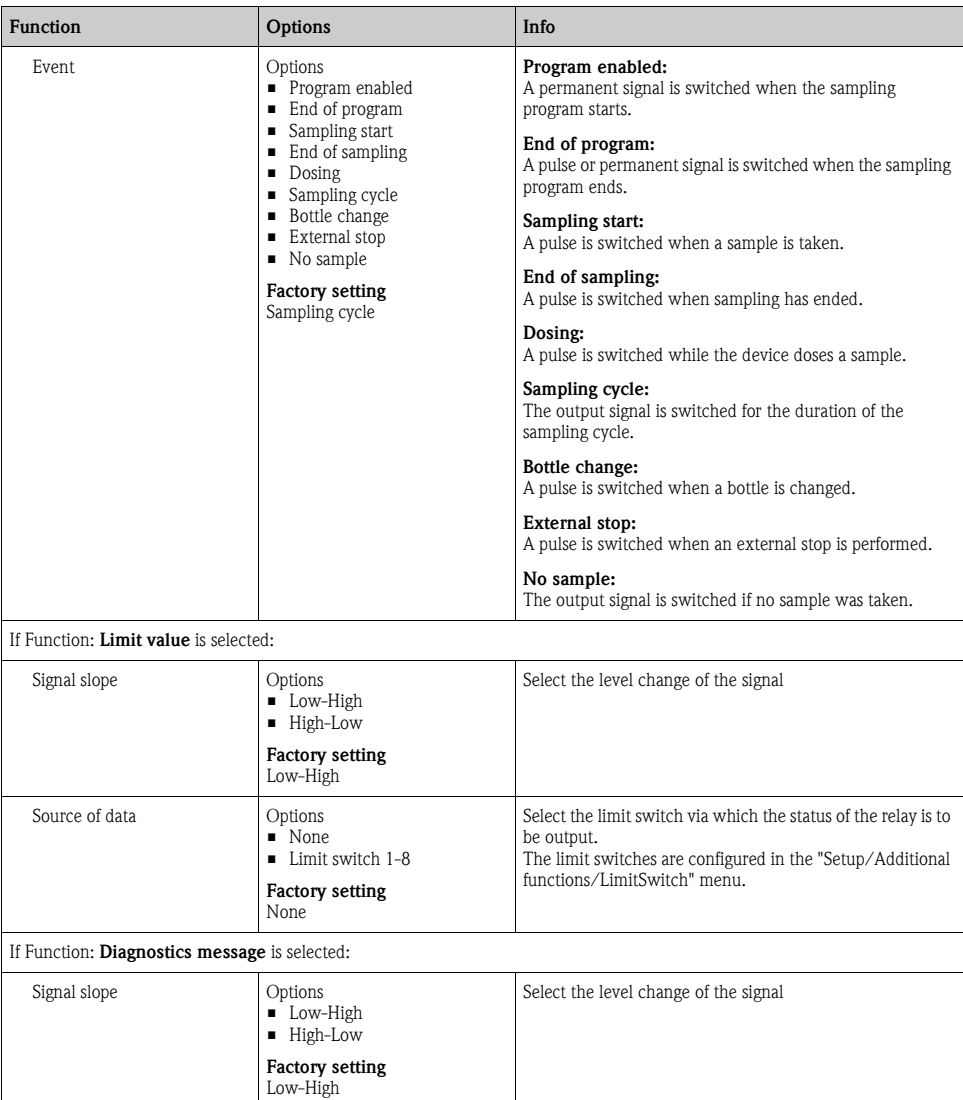

## Path: Menu/Setup/Outputs

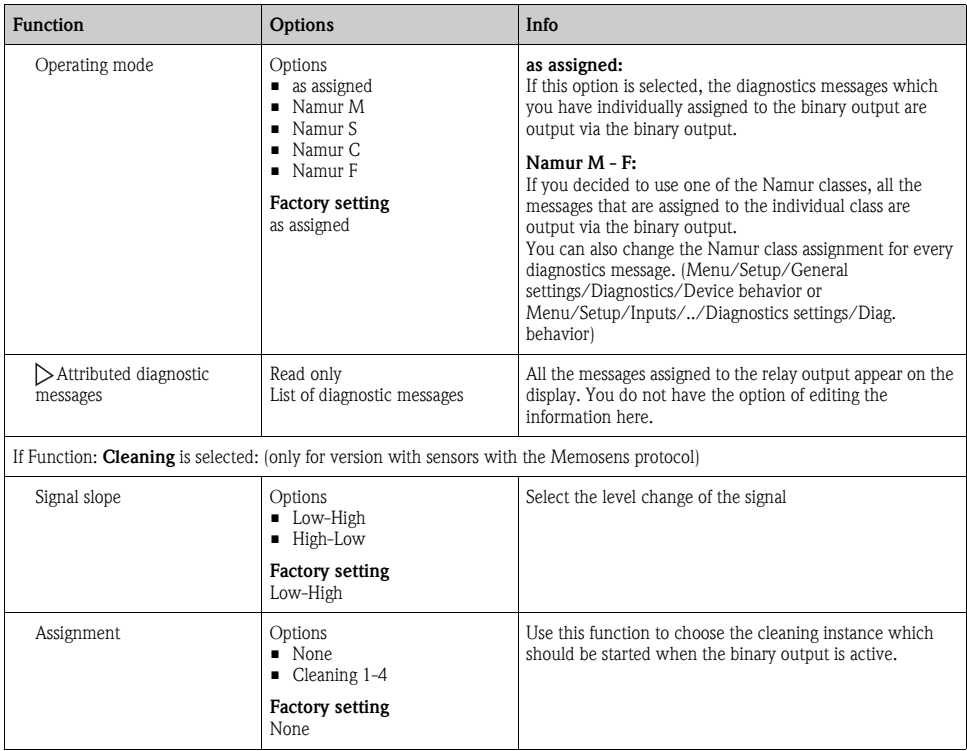

# 5.2 Current outputs (optional)

Two optional current outputs are available on Basic module L. Set the current range from 0 to 20 mA or 4 to 20 mA under Menu/Setup/General settings.

Possible applications

- For outputting a measured value to a process control system or an external recorder
- For outputting a manipulated variable to connected actuators

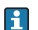

The current output curve is always linear.

#### Path: Menu/Setup/Outputs/Current output

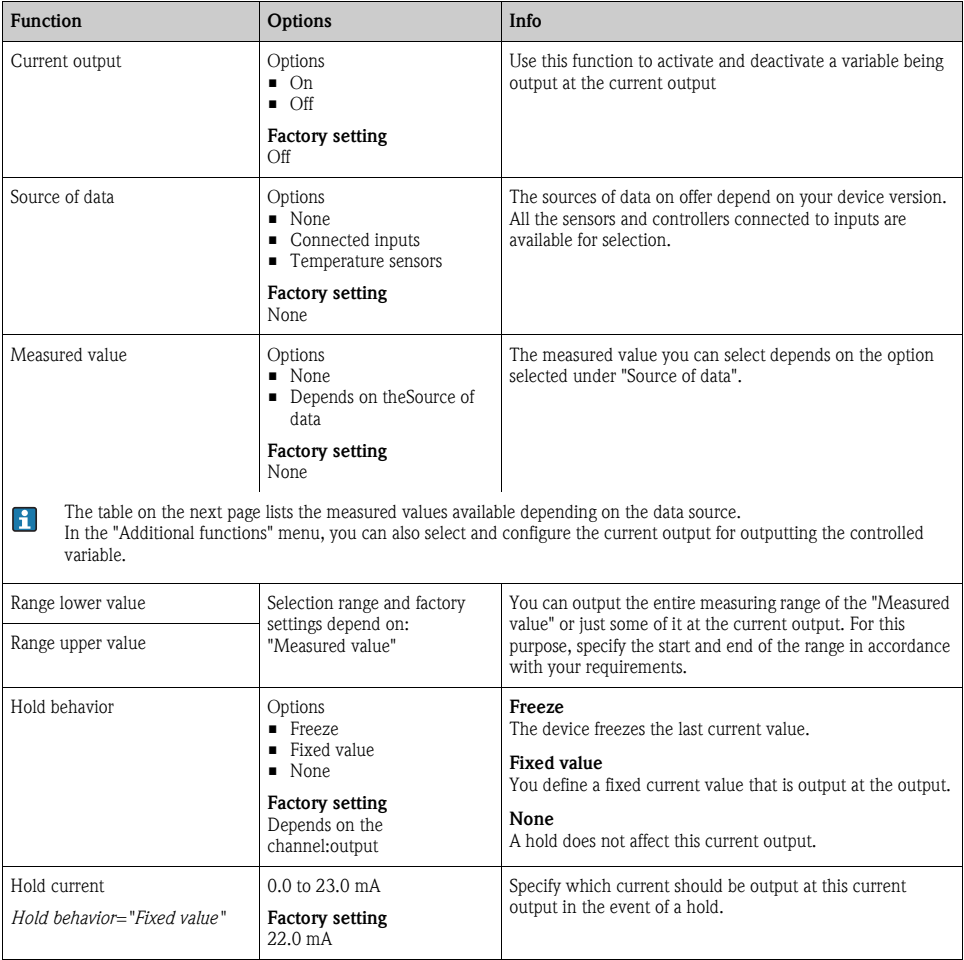

#### Measured valuedepending on theSource of data

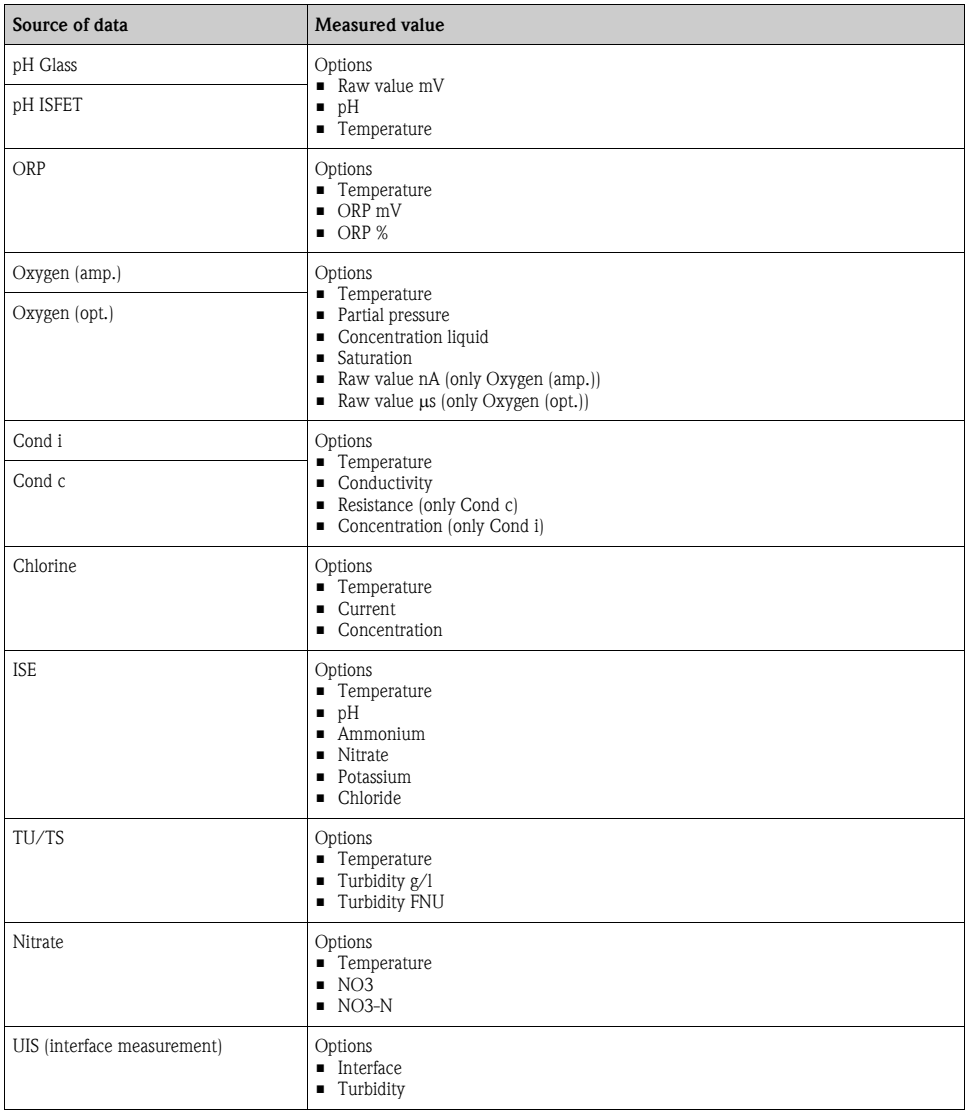

#### Measured valuedepending on theSource of data

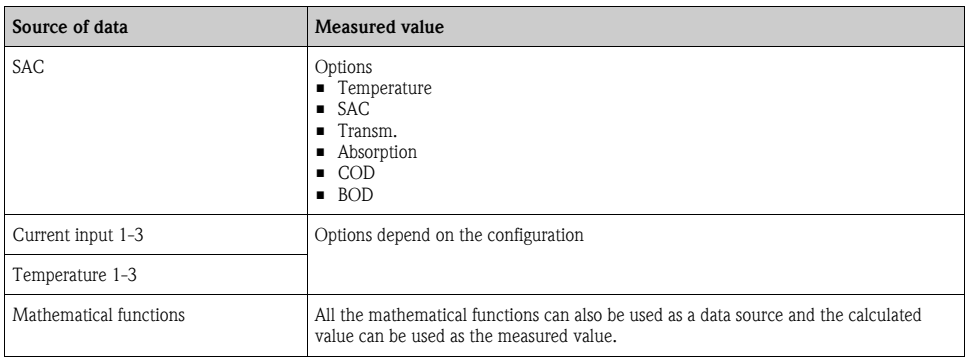

# 5.3 Alarm relays

The alarm relay is not available in devices with a battery backup system. The alarm relay is required  $\mathbf{f}$ to switch off the device completely when operating with the storage battery.

#### The following functions can be output via a relay

- Limit switch status
- **•** Diagnostics messages
- Status of a cleaning function in order to control a pump or a valve
- You can assign a relay to multiple inputs in order to clean several sensors with just one cleaning unit, for example.

#### Path: Menu/Setup/Outputs/Alarm relay or relay at channel no.

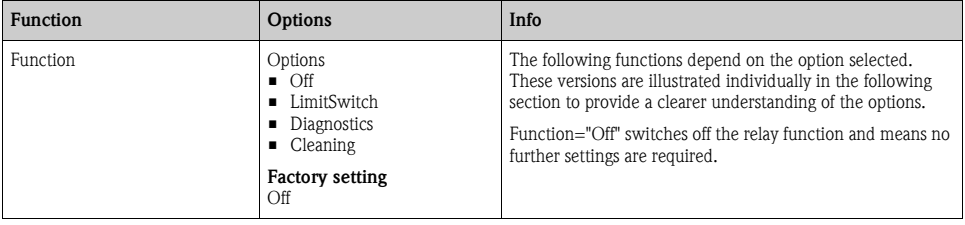

## 5.3.1 Outputting the status of a limit switch

#### Function="LimitSwitch"

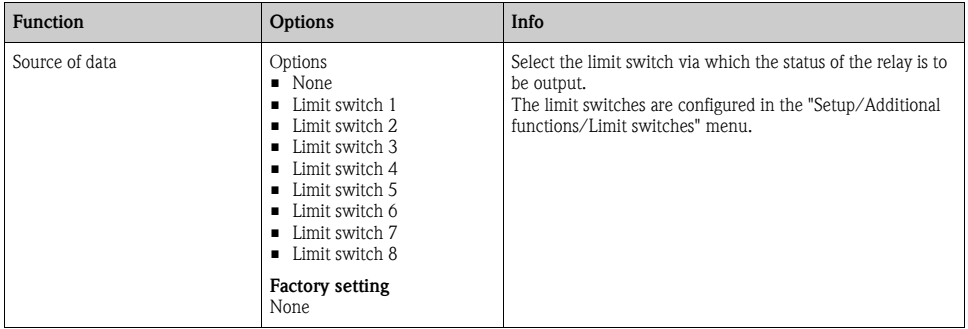

## 5.3.2 Outputting diagnostics messages via the relay

You can output two categories of diagnostics messages via the relay:

- 1. Diagnostics messages from one of the 4 Namur classes
	- (-> BA00463C "Maintenance&diagnostics" for more information on the Namur classes)
- 2. Diagnostics messages which you have individually assigned to the relay output

A message is individually assigned to the relay output at 2 specific points in the menu:

- Menu/Setup/General settings/Diagnostics/Device behavior (device-specific messages)
- Menu/Setup/Inputs/../Diagnostics settings/Diag. behavior (sensor-specific messages)
- **Example 1** Before being able to assign a special message to the relay output in "Device behavior", you must first configure Outputs/relay x:y or /Alarm relay/Function="Diagnostics".

#### Function="Diagnostics"

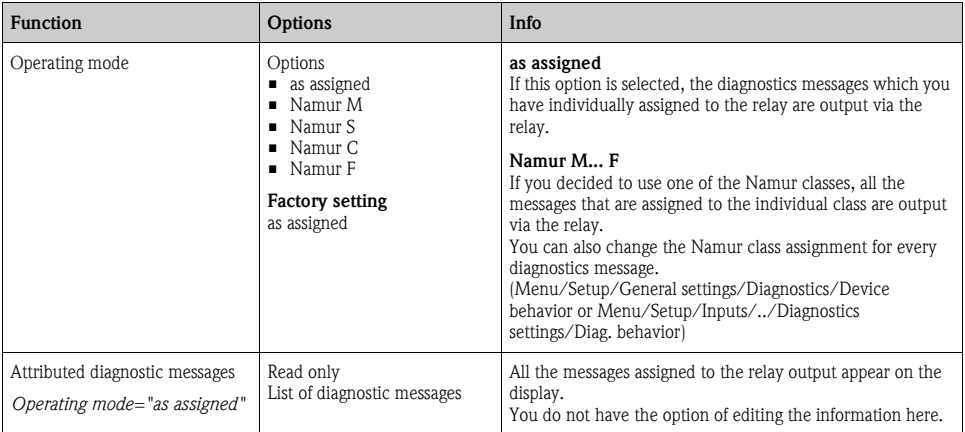

## 5.3.3 Outputting the status of a cleaning function

#### Function="Cleaning"

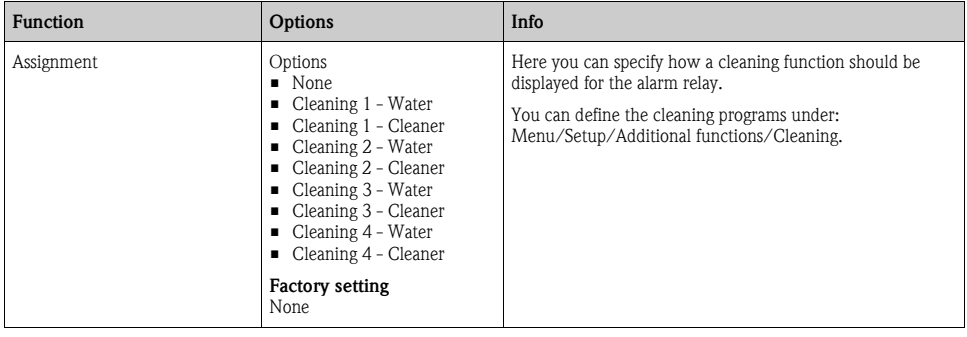

# 5.4 HART

Specify which device variables should be output via HART communication.

You can define a maximum of 16 variables:

- ► Define the data source. You can choose from the sensor inputs and the controllers.
- ► From the source, select the measured value that should be output.
- ► Define how the device should behave in the event of a "Hold".
- ► The configuration options for "Source of data", "Measured value" and "Hold behavior" are identical to those described in the "Outputs/Current outputs" section. Please refer to this section for more information.
- ► Please note that if you select Hold behavior="Freeze", the system not only flags the status but also actually "freezes" the measured value.

More information is provided in BA00486C "HART communication".

# 6 Additional functions

# 6.1 Limit switch

There are different ways of configuring a limit switch:

- Assigning a switch-on and switch-off point
- Assigning a switch-on and switch-off delay for a relay
- Setting an alarm threshold and also outputting an error message
- **•** Starting a cleaning function

#### Path: Menu/Setup/Additional functions/Limit switches/Limit switches 1 to 8

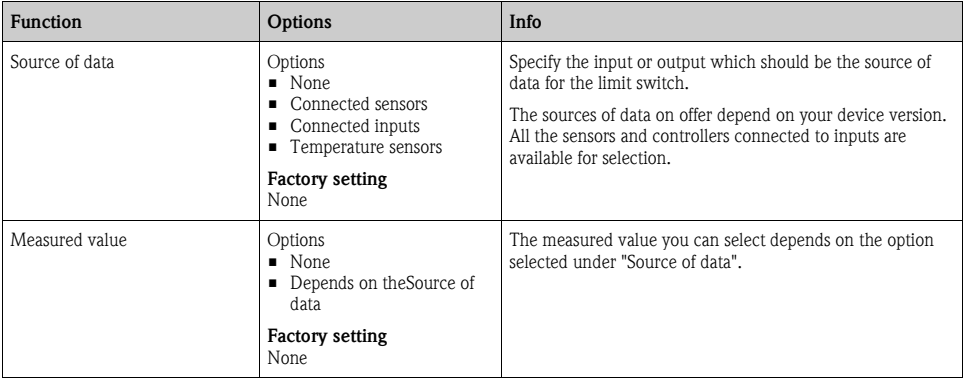

#### Measured valuedepending on theSource of data

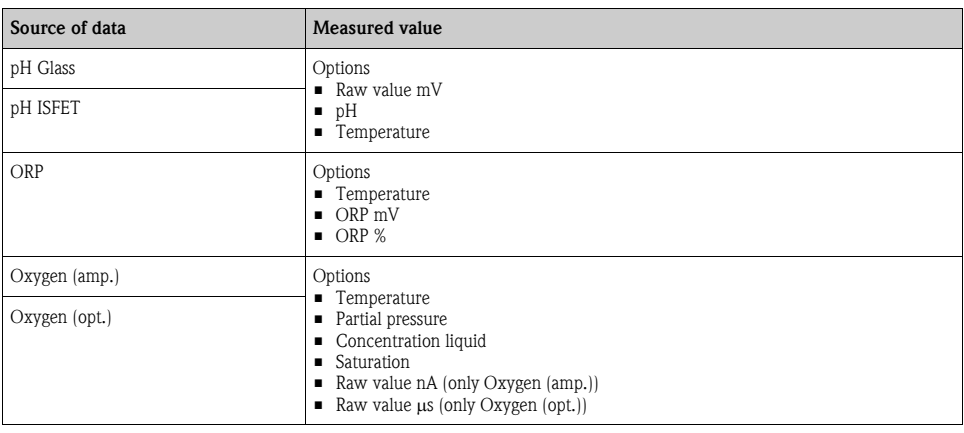

#### Measured valuedepending on theSource of data

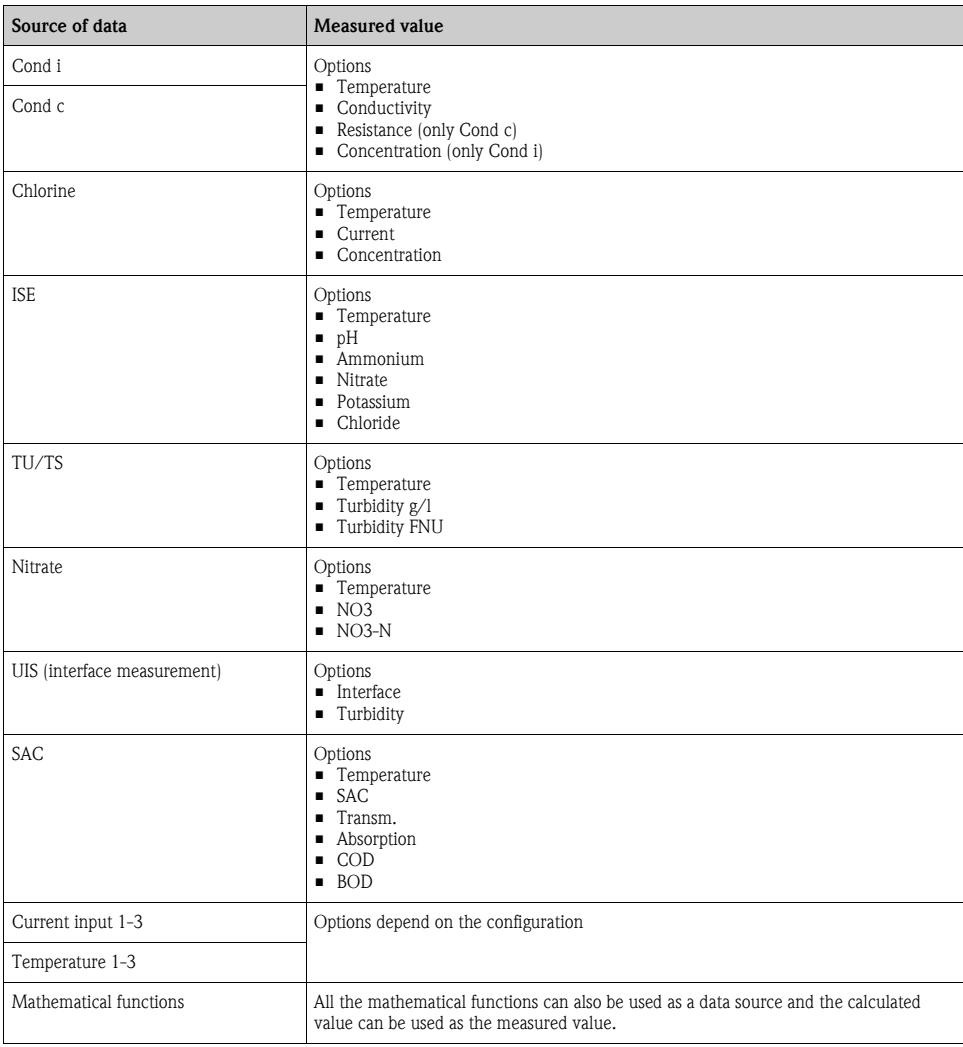

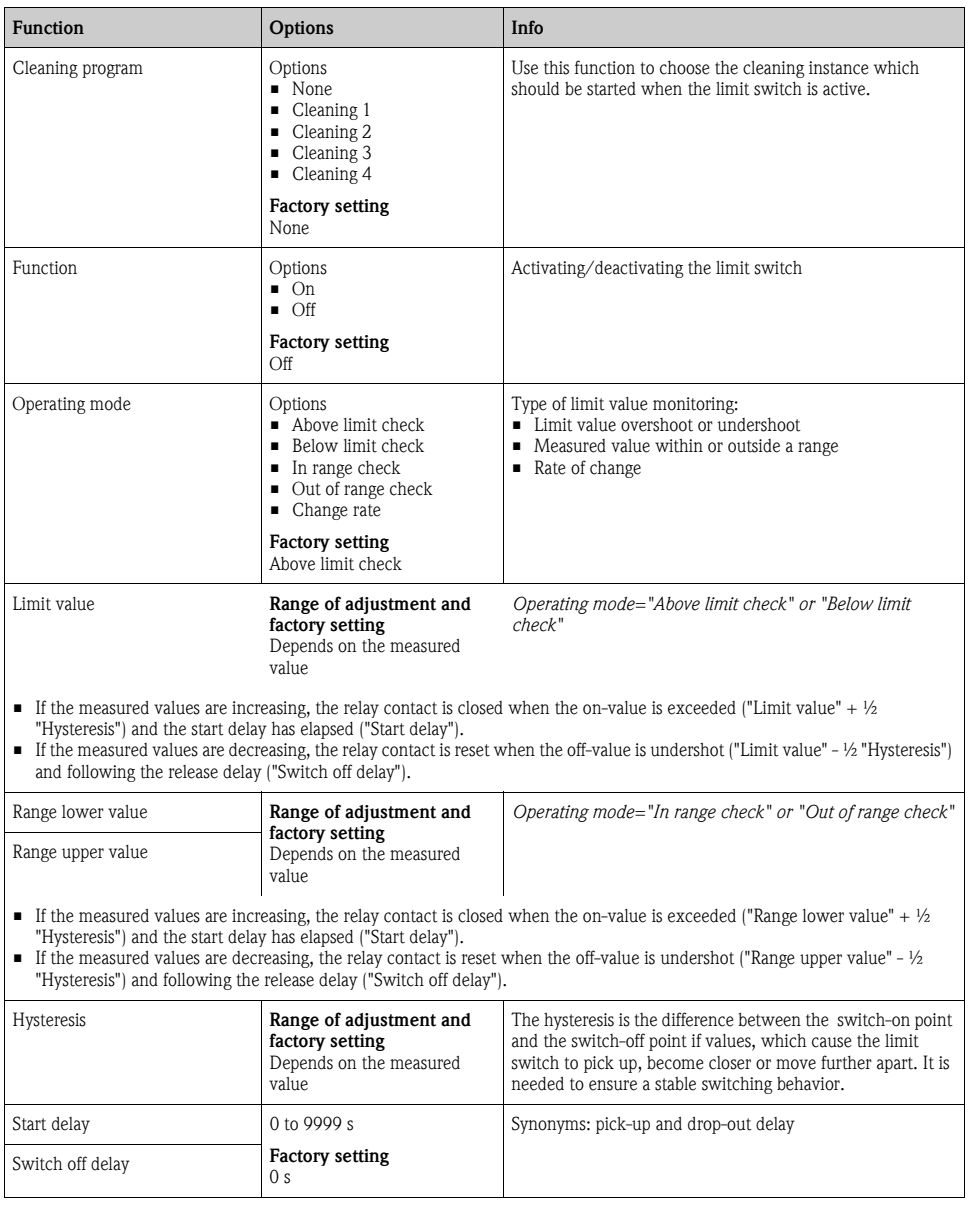

#### Path: Menu/Setup/Additional functions/Limit switches/Limit switches 1 to 8

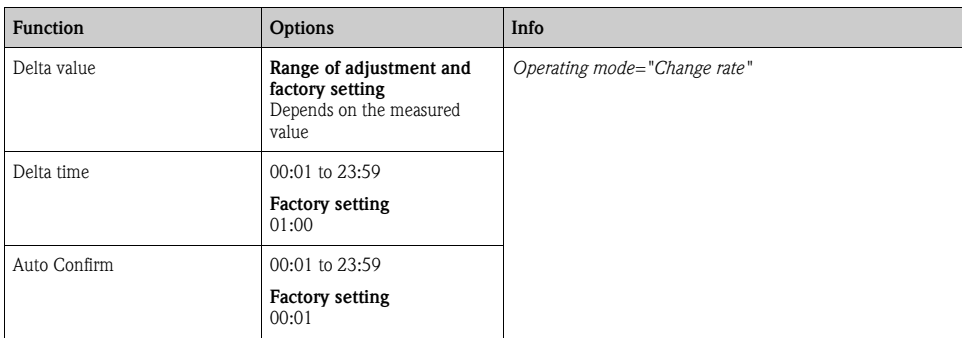

#### Path: Menu/Setup/Additional functions/Limit switches/Limit switches 1 to 8

# 6.2 Cleaning programs (only for version with sensors with the Memosens protocol)

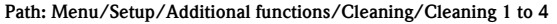

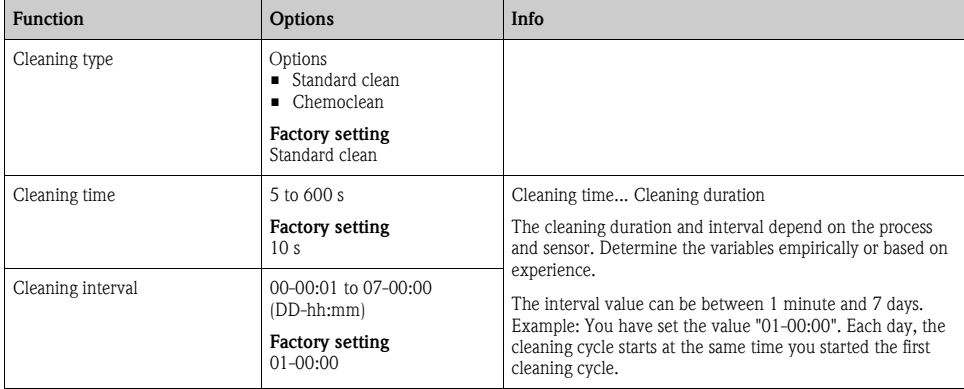

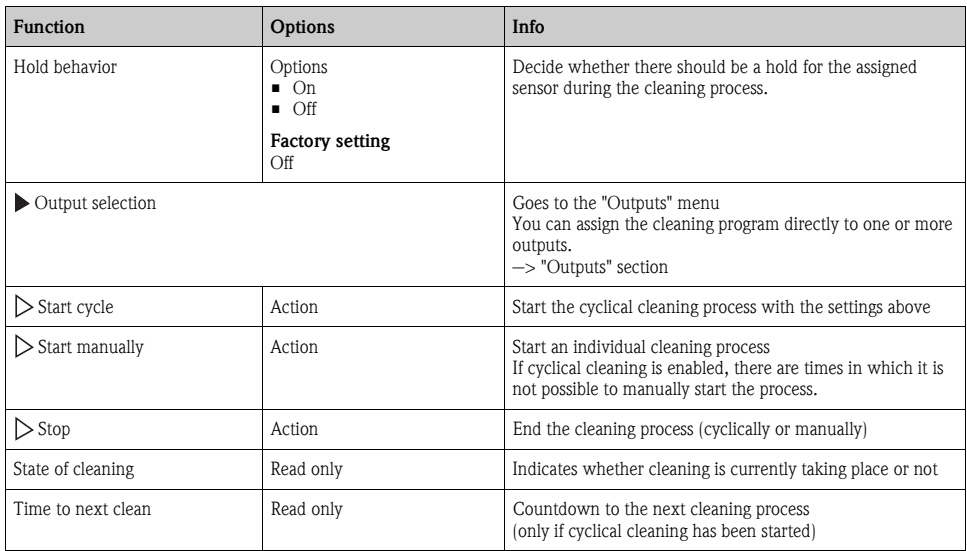

#### Path: Menu/Setup/Additional functions/Cleaning/Cleaning 1 to 4

# 6.3 Mathematical functions

In addition to "real" process values which are delivered by analog inputs or physical sensors connected to the device, you can also calculate a maximum of 6 "virtual" process values using mathematical functions.

The "virtual" process values can be:

- Output via a current output or a fieldbus
- Used as a controlled variable
- Assigned as a measured variable to a limit contactor
- Used as a measured variable to trigger cleaning
- Displayed in user-defined measuring menus.

#### 6.3.1 Difference

You can subtract the measured values of two sensors and use the result to detect incorrect measurements, for example.

To calculate a difference, you must use two measured values with the same engineering unit.

| <b>Function</b>  | <b>Options</b>                                     | Info                                                                                                    |
|------------------|----------------------------------------------------|----------------------------------------------------------------------------------------------------|
| Calculation      | Options<br>$\blacksquare$ Off<br>$\blacksquare$ On | On/off switch for the function                                                                               |
|                  | <b>Factory setting</b><br>Off                      |                                                                                                    |
| Y1               | The options depend on the<br>sensors connected     | Select the sensors and the measured variables that should be<br>used as the minuend (Y1) or subtrahend (Y2). |
| Measured value   |                                                    |                                                                                                    |
| Y2.              |                                                    |                                                                                                    |
| Measured value   |                                                    |                                                                                                    |
| Difference value | Read only                                          | View this value in a user-defined measuring screen or output<br>the value via the current output.            |

Path: Menu/Setup/Additional functions/Mathematical functions/MF 1 to 6/Mode/Difference

## 6.3.2 Redundancy

Use this function to monitor two or three sensors with redundant measurements. The arithmetic average of the two closest measured values is calculated and output as the redundancy value.

| <b>Function</b> | <b>Options</b>                                     | Info                                                                                                    |
|-----------------|----------------------------------------------------|----------------------------------------------------------------------------------------------------|
| Calculation     | Options<br>$\blacksquare$ Off<br>$\blacksquare$ On | On/off switch for the function                                                                                                    |
|                 | <b>Factory setting</b><br>Off                      |                                                                                                    |
| Y1              | The options depend on the<br>sensors connected     | You can select different types of sensor that output the same<br>measured value.                                                              |
| Measured value  |                                                    | Example for temperature redundancy:                                                                                                    |
| Y2.             |                                                    | You have a pH sensor and an oxygen sensor at inputs 1 and<br>2. Select both as "Y1" and "Y2". For "Measured value" select<br>the temperature. |
| Measured value  |                                                    |                                                                                                    |
| Y3 (optional)   |                                                    |                                                                                                    |
| Measured value  |                                                    |                                                                                                    |

Path: Menu/Setup/Additional functions/Mathematical functions/MF 1 to 6/Mode/Redundancy

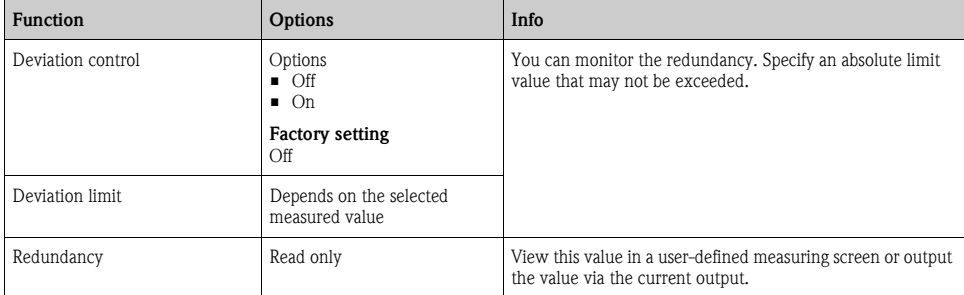

#### Path: Menu/Setup/Additional functions/Mathematical functions/MF 1 to 6/Mode/Redundancy

## 6.3.3 rH value

To calculate the rH value, a pH sensor and an ORP sensor must be connected. It is irrelevant whether you are using a pH glass sensor, an ISFET sensor or the pH electrode of an ISE sensor.

| <b>Function</b> | <b>Options</b>                                     | Info                                                                                                    |
|-----------------|----------------------------------------------------|----------------------------------------------------------------------------------------------------|
| Calculation     | Options<br>$\blacksquare$ Off<br>$\blacksquare$ On | On/off switch for the function                                                                                                    |
|                 | <b>Factory setting</b><br>Off                      |                                                                                                    |
| pH source       | Connected pH sensor                                | Set the input for the pH sensor and the input for the ORP<br>sensor. Measured value interrogation is obsolete as you must<br>select pH or ORP mV. |
| ORP source      | Connected ORP sensor                               |                                                                                                    |
| Calculated rH   | Read only                                          | View this value in a user-defined measuring screen or output<br>the value via the current output.                                                 |

Path: Menu/Setup/Additional functions/Mathematical functions/MF 1 to 6/Mode/rH calculation

## 6.3.4 Degassed conductivity

Carbon dioxide from the air can be a contributing factor to the conductivity of a medium. The degassed conductivity is the conductivity of the medium excluding the conductivity caused by carbon dioxide.

In the power station industry, for example, it is advantageous to use the degassed conductivity:

- The percentage of conductivity caused by corrosion products or fouling in the feed water can be determined as early as when the turbines are started. The system excludes the initially high conductivity values resulting from the ingress of air.
- If carbon dioxide is regarded as non-corrosive, the live steam can be directed to the turbine far earlier during startup.
- If the conductivity value increases during normal operation, it is possible to immediately determine an ingress of coolant or air by calculating the degassed conductivity.

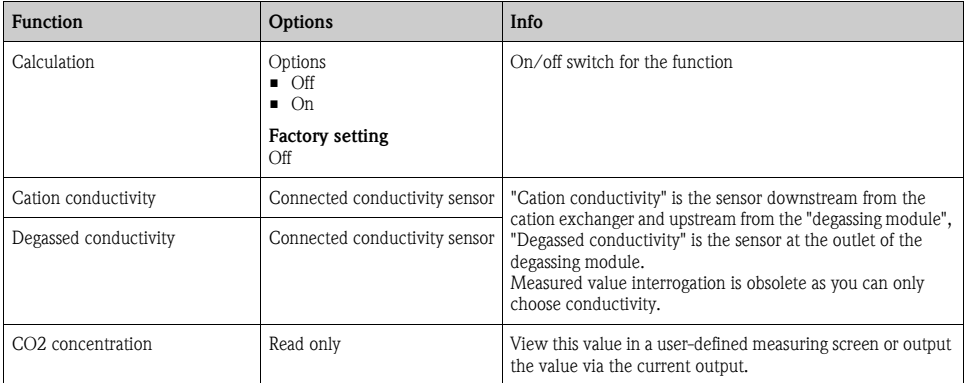

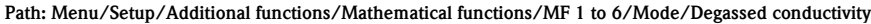

#### 6.3.5 Dual conductivity

You can subtract two conductivity values and use the result, for example, to monitor the efficiency of an ion exchanger.

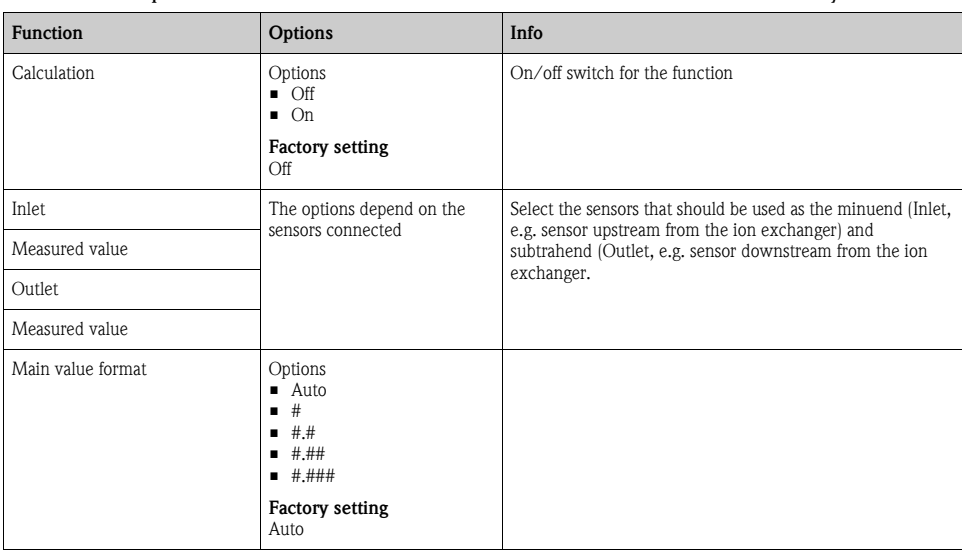

#### Path: Menu/Setup/Additional functions/Mathematical functions/MF 1 to 6/Mode/Dual conductivity

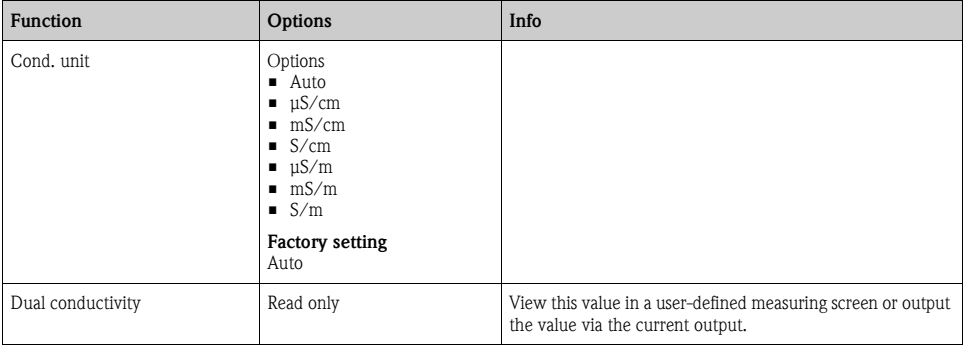

#### Path: Menu/Setup/Additional functions/Mathematical functions/MF 1 to 6/Mode/Dual conductivity

## 6.3.6 Calculated pH value

The pH value can be calculated from the measured values of two conductivity sensors under certain conditions. Areas of application include power stations, steam generators and boiler feedwater.

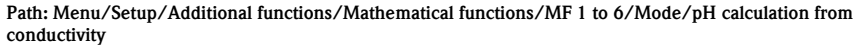

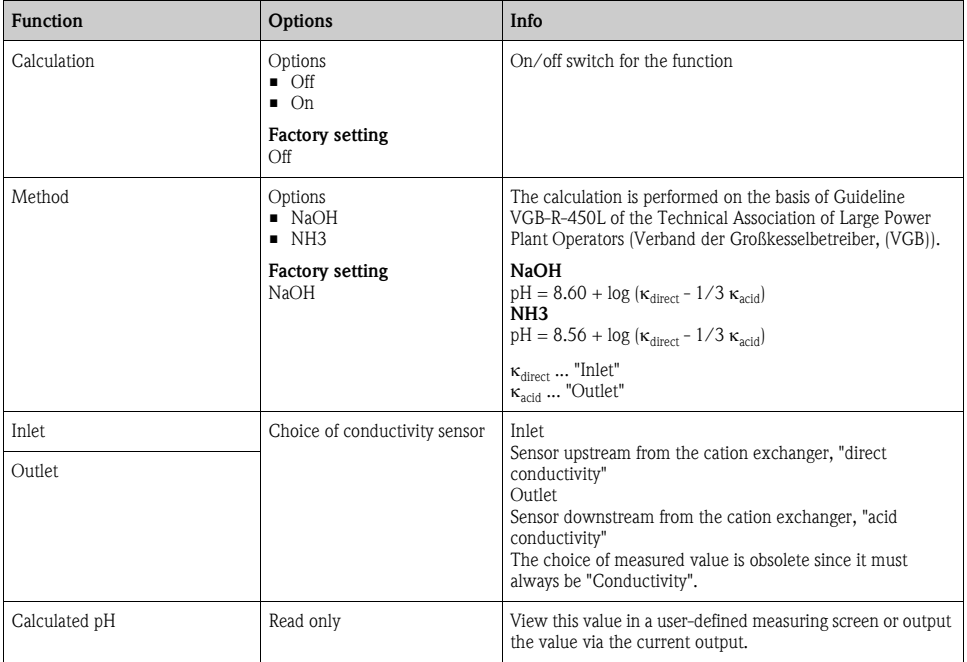

# 7 Communication

# 7.1 Web server

## 7.1.1 Connection

► Connect the PC communication cable to the RJ45 port of module 485.

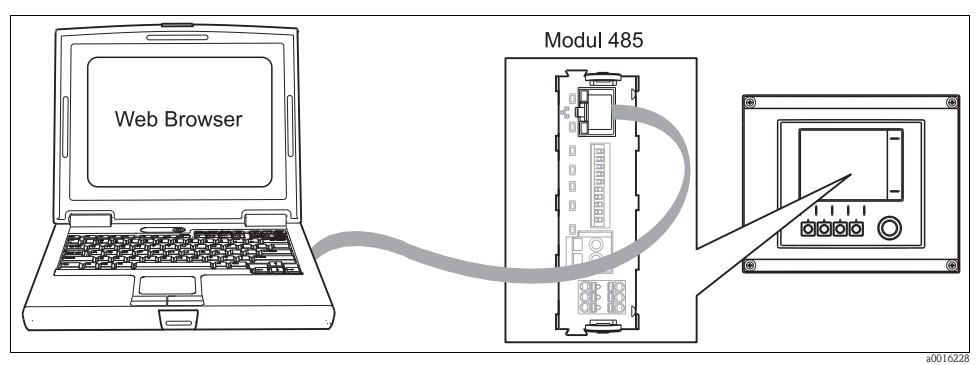

*Fig. 9: Ethernet connection*

## 7.1.2 Creating the data connection

- 1. Start your PC.
- 2. First, set a manual IP address in the network connection settings of the operating system. This address must be in the same subnetwork as the IP address of the device.

## Example:

- IP address Liquiline: 192.168.1.212 (Diagnostics/System information/Ethernet/IP-Address)
- IP address for the PC: 192.168.1.213
- 3. Start the Internet browser.
- 4. If you use a proxy server to connect to the Internet: Disable the proxy (browser settings under "Connections/LAN settings").
- 5. Enter the IP address of your device in the address line.  $\rightarrow$  The system takes a few moments to establish the connection and then the CM44 web server starts.
- 6. Enter the following address(es) to download logbooks:
	- 192.168.1.212/logbooks\_csv.fhtml (for logbooks in CSV format)
	- 192.168.1.212/logbooks\_fdm.fhtml (for logbooks in FDM format)

## 7.1.3 Operation

The menu structure of the web server corresponds to the onsite operation.

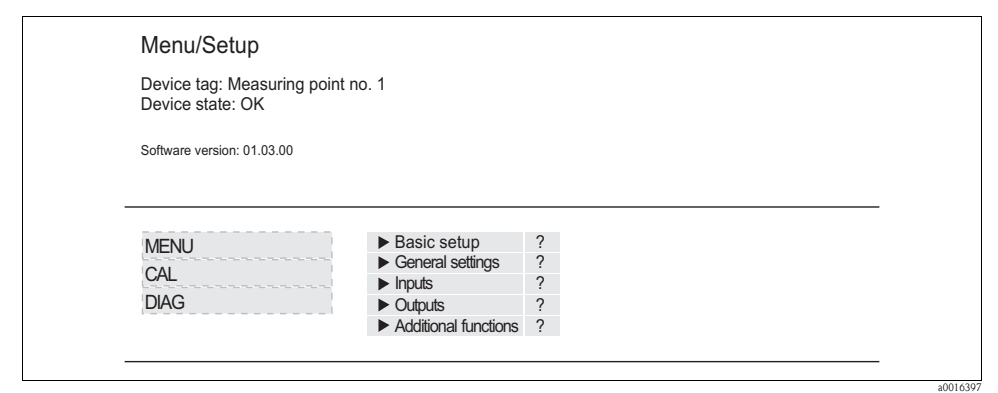

*Fig. 10: Example of web server (menu/language=English)*

- Clicking a menu name or a function corresponds to pressing the navigator.
- You can make your settings conveniently via the computer keyboard.
- Instead of using an Internet browser, you can also use FieldCare for configuration via ethernet. The ethernet DTM required for this purpose can be downloaded from the product page.

# 7.2 Service interface

You can connect the device to a computer via the service interface and configure it using "FieldCare". Furthermore, configurations can also be saved, transferred and documented.

## 7.2.1 Connection

- ► Connect the service port on the controller housing to the Commubox (FXA291).
- ► Via the USB port, connect the Commubox to the computer.
- ► Commubox is supplied with a CD which contains USB drivers that must be installed when connecting for the first time.
- ► FieldCare must be installed on the computer for the application. The software can either be downloaded from www.de.endress.com or ordered on a CD.

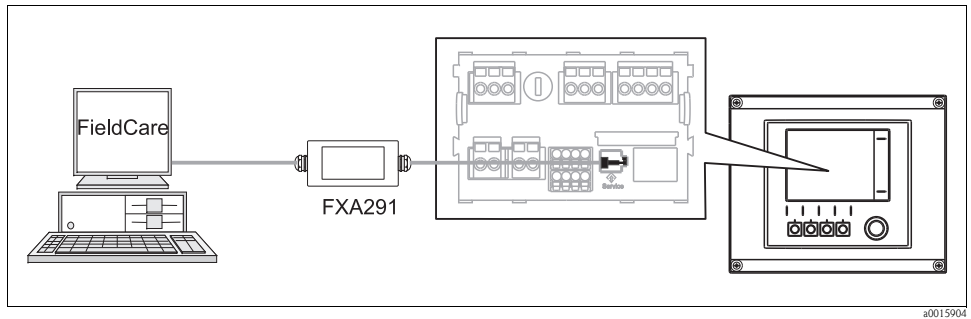

*Fig. 11: Connection overview*

#### 7.2.2 Creating the data connection

- ► Start Fieldcare.
- ► Establish the connection to the Commubox.
- ► For this purpose, under "Host PC" click "Add device" and select "CDI Communication FXA291".
- ► Click "Configuration" to select the serial interface for FXA291 and to set the baud rate (115200).
- ► Click "Link connection" to start communicating with the FXA291 ( $\triangleleft$ ) are green).
- ► Click "Add device" again and select your device type.
- $\blacktriangleright$  Click "Link connection" to start communicating with the device  $\langle \langle \rangle \rangle$  are green).
- ► Select "Online parameterize" to be able to communicate with the device online.

You can now start online configuration via the DTM.

Online configuration competes with onsite operation, i.e. each of the two options blocks the other one. Either side is able to prevent access from the other side.

## 7.2.3 Operation

- In the DTM the menu structure corresponds to the onsite operation. The functions of the Liquiline softkeys are located on the left in the main window. Here is where you also navigate through the software.
- Clicking a menu name or a function corresponds to pressing the navigator.
- You can make your settings conveniently via the computer keyboard.
- Via Fieldcare, you can save logbooks, make backups of configurations and transfer the configurations to other devices.
- To start exporting the logbook click "Operating devices", "Device functions" and "Further functions". Select ".dat" to save the file in a protected format for processing with the Field Data Manager.
- You can also print out configurations or save them as PDFs.

# 7.3 Fieldbuses

## 7.3.1 HART

You can communicate via current output 1 using the HART protocol.

- ► Connect the HART modem or handheld to current output 1 (communication load 230 500 Ohm).
- ► Establish the connection via your HART device.
- ► Operate Liquiline via the HART device. To do so, follow the instructions in the manual.

All the information on HART communication with Liquiline is provided on the CD  $(-> BA00486C).$ 

## 7.3.2 PROFIBUS DP

With the fieldbus module 485 and the appropriate device version, you can communicate via PROFIBUS DP.

Connect the PROFIBUS data cable to the terminals of the fieldbus module as described  $\rightarrow$  BA00443C "Commissioning").

## 7.3.3 Modbus

With the fieldbus module 485 and the appropriate device version, you can communicate via Modbus RS485 or Modbus TCP.

Connect the Modbus data cable to the terminals of the fieldbus module (RS 485) or to the RJ45 (TCP) port as described (-> BA00443C "Commissioning").

# 8 Information on sensors with the Memosens protocol

The following options are only available for versions with at least one digital sensor with Memosens technology.

Sensors with the Memosens protocol have integrated electronics that save calibration data and other information. The sensor data are automatically communicated to the transmitter when the sensor is connected and are used to calculate the measured value.

Data digital sensors save include:

- Manufacturer data
	- Serial number
	- Order code
	- Date of manufacture
- Calibration data
	- Date of calibration
	- Calibration values
	- Number of calibrations
	- Serial number of the transmitter used to perform the last calibration
- Operating data
	- Date of initial commissioning
	- Hours of operation under extreme operating conditions
	- Sensor monitoring data
- The specific data that are recorded and communicated to the transmitter depend on the sensor used. Differences can also occur within a sensor type. This causes different menu items to be displayed or hidden depending on the sensor connected. Pay attention to specific information in this manual.

## Example:

The amperometric oxygen sensor COS51D cannot be sterilized. For this reason, you will not be able to define limit values for sterilization in the diagnostics settings for this sensor. On the other hand, these menu items are displayed for a sterilizable amperometric sensor, such as COS22D.

# 9 Inputs: General

## 9.1 Configuration

An input can be configured in one of two ways:

- 1. Configuration where a sensor is not connected
	- ► Select the appropriate channel.
	- ► From the list of sensor types, select the sensor which you want to configure.
	- ► Configure the channel as explained in the following sections.
	- ► Connect the selected sensor type later on.
- 2. Configuration where a sensor is connected
	- ► Configure the channel as explained in the following sections.

The following applies when configuring without a sensor:

- Some settings require sensor communication.
- You cannot make these settings if a sensor is not connected.
- It is also possible to save a setup and transfer it to another device (see "Data management" in the "General settings" section). This function might be a better option than performing a configuration when a sensor is not connected.

# <span id="page-97-0"></span>9.2 Frequently occurring functions

Some submenus are identical for all sensor types.

These submenus are explained below so you can find a description of these menus in one central location. Instead of repeating the description, the sensor-specific section then only contains a reference to this chapter.

## 9.2.1 Damping

The damping causes a floating average curve of the measured values over the time specified.

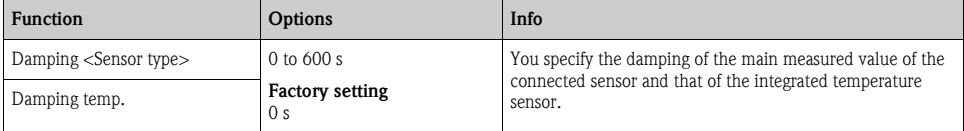

#### Path: Menu/Setup/Inputs/<Sensor type>

## 9.2.2 Manual hold

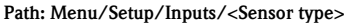

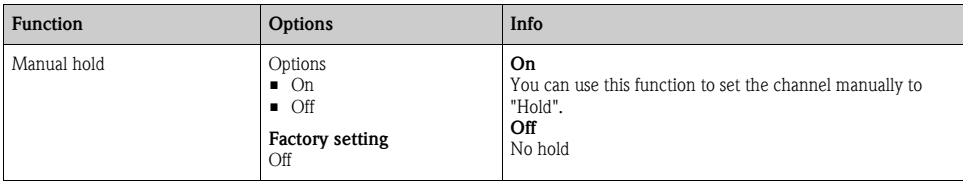

## 9.2.3 Cleaning

#### Path: Menu/Setup/Inputs/<Sensor type>/Extended setup

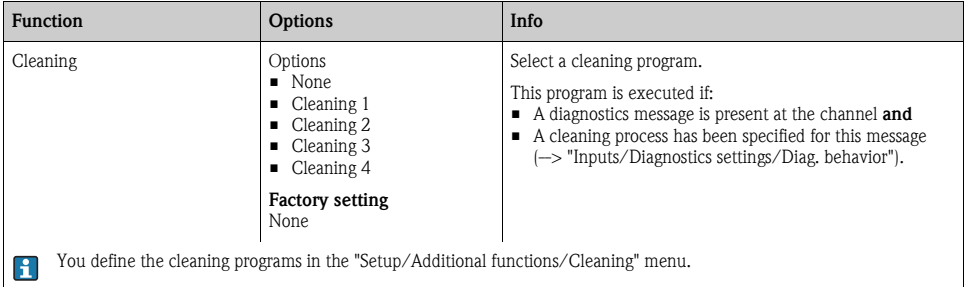

## 9.2.4 Calibration timer and calibration expiration date

You can specify the calibration interval for the sensor here.

Once the time configured elapses, the "Calibration timer" diagnostics message appears on the display.

The timer is reset automatically if you recalibrate the sensor.  $\mathbf{f}$ 

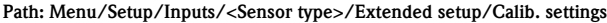

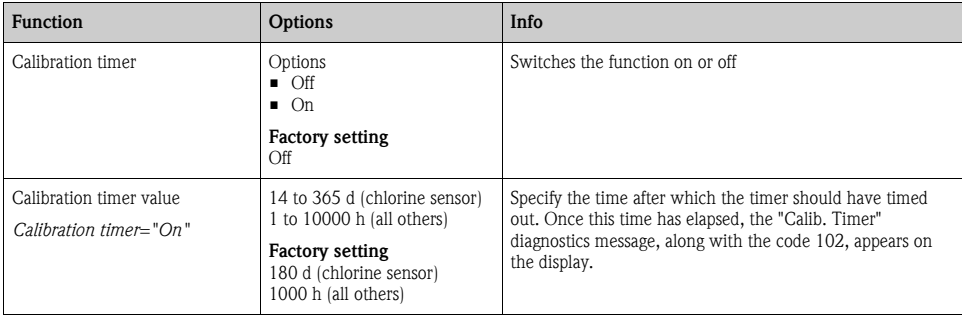

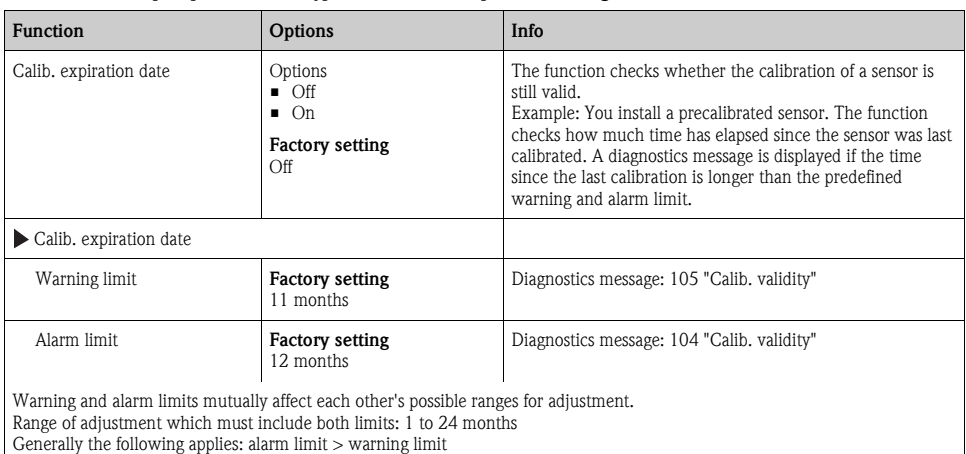

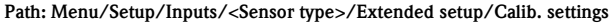

## 9.2.5 Process check system (PCS)

The process check system (PCS) checks the measuring signal for stagnation. An alarm is triggered if the measuring signal does not change over a certain period (several measured values).

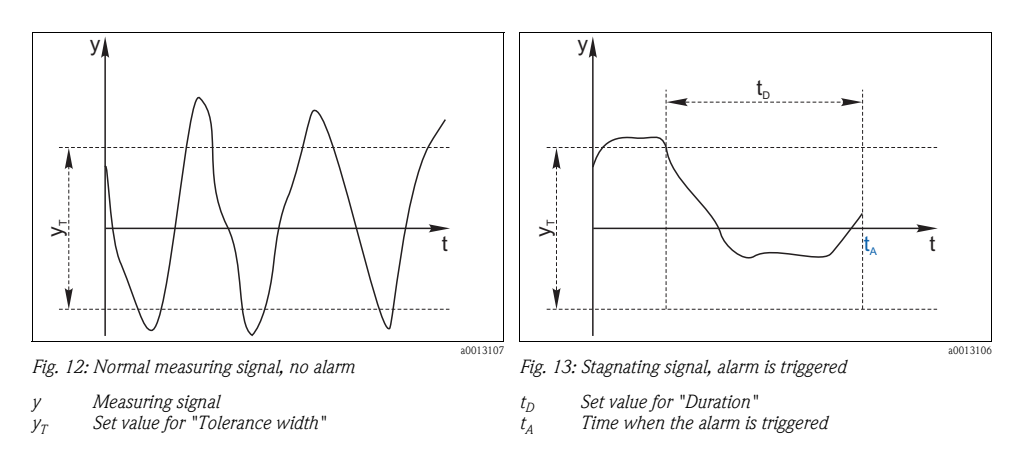

The main causes of stagnating measured values are:

- Sensor fouled or outside the medium
- Sensor failure
- Process error (e.g. through control system)

## Remedial action

► Clean the sensor.

- ► Check the position of the sensor in the medium.
- ► Check the electrode system.
- ► Switch off the controller and switch it back on again.

#### Path: Menu/Setup/Inputs/<Sensor type>/Extended setup/Diagnostics settings

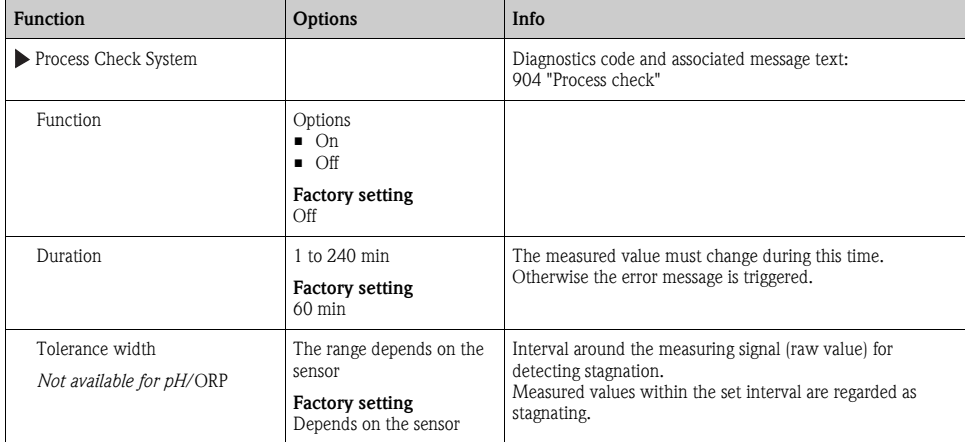

#### 9.2.6 Diagnostic behavior

The list of diagnostic messages displayed depends on the path selected. There are device-specific messages, and messages that depend on what sensor is connected.

| <b>Function</b>             | <b>Options</b>                                                            | Info                                                                                                    |
|-----------------------------|---------------------------------------------------------------------------|----------------------------------------------------------------------------------------------------|
| List of diagnostic messages |                                                                           | Select the message to be changed. Only then can you make<br>the settings for this message.                                                                                                    |
| Diag. code                  | Read only                                                                 |                                                                                                    |
| Diagnostic message          | Options<br>On<br>Off<br><b>Factory setting</b><br>Depends on the message  | You can deactivate or reactivate a diagnostic message here.<br>Deactivating means:<br>• No error message in the measuring mode<br>• No error current at the current output                                                                                                    |
| Error current               | Options<br>On.<br>Off<br><b>Factory setting</b><br>Depends on the message | Decide whether an error current should be output at the<br>current output if the diagnostic message display is activated.<br>If general device errors occur, the error current is<br>$\mathbf{1}$<br>output at all the current outputs.<br>In the case of channel-specific errors, the error<br>current is only output at the specific current output. |

Path: ... /Extended setup/Diagnostics settings/Diag. behavior (optional)

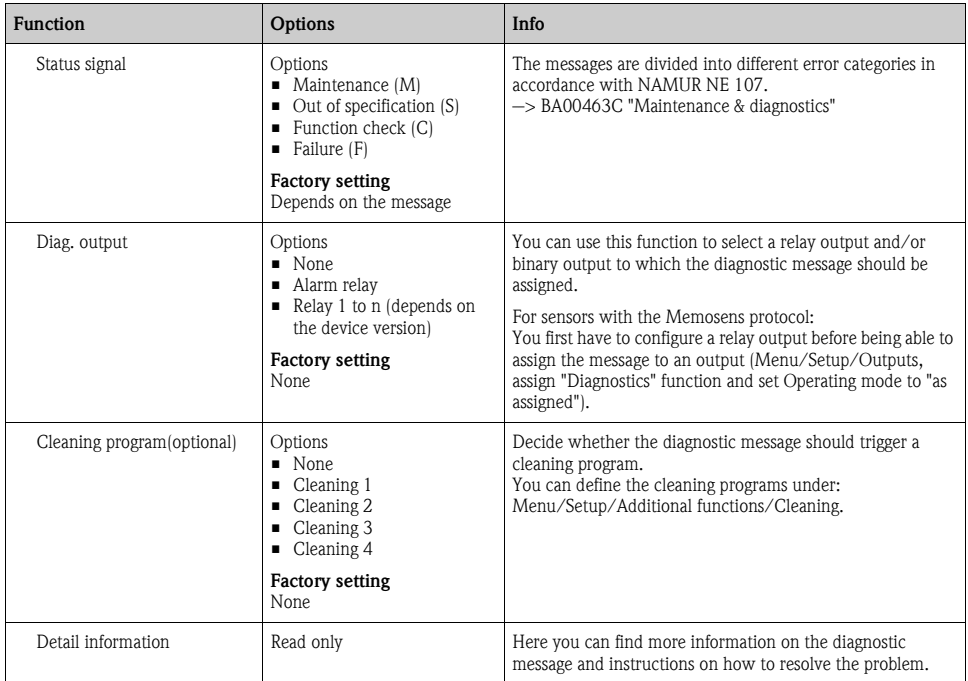

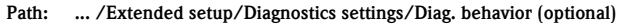

## 9.2.7 Sterilizations

The system counts the number of operating hours in which the sensor is exposed to a temperature that is typical for a sterilization. This temperature depends on the sensor.

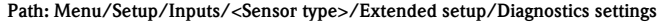

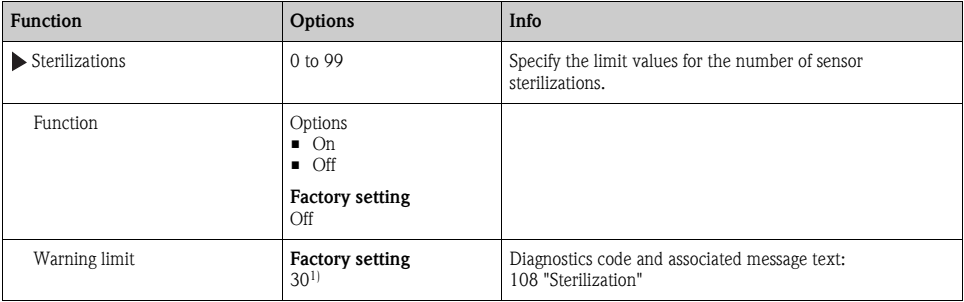

1) For oxygen: 25

#### 9.2.8 Tag control

With this function, you specify which sensors are accepted at your device.

"Tag" stands for the name of a measuring point, and is used in many areas of process measuring  $\vert$  -  $\vert$ technology.

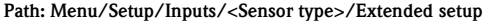

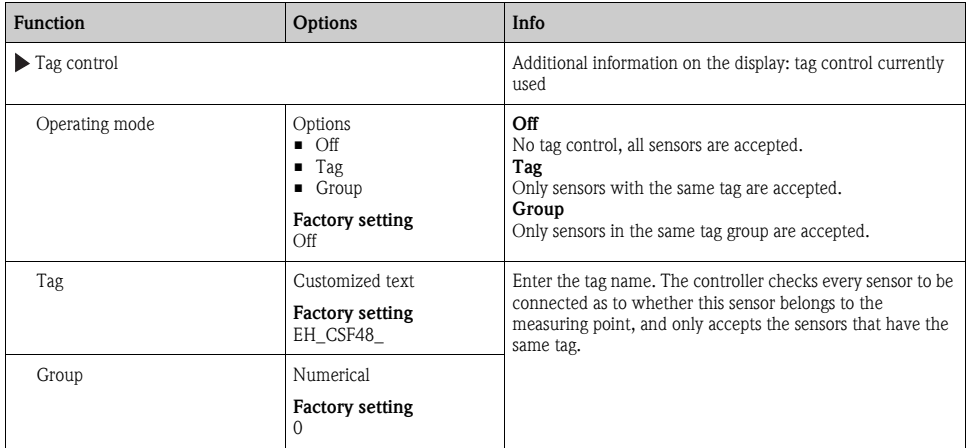

#### 9.2.9 Sensor replacement

When the sensor is replaced, the last measured value is retained via the "hold" function. A diagnostics message is not triggered.

#### 9.2.10 Data processing factory setting

Here you can restore the factory settings for the sensor input. For this purpose, simply press the navigator button to select "OK" when the prompt for the device software appears. Only the factory settings for this particular input are restored. All other settings remain unchanged.

#### 9.2.11 Sensor factory setting

Here you can restore the sensor factory settings. For this purpose, simply press the navigator button to select "OK" when the prompt for the device software appears.

Only the factory settings for the sensor are restored. The settings for the input remain unchanged.

# 10 Inputs: pH/ORP

## 10.1 Basic settings

## 10.1.1 Sensor identification

#### Path: Menu/Setup/Inputs/<Sensor type>

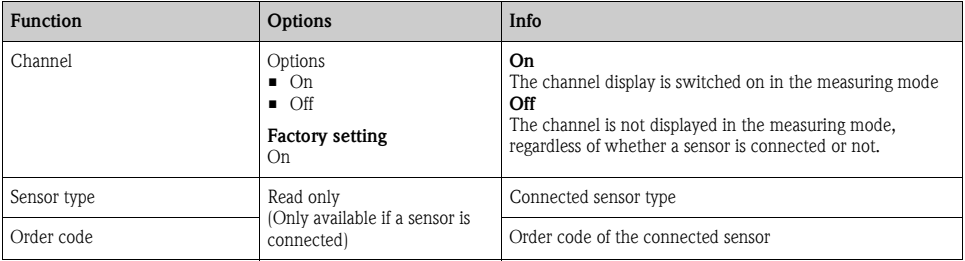

#### 10.1.2 Main value

#### Path: Menu/Setup/Inputs/pH or ORP

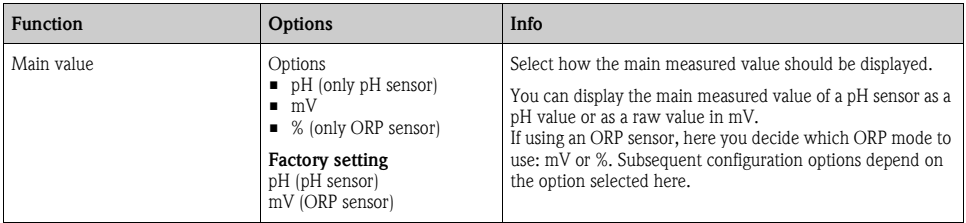

## 10.1.3 Damping

 $\rightarrow$  "Inputs: General/Frequently occurring functions" section  $\rightarrow \Box$  [98](#page-97-0)

## 10.1.4 Manual hold

 $\rightarrow$  "Inputs: General/Frequently occurring functions" section  $\rightarrow \Box$  [98](#page-97-0)

# 10.2 Extended setup

## 10.2.1 Temperature and medium compensation (only pH)

#### Path: Menu/Setup/Inputs/pH/Extended setup

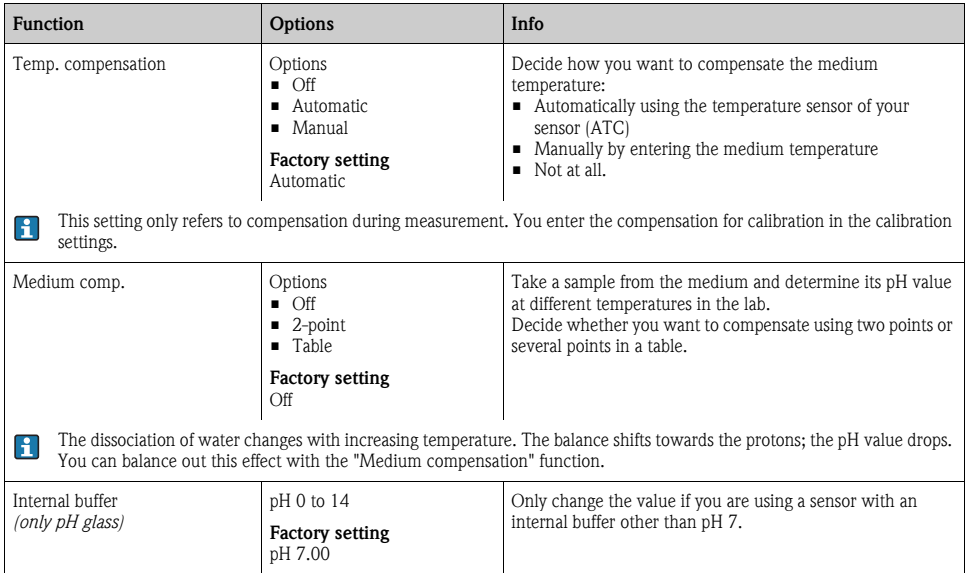

## 10.2.2 Measured value formats

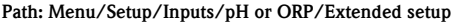

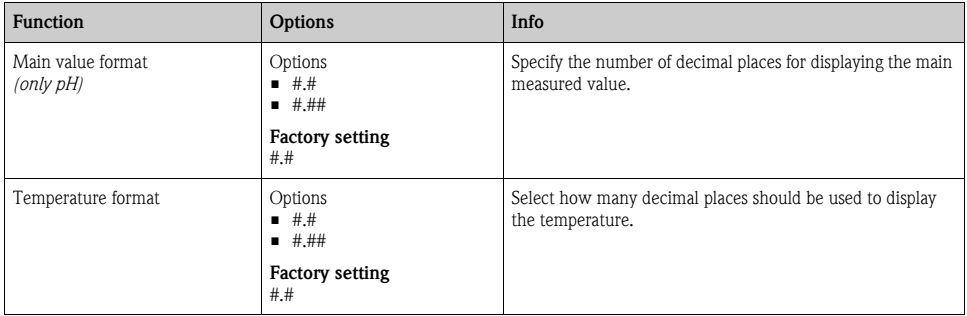

## 10.2.3 Cleaning

 $\rightarrow$  "Inputs: General/Frequently occurring functions" section  $\rightarrow \Box$  [98](#page-97-0)

## 10.2.4 Calibration settings

#### Stability criteria

You define the permitted measured value fluctuation which must not be exceeded in a certain timeframe during calibration.

If the permitted difference is exceeded, calibration is not permitted and is aborted automatically.

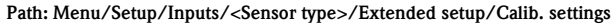

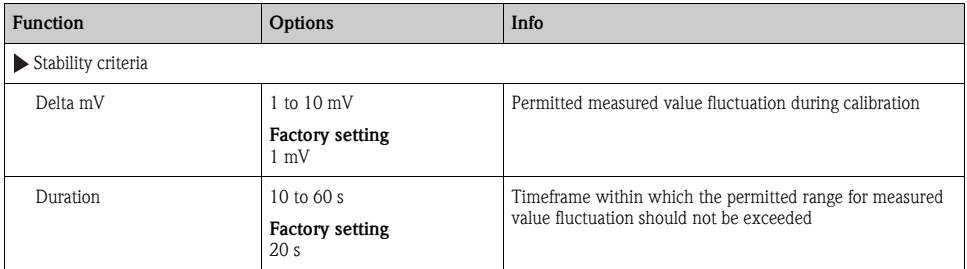

## Buffer recognition (only pH)

#### *Automatic buffer recognition*

To ensure a buffer is detected correctly, the measuring signal may deviate by a maximum of 30 mV from the value stored in the buffer table. This is approx. 0.5 pH at a temperature of 25˚C. If both buffers - 9.00 and 9.20 - were used, this would cause the signal intervals to overlap and buffer recognition would not work. For this reason, the device would recognize a buffer with a pH of 9.00 as a pH of 9.20.  $\rightarrow$  Do not use the buffer with a pH of 9.00 for automatic buffer recognition.

#### Path: Menu/Setup/Inputs/pH/Extended setup/Calib. settings

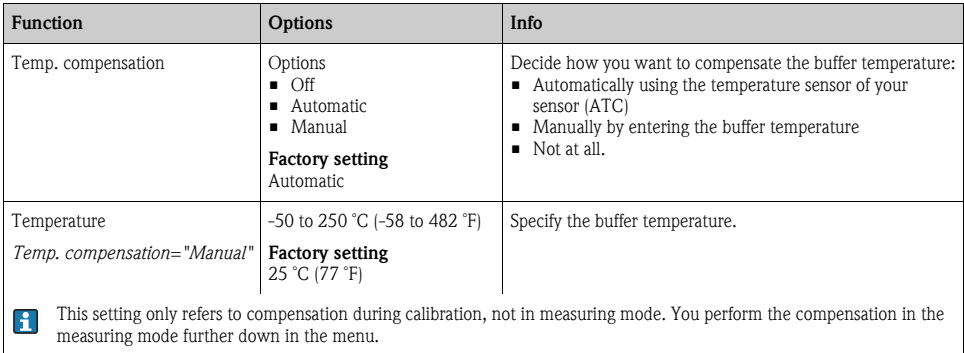

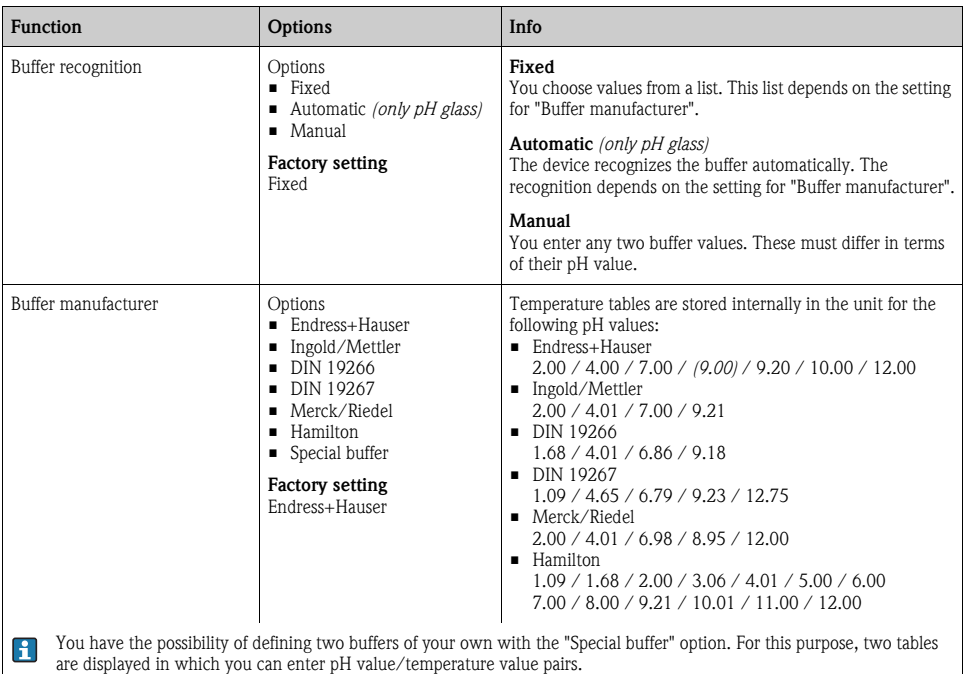

#### Path: Menu/Setup/Inputs/pH/Extended setup/Calib. settings

#### Calibration timer and calibration expiration date

 $\rightarrow$  "Inputs: General/Frequently occurring functions" section  $\rightarrow \Box$  [98](#page-97-0)

## 10.2.5 Diagnostics settings

This menu branch is used for specifying warning limits, and for defining whether and how diagnostics tools should be used.

The associated diagnostics code is displayed for every setting.

#### Sensor check system (only pH glass)

The sensor check system (SCS) monitors the high impedance of the pH glass.

An alarm is issued if a minimum impedance value is undershot or a maximum impedance is exceeded.

- Glass breakage is the main reason for a drop in high impedance values.
- The reasons for increasing impedance values include:
	- Dry sensor
	- Worn pH glass membrane.

| <b>Function</b>                             | Options                                                                            | Info                                                                                                    |
|---------------------------------------------|------------------------------------------------------------------------------------|----------------------------------------------------------------------------------------------------|
| $\blacktriangleright$ Glass impedance (SCS) | 0 to 10000 $M\Omega$                                                               | Specify your limit values for monitoring the impedance of the<br>pH glass.                                         |
| <b>Function</b>                             | Options<br>$\blacksquare$ On<br>$\blacksquare$ Off<br><b>Factory setting</b><br>On | On<br>SCS operates with the following settings for the warning and<br>alarm limits.<br>Off<br>SCS is switched off. |
| Upper alarm limit                           | <b>Factory setting</b><br>$2000 \text{ M}\Omega$                                   | Diagnostics code and associated message text:<br>124 "Sensor glass"                                                |
| Upper warning limit                         | <b>Factory setting</b><br>$1600 \text{ M}\Omega$                                   | Diagnostics code and associated message text:<br>125 "Sensor glass"                                                |
| Lower warning limit                         | <b>Factory setting</b><br>$1 M\Omega$                                              | Diagnostics code and associated message text:<br>123 "Sensor glass"                                                |
| Lower alarm limit                           | <b>Factory setting</b><br>0 M <sub>O</sub>                                         | Diagnostics code and associated message text:<br>122 "Sensor glass"                                                |

Path: Menu/Setup/Inputs/pH/Extended setup/Diagnostics settings

## Slope (only pH)

The slope characterizes the sensor condition. The bigger the deviation from the ideal value (59 mV/pH) the poorer the condition of the sensor.

#### Path: Menu/Setup/Inputs/pH/Extended setup/Diagnostics settings

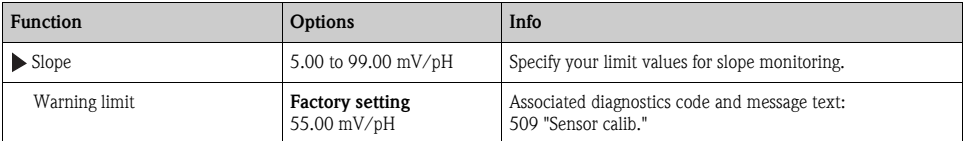
# Zero point (only pH glass) or Operating point (only pH ISFET)

## *pH glass sensors*

The zero point characterizes the condition of the sensor reference. The bigger the deviation from the ideal value (pH 7.00) the poorer the condition. This can be caused by KCl dissolving away or reference contamination.

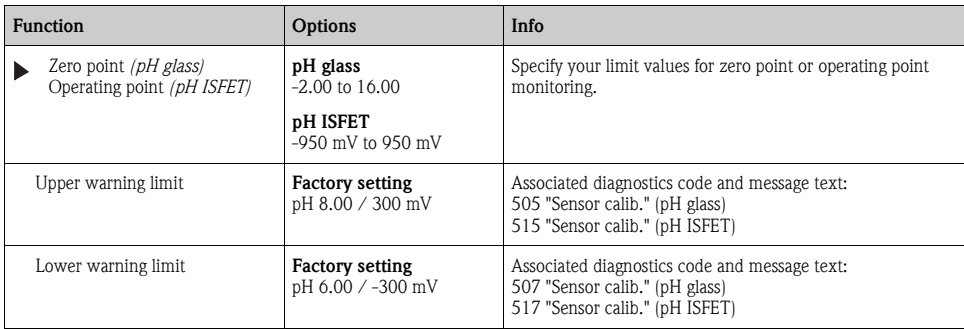

#### Path: Menu/Setup/Inputs/pH/Extended setup/Diagnostics settings

## Sensor condition check (only pH glass)

Sensor condition check (SCC) monitors the electrode status and the degree of electrode aging. The electrode status is updated after every calibration.

The main reasons for a deteriorating electrode status are:

- Glass membrane blocked or dry
- Diaphragm (reference) blocked

## Remedial action

- ► Clean or regenerate the sensor.
- ► Replace the sensor if this does not have the desired effect.

#### Path: Menu/Setup/Inputs/pH/Extended setup/Diagnostics settings

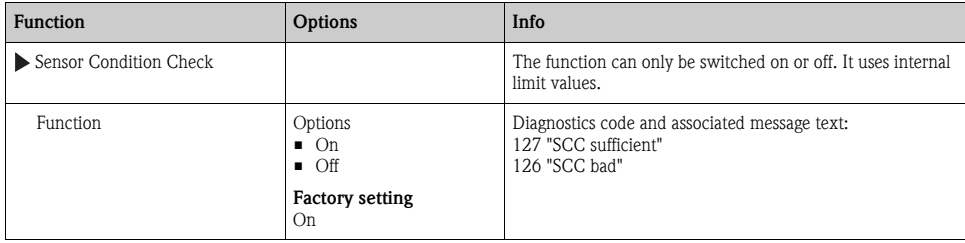

## ORP-Meas value (only ORP)

You can specify limit values in order to monitor your process. A diagnostics message is displayed if the limits are exceeded or undershot.

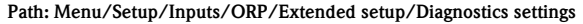

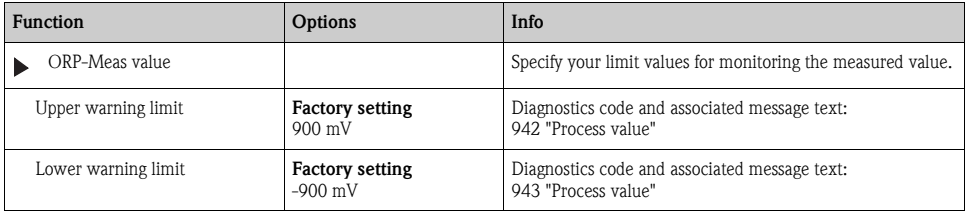

#### Process check system

 $\rightarrow$  "Inputs: General/Frequently occurring functions" section  $\rightarrow \Box$  [98](#page-97-0)

#### Limits operating hours

The total operating time of the sensor and its use under extreme conditions is monitored. If the operating time exceeds the defined threshold values, the device issues a corresponding diagnostics message.

Each sensor has a limited life expectancy which heavily depends on the operating conditions. If  $\mathbf{f}$ you specify warning limits for operating times under extreme conditions, you can guarantee the operation of your measuring point without any downtime by performing maintenance tasks in time.

Path: Menu/Setup/Inputs/pH or ORP/Extended setup/Diagnostics settings

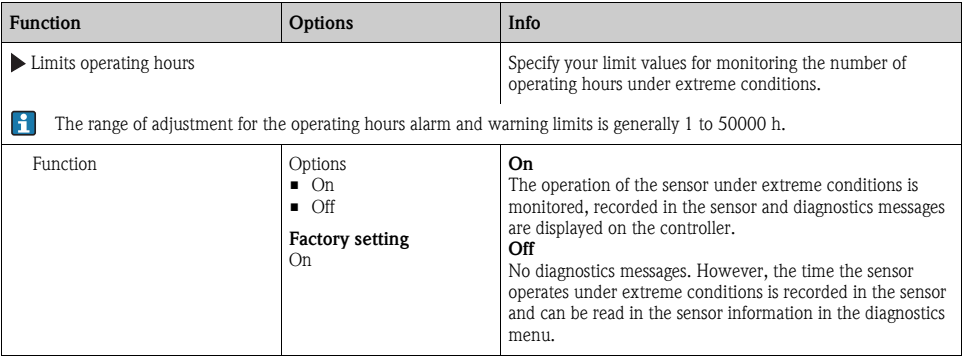

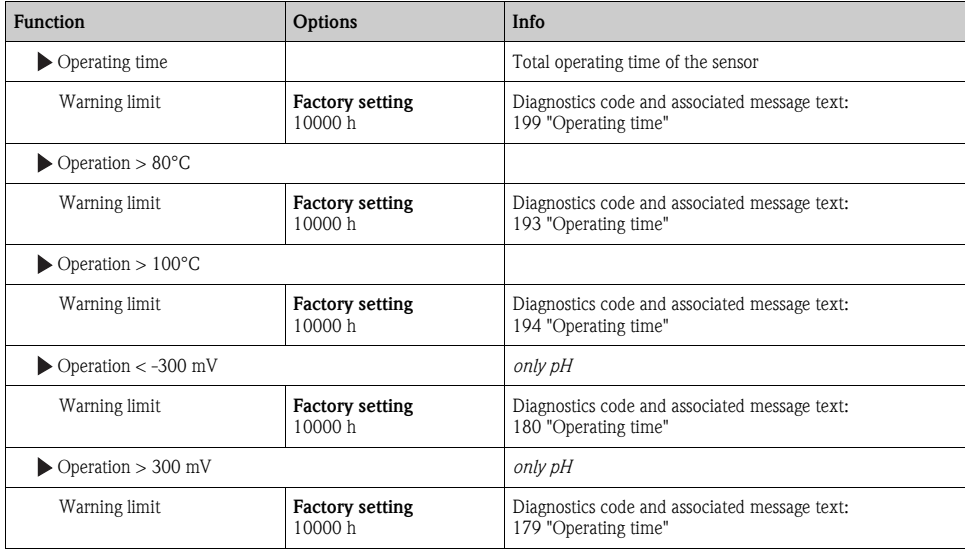

Path: Menu/Setup/Inputs/pH or ORP/Extended setup/Diagnostics settings

## Delta slope (only pH)

The device determines the difference in slope between the last calibration and the penultimate calibration, and issues a warning or an alarm depending on the setting configured. The difference is an indicator for the condition of the sensor. The greater the change, the greater the wear experienced by the pH-sensitive glass membrane as a result of chemical corrosion or abrasion.

| <b>Function</b>              | <b>Options</b>                                                                      | Info                                                                 |
|------------------------------|-------------------------------------------------------------------------------------|----------------------------------------------------------------------|
| $\triangleright$ Delta slope | 0.10 to 10.00 mV/pH                                                                 | Specify your limit values for monitoring the slope differential.     |
| <b>Function</b>              | Options<br>$\blacksquare$ On<br>$\blacksquare$ Off<br><b>Factory setting</b><br>Off |                                                                      |
| Warning limit                | <b>Factory setting</b><br>$5.00$ mV/pH                                              | Diagnostics code and associated message text:<br>518 "Sensor calib." |

Path: Menu/Setup/Inputs/pH/Extended setup/Diagnostics settings

## Delta zero point (only pH glass) or Delta operating point (only pH ISFET)

The device determines the difference between the last calibration and the penultimate calibration, and issues a warning or an alarm depending on the setting configured. The difference is an indicator for the condition of the sensor. The following applies to pH glass electrodes: The greater the change, the greater the wear experienced by the reference as a result of contaminating ions or KCl dissolving away.

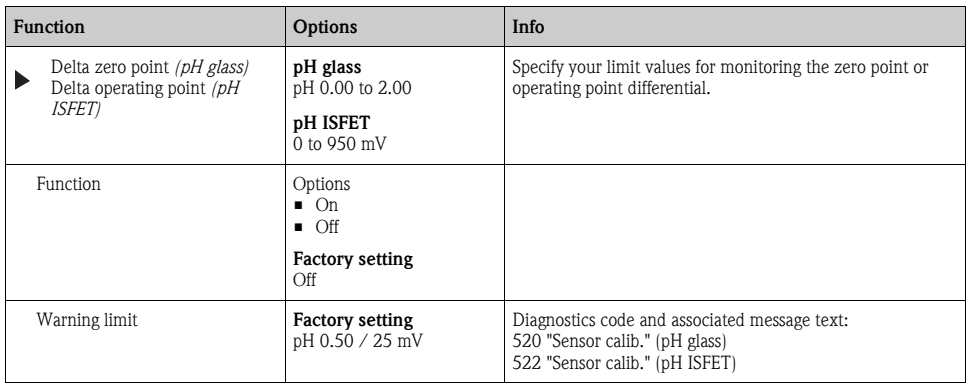

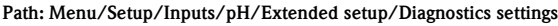

## **Sterilizations**

 $\rightarrow$  "Inputs: General/Frequently occurring functions" section  $\rightarrow \Box$  [98](#page-97-0)

## Diagnostic behavior

 $\rightarrow$  "Inputs: General/Frequently occurring functions" section  $\rightarrow \Box$  [98](#page-97-0)

## 10.2.6 Tag control

 $\rightarrow$  "Inputs: General/Frequently occurring functions" section  $\rightarrow \Box$  [98](#page-97-0)

## 10.2.7 Sensor replacement

 $\rightarrow$  "Inputs: General/Frequently occurring functions" section  $\rightarrow \Box$  [98](#page-97-0)

## 10.2.8 Data processing factory setting

# 11 Inputs: Conductivity

# 11.1 Basic settings

## 11.1.1 Sensor identification

#### Path: Menu/Setup/Inputs/<Sensor type>

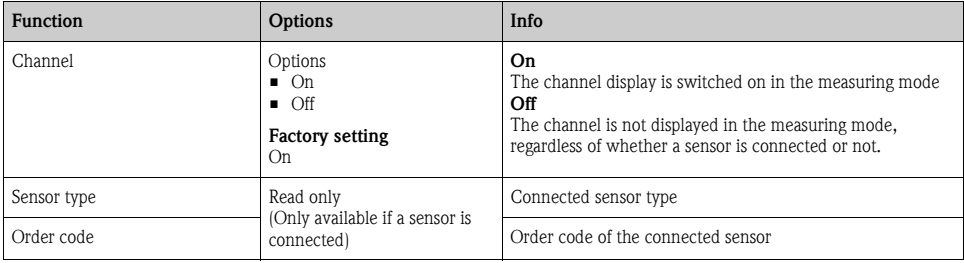

## 11.1.2 Damping

 $\rightarrow$  "Inputs: General/Frequently occurring functions" section  $\rightarrow \Box$  [98](#page-97-0)

## 11.1.3 Manual hold

 $\rightarrow$  "Inputs: General/Frequently occurring functions" section  $\rightarrow \, \blacksquare$  [98](#page-97-0)

## 11.1.4 Operating mode and cell constant

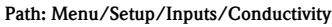

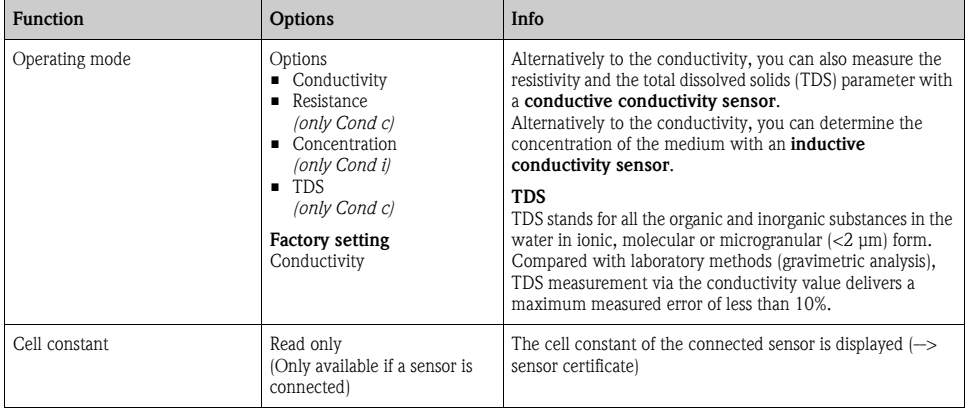

## 11.1.5 Installation factor (only inductive sensors)

Path: Menu/Setup/Inputs/Conductivity

| Function     | Options                                                   | Info                                                         |
|--------------|-----------------------------------------------------------|--------------------------------------------------------------|
| Inst. factor | Read only<br>(Only available if a sensor is<br>connected) | Displays the current value. Only changes with a calibration. |

In confined installation conditions, the wall affects conductivity measurement in the liquid. The installation factor compensates for this effect. The transmitter corrects the cell constant by multiplying by the installation factor.

The size of the installation factor depends on the diameter and the conductivity of the pipe nozzle, as well as the distance between the sensor and the wall.

If there is a sufficient distance between the wall and the sensor  $(a > 15 \text{ mm } (0.59^{\circ})$ , from DN 80) the installation factor f does not have to be taken into consideration  $(f = 1.00)$ .

If distances from the wall are smaller, the installation factor is bigger for electrically insulating pipes  $(f > 1)$ , and smaller for electrically conductive pipes  $(f < 1)$ .

It can be measured using calibration solutions, or a close approximation determined from the following diagram.

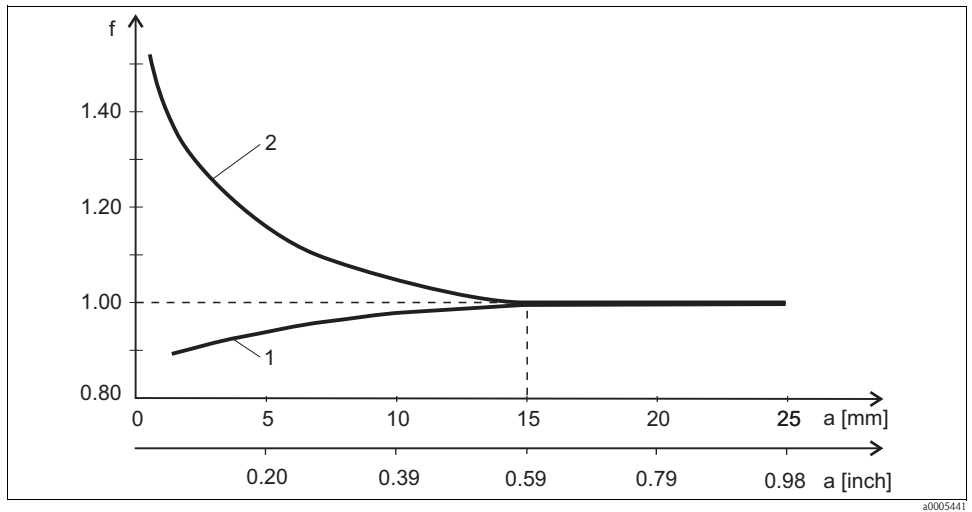

*Fig. 14: Relation between the installation factor f and the wall distance*

*1 Electrically conductive pipe wall*

*2 Electrically insulating pipe wall*

# 11.1.6 Concentration table (only inductive sensors)

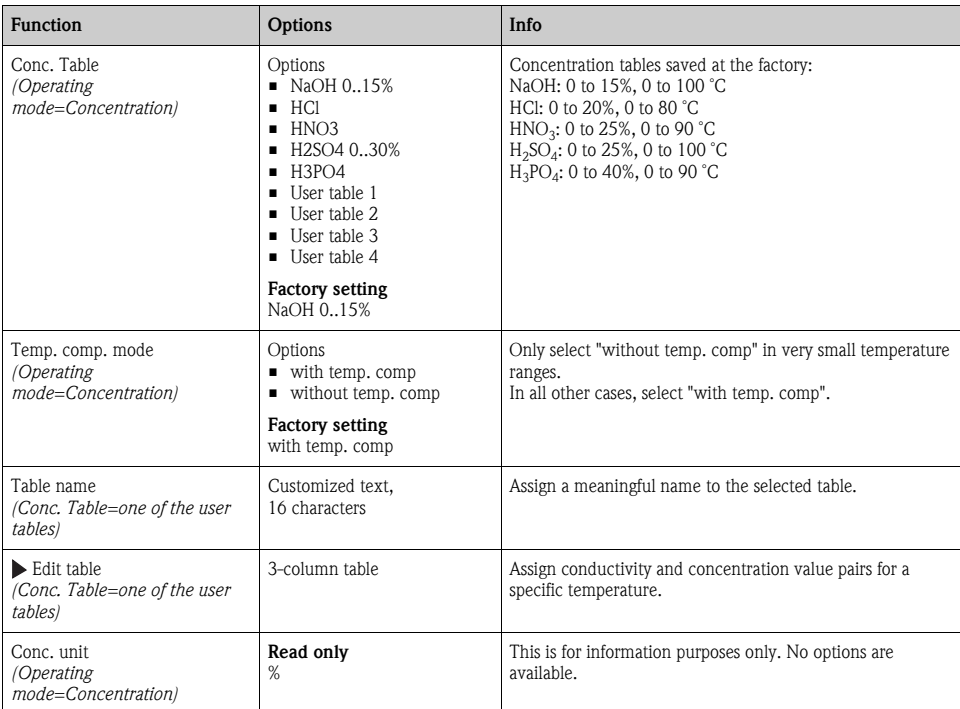

#### Path: Menu/Setup/Inputs/Conductivity

# Example of a concentration table:

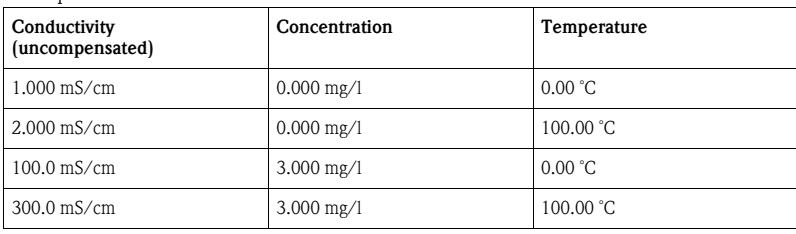

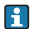

Values must be constantly increasing or decreasing.

# 11.1.7 Unit and format

Path: Menu/Setup/Inputs/Conductivity

| <b>Function</b>                                                                    | Options                                                                                                    | Info                                                                                                    |
|------------------------------------------------------------------------------------|----------------------------------------------------------------------------------------------------|----------------------------------------------------------------------------------------------------|
| Main value format                                                                  | Options<br>$\blacksquare$ Auto<br>$+$<br># .#<br>$\bullet$ #.##<br><b>Factory setting</b><br>Auto                                                                                                    | Specify the number of decimal places.                                                                                                    |
| Cond. unit<br>(Operating mode=Conductivity)<br>Unit<br>(Operating mode=Resistance) | Options<br>Conductivity/resistance<br>$\blacksquare$ Auto / Auto<br>$\blacksquare$ uS/cm / M $\Omega$ m<br>$\blacksquare$ mS/cm / MQcm<br>S/cm / kQcm<br>$\blacksquare$ uS/m / kQm<br>$\blacksquare$ mS/m / $\Omega$ m<br>$\blacksquare$ S/m / Qcm<br><b>Factory setting</b><br>Auto / Auto | The picklist depends on the operating mode.<br>You can either choose from units for conductivity or units for<br>resistivity.<br>Since there are no options for concentration measurement,<br>this function is not displayed for such measurements. |

## 11.1.8 Temperature compensation

Temperature coefficient  $\alpha$  = change in the conductivity per degree of temperature change:

 $\kappa(T) = \kappa(T_0)(1 + \alpha(T - T_0))$ 

 $\kappa(T)$  ... conductivity at process temperature T

 $\kappa(T_0)$  ... conductivity at reference temperature  $T_0$ 

The temperature coefficient depends both on the chemical composition of the solution and the temperature itself.

#### Path: Menu/Setup/Inputs/Conductivity

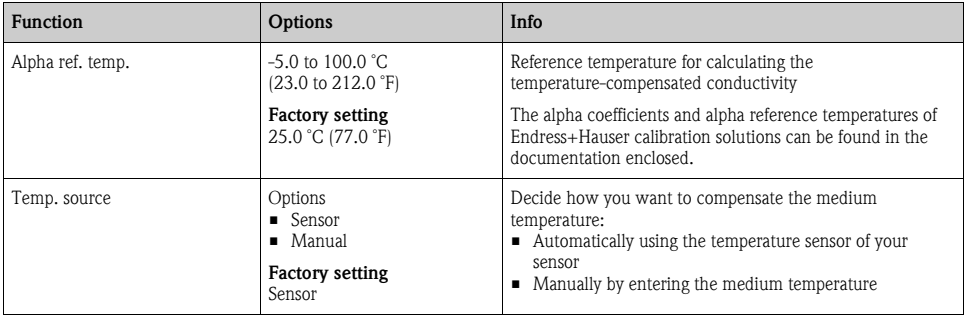

#### Path: Menu/Setup/Inputs/Conductivity

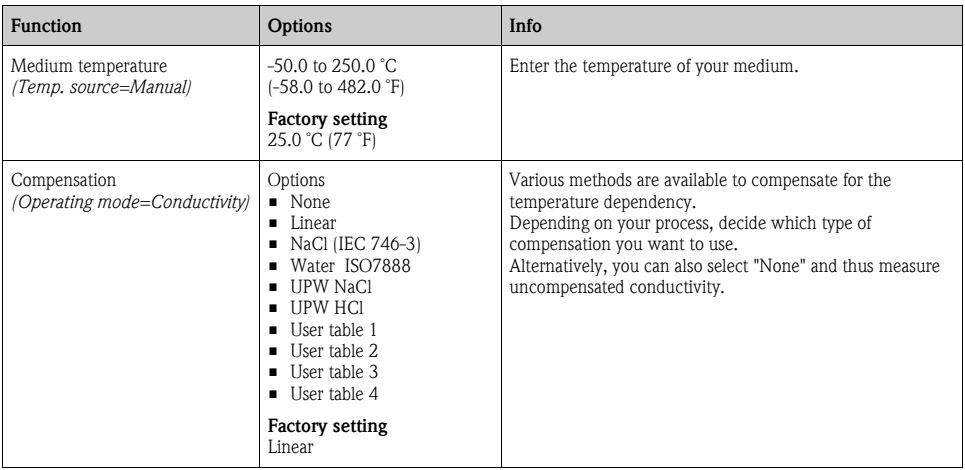

## Linear temperature compensation

The change between two temperature points is taken to be constant, i.e.  $\alpha$  = const. The value for alpha is stored in the sensor and is recalculated for each calibration. You already specified the related reference temperature in this menu.

## NaCl compensation

In the case of NaCl compensation (as per IEC 60746), a fixed non-linear curve specifying the relationship between the temperature coefficient and temperature is saved in the device. This curve applies to low concentrations of up to approx. 5 % NaCl.

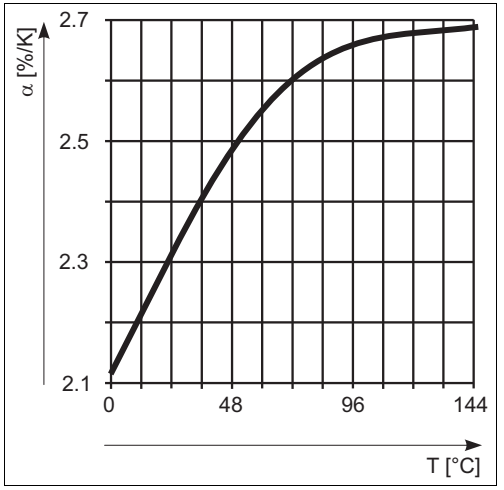

# Compensation for natural water

A non-linear function in accordance with ISO 7888 is saved in the device for temperature compensation in natural water.

# Ultrapure water compensation (for conductive sensors)

Algorithms for pure and ultrapure water are stored in the device. These algorithms take the dissociation of the water and its temperature dependency into account. They are used for conductivity values up to approx. 100 μS/cm.

- UPW NaCl: Optimized for pH-neutral contamination.
- UPW HCl: Optimized for measuring the acid conductivity downstream of a cation exchanger. Also suitable for ammonia  $(NH_3)$  and caustic soda  $(NaOH)$ .

# User-defined tables

You can save a function that takes the properties of your specific process into account. To do so, determine the value pairs made up of the temperature  $T$  and conductivity  $\kappa$  with:

- $\bullet$   $\kappa(T_0)$  for the reference temperature  $T_0$
- $\bullet$   $\kappa$ (T) for the temperatures that occur in the process

Use the following formula to calculate the  $\alpha$  values for the temperatures that are relevant in your

process:<br>  $\alpha = \frac{100\%}{\kappa(T_0)} \cdot \frac{\kappa(T) - \kappa(T_0)}{T - T_0}$ ;  $T \neq T_0$ 

Values must be constantly increasing or decreasing.

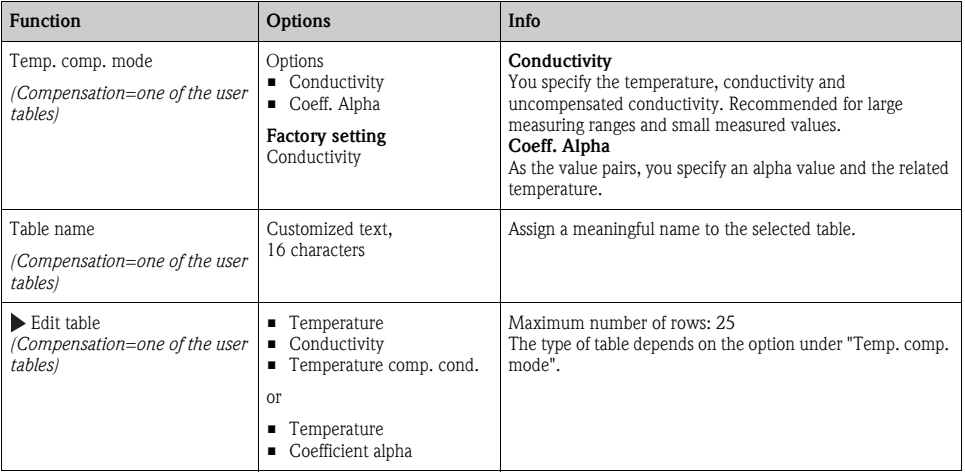

## Path: Menu/Setup/Inputs/Conductivity

# 11.2 Extended setup

## 11.2.1 Temperature format

#### Path: Menu/Setup/Inputs/<Sensor type>/Extended setup

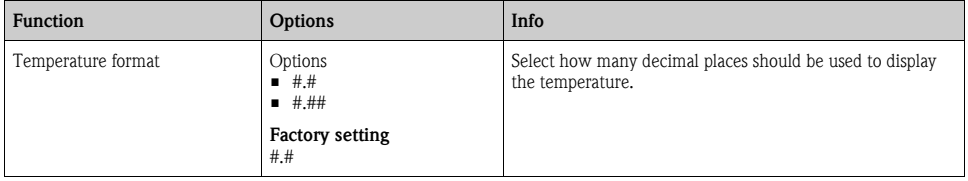

## 11.2.2 Cleaning

 $\rightarrow$  "Inputs: General/Frequently occurring functions" section  $\rightarrow \Box$  [98](#page-97-0)

## 11.2.3 Diagnostics settings

This menu branch is used for specifying warning limits, and for defining whether and how diagnostics tools should be used.

The associated diagnostics code is displayed for every setting.

## Process check system

 $\rightarrow$  "Inputs: General/Frequently occurring functions" section  $\rightarrow \Box$  [98](#page-97-0)

## Limits operating hours

The total operating time of the sensor and its use under extreme conditions is monitored. If the operating time exceeds the defined threshold values, the device issues a corresponding diagnostics message.

Each sensor has a limited life expectancy which heavily depends on the operating conditions. If  $\mathbf{f}$ you specify warning limits for operating times under extreme conditions, you can guarantee the operation of your measuring point without any downtime by performing maintenance tasks in time.

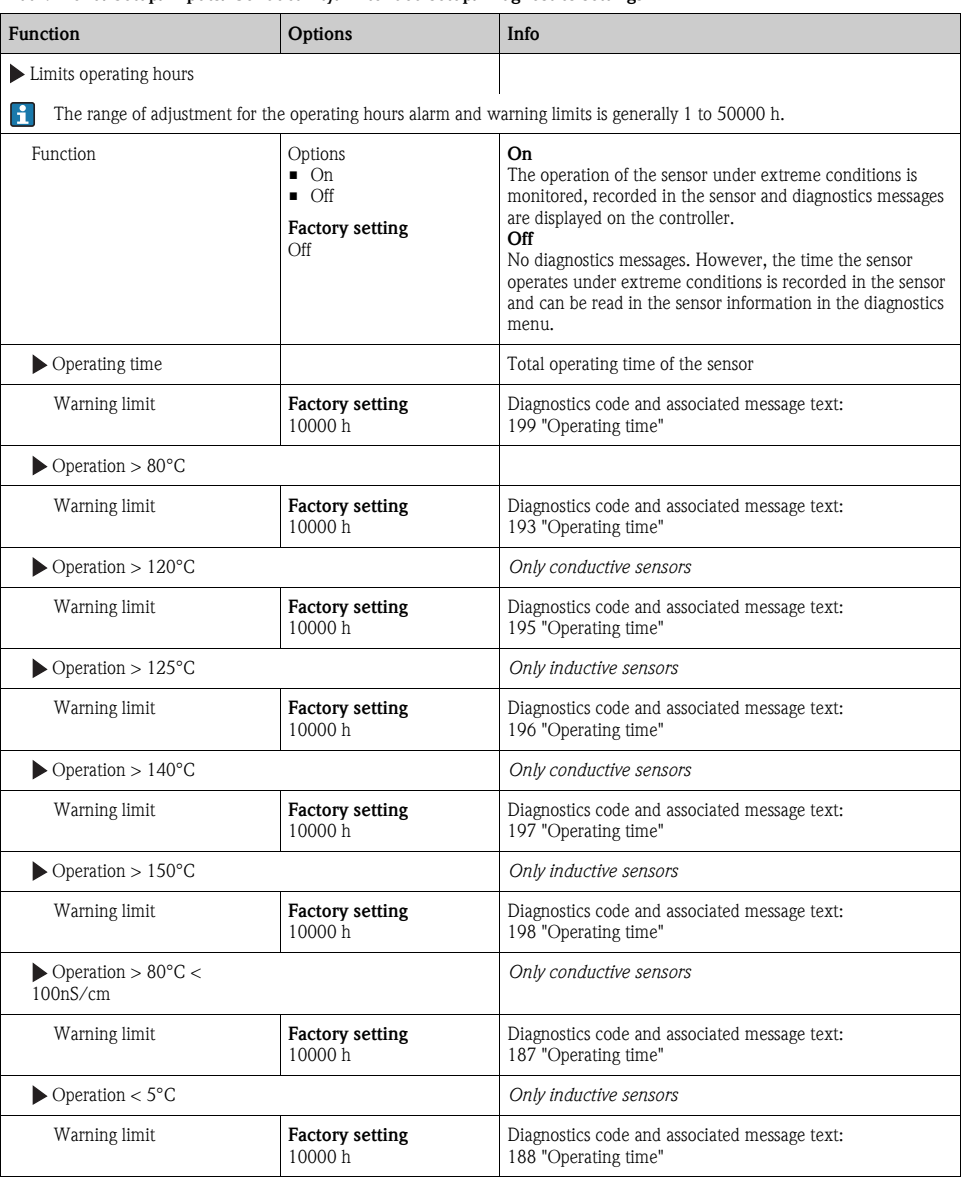

#### Path: Menu/Setup/Inputs/Conductivity/Extended setup/Diagnostics settings

## Sterilizations

 $\rightarrow$  "Inputs: General/Frequently occurring functions" section  $\rightarrow \Box$  [98](#page-97-0)

## Diagnostic behavior

 $\rightarrow$  "Inputs: General/Frequently occurring functions" section  $\rightarrow \Box$  [98](#page-97-0)

## Polarization detection (only conductive sensors)

As a result of flow through the electrolyte/electrode interface, reactions take place here which result in additional voltage. These polarization effects limit the measuring range of conductive sensors. Sensor-specific compensation increases the level of accuracy at the measuring range limits.

The controller recognizes the Memosens sensor and automatically uses suitable compensation.  $\mathbf{P}$ You can view the measuring range limits of the sensor under Diagnostics/Sensor information/Sensor specifications.

#### Path: Menu/Setup/Inputs/Conductivity/Extended setup/Diagnostics settings/Polarization detetected

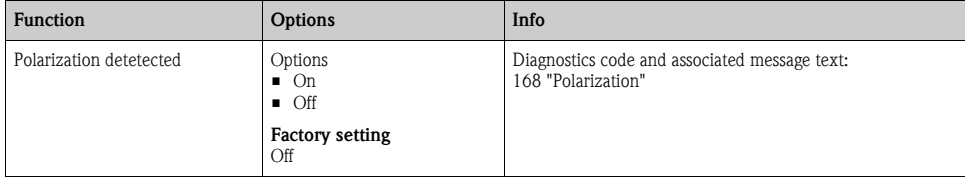

## 11.2.4 Pharmaceutical water

Here you can make settings for monitoring pharmaceutical water in accordance with the United States Pharmacopeia (USP) or European Pharmacopeia (EP).

The uncompensated conductivity value and the temperature are measured for the limit functions. The measured values are compared with the tables defined in the standards. If the limit is exceeded, an alarm is triggered. Furthermore, you can also set a preliminary alarm (warning limit) which signals undesired operating states before they occur.

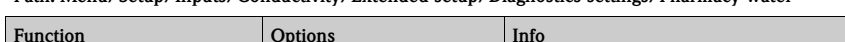

Path: Menu/Setup/Inputs/Conductivity/Extended setup/Diagnostics settings/Pharmacy-water

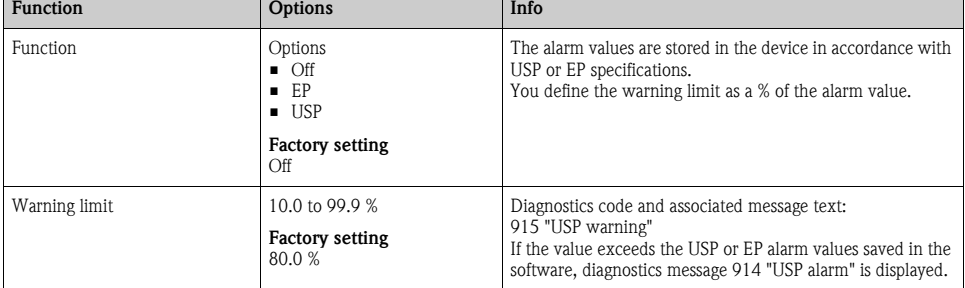

# 11.2.5 Tag control

 $\rightarrow$  "Inputs: General/Frequently occurring functions" section  $\rightarrow \Box$  [98](#page-97-0)

## 11.2.6 Sensor replacement

 $\rightarrow$  "Inputs: General/Frequently occurring functions" section  $\rightarrow \Box$  [98](#page-97-0)

## 11.2.7 Data processing factory setting

 $\rightarrow$  "Inputs: General/Frequently occurring functions" section  $\rightarrow \Box$  [98](#page-97-0)

## 11.2.8 Sensor factory setting (only CLS50D)

# 12 Inputs: Oxygen

# 12.1 Basic settings

## 12.1.1 Sensor identification

#### Path: Menu/Setup/Inputs/<Sensor type>

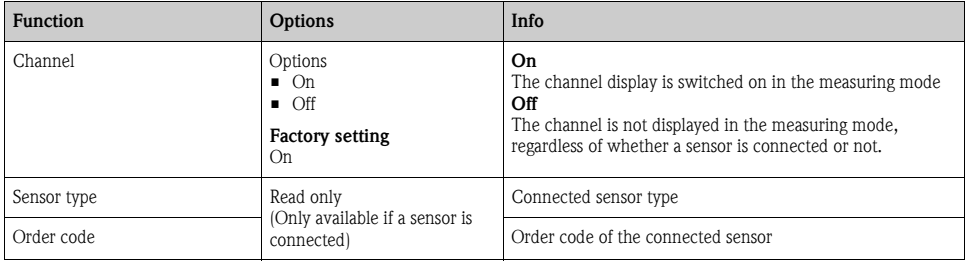

## 12.1.2 Main value

#### Path: Menu/Setup/Inputs/DO

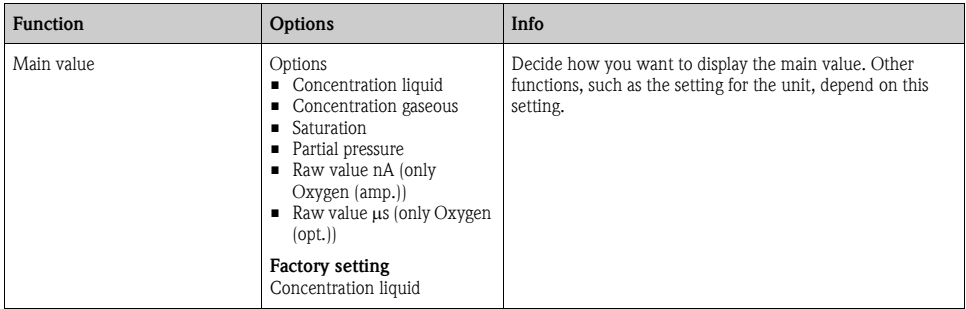

## 12.1.3 Damping

# 12.1.4 Unit

Path: Menu/Setup/Inputs/DO

| <b>Function</b>                                                            | <b>Options</b>                                                                                                    | Info |
|----------------------------------------------------------------------------|----------------------------------------------------------------------------------------------------|------|
| Unit<br>Main value="Concentration<br>liquid" or "Concentration<br>gaseous" | Options<br>(Main value="Concentration<br>liquid")<br>mg/l<br>$\blacksquare$ $\mu$ g/l<br>ppm<br>ppb =<br>Options<br>(Main value="Concentration<br>gaseous")<br>$\blacksquare$ % Vol<br>ppmVol <i>(Main</i> )<br>value="Concentration |      |
|                                                                            | gaseous"<br><b>Factory setting</b><br>mg/1<br>%Vol                                                                                                    |      |

## 12.1.5 Manual hold

 $\rightarrow$  "Inputs: General/Frequently occurring functions" section  $\rightarrow \, \Box$  [98](#page-97-0)

# 12.2 Extended setup

## 12.2.1 Temperature compensation (only amperometric sensors)

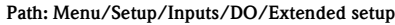

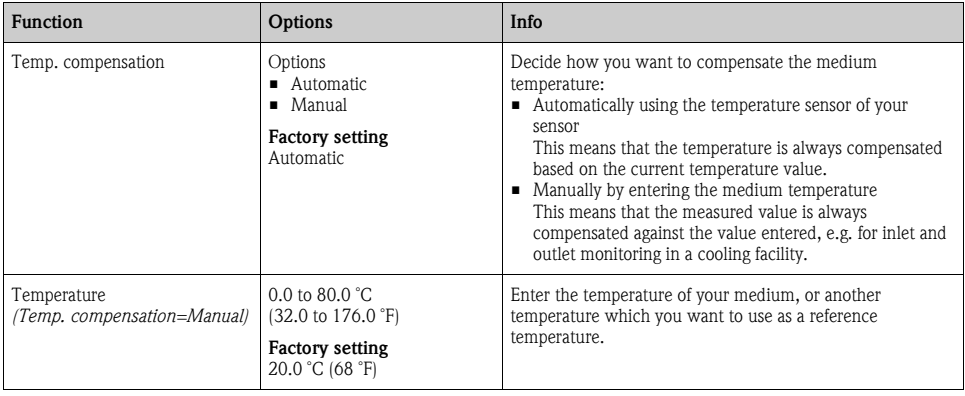

# 12.2.2 Measured value formats

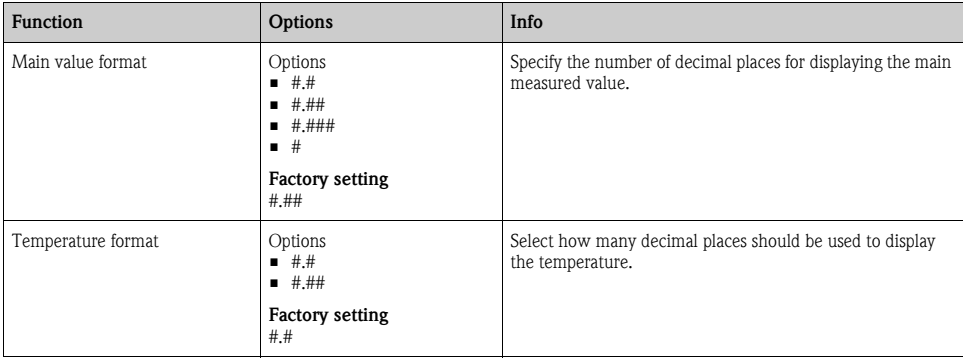

Path: Menu/Setup/Inputs/DO or Chlorine/Extended setup<sup>1)</sup>

1) In the case of chlorine, the sequence of the two menu functions is reversed

## 12.2.3 Medium compensation (in the process)

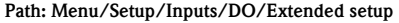

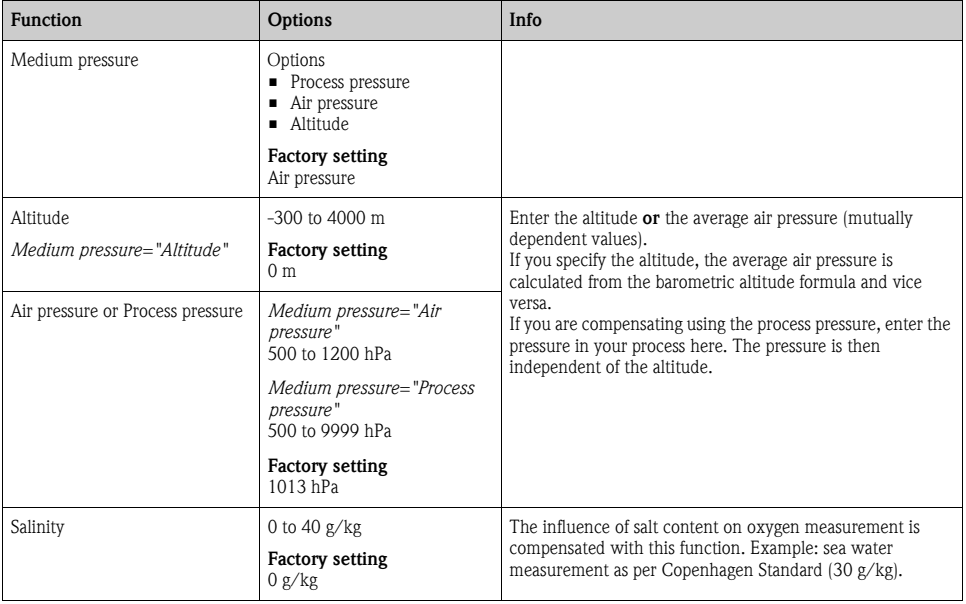

# 12.2.4 Cleaning

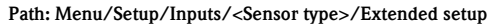

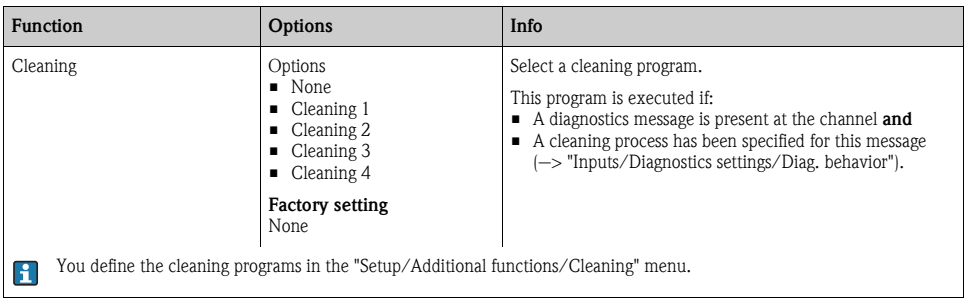

## 12.2.5 Calibration settings

#### Stability criteria

You define the permitted measured value fluctuation which must not be exceeded in a certain timeframe during calibration.

If the permitted difference is exceeded, calibration is not permitted and is aborted automatically.

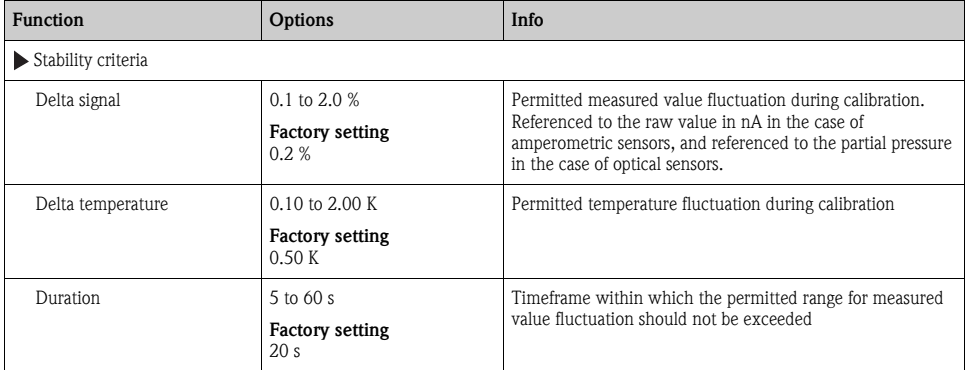

#### Path: Menu/Setup/Inputs/Oxygen/Extended setup/Calib. settings

## Medium compensation (during calibration)

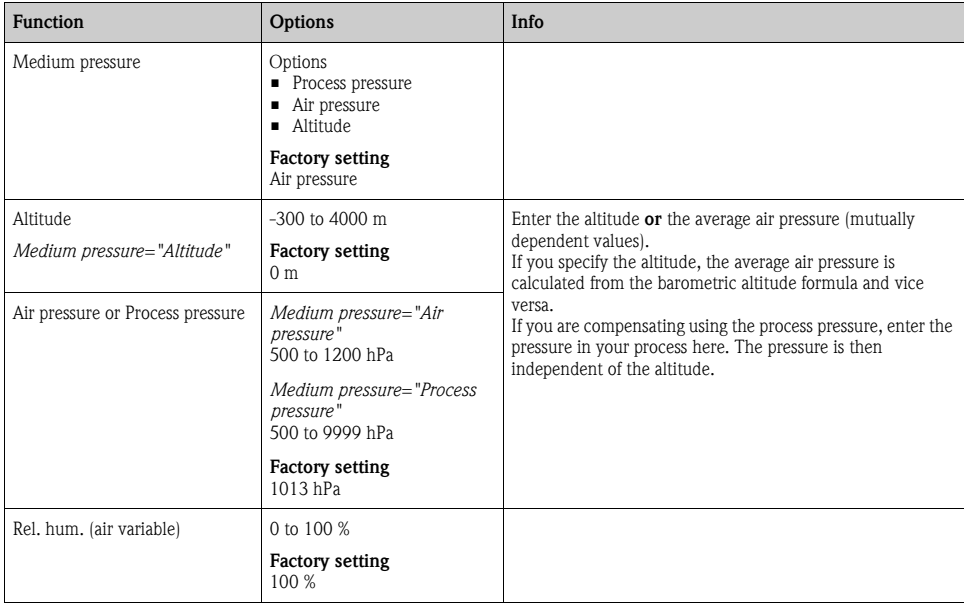

Path: Menu/Setup/Inputs/DO/Extended setup/Calib. settings

## Calibration timer and calibration expiration date

 $\rightarrow$  "Inputs: General/Frequently occurring functions" section  $\rightarrow \Box$  [98](#page-97-0)

## 12.2.6 Diagnostics settings

This menu branch is used for specifying warning limits, and for defining whether and how diagnostics tools should be used.

The associated diagnostics code is displayed for every setting.

## Slope

The (relative) slope characterizes the sensor condition. Decreasing values indicate electrolyte exhaustion. You can control when the electrolyte should be replaced by specifying limit values and the diagnostics messages these limit values trigger.

| <b>Function</b>             | <b>Options</b>                    | Info                                                                 |
|-----------------------------|-----------------------------------|----------------------------------------------------------------------|
| $\blacktriangleright$ Slope | 0.0 to 200.0 %                    | Specify the limit values for slope monitoring in your sensor.        |
| Upper warning limit         | <b>Factory setting</b><br>140.0 % | Diagnostics code and associated message text:<br>511 "Sensor calib." |
| Lower warning limit         | <b>Factory setting</b><br>60.0 %  | Diagnostics code and associated message text:<br>509 "Sensor calib." |

Path: Menu/Setup/Inputs/DO/Extended setup/Diagnostics settings

## Delta slope (only amperometric sensors)

The device determines the difference in slope between the last calibration and the penultimate calibration, and issues a warning or an alarm depending on the setting configured. The difference is an indicator for the condition of the sensor. An increasing change indicates the formation of buildup on the sensor diaphragm or electrolyte contamination. Replace the diaphragm and electrolyte as specified in the instructions in the sensor operating manual.

#### Path: Menu/Setup/Inputs/DO/Extended setup/Diagnostics settings

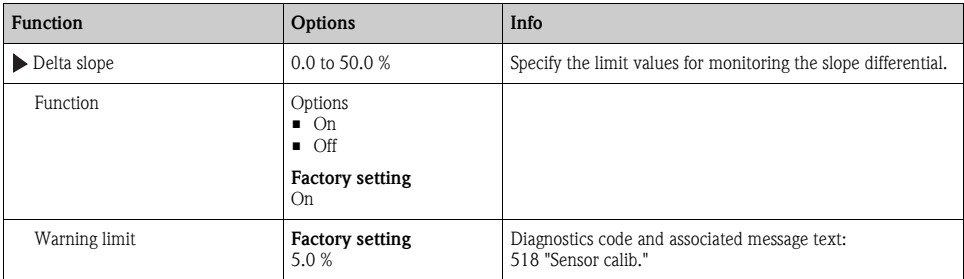

### Zero point (only amperometric sensors)

The zero point corresponds to the sensor signal that is measured in a medium in the absence of  $\vert$  -  $\vert$ oxygen. You can calibrate the zero point in water that is free from oxygen or in high-purity nitrogen. This improves accuracy in the trace range.

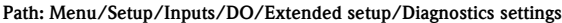

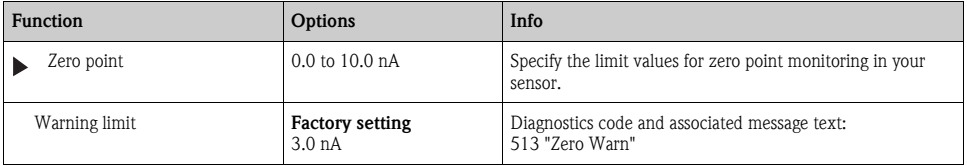

#### Delta zero point (only amperometric sensors)

The device determines the difference between the last calibration and the penultimate calibration, and issues a warning or an alarm depending on the setting configured. The difference is an indicator for the condition of the sensor. Increasing differences indicate the formation of buildup on the cathode. Clean or replace the cathode as specified in the instructions in the sensor operating manual.

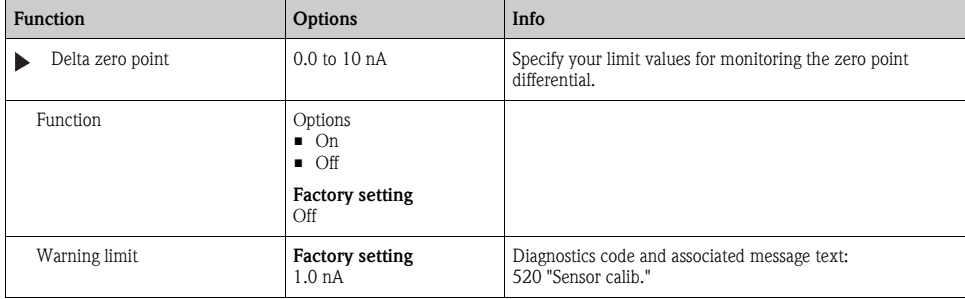

#### Path: Menu/Setup/Inputs/DO/Extended setup/Diagnostics settings

## Cap calibrations (only amperometric sensors)

The calibration counters in the sensor make a distinction between sensor calibrations and  $\mathbf{F}$ calibrations with the membrane cap currently used. If this cap is replaced, only the (cap) counter is reset.

#### Path: Menu/Setup/Inputs/DO/Extended setup/Diagnostics settings

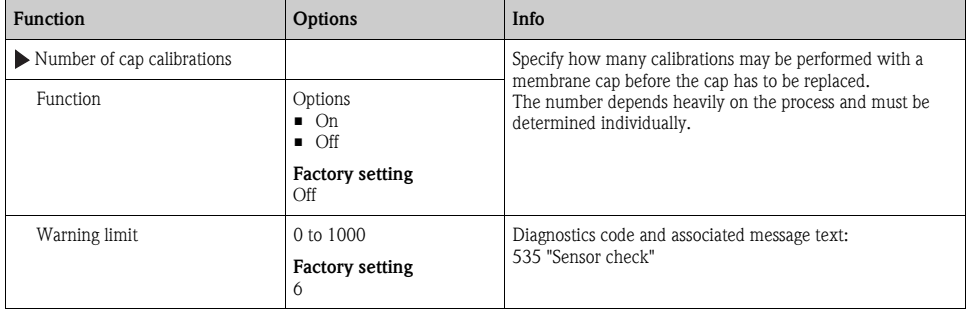

## Cap sterilizations (only sterilizable, amperometric sensors)

The sterilization counters in the sensor make a distinction between the sensor and the membrane  $\mathbf{f}$ cap currently used. If this cap is replaced, only the (cap) counter is reset.

#### Path: Menu/Setup/Inputs/DO/Extended setup/Diagnostics settings

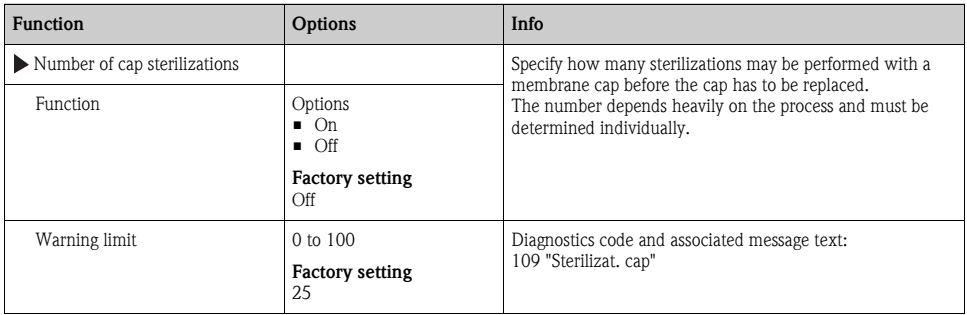

## Sterilizations (only sterilizable sensors)

 $\rightarrow$  "Inputs: General/Frequently occurring functions" section  $\rightarrow \Box$  [98](#page-97-0)

#### Process check system

#### Limits operating hours

The total operating time of the sensor and its use under extreme conditions is monitored. If the operating time exceeds the defined threshold values, the device issues a corresponding diagnostics message.

Each sensor has a limited life expectancy which heavily depends on the operating conditions. If  $\mathbf{f}$ you specify warning limits for operating times under extreme conditions, you can guarantee the operation of your measuring point without any downtime by performing maintenance tasks in time.

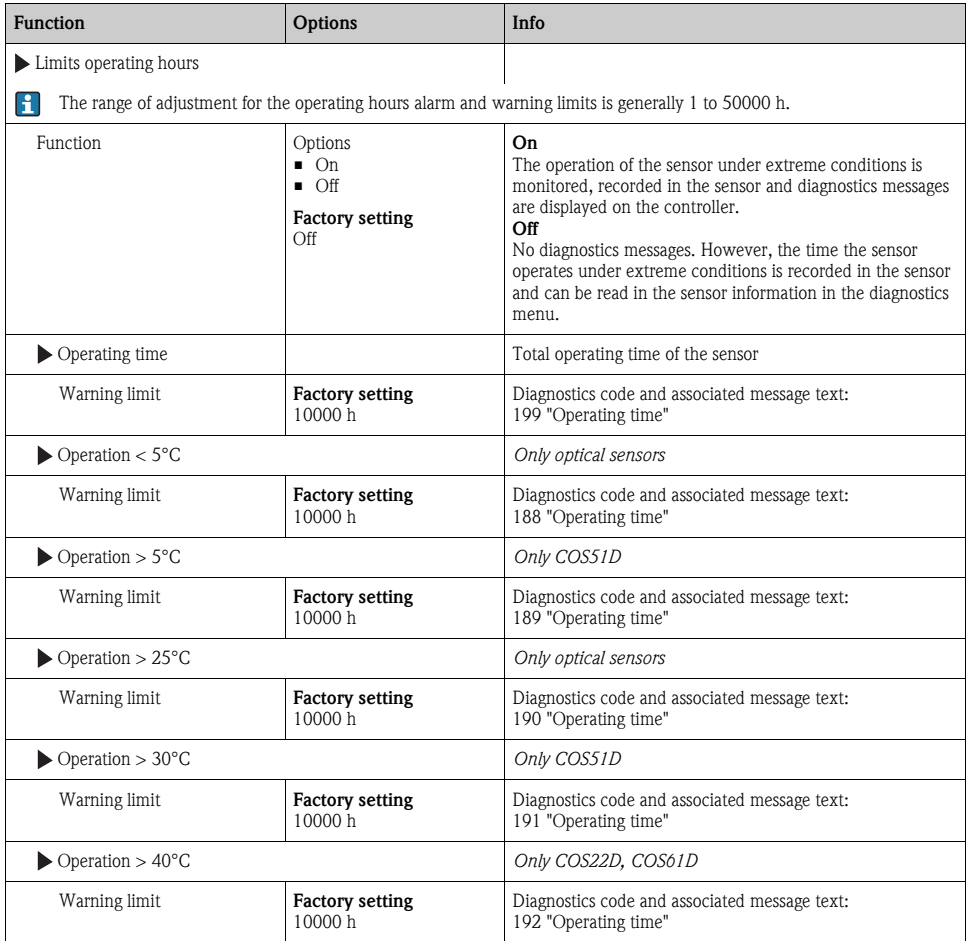

#### Path: Menu/Setup/Inputs/DO/Extended setup/Diagnostics settings

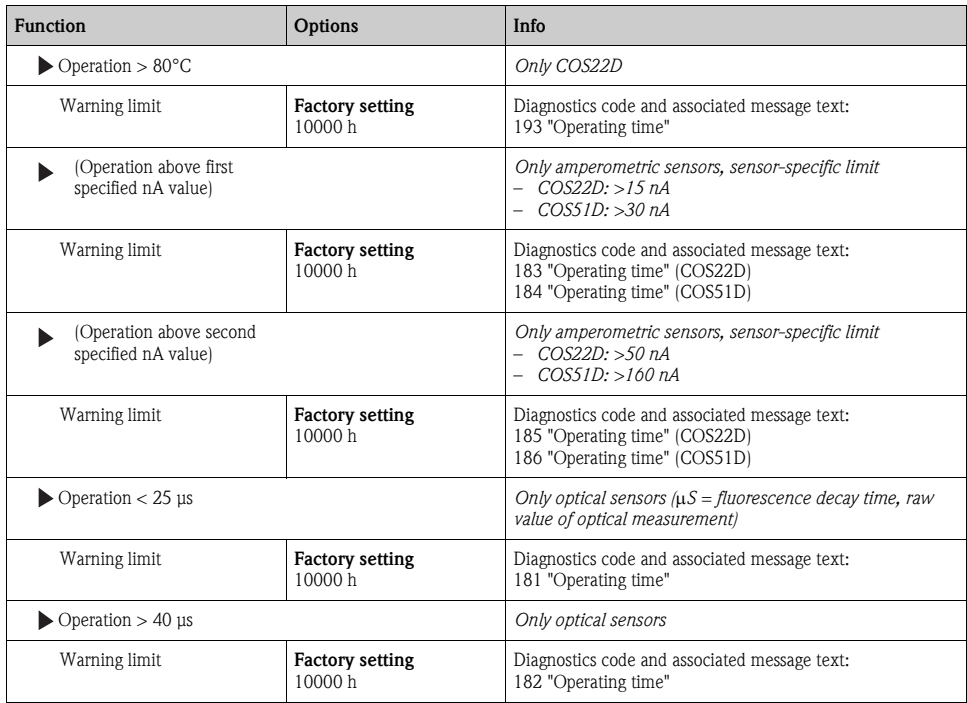

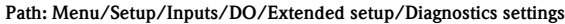

## Diagnostic behavior

 $\rightarrow$  "Inputs: General/Frequently occurring functions" section  $\rightarrow \Box$  [98](#page-97-0)

## 12.2.7 Tag control

 $\rightarrow$  "Inputs: General/Frequently occurring functions" section  $\rightarrow \Box$  [98](#page-97-0)

## 12.2.8 Sensor replacement

 $\rightarrow$  "Inputs: General/Frequently occurring functions" section  $\rightarrow \Box$  [98](#page-97-0)

## 12.2.9 Data processing factory setting

 $\rightarrow$  "Inputs: General/Frequently occurring functions" section  $\rightarrow \Box$  [98](#page-97-0)

## 12.2.10Sensor factory setting (only COS61D)

# 13 Inputs: Chlorine

# 13.1 Basic settings

## 13.1.1 Sensor identification

#### Path: Menu/Setup/Inputs/<Sensor type>

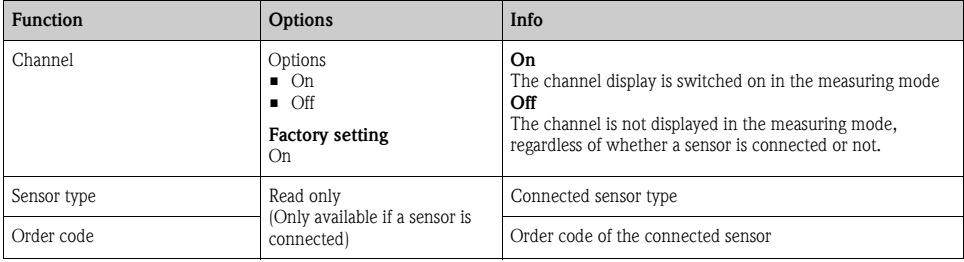

## 13.1.2 Main value

#### Path: Menu/Setup/Inputs/Chlorine

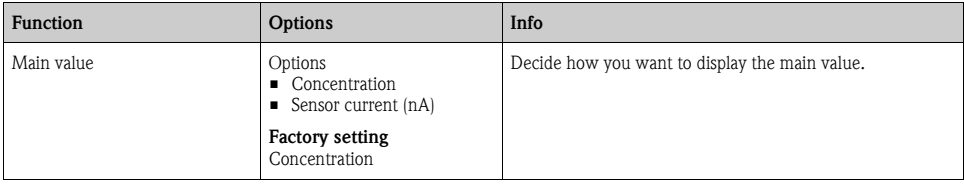

## 13.1.3 Damping

 $\rightarrow$  "Inputs: General/Frequently occurring functions" section  $\rightarrow \Box$  [98](#page-97-0)

## 13.1.4 Manual hold

 $\rightarrow$  "Inputs: General/Frequently occurring functions" section  $\rightarrow \stackrel{\triangle}{=}$  [98](#page-97-0)

# 13.1.5 Unit

Path: Menu/Setup/Inputs/Chlorine

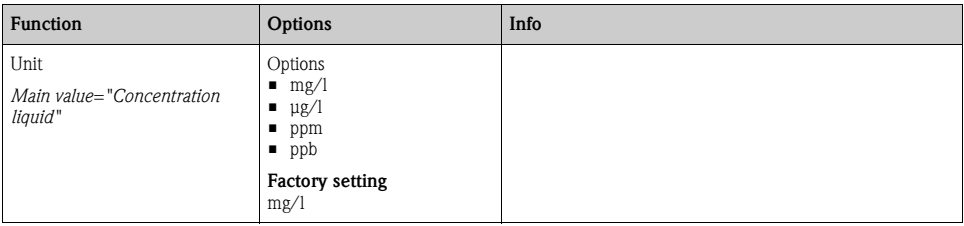

# 13.2 Extended setup

## 13.2.1 Measured value formats

## Path: Menu/Setup/Inputs/DO or Chlorine/Extended setup<sup>1)</sup>

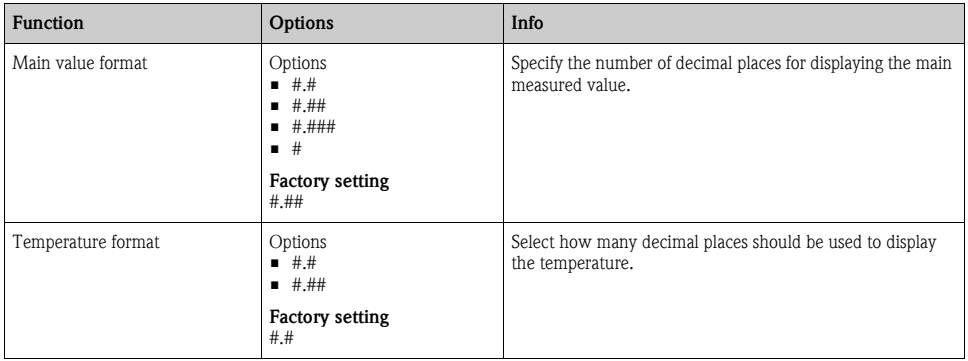

1) In the case of chlorine, the sequence of the two menu functions is reversed

# 13.2.2 Medium compensation (in the process)

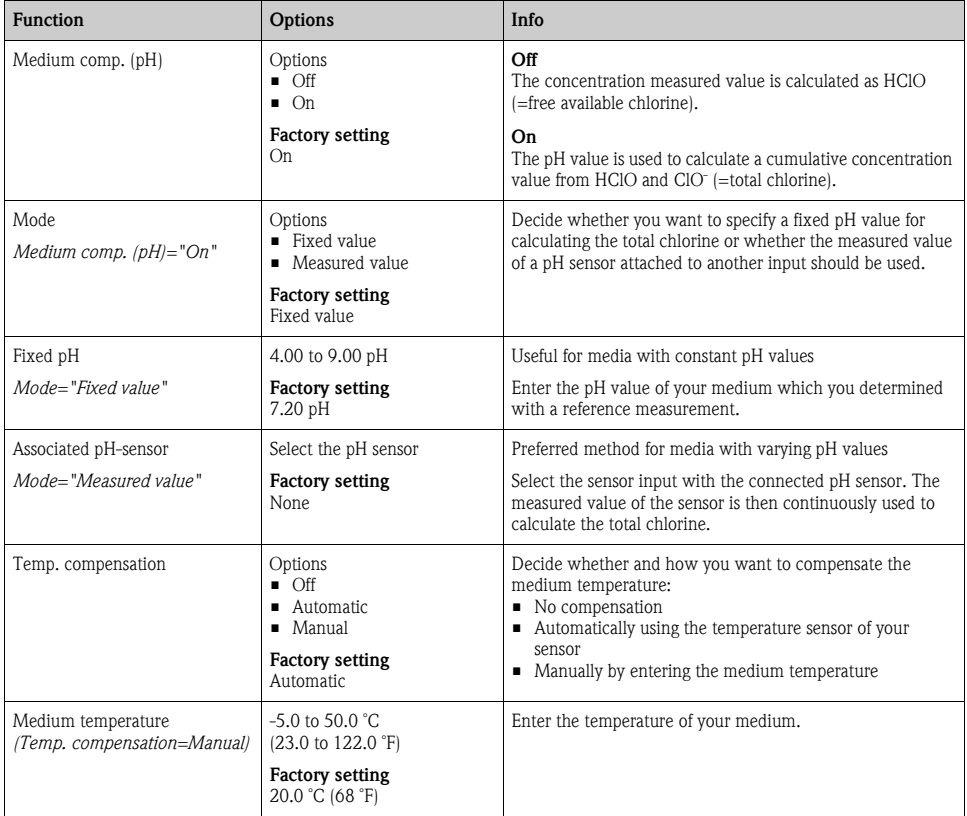

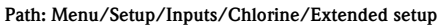

# 13.2.3 Cleaning

 $\rightarrow$  "Inputs: General/Frequently occurring functions" section  $\rightarrow \Box$  [98](#page-97-0)

# 13.2.4 Calibration settings

## Calibration timer and calibration expiration date

 $\rightarrow$  "Inputs: General/Frequently occurring functions" section  $\rightarrow \, \Box \, 98$  $\rightarrow \, \Box \, 98$ 

## Stability criteria

You define the permitted measured value fluctuation which must not be exceeded in a certain timeframe during calibration.

If the permitted difference is exceeded, calibration is not permitted and is aborted automatically.

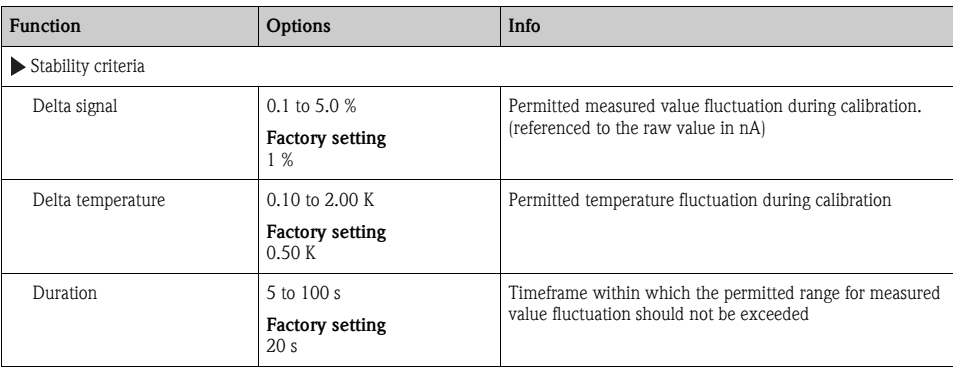

#### Path: Menu/Setup/Inputs/Chlorine/Extended setup/Calib. settings

#### 13.2.5 Diagnostics settings

This menu branch is used for specifying warning limits, and for defining whether and how diagnostics tools should be used.

The associated diagnostics code is displayed for every setting.

#### Slope

The (relative) slope characterizes the sensor condition. Decreasing values indicate electrolyte exhaustion. You can control when the electrolyte should be replaced by specifying limit values and the diagnostics messages these limit values trigger.

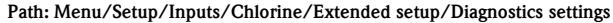

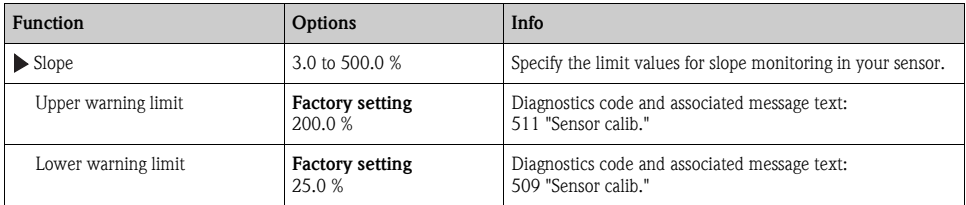

## Delta slope

The device determines the difference in slope between the last calibration and the penultimate calibration, and issues a warning or an alarm depending on the setting configured. The difference is an indicator for the condition of the sensor. An increasing change indicates the formation of buildup on the sensor diaphragm or electrolyte contamination. Replace the diaphragm and electrolyte as specified in the instructions in the sensor operating manual.

| <b>Function</b>                   | <b>Options</b>                                     | Info                                                                 |
|-----------------------------------|----------------------------------------------------|----------------------------------------------------------------------|
| $\blacktriangleright$ Delta slope | 1 to 15 %                                          | Specify the limit values for monitoring the slope differential.      |
| Function                          | Options<br>$\blacksquare$ On<br>$\blacksquare$ Off |                                                                      |
|                                   | <b>Factory setting</b><br>Off                      |                                                                      |
| Warning limit                     | <b>Factory setting</b><br>5 %                      | Diagnostics code and associated message text:<br>518 "Sensor calib." |

Path: Menu/Setup/Inputs/Chlorine/Extended setup/Diagnostics settings

## Zero point

The zero point corresponds to the sensor signal that is measured in a medium in the absence of chlorine. You can calibrate the zero point in water that is free from chlorine. This improves accuracy in the trace range.

#### Path: Menu/Setup/Inputs/Chlorine/Extended setup/Diagnostics settings

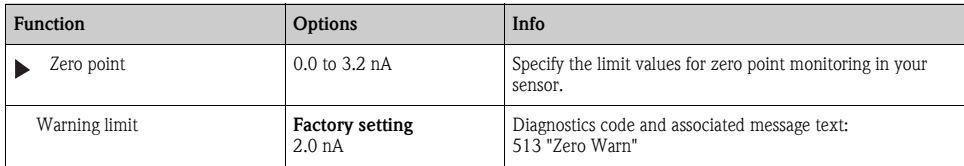

## Delta zero point

The device determines the difference between the last calibration and the penultimate calibration, and issues a warning or an alarm depending on the setting configured. The difference is an indicator for the condition of the sensor. Increasing differences indicate the formation of buildup on the cathode. Clean the cathode as specified in the instructions in the sensor operating manual.

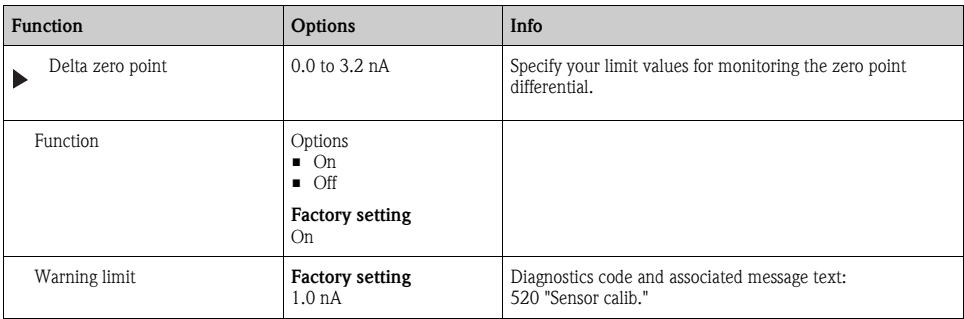

Path: Menu/Setup/Inputs/Chlorine/Extended setup/Diagnostics settings

## Number of cap calibrations

Path: Menu/Setup/Inputs/Chlorine/Extended setup/Diagnostics settings

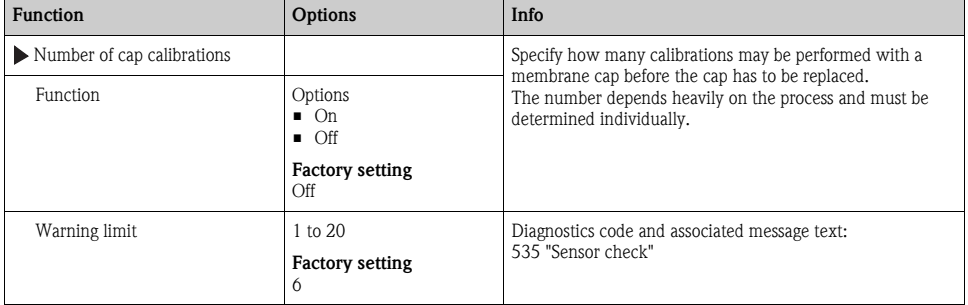

## Process check system

## Limits operating hours

The total operating time of the sensor and its use under extreme conditions is monitored. If the operating time exceeds the defined threshold values, the device issues a corresponding diagnostics message.

Each sensor has a limited life expectancy which heavily depends on the operating conditions. If  $\mathbf{f}$ you specify warning limits for operating times under extreme conditions, you can guarantee the operation of your measuring point without any downtime by performing maintenance tasks in time.

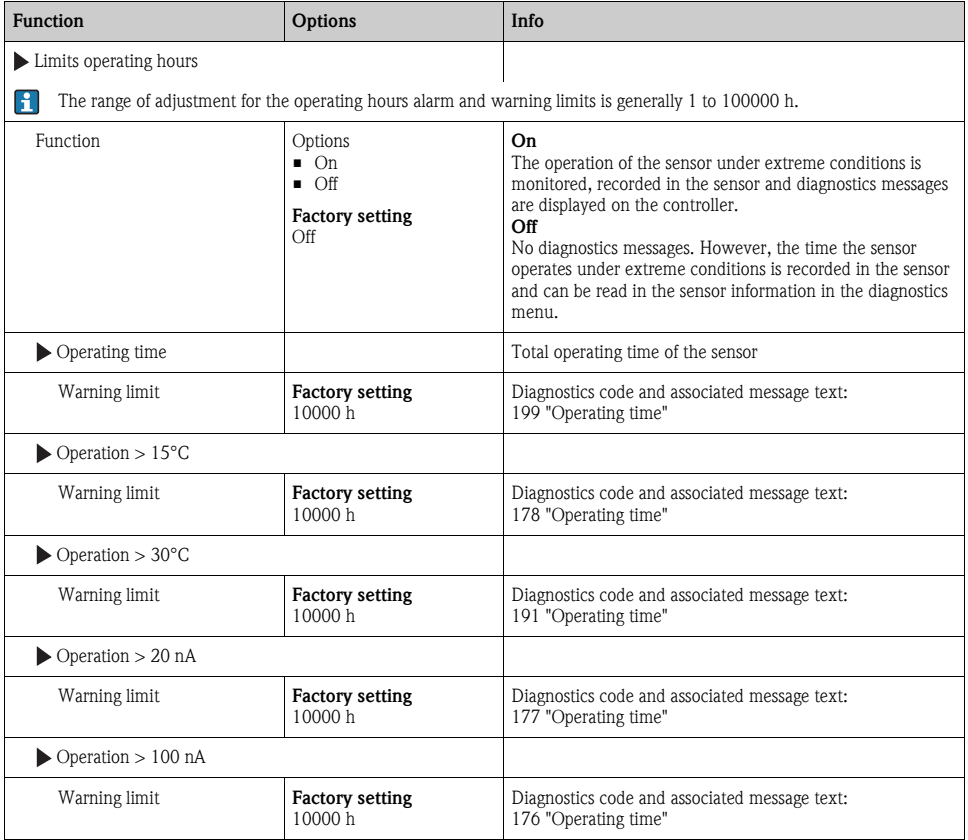

Path: Menu/Setup/Inputs/Chlorine/Extended setup/Diagnostics settings

## Electrolyte counter

The electrolyte consumption is calculated on the basis of the amount of charge that penetrates the sensor diaphragm.

## The following applies for the sensor CCS142D gilt:

Half the chloride would be consumed and the entire dihydrogen phosphate would be converted to monohydrogen phosphate in an electrolyte filling (4 ml) at 20 000 000 μAs (=20 As). This would render the electrolyte and the sensor unusable.

In the interests of predictive maintenance, you should replace the electrolyte at 10 000 000 μAs, and preferably at 5 000 000 μAs. 25%-50% of the dihydrogen phosphate is then consumed.

The calculation presumes that the buffer of the electrolyte is only changed by the electrochemical conversion of hypochlorous acid. It does not take the penetration of acids and bases into the sensor into account.

Depending on the application it can be necessary to change the electrolyte before a charge of 5 As is reached.

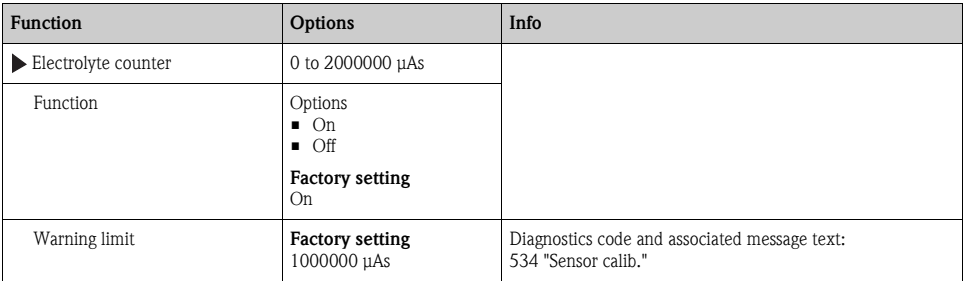

#### Path: Menu/Setup/Inputs/Chlorine/Extended setup/Diagnostics settings

## Diagnostic behavior

 $\rightarrow$  "Inputs: General/Frequently occurring functions" section  $\rightarrow \Box$  [98](#page-97-0)

## 13.2.6 Tag control

 $\rightarrow$  "Inputs: General/Frequently occurring functions" section  $\rightarrow \Box$  [98](#page-97-0)

## 13.2.7 Sensor replacement

 $\rightarrow$  "Inputs: General/Frequently occurring functions" section  $\rightarrow \Box$  [98](#page-97-0)

## 13.2.8 Data processing factory setting

# 14 Inputs: Turbidity and solids

# 14.1 Basic settings

## 14.1.1 Sensor identification

#### Path: Menu/Setup/Inputs/<Sensor type>

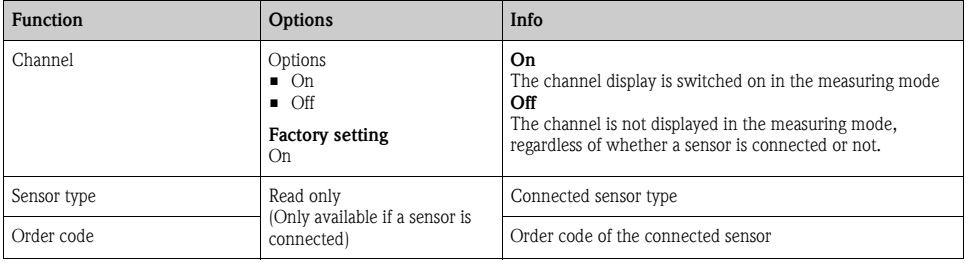

## 14.1.2 Application

The sensor is precalibrated on leaving the factory. As such, it can be used in a wide range of applications (e.g. clear water measurement) without the need for additional calibration. The factory calibration is based on a three-point calibration of a reference sample.

The factory calibration cannot be deleted and can be retrieved at any time. All other calibrations performed as customer calibrations - are referenced to this factory calibration.

Calibration data records are saved under an individual name. You can add your own data records  $\mathbf{H}$ during each calibration. These are then available for selection under "Application".

#### Path: Menu/Setup/Inputs/Turbidity

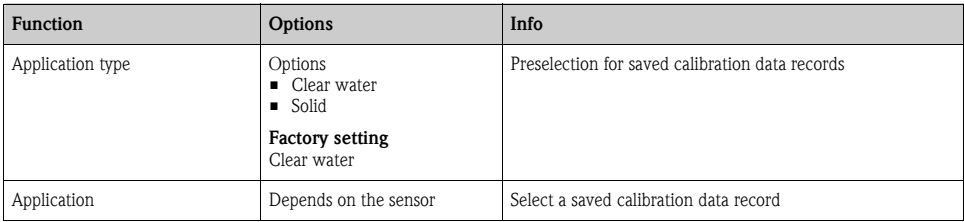

## 14.1.3 Damping

 $\rightarrow$  "Inputs: General/Frequently occurring functions" section  $\rightarrow \Box$  [98](#page-97-0)

## 14.1.4 Manual hold

# 14.2 Extended setup

## 14.2.1 Measured value formats

#### Path: Menu/Setup/Inputs/Turbidity/Extended setup

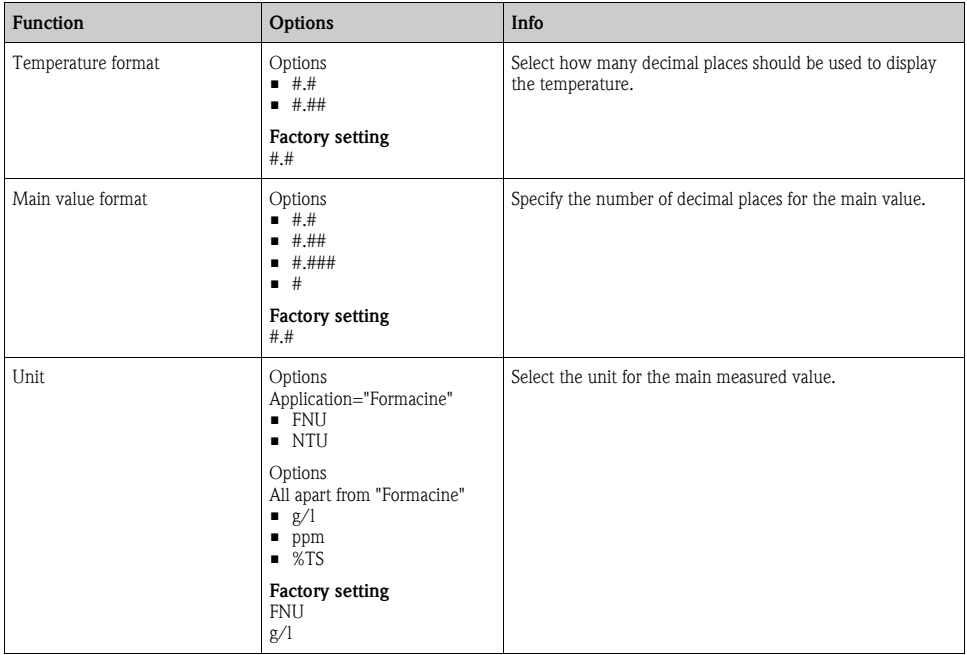

## 14.2.2 Cleaning

 $\rightarrow$  "Inputs: General/Frequently occurring functions" section  $\rightarrow \Box$  [98](#page-97-0)

## 14.2.3 Calibration settings

## Calibration timer and calibration expiration date

## Stability criteria

You define the permitted measured value fluctuation which must not be exceeded in a certain timeframe during calibration.

If the permitted difference is exceeded, calibration is not permitted and is aborted automatically.

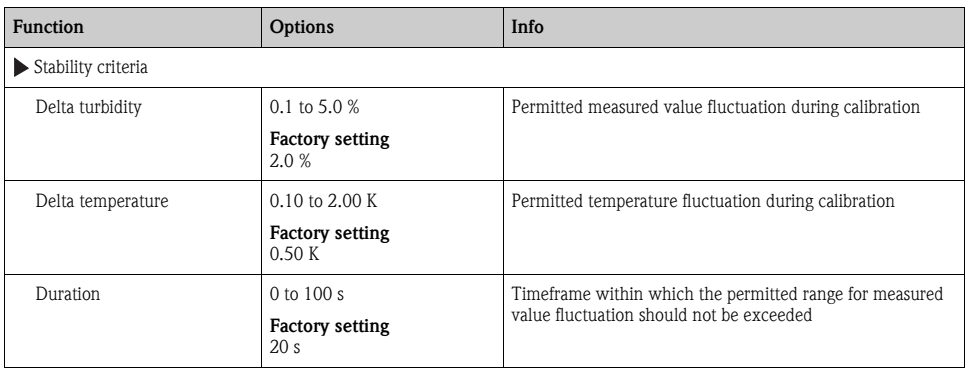

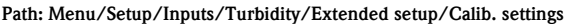

## 14.2.4 Diagnostics settings

This menu branch is used for specifying warning limits, and for defining whether and how diagnostics tools should be used.

The associated diagnostics code is displayed for every setting.

## Limits operating hours

The total operating time of the sensor and its use under extreme conditions is monitored. If the operating time exceeds the defined threshold values, the device issues a corresponding diagnostics message.

Each sensor has a limited life expectancy which heavily depends on the operating conditions. If  $\mathbf{F}$ you specify warning limits for operating times under extreme conditions, you can guarantee the operation of your measuring point without any downtime by performing maintenance tasks in time.

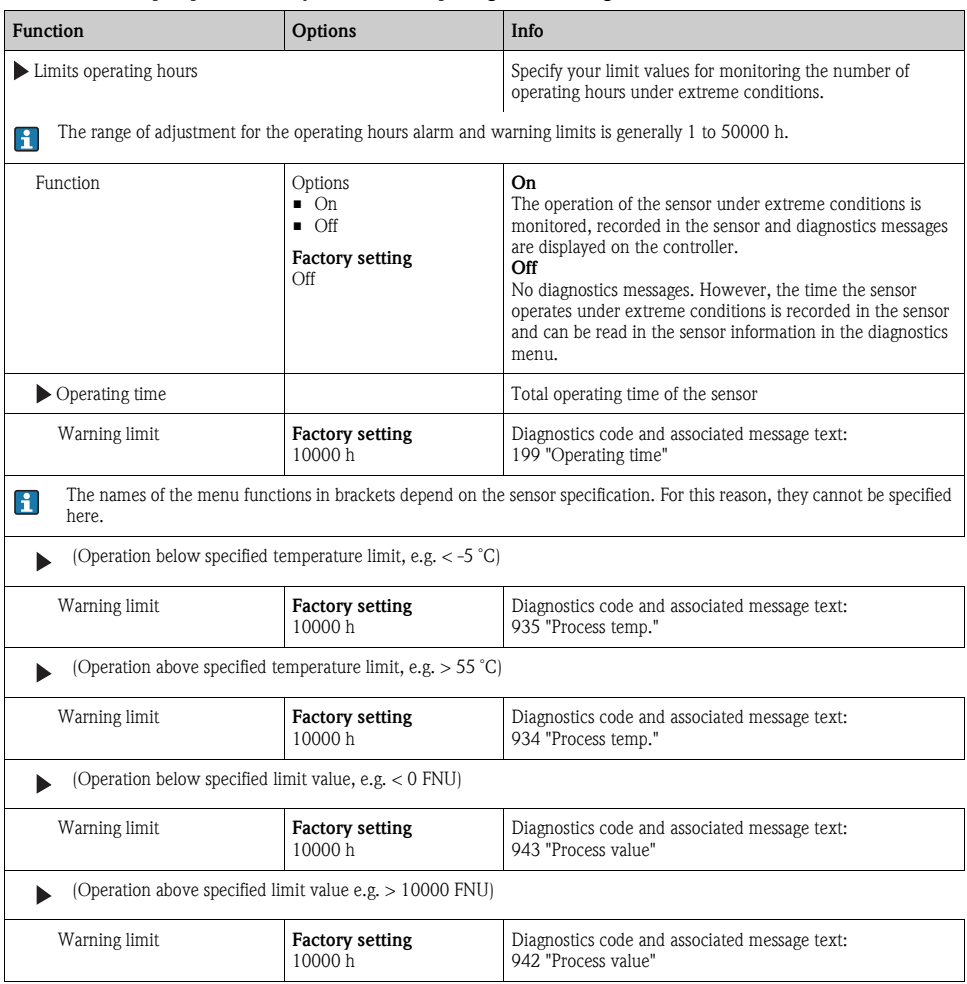

#### Path: Menu/Setup/Inputs/Turbidity/Extended setup/Diagnostics settings

## Process check system

 $\rightarrow$  "Inputs: General/Frequently occurring functions" section  $\rightarrow \Box$  [98](#page-97-0)

## Sensor operating hours

The data displayed here are the current hours the device has been in operation under extreme conditions. You cannot make any changes. You can only read the values. The same data can be found in the Diagnostics menu.
#### Diagnostic behavior

 $\rightarrow$  "Inputs: General/Frequently occurring functions" section  $\rightarrow \Box$  [98](#page-97-0)

### 14.2.5 Tag control

 $\rightarrow$  "Inputs: General/Frequently occurring functions" section  $\rightarrow \Box$  [98](#page-97-0)

### 14.2.6 Sensor replacement

 $\rightarrow$  "Inputs: General/Frequently occurring functions" section  $\rightarrow \Box$  [98](#page-97-0)

### 14.2.7 Data processing factory setting

 $\rightarrow$  "Inputs: General/Frequently occurring functions" section  $\rightarrow \Box$  [98](#page-97-0)

#### 14.2.8 Sensor factory setting

# <span id="page-145-1"></span>15 Inputs: SAC

## <span id="page-145-0"></span>15.1 Basic settings

#### <span id="page-145-2"></span>15.1.1 Sensor identification

#### Path: Menu/Setup/Inputs/<Sensor type>

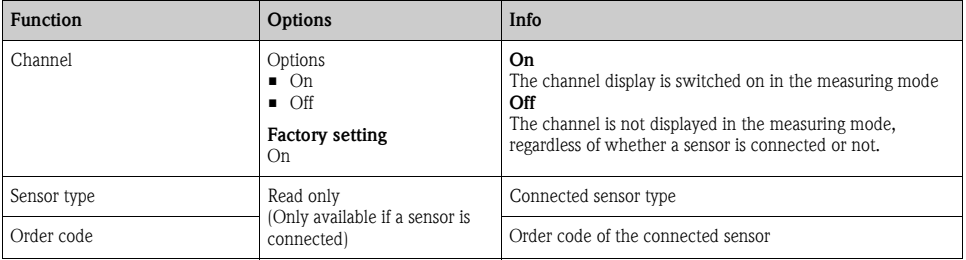

#### 15.1.2 Application

Calibration data records are saved under an individual name in the sensor. A new sensor is  $\vert \cdot \vert$ calibrated at the factory and thus already has appropriate data records. You can add your own data records during each calibration. These are then available for selection under "Application".

#### Path: Menu/Setup/Inputs/SAC

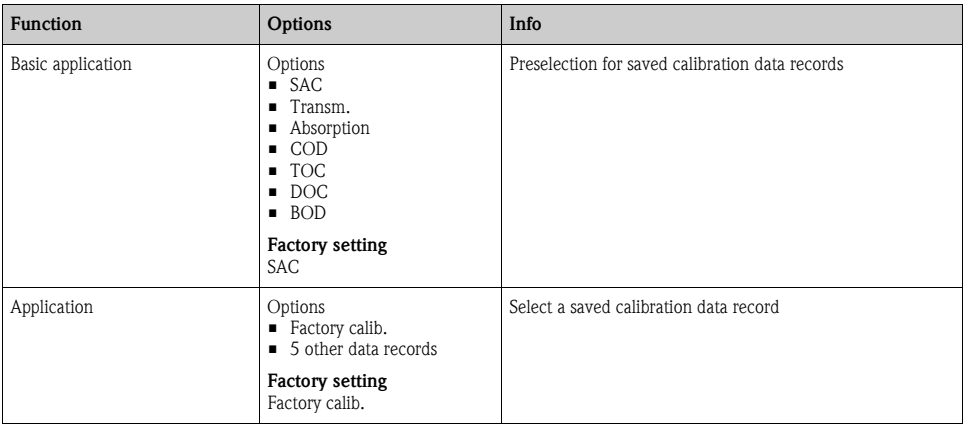

#### 15.1.3 Damping

## 15.1.4 Manual hold

 $\rightarrow$  "Inputs: General/Frequently occurring functions" section  $\rightarrow \Box$  [98](#page-97-0)

## <span id="page-146-1"></span>15.2 Extended setup

## <span id="page-146-2"></span>15.2.1 Measured value formats

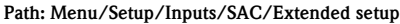

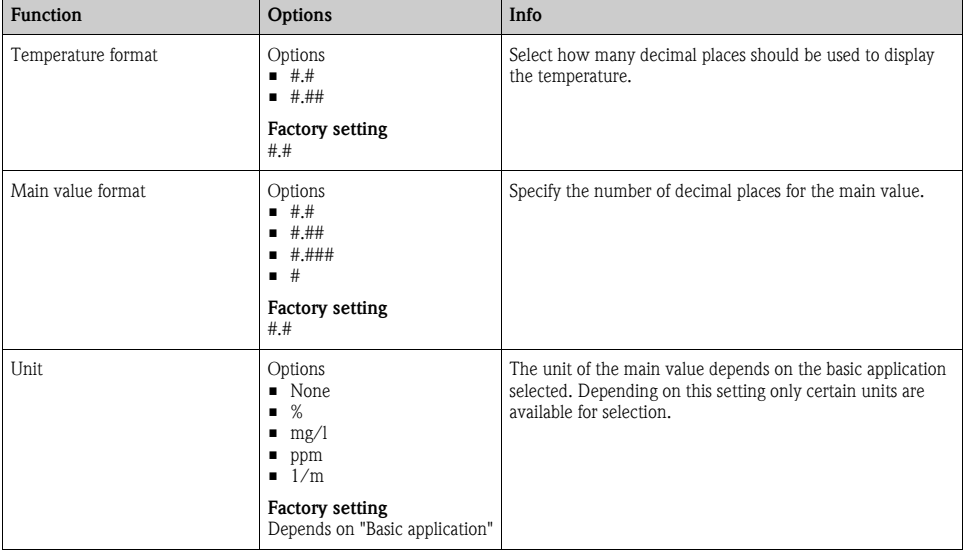

### 15.2.2 Cleaning

 $\rightarrow$  "Inputs: General/Frequently occurring functions" section  $\rightarrow \Box$  [98](#page-97-0)

### <span id="page-146-0"></span>15.2.3 Calibration settings

#### Calibration timer and calibration expiration date

## <span id="page-147-2"></span>Stability criteria

You define the permitted measured value fluctuation which must not be exceeded in a certain timeframe during calibration.

If the permitted difference is exceeded, calibration is not permitted and is aborted automatically.

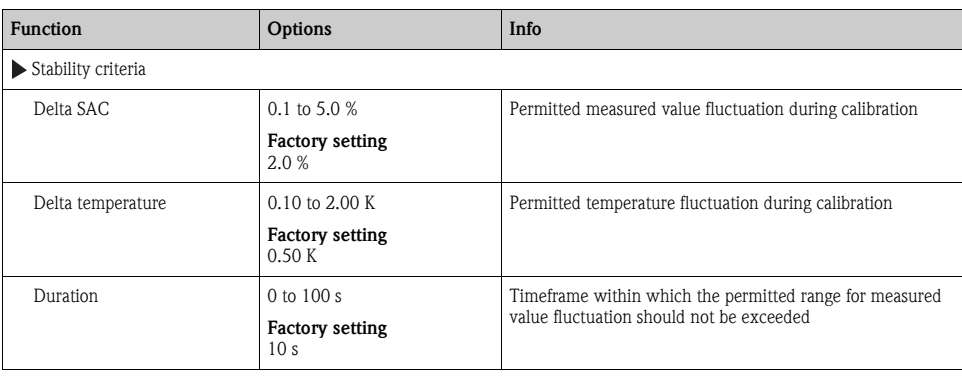

#### Path: Menu/Setup/Inputs/SAC/Extended setup/Calib. settings

#### <span id="page-147-1"></span>15.2.4 Diagnostics settings

This menu branch is used for specifying warning limits, and for defining whether and how diagnostics tools should be used.

The associated diagnostics code is displayed for every setting.

#### <span id="page-147-0"></span>Limits operating hours

The total operating time of the sensor and its use under extreme conditions is monitored. If the operating time exceeds the defined threshold values, the device issues a corresponding diagnostics message.

Each sensor has a limited life expectancy which heavily depends on the operating conditions. If  $\mathbf{F}$ you specify warning limits for operating times under extreme conditions, you can guarantee the operation of your measuring point without any downtime by performing maintenance tasks in time.

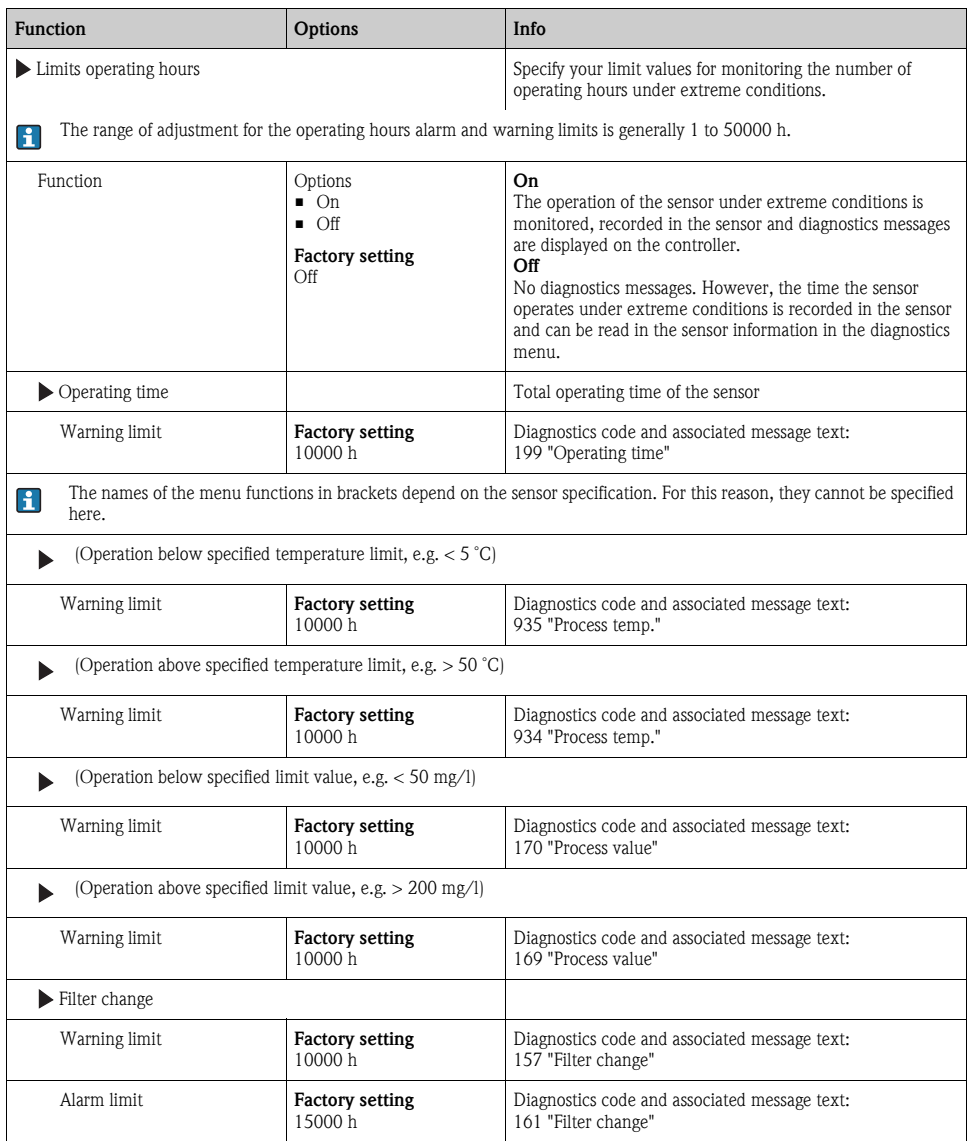

#### Path: Menu/Setup/Inputs/SAC/Extended setup/Diagnostics settings

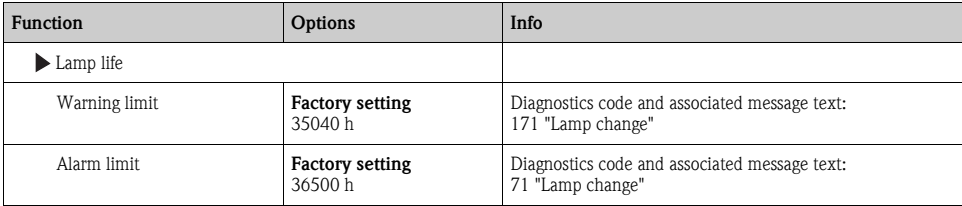

Path: Menu/Setup/Inputs/SAC/Extended setup/Diagnostics settings

#### Process check system

 $\rightarrow$  "Inputs: General/Frequently occurring functions" section  $\rightarrow \Box$  [98](#page-97-0)

#### Sensor operating hours

The data displayed here are the current hours the device has been in operation under extreme conditions. You cannot make any changes. You can only read the values. The same data can be found in the Diagnostics menu.

### Diagnostic behavior

 $\rightarrow$  "Inputs: General/Frequently occurring functions" section  $\rightarrow \Box$  [98](#page-97-0)

## 15.2.5 Tag control

 $\rightarrow$  "Inputs: General/Frequently occurring functions" section  $\rightarrow \Box$  [98](#page-97-0)

### 15.2.6 Sensor replacement

 $\rightarrow$  "Inputs: General/Frequently occurring functions" section  $\rightarrow \Box$  [98](#page-97-0)

### 15.2.7 Data processing factory setting

 $\rightarrow$  "Inputs: General/Frequently occurring functions" section  $\rightarrow \Box$  [98](#page-97-0)

### 15.2.8 Sensor factory setting

# <span id="page-150-1"></span>16 Inputs: Nitrate

# <span id="page-150-0"></span>16.1 Basic settings

### <span id="page-150-2"></span>16.1.1 Sensor identification

#### Path: Menu/Setup/Inputs/<Sensor type>

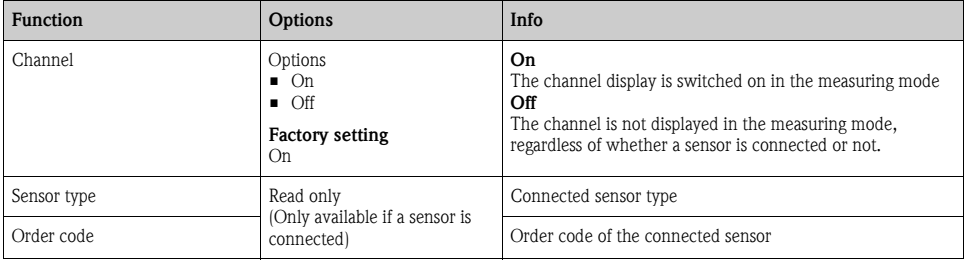

#### 16.1.2 Application

Calibration data records are saved under an individual name in the nitrate sensor. A new sensor  $\mathbf{r}$ is calibrated at the factory and always has a corresponding data record. You can add additional data records during each calibration. These are then available for selection under "Application".

#### Path: Menu/Setup/Inputs/Nitrate

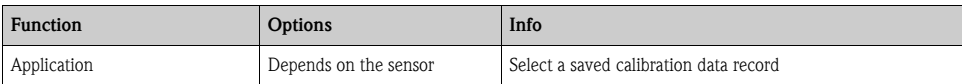

### 16.1.3 Damping

 $\rightarrow$  "Inputs: General/Frequently occurring functions" section  $\rightarrow \Box$  [98](#page-97-0)

### 16.1.4 Manual hold

# <span id="page-151-1"></span>16.2 Extended setup

## <span id="page-151-2"></span>16.2.1 Measured value formats

#### Path: Menu/Setup/Inputs/Nitrate/Extended setup

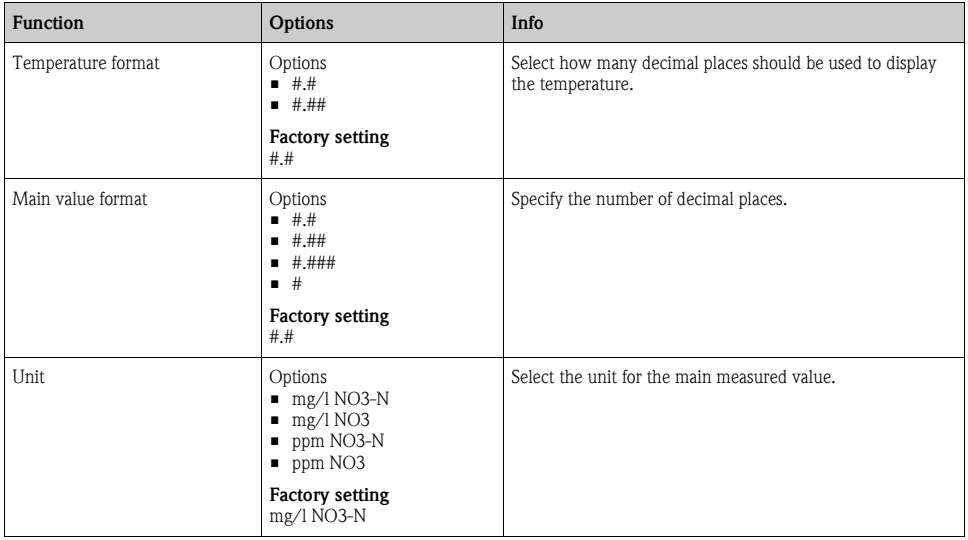

### 16.2.2 Cleaning

 $\rightarrow$  "Inputs: General/Frequently occurring functions" section  $\rightarrow \, \blacksquare$  [98](#page-97-0)

#### <span id="page-151-0"></span>16.2.3 Calibration settings

#### Calibration timer and calibration expiration date

### <span id="page-152-2"></span>Stability criteria

You define the permitted measured value fluctuation which must not be exceeded in a certain timeframe during calibration.

If the permitted difference is exceeded, calibration is not permitted and is aborted automatically.

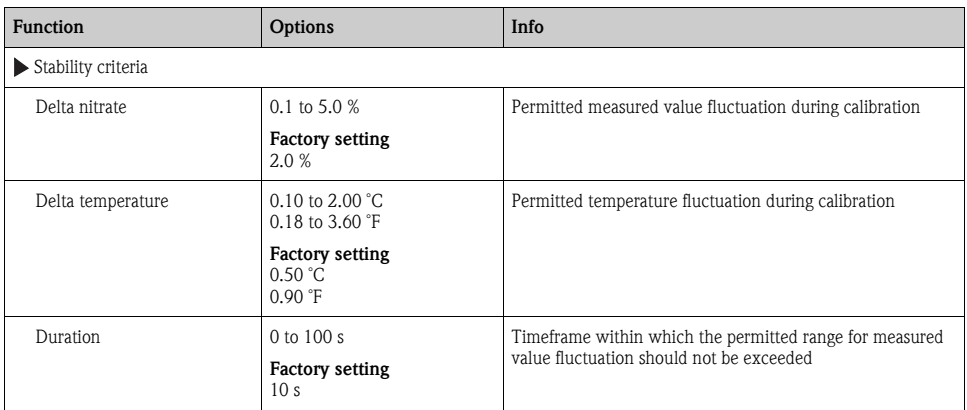

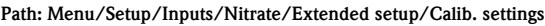

### <span id="page-152-0"></span>16.2.4 Diagnostics settings

This menu branch is used for specifying warning limits, and for defining whether and how diagnostics tools should be used.

The associated diagnostics code is displayed for every setting.

### <span id="page-152-1"></span>Limits operating hours

The total operating time of the sensor and its use under extreme conditions is monitored. If the operating time exceeds the defined threshold values, the device issues a corresponding diagnostics message.

Each sensor has a limited life expectancy which heavily depends on the operating conditions. If  $\mathbf{A}$ you specify warning limits for operating times under extreme conditions, you can guarantee the operation of your measuring point without any downtime by performing maintenance tasks in time.

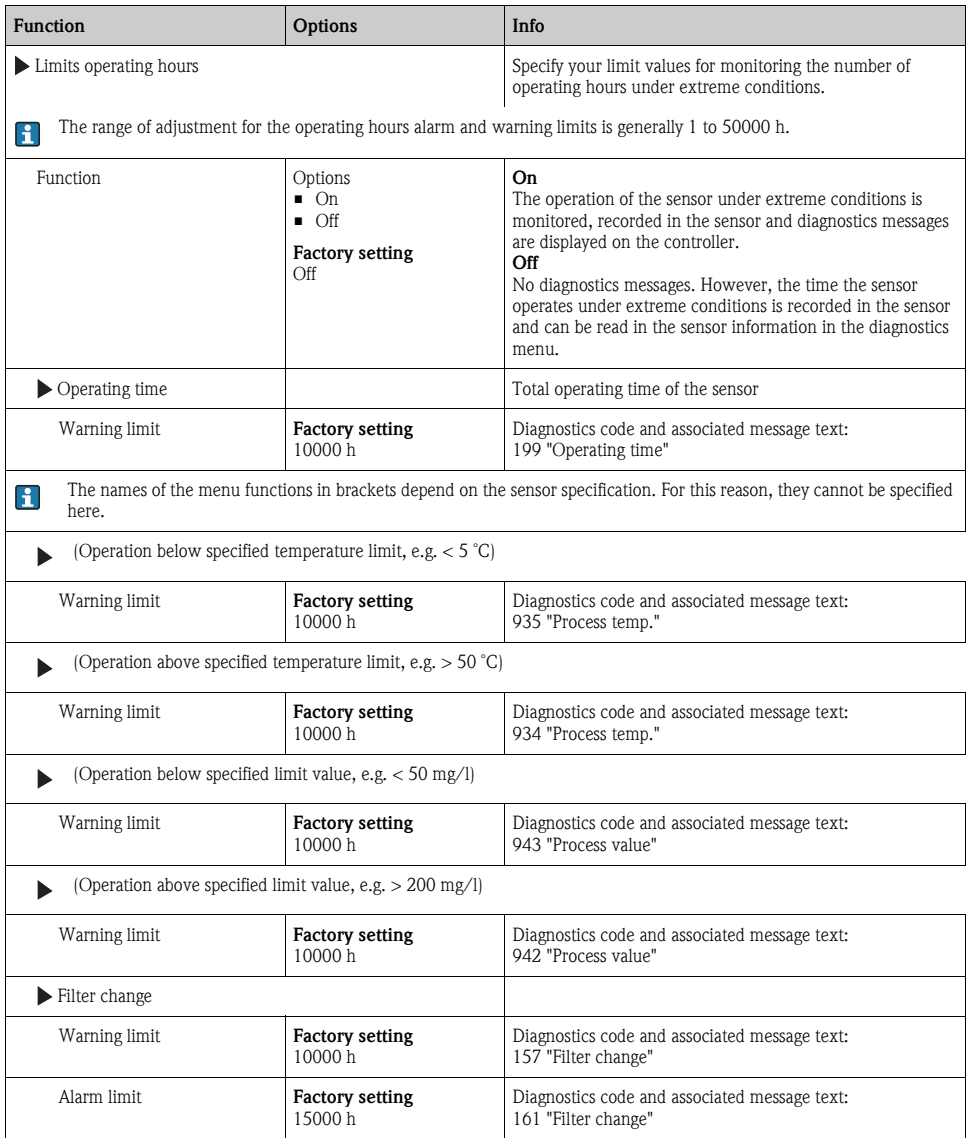

#### Path: Menu/Setup/Inputs/Nitrate/Extended setup/Diagnostics settings

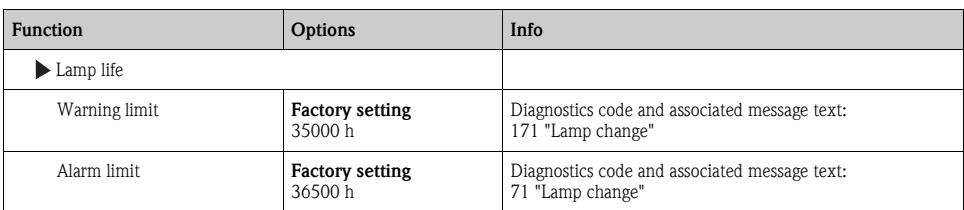

Path: Menu/Setup/Inputs/Nitrate/Extended setup/Diagnostics settings

#### Process check system

 $\rightarrow$  "Inputs: General/Frequently occurring functions" section  $\rightarrow \Box$  [98](#page-97-0)

#### Sensor operating hours

The data displayed here are the current hours the device has been in operation under extreme conditions. You cannot make any changes. You can only read the values. The same data can be found in the Diagnostics menu.

#### Diagnostic behavior

 $\rightarrow$  "Inputs: General/Frequently occurring functions" section  $\rightarrow \Box$  [98](#page-97-0)

### 16.2.5 Tag control

 $\rightarrow$  "Inputs: General/Frequently occurring functions" section  $\rightarrow \Box$  [98](#page-97-0)

#### 16.2.6 Sensor replacement

 $\rightarrow$  "Inputs: General/Frequently occurring functions" section  $\rightarrow \Box$  [98](#page-97-0)

### 16.2.7 Data processing factory setting

 $\rightarrow$  "Inputs: General/Frequently occurring functions" section  $\rightarrow \Box$  [98](#page-97-0)

### 16.2.8 Sensor factory setting

# <span id="page-155-2"></span>17 Inputs: ISE

# <span id="page-155-0"></span>17.1 Basic settings

## <span id="page-155-4"></span>17.1.1 Sensor identification

#### Path: Menu/Setup/Inputs/<Sensor type>

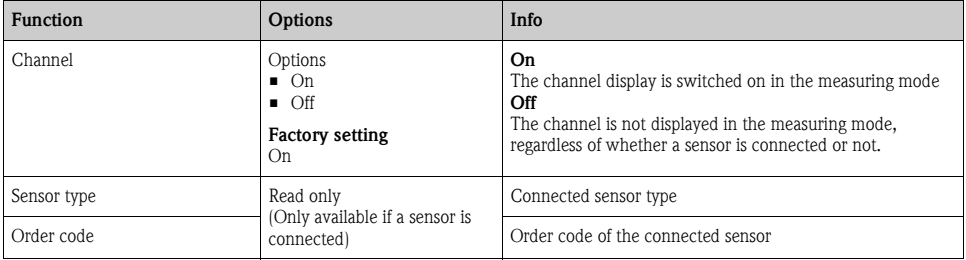

### <span id="page-155-3"></span>17.1.2 Main value

The main value can be any parameter which is returned by one of the electrodes in the ISE sensor.

#### Path: Menu/Setup/Inputs/ISE

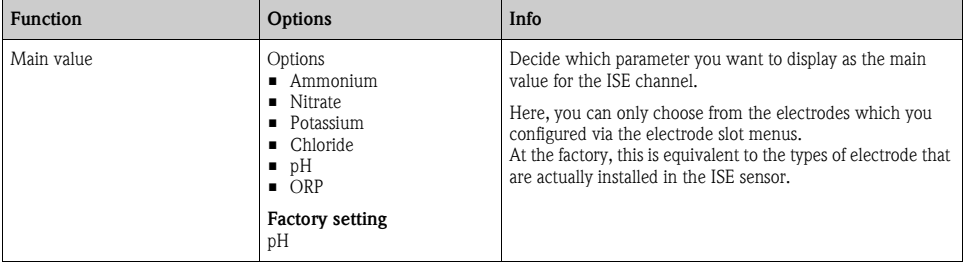

## <span id="page-155-1"></span>17.1.3 Damping of the temperature value

The damping causes a floating average curve of the measured values over the time specified.

#### Path: Menu/Setup/Inputs/ISE

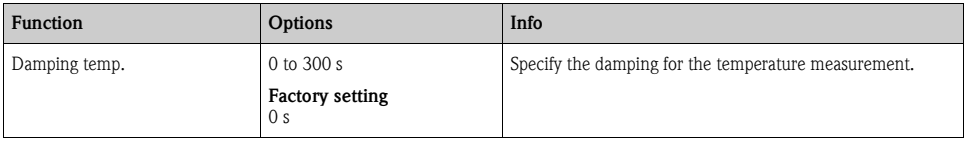

## 17.1.4 Manual hold

 $\rightarrow$  "Inputs: General/Frequently occurring functions" section  $\rightarrow \Box$  [98](#page-97-0)

# <span id="page-156-0"></span>17.2 Extended setup

### 17.2.1 Temperature format

Path: Menu/Setup/Inputs/<Sensor type>/Extended setup

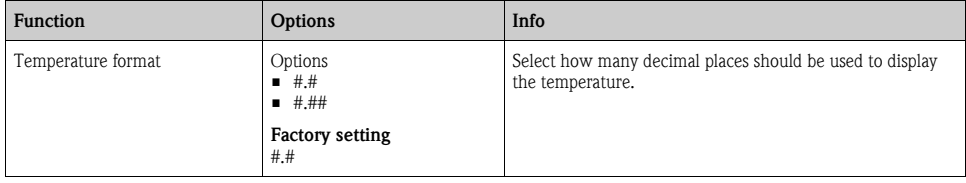

### 17.2.2 Cleaning

 $\rightarrow$  "Inputs: General/Frequently occurring functions" section  $\rightarrow \Box$  [98](#page-97-0)

### 17.2.3 Diagnostic behavior

 $\rightarrow$  "Inputs: General/Frequently occurring functions" section  $\rightarrow \Box$  [98](#page-97-0)

### 17.2.4 Tag control

 $\rightarrow$  "Inputs: General/Frequently occurring functions" section  $\rightarrow \Box$  [98](#page-97-0)

### 17.2.5 Sensor replacement

 $\rightarrow$  "Inputs: General/Frequently occurring functions" section  $\rightarrow \Box$  [98](#page-97-0)

### 17.2.6 Data processing factory setting

# 17.3 Electrode slot menus

## <span id="page-157-0"></span>17.3.1 Electrode slot

A CAS40D sensor has 4 electrode slots in total. Consequently, each of these slots has its own menu.

Make settings:

► Define the parameter for the slot (only slots 2-4).

The 1st slot is always designated to the pH electrode. There is no way you can select another parameter for this slot.

- ► You can complete and assign the other 3 slots as you prefer.
- ► Specify the measured variable that should be output. No options can be selected for pH which is why the "Measured variable" function is not available for this parameter.

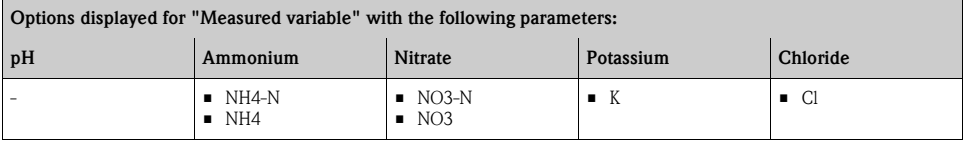

## **NOTICE**

### Electrode (hardware) incorrectly assigned to the software menu

Unreliable measured values and malfunctions in the measuring point could result

- ► When assigning the slot in the software, make sure it matches the assignment in the CAS40D sensor.
- ► Example: You have connected the ammonium electrode to cable No. 2 in the CAS40D. In the "Slot 2:1 (ISE)" software menu then configure the ammonium parameter.

## 17.3.2 Damping

The damping causes a floating average curve of the measured values over the time specified.

#### Path: Menu/Setup/Inputs/ISE/Electrode slot

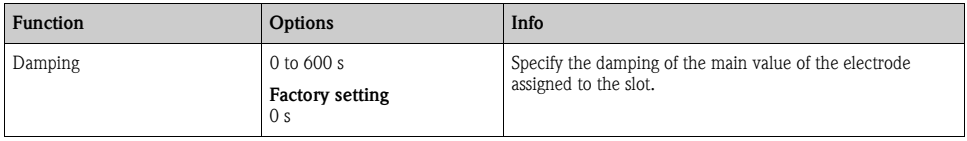

## <span id="page-158-1"></span>17.3.3 Extended setup

#### Main value format

If the measured variable of the electrode slot is not your main value for the ISE input, it will be displayed with all the measured values in the measuring mode.

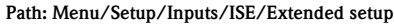

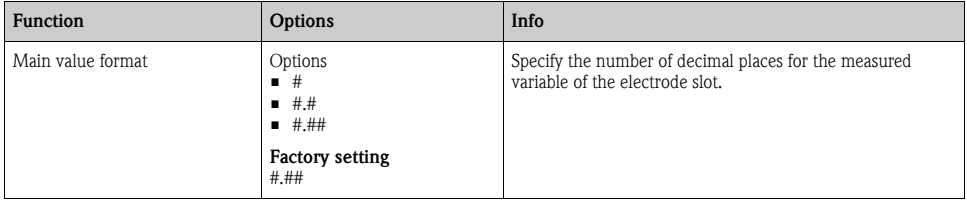

### <span id="page-158-0"></span>Compensation (only ammonium and nitrate)

Depending on the selectivity of the ion-selective electrode vis-à-vis other ions (interference ions), and the concentration of these ions, such ions could also be interpreted as part of the measuring signal and thus cause measuring errors.

When measuring in wastewater, the potassium ion which is chemically similar to the ammonium ion can cause higher measured values.

The measured values for nitrate can be too high due to high concentrations of chloride.

To reduce measuring errors resulting from such cross-interference, the concentration of the potassium or chloride interference ion can be measured and compensated for with a suitable additional electrode.

#### Path: Menu/Setup/Inputs/ISE/Extended setup

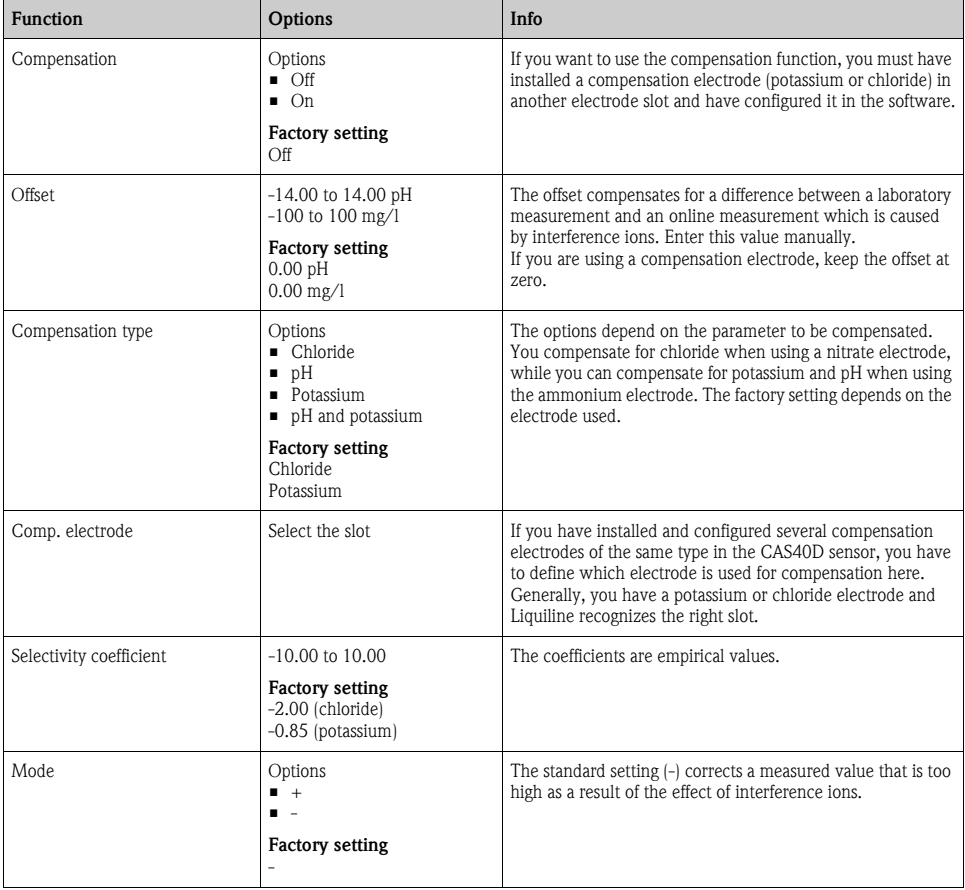

## <span id="page-160-0"></span>Calibration settings

### <span id="page-160-1"></span>*Stability criteria*

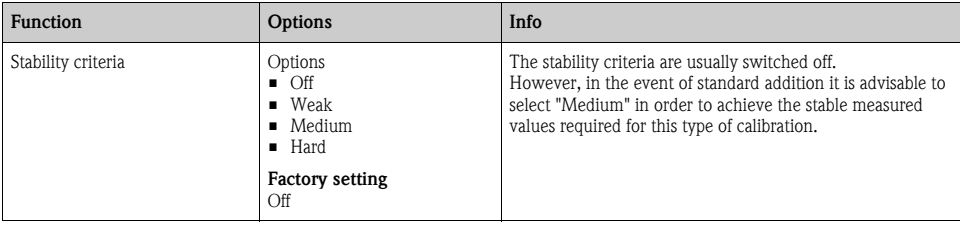

#### Path: Menu/Setup/Inputs/ISE/<Electrode slot>Extended setup/Calib. settings

## *Buffer recognition (only pH)*

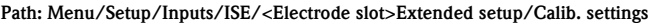

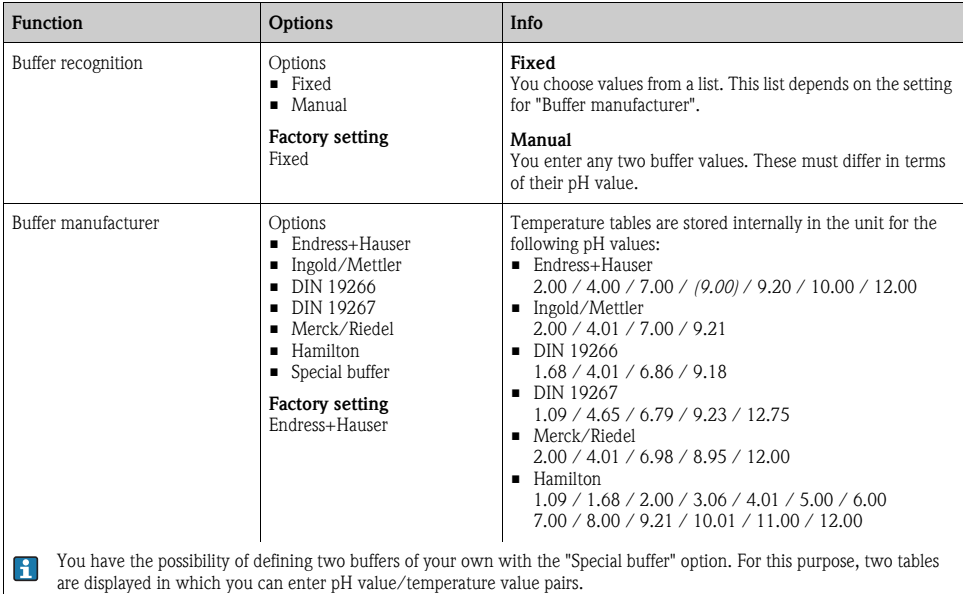

## <span id="page-161-1"></span>*Standard addition (all except for pH)*

Different types of calibration are available to calibrate an ion-selective electrode. Initial settings only have to be made for the standard addition method.

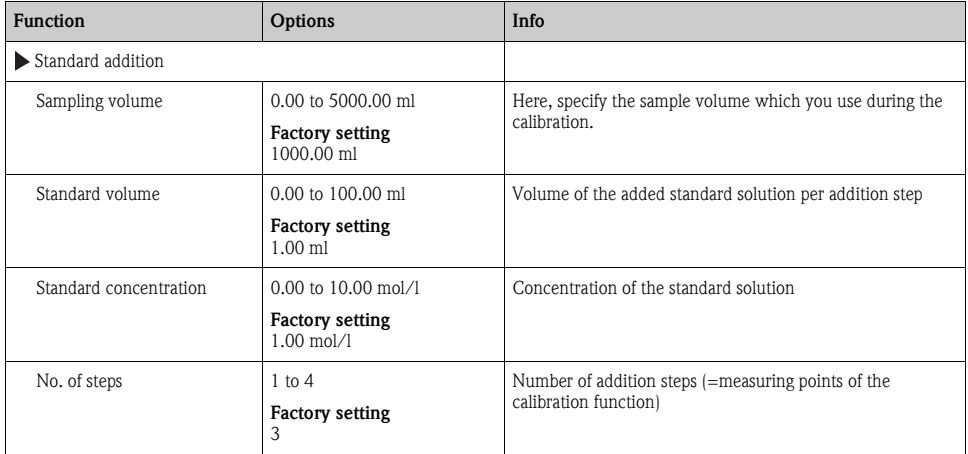

#### Path: Menu/Setup/Inputs/ISE/<Electrode slot>Extended setup/Calib. settings

#### <span id="page-161-0"></span>*Calibration timer*

You can specify the calibration interval for the sensor here. Once the time configured elapses, the "Calibration timer" diagnostics message appears on the display.

The timer is reset automatically if you recalibrate the sensor.  $\mathbf{f}$ 

#### Path: Menu/Setup/Inputs/ISE/<Slot>/Extended setup/Calib. settings

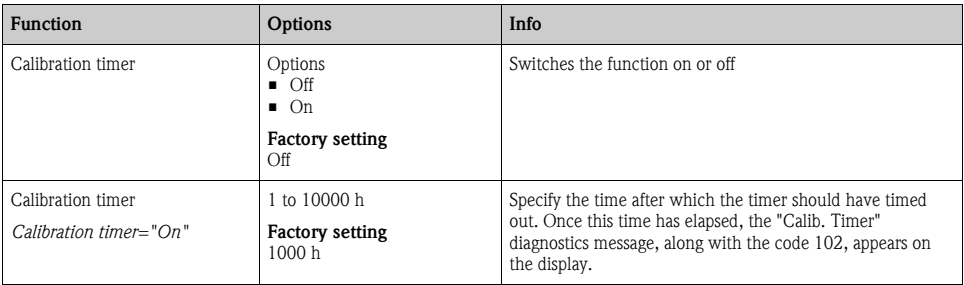

### <span id="page-162-0"></span>Diagnostics settings

This menu branch is used for specifying warning limits, and for defining whether and how diagnostics tools should be used.

The associated diagnostics code is displayed for every setting.

#### *Process check system*

 $\rightarrow$  "Inputs: General/Frequently occurring functions" section  $\rightarrow \Box$  [98](#page-97-0)

#### <span id="page-162-1"></span>*Slope (only pH)*

The slope characterizes the sensor condition. The bigger the deviation from the ideal value (100%, corresponds to -59 mV/pH) the poorer the condition of the sensor.

#### Path: Menu/Setup/Inputs/ISE/Extended setup/Diagnostics settings

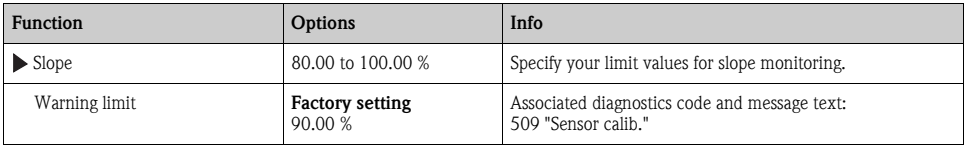

#### <span id="page-162-2"></span>*Zero point (only pH)*

The zero point characterizes the condition of the sensor reference. The bigger the deviation from the ideal value (pH 7.00) the poorer the condition. This can be caused by KCl dissolving away or reference contamination.

#### Path: Menu/Setup/Inputs/ISE/Extended setup/Diagnostics settings

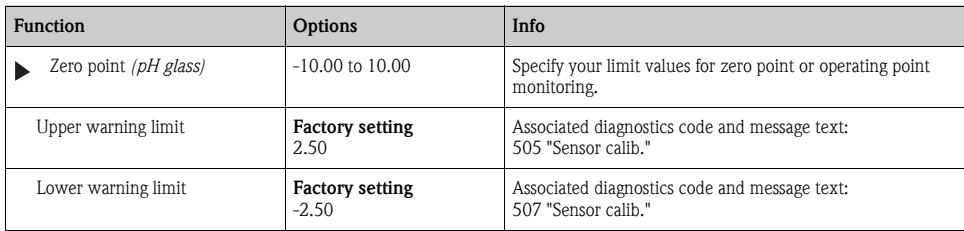

## <span id="page-163-0"></span>*Delta slope (only pH)*

The device determines the difference in slope between the last calibration and the penultimate calibration, and issues a warning or an alarm depending on the setting configured. The difference is an indicator for the condition of the sensor. The greater the change, the greater the wear experienced by the pH-sensitive glass membrane as a result of chemical corrosion or abrasion.

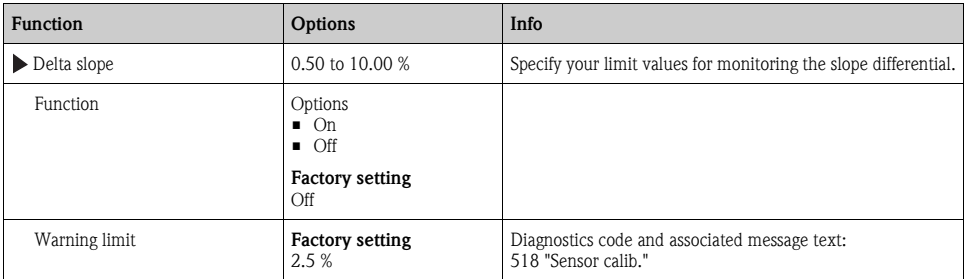

#### Path: Menu/Setup/Inputs/ISE/Extended setup/Diagnostics settings

## <span id="page-163-1"></span>*Delta zero point (only pH)*

The device determines the difference between the last calibration and the penultimate calibration, and issues a warning or an alarm depending on the setting configured. The difference is an indicator for the condition of the sensor. The following applies to pH glass electrodes: The greater the change, the greater the wear experienced by the reference as a result of contaminating ions or KCl dissolving away.

#### Path: Menu/Setup/Inputs/ISE/Extended setup/Diagnostics settings

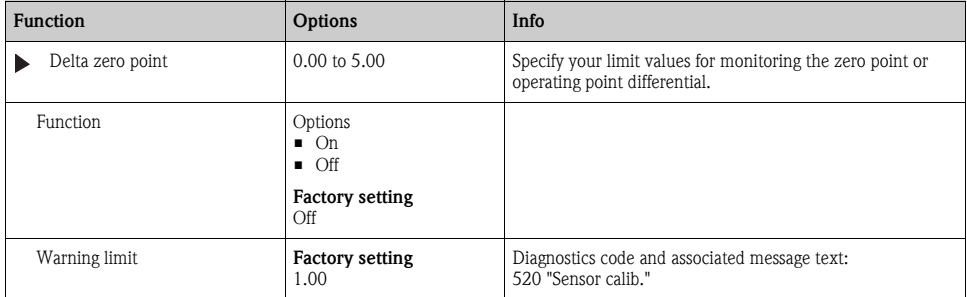

# <span id="page-164-0"></span>17.4 Limits operating hours

The total operating time of the sensor and its use under extreme conditions is monitored. If the operating time exceeds the defined threshold values, the device issues a corresponding diagnostics message.

Each sensor has a limited life expectancy which heavily depends on the operating conditions. If  $\mathbf{H}$ you specify warning limits for operating times under extreme conditions, you can guarantee the operation of your measuring point without any downtime by performing maintenance tasks in time.

#### Path: Menu/Setup/Inputs/ISE

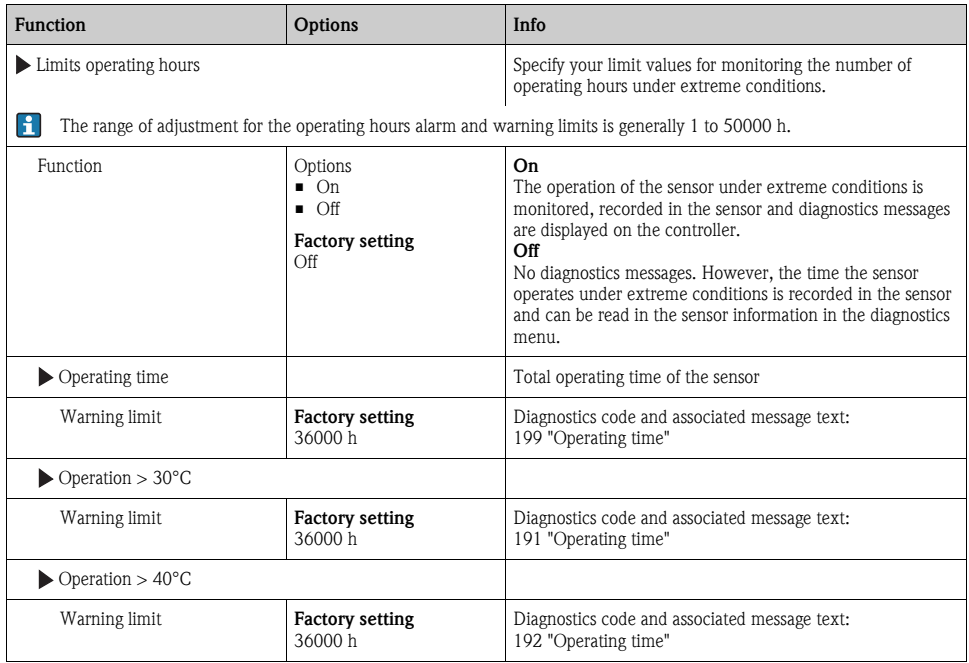

# <span id="page-165-1"></span>18 Inputs: Interface

## <span id="page-165-0"></span>18.1 Basic settings

The CUS71D sensor is not detected automatically. It must be selected manually (Current sensor). During initial commissioning, data are recorded and calculated for 3 to 5 minutes before a measured value is displayed.

#### Path: Menu/Setup/Inputs/UIS

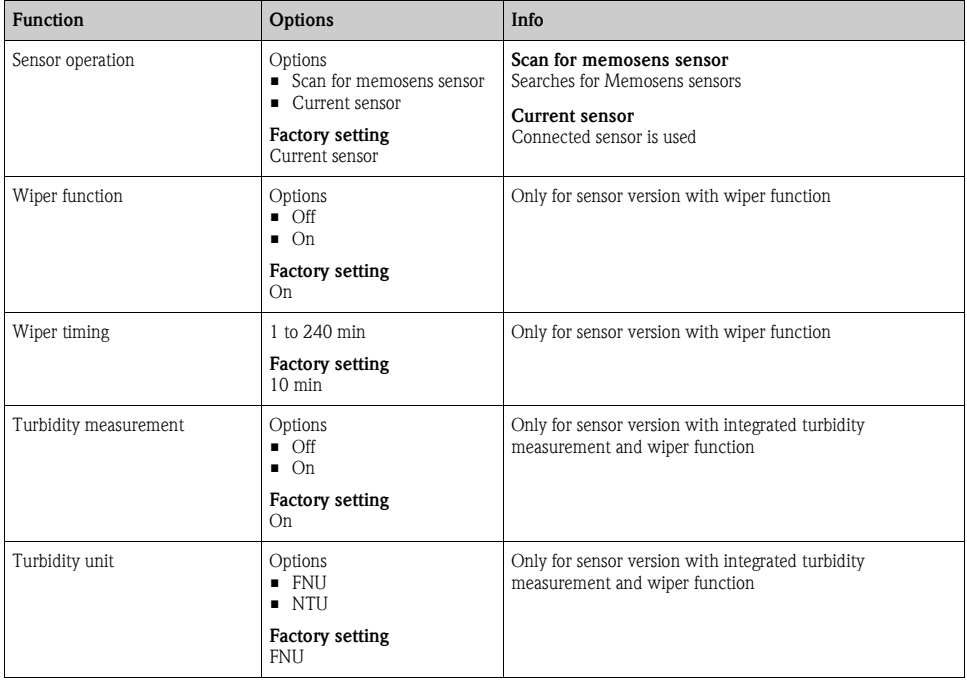

## 18.2 Manual hold

# <span id="page-166-0"></span>18.3 Tank configuration

The mounting location is defined by the tank depth and the sensor zero point. The accuracy of the measurement results depends on the accuracy of these settings.

Since the data in the sensor are overwritten with each change, data input might be delayed.

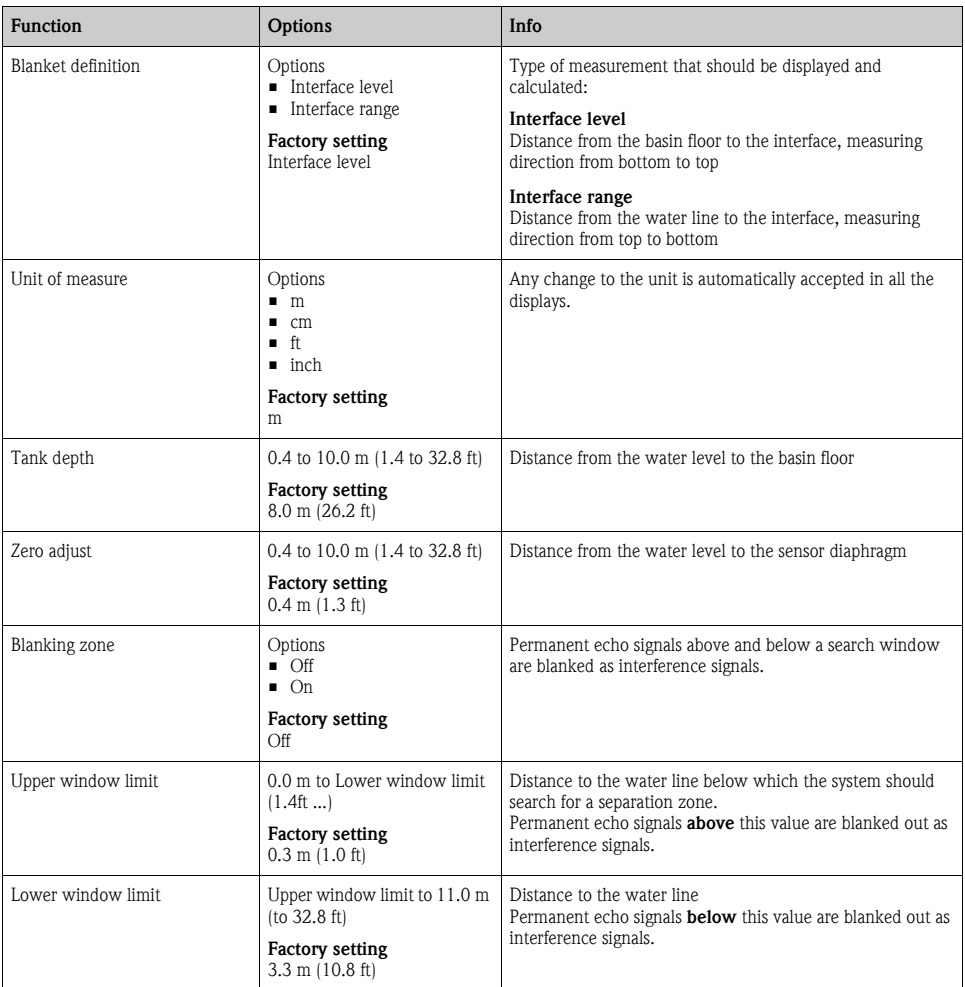

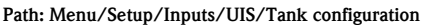

# <span id="page-167-0"></span>18.4 Sensor signal

Change the factory settings in this menu if you discover incorrect measurements.

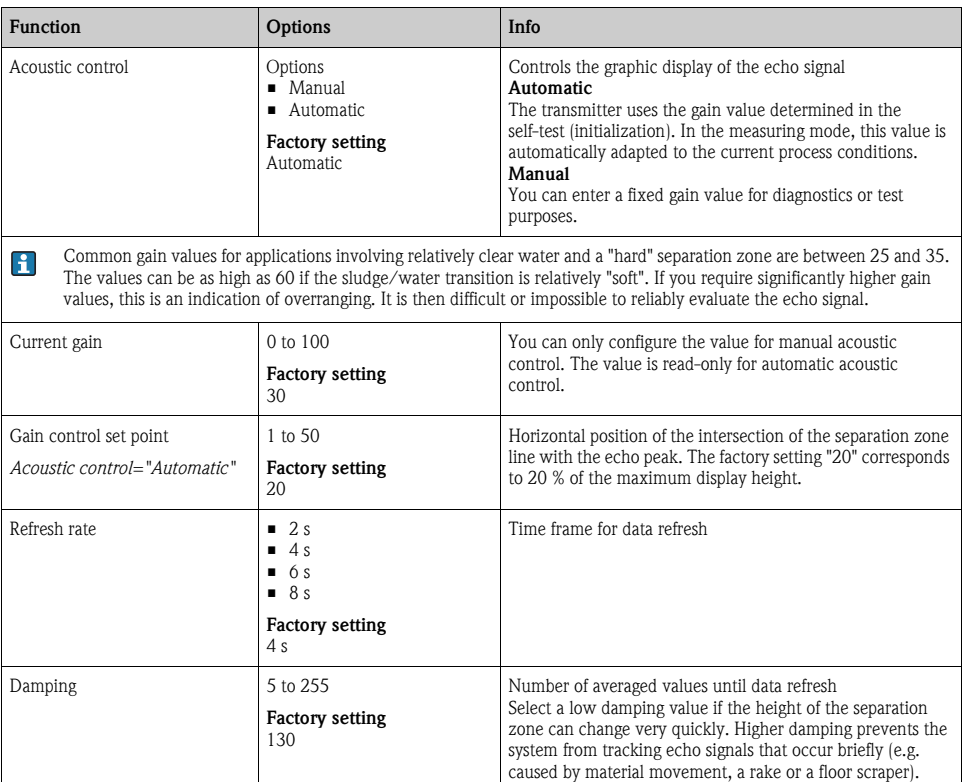

#### Path: Menu/Setup/Inputs/UIS/Sensor signal

# <span id="page-168-0"></span>18.5 Extended setup

## <span id="page-168-1"></span>18.5.1 Sensor signal

You can adapt the sensor signal to the measuring point in this menu.

#### Path: Menu/Setup/Inputs/UIS/Extended setup/Sensor signal

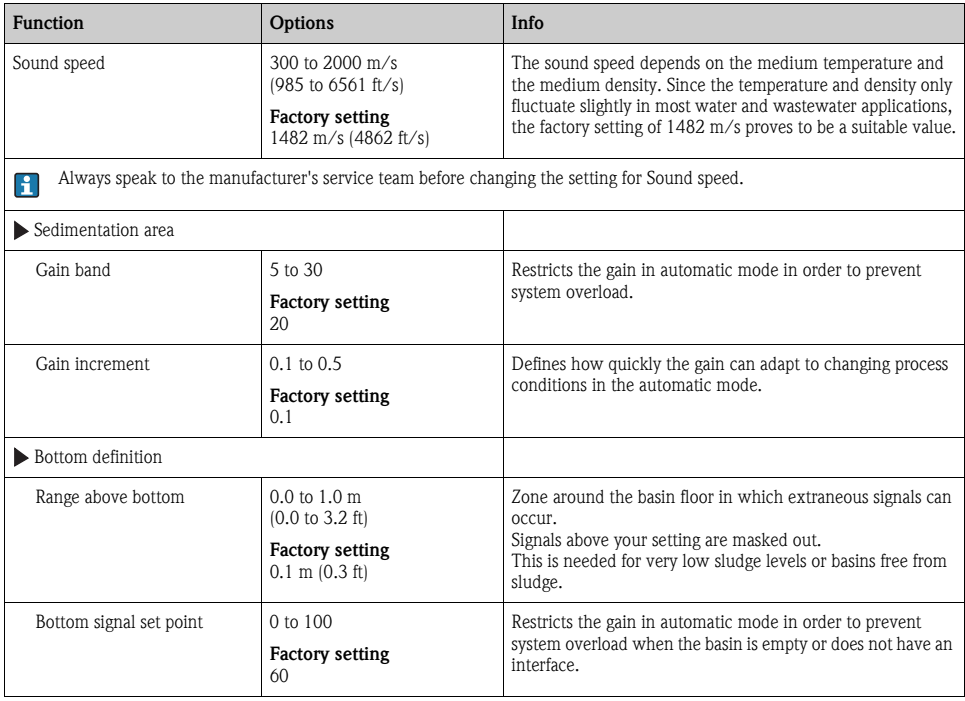

## <span id="page-169-2"></span>18.5.2 Calculation

| <b>Function</b>                                                                      | Options                                                                                                  | Info                                                                                                    |
|--------------------------------------------------------------------------------------|----------------------------------------------------------------------------------------------------|----------------------------------------------------------------------------------------------------|
| Interface                                                                            | Options<br><b>Top layer</b><br>• Lower interface<br><b>Factory setting</b><br>Top layer                  | Defines which signal the system should track and display<br>when several separation zones are calculated.<br>Top layer<br>Determine the interface of thin material in the upper section<br>Lower interface<br>Determine the interface of thicker material near the floor                                                                                    |
| Interface window                                                                     | Options<br>$\blacksquare$ Off<br>$\Box$ On<br><b>Factory setting</b><br>Off                              | You can open another window near the separation zone.<br>Specify a distance above and below the separation zone. The<br>system primarily focuses on the signal within this window.<br>Any signal outside this window must meet the search criteria<br>for a separation zone for an extended period before the<br>system recognizes it as a separation zone. |
| Above interface<br>Interface window="On"<br>Below interface<br>Interface window="On" | $0.0$ to $10.0$ m<br>$(0.0 \text{ to } 32.8 \text{ ft})$<br><b>Factory setting</b><br>$0.6$ m $(2.0$ ft) | The interface window is indicated by broken lines in the<br>graphic mode.<br>The window is 1.2 m wide in the factory setting for both<br>parameters.                                                                                                    |
| Gate response rate                                                                   | $0$ to 50<br><b>Factory setting</b><br>1                                                                 | The response rate determines the speed at which the system<br>updates the measuring window.<br>A high value stands for a quick change.                                                                                                    |
| Threshold                                                                            | $0$ to $100$<br><b>Factory setting</b><br>0                                                              | Filter for examining signals<br>If a high value is selected, stronger signals are taken into<br>account more. If a low value is selected, weaker signals are<br>taken into account more.                                                                                                    |

Path: Menu/Setup/Inputs/UIS/Extended setup/Calculation

### <span id="page-169-0"></span>18.5.3 Diagnostics settings

This menu branch is used for specifying warning limits, and for defining whether and how diagnostics tools should be used.

The associated diagnostics code is displayed for every setting.

#### <span id="page-169-1"></span>Alarm delay echo loss

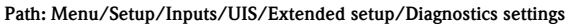

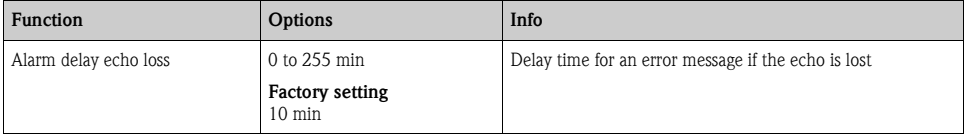

#### Diagnostic behavior

 $\rightarrow$  "Inputs: General/Frequently occurring functions" section  $\rightarrow \Box$  [98](#page-97-0)

#### <span id="page-170-0"></span>18.5.4 Restart the sensor signal

The sensor is reinitialized with the "Restart sensor signal" action.

The sensor starts in the automatic mode and searches for the separation zone with the last sensor settings. The first measured value appears after around 3 to 5 minutes.

#### 18.5.5 Sensor replacement

 $\rightarrow$  "Inputs: General/Frequently occurring functions" section  $\rightarrow \Box$  [98](#page-97-0)

#### 18.5.6 Data processing factory setting

 $\rightarrow$  "Inputs: General/Frequently occurring functions" section  $\rightarrow \Box$  [98](#page-97-0)

### 18.5.7 Sensor factory setting

# Index

# A

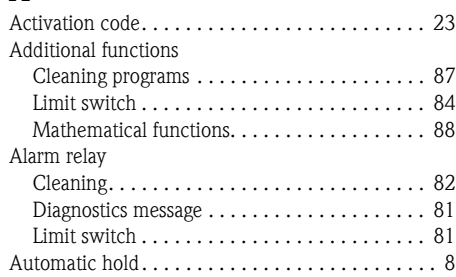

# B

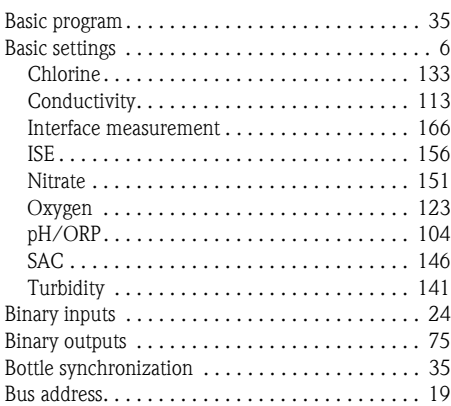

# C

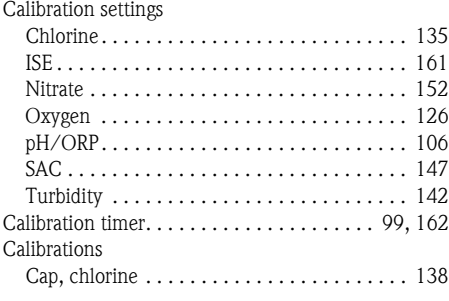

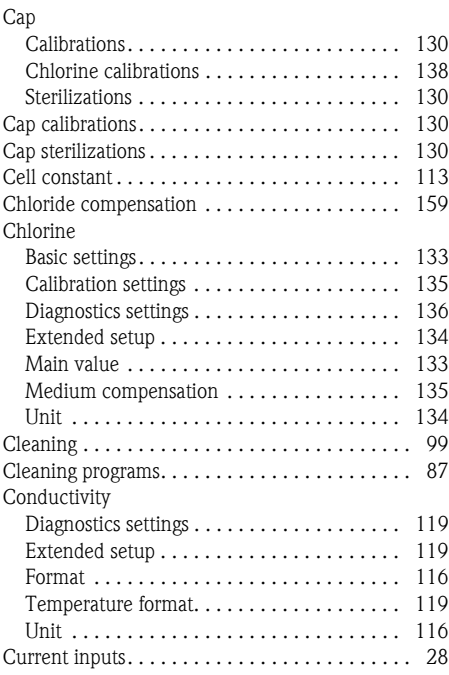

# D

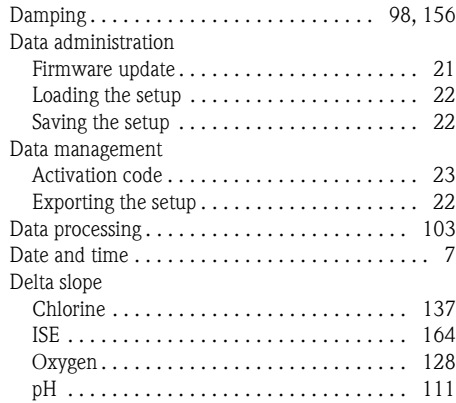

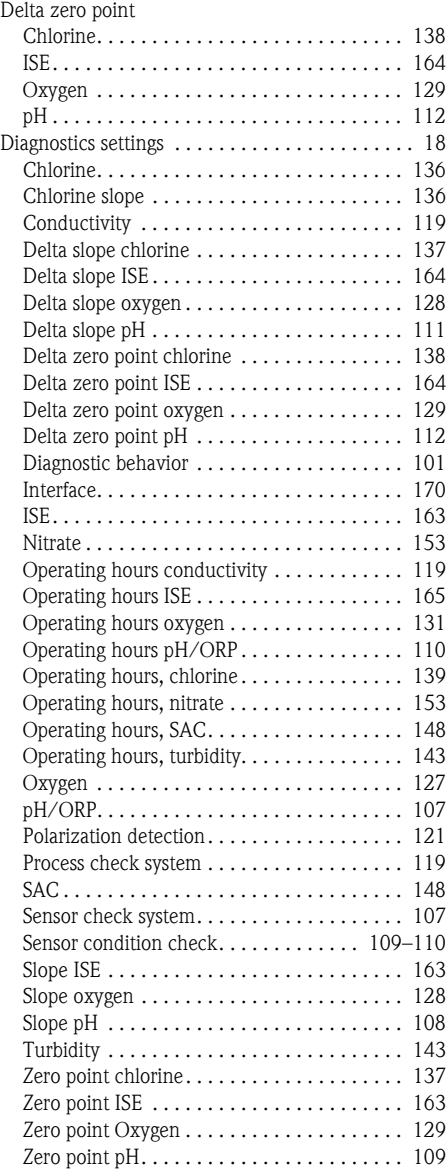

## E

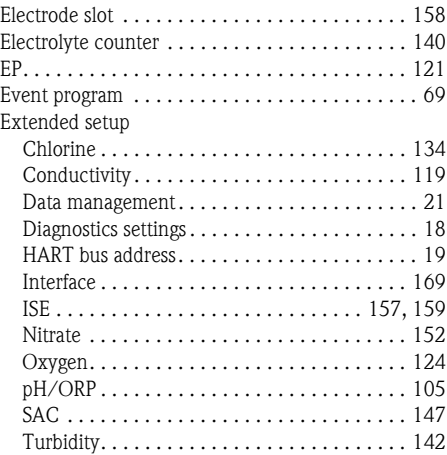

# F

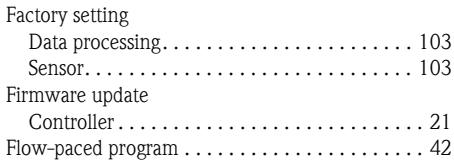

# G

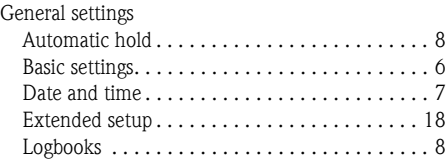

## I

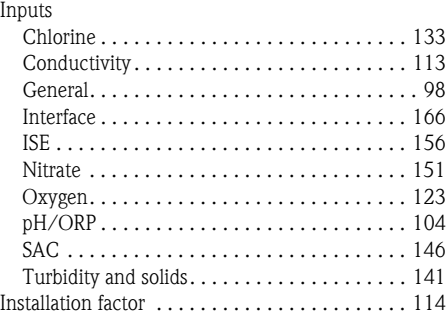

Interface

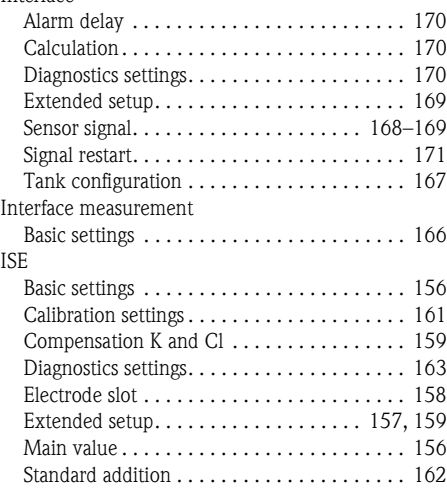

# L

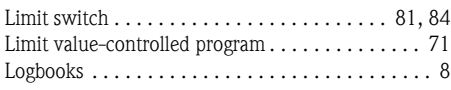

## M

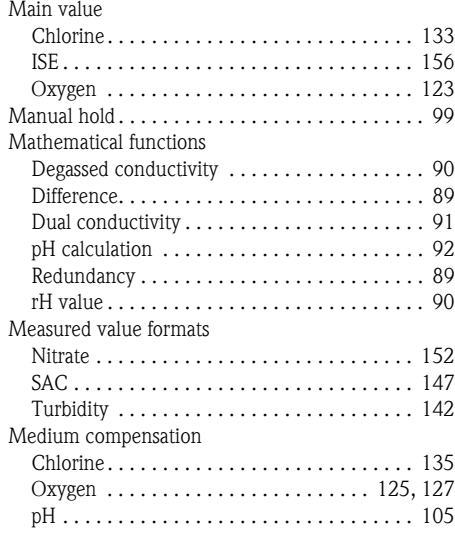

## N

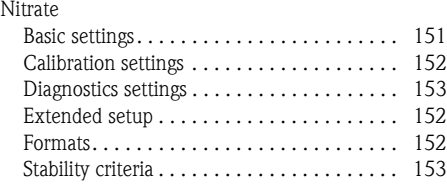

## O

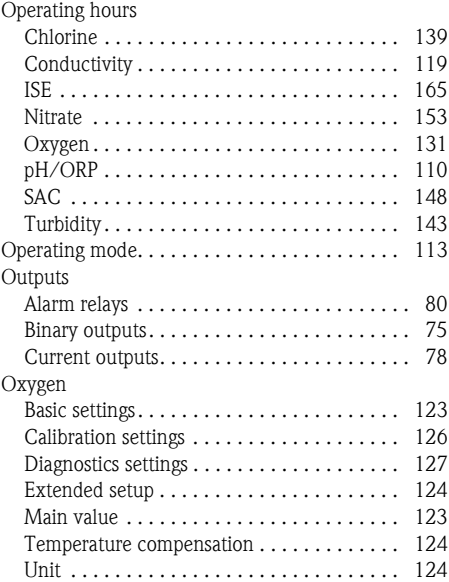

# P

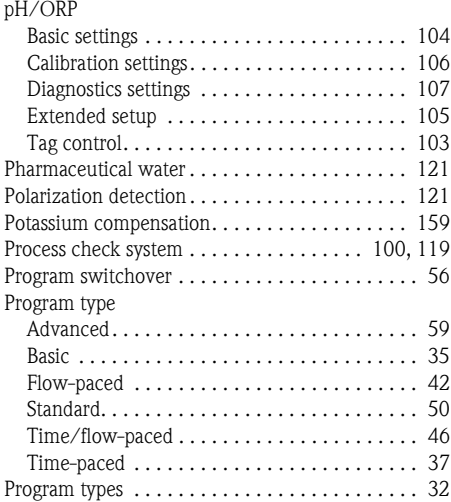

# R

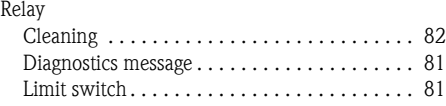

# S

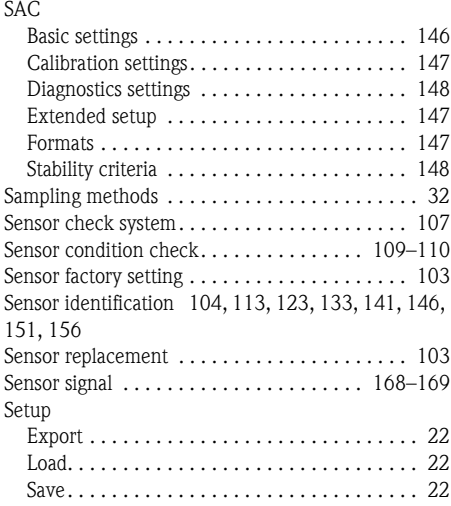

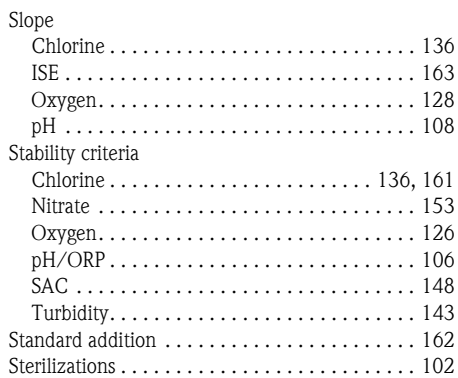

# T

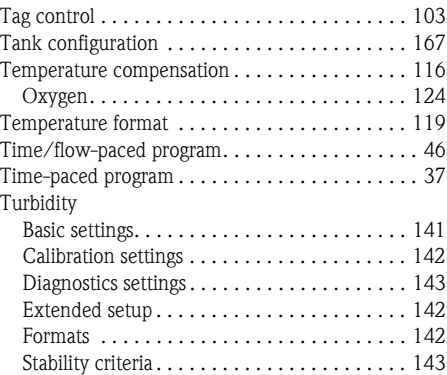

## U

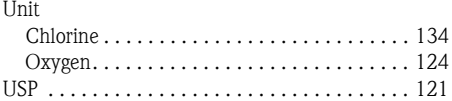

## Z

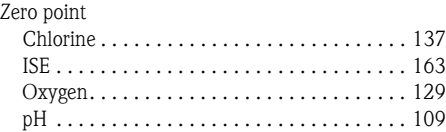

www.addresses.endress.com

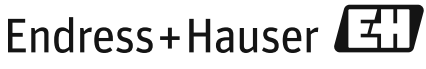

People for Process Automation

BA00464C/07/EN/16.12 71185371 FM9

Index